# **KAWAI**

Введение

Игра на инструменте

Ритм-секция

ES8 Руководство пользователя

Записывающее устройство

Функции USB

Настройки

Приложение

RU

#### **Благодарим вас за приобретение цифрового пианино Kawai ES8.**

Данное руководство пользователя содержит важную информацию об использовании цифрового пианино ES8. Пожалуйста, внимательно ознакомьтесь со всеми разделами и сохраните руководство для последующего обращения.

#### **О руководстве пользователя**

Прежде чем приступать к игре на цифровом пианино ES8, пожалуйста, прочитайте раздел **«Введение»** (стр. 10), где вы найдете описание узлов и функций инструмента, инструкцию по подготовке к использованию и информацию об основных операциях.

В разделе **«Игра на инструменте»** (стр. 16) приводится описание наиболее часто используемых функций, таких как выбор и наложение тембров и разделение клавиатуры на отдельные секции. Также в этом разделе объясняется, как применять различные эффекты, производить транспонирование и использовать метроном.

Из главы **«Ритм-секция»** (стр. 36) вы узнаете, как дополнить вашу игру аккомпанементом, а в разделе «Записывающее устройство» (стр. 48) вы найдете инструкции о том, как записывать и воспроизводить, записанные во внутренней памяти инструмента треки, а также аудиофайлы в форматах MP3/WAV, сохраненные на внешнем USB-накопителе. Дополнительные функции загрузки и сохранения песен и предустановок на USB-устройствах рассмотрены подробнее в главе **«Функции USB»** (стр. 67).

В разделе **«Настройки»** (стр. 76) приводится детальный обзор опций и настроек для изменения звучания и режимов работы инструмента, а также описана информация об основных функциях MIDI данной модели. Наконец, в главе **«Приложение»** (стр. 133) вы найдете списки всех встроенных тембров, демонстрационных произведений, стилей аккомпанемента, а также рекомендации по устранению неисправностей, информацию о функциях MIDI и полную спецификацию пианино ES8.

# **Правила безопасной эксплуатации**

# **СОХРАНИТЕ ЭТО РУКОВОДСТВО**

ОПАСНОСТЬ ВОЗГОРАНИЯ, ПОРАЖЕНИЯ ЭЛЕКТРИЧЕСКИМ ТОКОМ ИЛИ ПОЛУЧЕНИЯ ТРАВМ

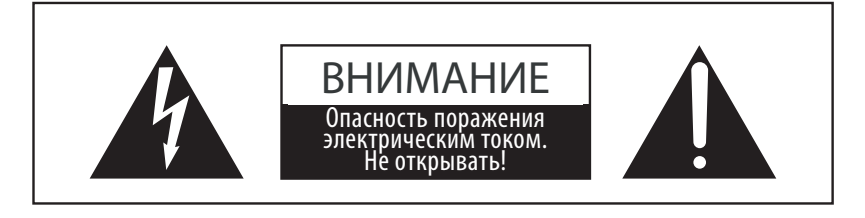

#### **ПРЕДУПРЕЖДЕНИЕ**

Чтобы уменьшить опасность возгорания или поражения электрическим током, не подвергайте устройство воздействию дождя или высокой влажности.

ЧТОБЫ СНИЗИТЬ СТЕПЕНЬ РИСКА УДАРА ТОКОМ, НЕ ПЫТАЙТЕСЬ РАЗБИРАТЬ АДАПТЕР ПИТАНИЯ УСТРОЙСТВА. НЕ СОДЕРЖИТ ДЕТАЛЕЙ, ОБСЛУЖИВАЕМЫХ ПОЛЬЗОВАТЕЛЕМ. ОБСЛУЖИВАЕТСЯ ТОЛЬКО КВАЛИФИЦИРОВАННЫМИ ТЕХНИКАМИ

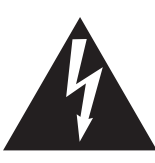

Символ молнии со стрелочкой в равнобедренном треугольнике предупреждает пользователя о наличии неизолированного высокого напряжения в устройстве. Это может стать причиной удара током.

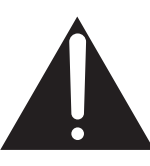

Восклицательный знак в равнобедренном треугольнике предупреждает пользователя о важных действиях по управлению устройством и его обслуживанию, содержащихся в данной инструкции.

#### **Расшифровка пиктограмм**

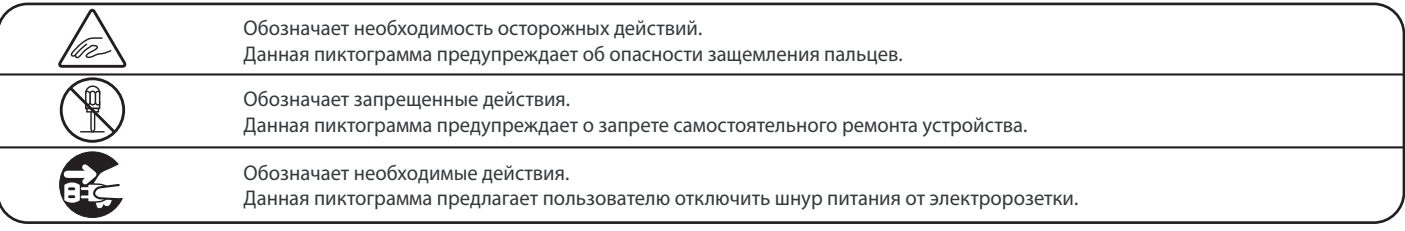

#### **Перед использованием устройства прочитайте данную инструкцию.**

- 1) Прочитайте данную инструкцию.
- 2) Сохраните данную инструкцию.
- 3) Соблюдайте все меры предосторожности.
- 4) Следуйте всем указаниям.
- 5) Не используйте устройство рядом с водой.
- 6) Очищайте только с помощью сухой ткани.
- 7) Не блокируйте вентиляционные отверстия. Разместите устройство в соответствии с указаниями производителя.
- 8) Не размещайте вблизи источников тепла батарей, обогревателей, духовок или других устройств (в т.ч. усилителей), от которых исходит тепло.
- 9) Правильно используйте поляризованные штепсели и штепсели с заземлением. У поляризованного штепселя одна пластина шире другой. У штепселя с заземлением, помимо двух пластин, есть заземляющий штырек. Широкая пластина и штырек обеспечивают вашу безопасность. Если у вас не получается вставить штепсель в розетку, вызовите электрика, чтобы заменить розетку.
- 10) Берегите шнур питания: не наступайте на него, не давите на него (в особенности у штепселей, электророзеток и в местах подключения к устройству).
- 11) Используйте только аксессуары, поставляемые производителем.
- 12) Для транспортировки в пределах помещения и для установки устройства используйте только тележки, стойки, треноги, кронштейны или столики, указанные производителем или продаваемые вместе с устройством. Пользуясь тележкой, будьте осторожны, чтобы не опрокинуть всю конструкцию.
- 13) Отключайте питание во время грозы или долгих перерывов в использовании устройства.
- 14) Обслуживается только квалифицированными техниками. Сервисное обслуживание требуется в случае возникновения повреждений: например, вы повредили шнур питания, пролили что-нибудь на пианино или уронили в него какой-либо предмет, устройство оказалось под дождем, устройство уронили, или оно не функционирует.

#### **ВНИМЕНИЕ! При использовании электроустройств необходимо соблюдать следующие меры безопасности**

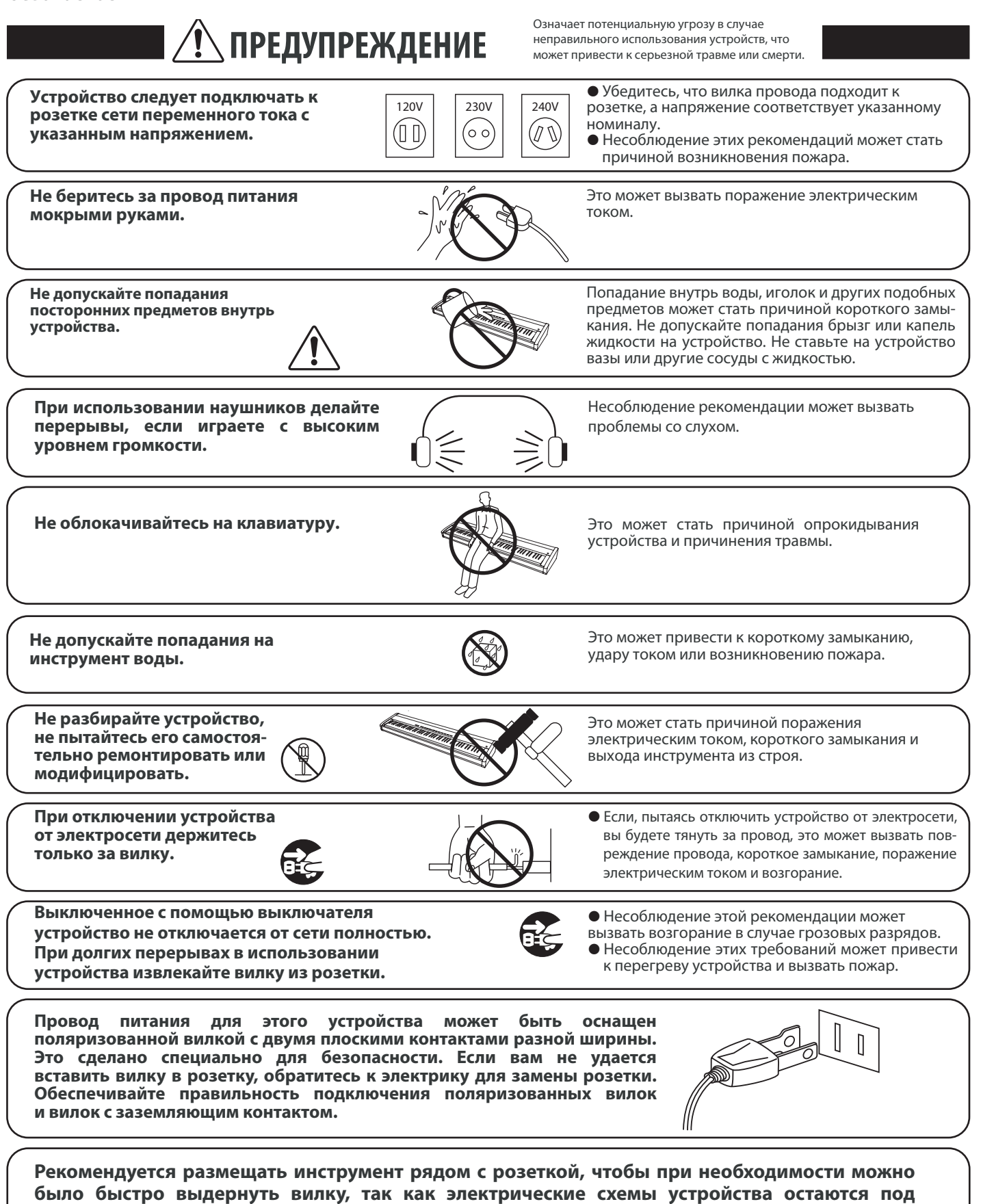

**напряжением, даже если оно выключено.**

**5**

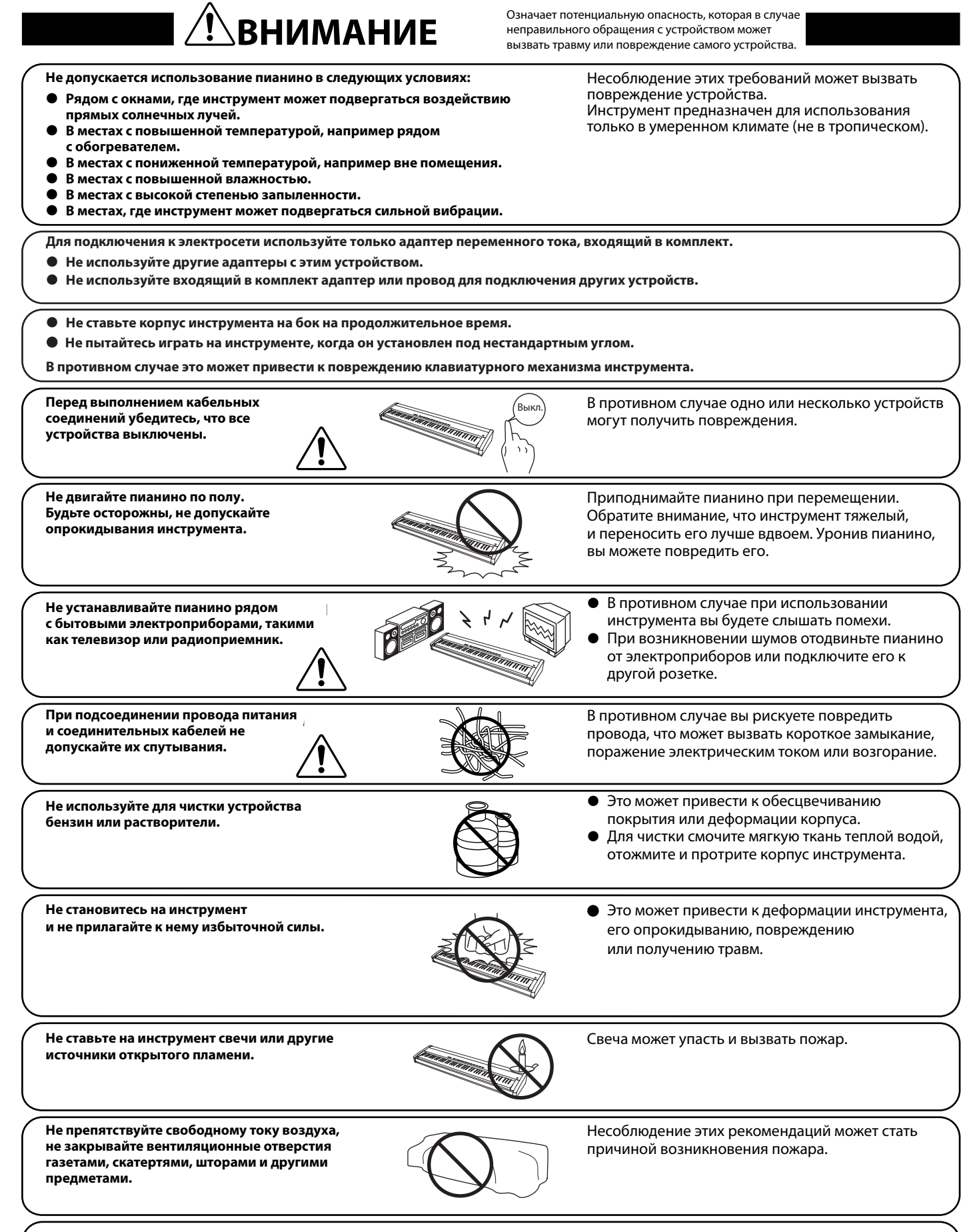

**Устанавливайте инструмент в таком месте, где ничего не мешает свободному току воздуха для нормальной вентиляции. Оставляйте вокруг пианино не менее 5 см свободного пространства для вентиляции.**

**Ремонт устройства должен выполнять квалифицированный специалист, вызывать которого необходимо в следующих случаях: • Если поврежден провод питания или розетка.** 

- z **Если внутрь устройства попала жидкость или посторонние предметы.**
- **Если устройство попало под дождь.**
- z **Если в устройстве обнаружились признаки ненормальной работы.**
- **Если устройство уронили или повредили его корпус.**

#### **Замечания по ремонту**

При возникновении каких-либо сбоев немедленно выключите устройство, отключите питание и свяжитесь с магазином, в котором вы приобрели инструмент.

#### **ВНИМАНИЕ**

Во избежание поражения электрическим током вставляйте вилку в розетку до упора.

#### **ВНИМАНИЕ**

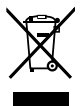

#### **Утилизация электронного оборудования**

Этот символ означает, что отслужившее свой срок устройство должно быть сдано для утилизации в специальный пункт сбора электронного оборудования.

Это изделие нельзя выбрасывать вместе с обычными бытовыми отходами. Корректная утилизация поможет предотвратить возможные негативные последствия для окружающей среды и здоровья людей. Для получения более подробной информации обращайтесь в местные органы управления. (Только для стран ЕС)

#### **Основные характеристики / параметры ES8**

Входные электрические параметры: постоянный ток 15В 4А Адаптер переменного тока: PS-154

#### **Основные характеристики / параметры адаптера переменного тока (PS-154)** Входные характеристики: переменный ток 100-240В, 50/60Гц 1.5А

Выходные характеристики: постоянный ток 15В 4А

#### **Страна изготовления:**

Индонезия

#### **Название и адрес производителя:**

KAWAI MUSICAL INSTRUMENTS MFG. СО. LTD 200 Terajima-Cho Naka-ku Hamamatsu Japan 430-8665

#### **Импортёр (Только для Российской Федерации):**

ООО «Кавай Пиано» 115054, г. Москва, ул. Дубининская, дом 57, стр. 4 Паспортная заводская табличка находится на нижней стороне корпуса, как показано на рисунке.

Год и месяц производства инструмента указаны на паспортной табличке справа от серийного номера в виде трёхзначного кода. Первые две цифры обозначают год производства, последний символ – месяц (1 – 9 = Январь – Сентябрь, X = Октябрь, Y = Ноябрь, Z = Декабрь). Пример: «14Y» следует читать как «Ноябрь 2014».

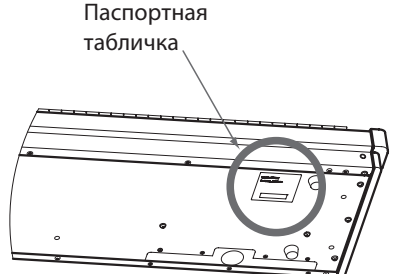

# **Содержание**

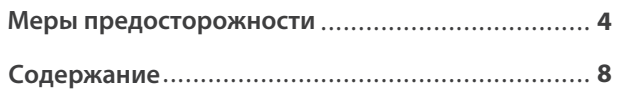

#### **Введение**

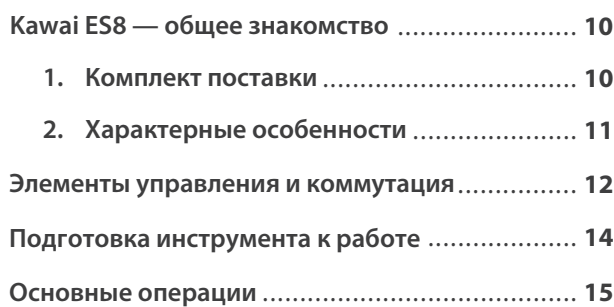

#### **Игра на инструменте**

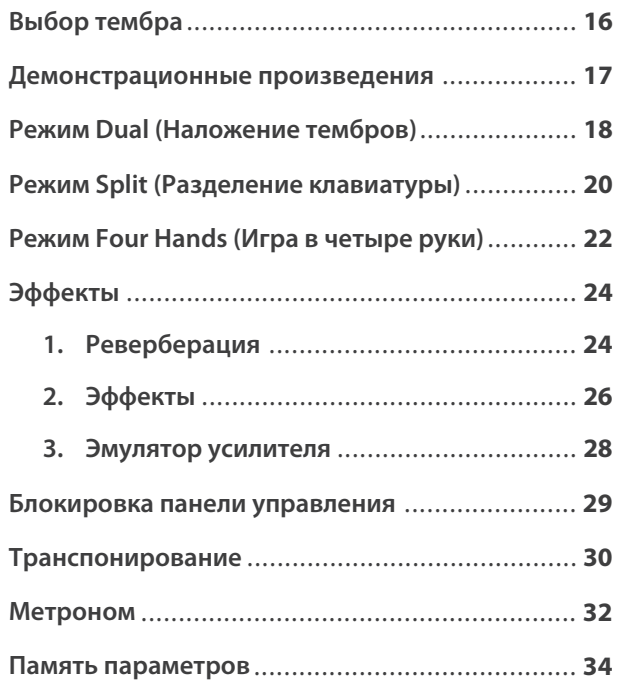

#### **Ритм-секция**

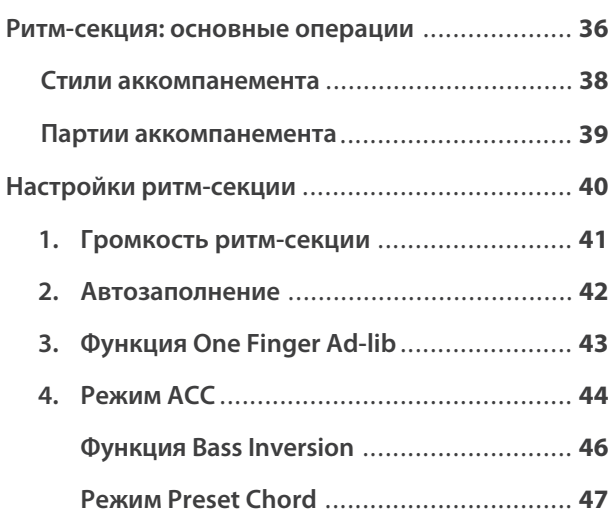

#### **Записывающее устройство**

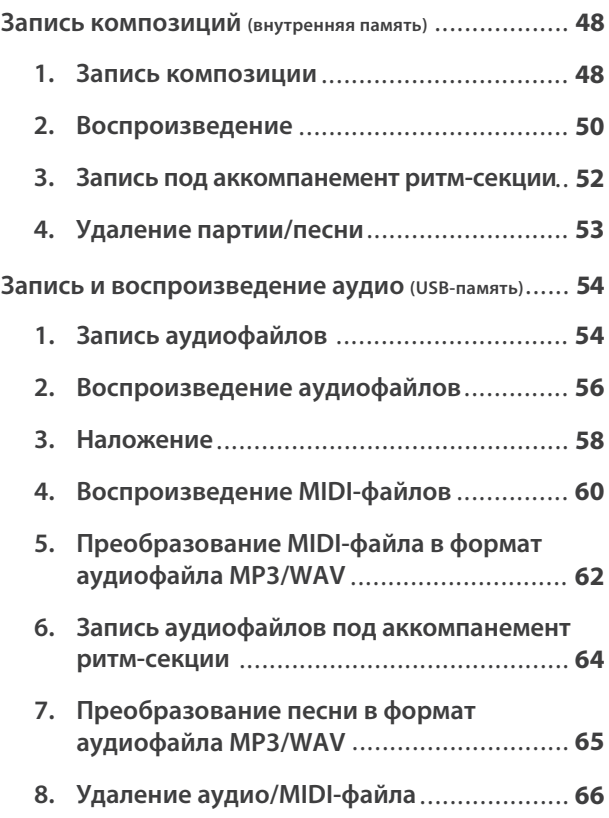

#### **Функции USB**

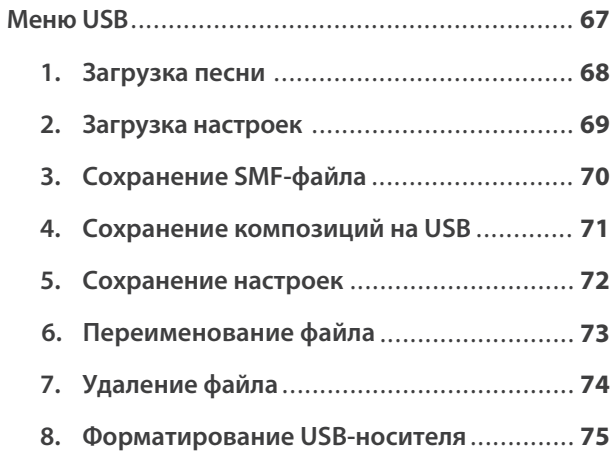

#### **Настройка**

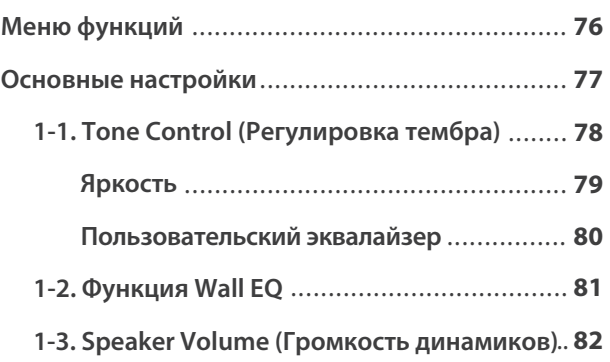

#### **Настройки (продолжение)**

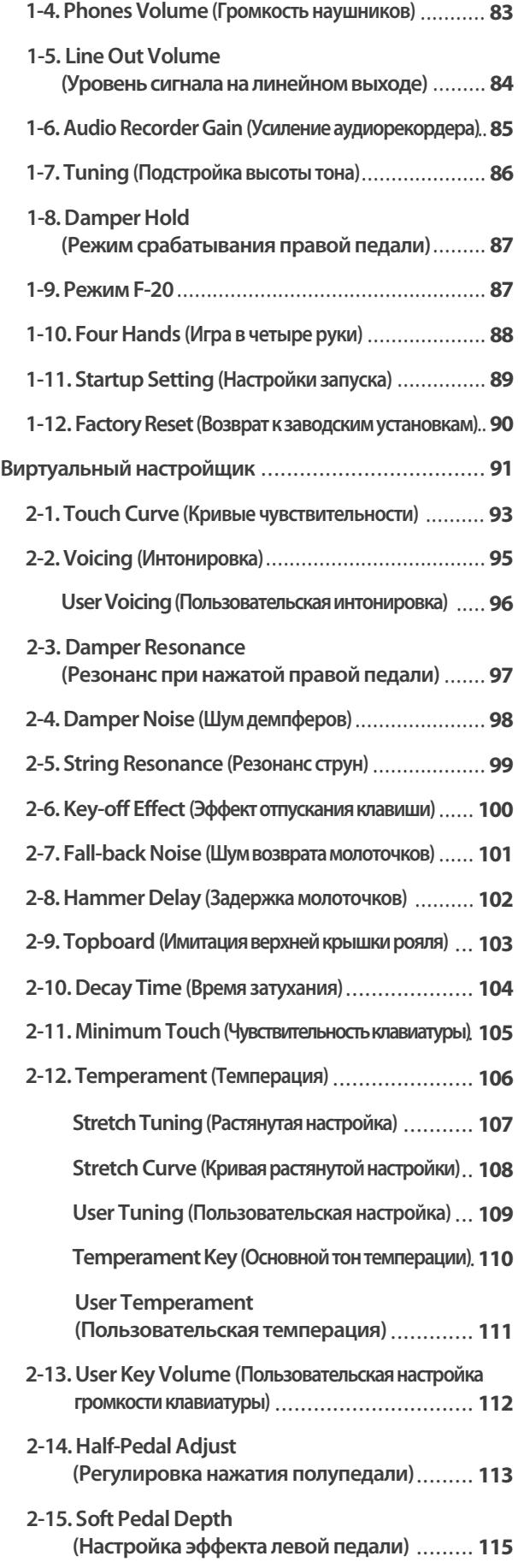

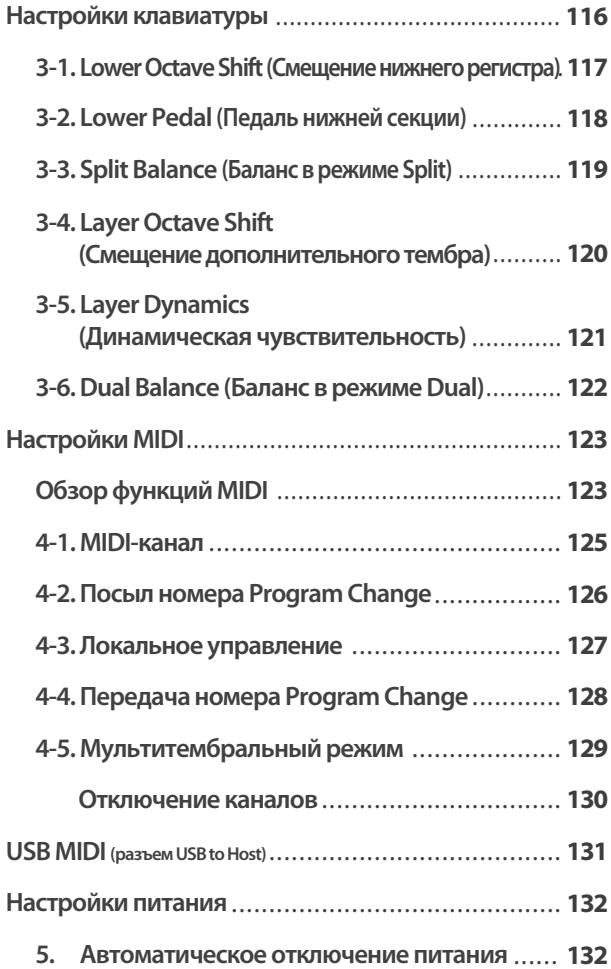

#### **Приложение**

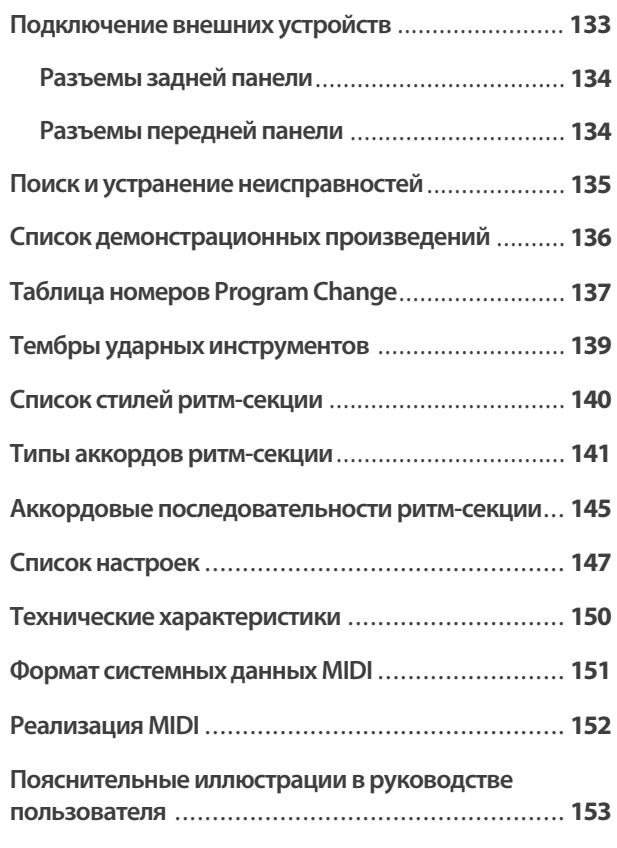

# **Kawai ES8 — общее знакомство**

### **1 Комплект поставки**

**В комплект поставки цифрового пианино Kawai ES8 входят следующие предметы:**

#### **Цифровое пианино ES8**

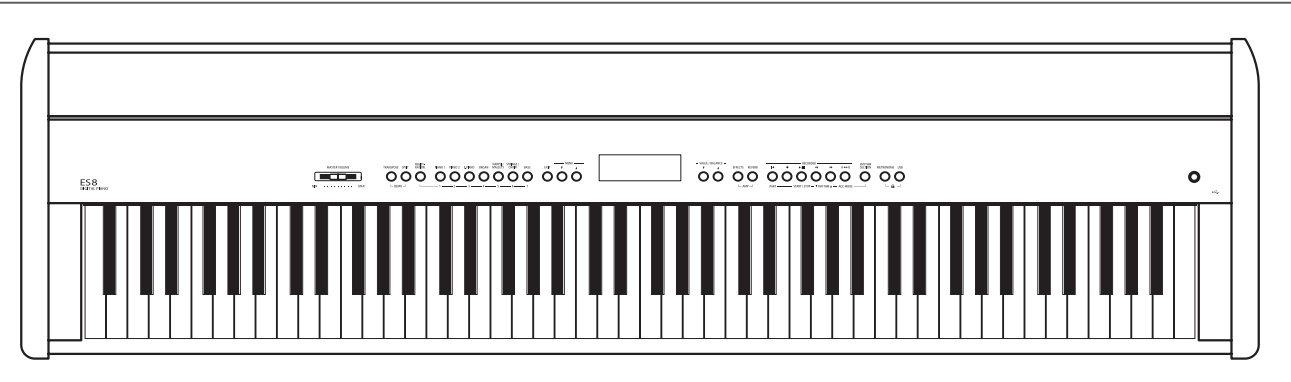

**Адаптер питания (PS-154) Ножная педаль (F-10H)**

# R. **CONTROLLER SEA**

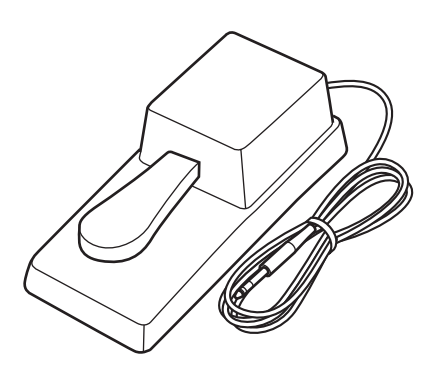

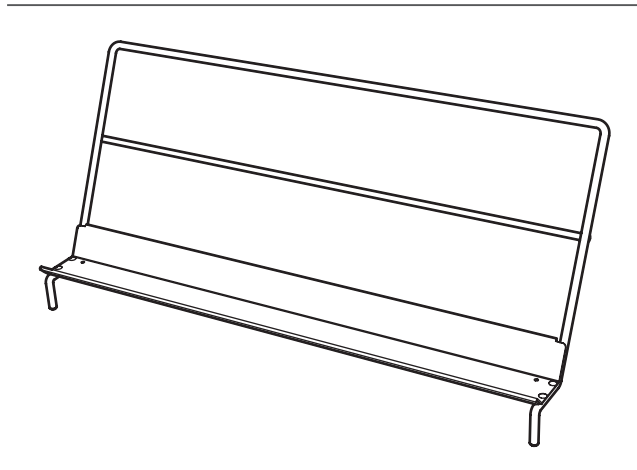

#### **Пюпитр Руководство пользователя**

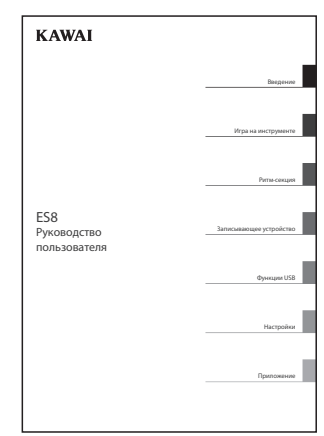

# **2 Характерные особенности**

#### **Взвешенная клавиатура с механикой Responsive Hammer III, покрытие клавиш Ivory Touch, функция Let-Off**

Новая механика Responsive Hammer III (RHIII) воссоздает характерные ощущения от нажатия клавиш, как у настоящего акустического рояля. Очень естественный ход клавиатуры и технология с использованием трех сенсоров высокой точности обеспечивает прекрасную отзывчивость инструмента для динамичного и реалистичного исполнения. Градиент тяжести клавиатуры отражает распределение веса молоточков акустического фортепиано: клавиши нижних октав требуют большего усилия при нажатии, а клавиши верхних – меньшего, в то время как конструктивное усиление механики повышает стабильность при исполнении фортиссимо и стаккато.

Особенностью цифрового пианино ES8 является также Ivory Touch – уникальное покрытие клавиш, имитирующее слоновую кость. Оно впитывает влагу и препятствует скольжению пальцев во время игры. Функция Let-Off имитирует «ступеньку» в момент мягкого нажатия клавиш, как при игре на акустическом рояле, тем самым отвечая ожиданиям самых взыскательных пианистов.

#### **Звучание роялей Shigeru Kawai SK-EX, SK-5 и Kawai EX, воссозданное с помощью технологии Harmonic Imaging**

Цифровое пианино ES8 воспроизводит богатое и экспрессивное звучание роялей Kawai SK-EX, SK-5 и EX. Звучание каждой из 88 клавиш этих инструментов было тщательно записано, проанализировано и полноценно воссоздано с помощью звуковой технологии Harmonic Imaging™. Этот уникальный процесс с точностью передаёт широкий динамический диапазон оригинальных инструментов, позволяя исполнителю развивать необычайный уровень выразительности от мягкого нежного пианиссимо до мощного энергичного фортиссимо.

Встроенная функция «Виртуального настройщика» дает возможность осуществлять точную настройку звучания нажатием одной кнопки. Помимо регулировки струнного и демпферного резонанса, вы также можете настраивать звук удара молоточков, шум демпферов и звук отпускания клавиш. Более того, вы можете еще сильнее персонализировать вашу игру с помощью атмосферных эффектов реверберации, которые придают звучанию пианино захватывающие дух реализм и аутентичность.

#### **Широкий выбор тембров других инструментов**

Помимо реалистичных звуков акустического фортепиано, цифровое пианино ES8 предлагает также широкий выбор тембров других инструментов, включая электропианино, сценические и церковные органы, струнные, хоровые и перкуссионные, позволяя музыкантам разнообразить свои выступления.

Кроме того, режим Dual дает возможность одновременного использования двух разных тембров. А режимы Split и Four Hands позволяют разделять клавиатуру на две независимые секции. С помощью панели управления можно легко и быстро отрегулировать баланс громкости для каждого режима.

#### **Профессиональный ритмический аккомпанемент**

Ритм-секция ES8 включает в себя множество стилей аккомпанемента, от поп- и рок-баллад до джаза, фанка, танцевальных и латиноамериканских ритмов и позволяет одним нажатием клавиши включить профессиональный аккомпанемент для вашего выступления. 100 аккордовых последовательностей и функция One Finger Ad-lib™ помогут вам привнести новые оттенки звучания в ваш репертуар, сохраняя при этом полный контроль над исполнением.

#### **Порт USB to Device с возможностью записи и воспроизведения MP3/WAV-файлов**

Цифровое пианино ES8 оборудовано портами USB, которые позволяют не только подключать инструмент к компьютеру для использования функций MIDI, но и выгружать и сохранять данные непосредственно на запоминающее USB-устройство (флешку). Порт USB to Device позволяет сохранять на USB-устройствах настройки и композиции, записанные во внутреннюю память, или загружать стандартные MIDI-файлы (SMF) из интернета для воспроизведения без использования дополнительного оборудования.

USB-устройства памяти также могут использоваться для воспроизведения MP3- или WAV-файлов, позволяя разучивать аккорды или мелодию, либо аккомпанировать любимым композициям. Можно даже сохранять собственное исполнение как MP3- или WAV-файлы для отправки по электронной почте друзьям, для прослушивания на смартфоне или последующего редактирования в музыкальном редакторе.

#### **Широкие возможности коммутации**

Цифровое пианино ES8 оснащено стандартным набором разъемов. Линейный выход предназначен для подключения внешних динамиков при выступлении в больших помещениях, например, в церкви или школе. Стандартные порты MIDI и USB to Host предназначены для подключения к компьютеру и другим музыкальным инструментам, а линейный стереовход позволяет микшировать сигнал с ноутбука, планшета или другого цифрового устройства.

### **Элементы управления и коммутация**

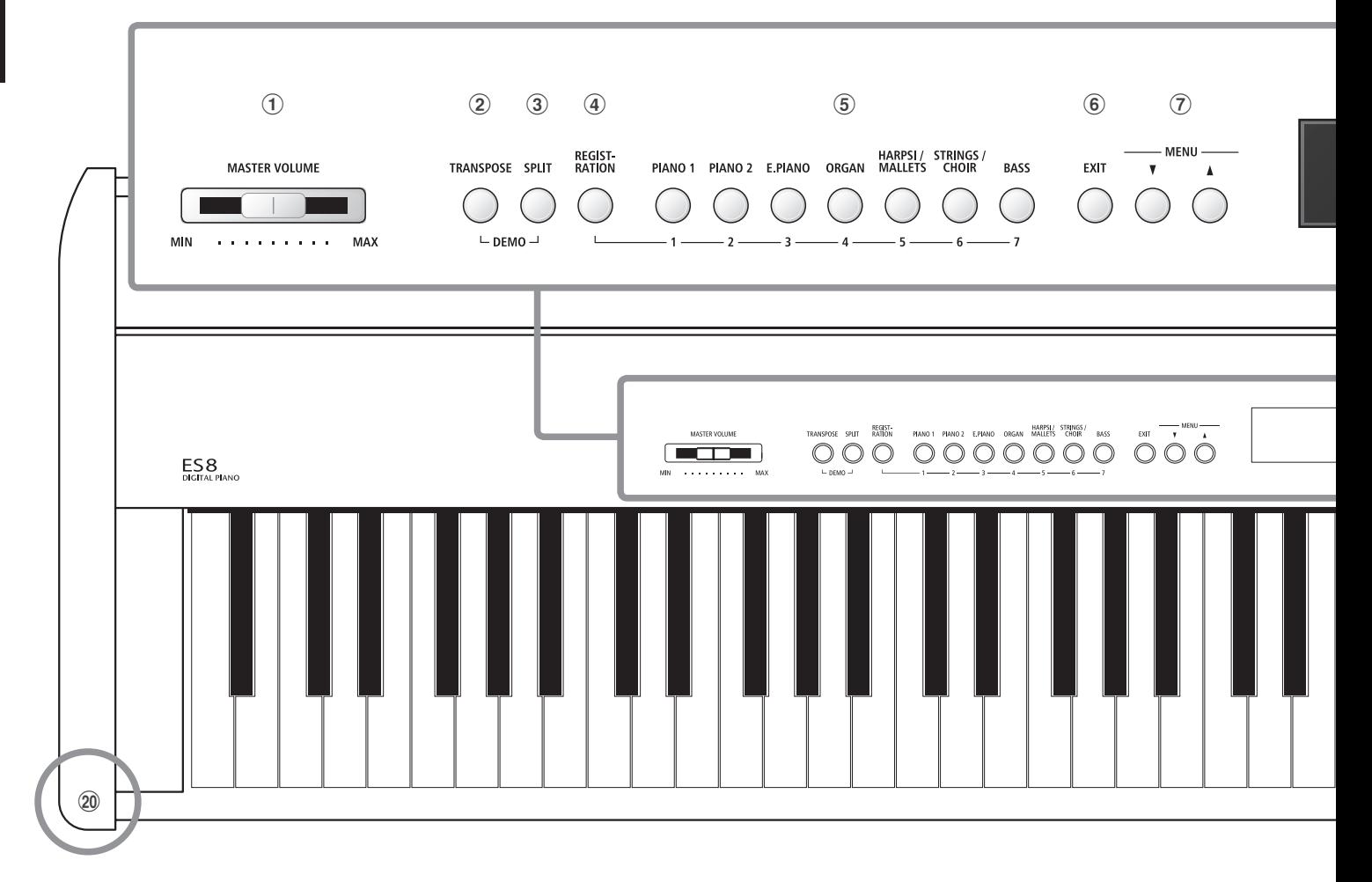

#### a **Слайдер MASTER VOLUME**

Этот слайдер контролирует громкость встроенных динамиков или наушников, если те подключены.

\* Слайдер не влияет на уровень сигнала линейного выхода. Настройка уровня сигнала LINE OUT описана на стр. 84.

#### b **Кнопка TRANSPOSE**

Эта кнопка предназначена для повышения или понижения высоты звучания инструмента с шагом в полутон.

#### c **Кнопка SPLIT**

Эта кнопка предназначена для выбора и настройки режимов SPLIT и Four Hands.

При одновременном нажатии кнопок TRANSPOSE и SPLIT включается демонстрационный режим инструмента.

#### d **Кнопка REGISTRATION**

С помощью этой кнопки вы можете сохранять и выбирать одну из 28 ячеек памяти. В каждой ячейке можно сохранить настройки тембра, ритм-секции, реверберации/эффектов, функции Virtual Technician, а также другие параметры инструмента.

#### e **Кнопки SOUND**

Эти кнопки используются для выбора тембра, звучащего при нажатии клавиш инструмента. Также с их помощью вы можете выбирать ячейки памяти.

#### f **Кнопка EXIT**

С помощью этой кнопки вы можете выйти из текущего меню или вернуться в предыдущее, а также быстро перейти к настройке уровня выходного сигнала.

#### g **Кнопки MENU**

Эти кнопки предназначены для навигации по различным меню с настройками и функциями.

#### h **ЖК-дисплей**

На ЖК-дисплее выводится информация о выбранном тембре, стиле, функции или параметре.

\* Пожалуйста, удалите защитную пленку с дисплея пред тем, как приступать к использованию инструмента.

#### i **Кнопки VALUE/BALANCE**

Эти кнопки используются для изменения значений различных параметров и функций. Также, в режимах DUAL или SPLIT, с их помощью вы можете регулировать баланс громкости.

#### j **Кнопки EFFECTS и REVERB**

С помощью этих кнопок вы можете включать и выключать реверберацию и другие эффекты, а также настраивать их параметры.

\* При одновременном нажатии, кнопки EFFECTS и REVERB также используются для настройки функции AMP.

RECORDER **RHYTHM**<br>SECTION EFFECTS REVERB  $\mathbf{B}$  $A \leftrightarrow B$ MFTRONOME USR  $\blacktriangleright$ / $\blacksquare$ START / STOP -  $\Psi$  RHYTHM  $\triangle$ ACC MODE  $\mathbf{a}$   $\rightarrow$ PART  $(18)$   $(19)$ 

 $\boxed{6}$  i  $\boxed{9}$  i  $\boxed{10}$  i  $\boxed{12}$  i  $\boxed{13}$  i  $\boxed{4}$  i  $\boxed{5}$  i  $\boxed{6}$  i  $\boxed{7}$ 

 $-$  AMP  $-$ 

# -VALUE SERVES RIVER **IN 1999 IN 1999 AND RESERVE AND RESERVE AND RESERVE AND RESERVE AND RESERVE AND RESERVE AND RESERVE AND RESERVE AND RESERVE AND RESERVE AND RESERVE AND RESERVE AND RESERVE AND RESERVE AND RESERVE AND**

VALUE / BALANCE

#### **(1) Кнопка • (RESET)**

Эта кнопка используется для сброса записывающего устройства и для перемотки песен и MP3/WAV/SMF файлов.

Также эта кнопка предназначена для выбора ритм-секции.

#### l **Кнопки (REC) и /(PLAY/STOP)**

Эти кнопки используются для записи и воспроизведения песен, хранящихся во внутренней памяти инструмента, а также MP3/WAV/SMF файлов, сохраненных на внешнем USBнакопителе.

#### m **Кнопки (REW) и (FWD)**

С помощью этих кнопок вы можете перематывать песню или MP3/WAV/SMF файл вперед и назад, а также выбирать записанные композиции и стили аккомпанемента.

#### $(14)$  Кнопка А<sup>→</sup> + В (LOOP)

Эта кнопка применяется для выбора функции зацикливания музыкального фрагмента записанной песни или MP3/WAV/ SMF файла. Эта кнопка также используется для выбора режима ACC ритм-секции.

#### o **Кнопка RHYTHM SECTION**

Эта кнопка используется для выбора функции «Ритмсекция», в том числе для выбора ритмического рисунка и стиля аккомпанемента.

#### p **Кнопка METRONOME**

С помощью этой кнопки вы можете включить, выключить и настроить функцию метронома.

#### q **Кнопка USB**

Эта кнопка используется для доступа к функциям USB. При одновременном нажатии кнопок METRONOME и USB блокируется панель управления инструмента. Чтобы разблокировать панель, нажмите кнопки повторно.

#### r **Кнопка POWER**

Кнопка включения/выключения инструмента.

\* В цифровом пианино ES8 предусмотрена функция автоматического отключения инструмента после определенного периода бездействия. Подробнее о функции автоматического отключения см. стр. 132.

#### s **Порт USB to Device**

Этот порт используется для подключения внешнего USBнакопителя с файловой системой FAT или FAT32 с целью загрузки или сохранения песен, пользовательских настроек и MP3/WAV/SMF файлов.

#### t **Разъемы для наушников**

Разъемы, расположенные с обеих сторон клавиатуры, используются для подключения стереонаушников. Одновременно вы можете подключить и использовать две пары наушников.

 $\widehat{20}$ 

 $\bigcirc$  $\overline{\mathcal{L}}$  **Распаковав инструмент, следуйте инструкциям, приведенным ниже. В них описан процесс установки пюпитра, подсоединения педалей и наушников (при необходимости).**

#### **Установка пюпитра**

Вставьте ножки пюпитра в специальные отверстия, расположенные в задней части цифрового пианино ES8. Соблюдайте осторожность, чтобы не поцарапать инструмент.

Чтобы избежать повреждений инструмента, не прилагайте чрезмерных усилий при установке пюпитра.

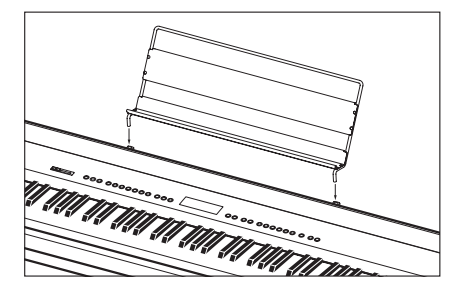

#### **Подключение педали F-10H**

Подключите входящую в комплект поставки педаль F-10H к специальному разъему DAMPER, расположенному на задней панели инструмента.

Эта педаль действует как правая педаль пианино (педаль сустейна), продлевая звучание после отпускания клавиш. Данная педаль также реагирует на полунажатие.

#### **Подключение педали F-20**

Поставляемая отдельно двойная педаль F-20 подключается к разъему DAMPER/SOFT, расположенному на задней панели инструмента.

Правая педаль действует как педаль сустейна, продлевая звучание после отпускания клавиш. Она также реагирует на полунажатие.

Левая педаль действует как педаль приглушения, делая звук более мягким и тихим.

- \* При выборе тембров Jazz Organ или Drawbar Organ эта педаль также позволяет переключать скорость "вращения" эффекта вращающихся динамиков между быстрым и медленным режимами.
- \* Вы также можете активировать режим F-20, который изменяет принцип работы педалей, позволяя одновременно использовать педали F-10H и F-20 в качестве трехпедальной системы. Подробная информация приведена на стр. 87.

#### **Подключение наушников**

Используйте разъемы, расположенные с обеих сторон клавиатуры, для подключения стереонаушников к цифровому пианино ES8.

Вы можете одновременно подключить и использовать две пары наушников. При подключенных наушниках встроенные динамики инструмента отключаются.

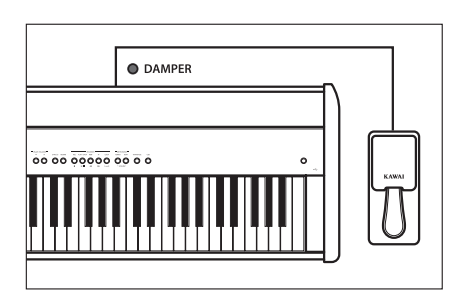

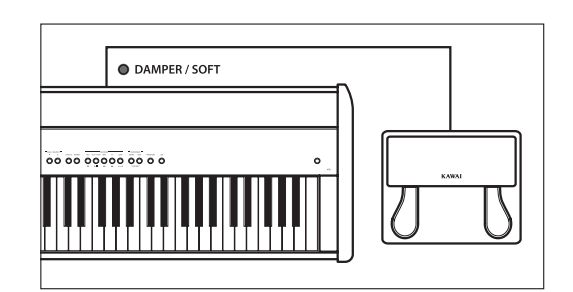

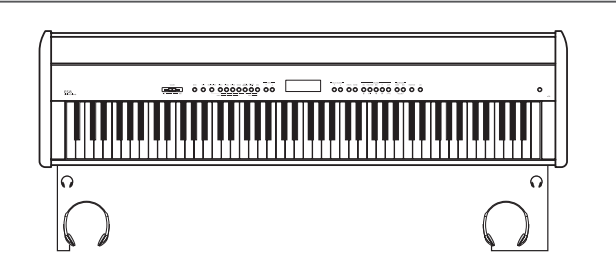

### **Основные операции**

**Ниже приведены инструкции по подключению цифрового пианино к электросети, включению питания и настройке уровня громкости для комфортной игры на инструменте.**

#### **1. Подключение адаптера питания**

Подсоедините входящий в комплект адаптер к разъему DC IN, расположенному на задней панели инструмента.

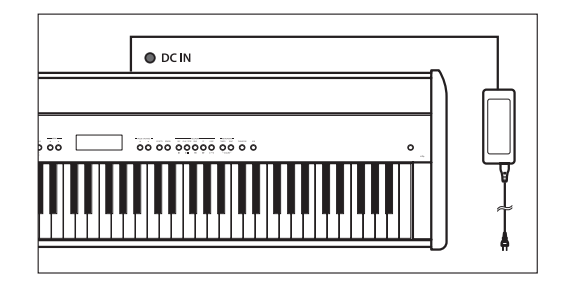

#### **2. Включение питания инструмента**

Нажмите кнопку POWER, расположенную справа на панели управления.

Инструмент включится, и на ЖК-дисплее появится надпись 'SK ConcertGrand', указывая, что выбран тембр концертного рояля Shigeru Kawai. Также загорится светодиод кнопки PIANO 1.

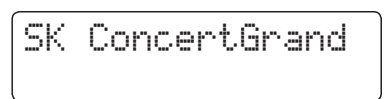

\* В цифровом пианино ES8 предусмотрена функция автоматического отключения инструмента после определенного периода бездействия. Подробнее о функции автоматического отключения см. стр. 132.

#### **3. Регулировка громкости**

Слайдер MASTER VOLUME позволяет регулировать уровень громкости встроенных динамиков или подключенных наушников.

Для увеличения громкости сдвигайте слайдер в правую сторону, а для уменьшения - в левую.

Используйте слайдер для установки наиболее комфортного уровня громкости, используя среднее положение в качестве отправной точки.

#### **4. Игра на инструменте**

Начните играть на пианино.

При нажатии на клавиши вы услышите богатое звучание концертного рояля Kawai SK-EX.

Вставьте вилку адаптера в электрическую розетку.

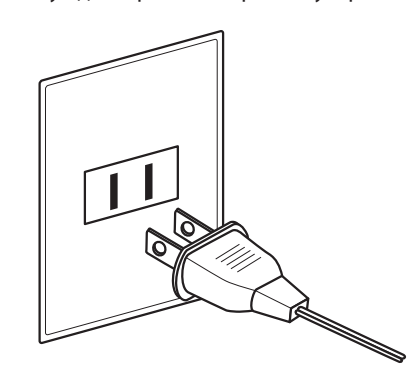

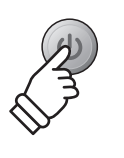

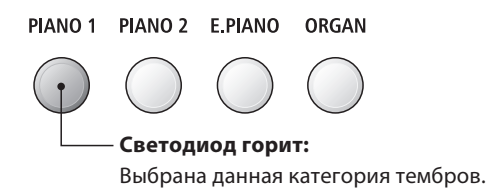

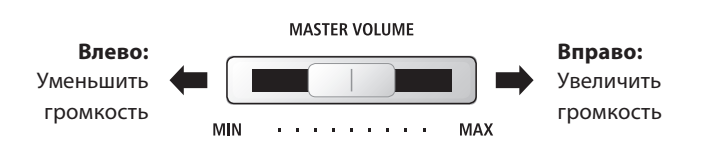

\* Этот слайдер не влияет на уровень сигнала на линейном выходе. Подробная информация об этом приведена на стр. 84.

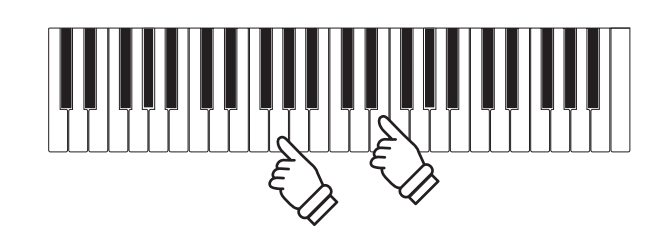

## **Выбор тембра**

**Цифровое пианино ES8 предлагает широкий выбор реалистичных тембров для игры в различных музыкальных стилях. Все тембры разделены на семь категорий, для каждой из которых предусмотрена отдельная кнопка на панели управления. Полный список тембров приведен на стр. 137 данного руководства.**

**По умолчанию, при включении инструмента выбирается тембр 'SK ConcertGrand' (Концертный рояль).**

#### **Категории тембров**

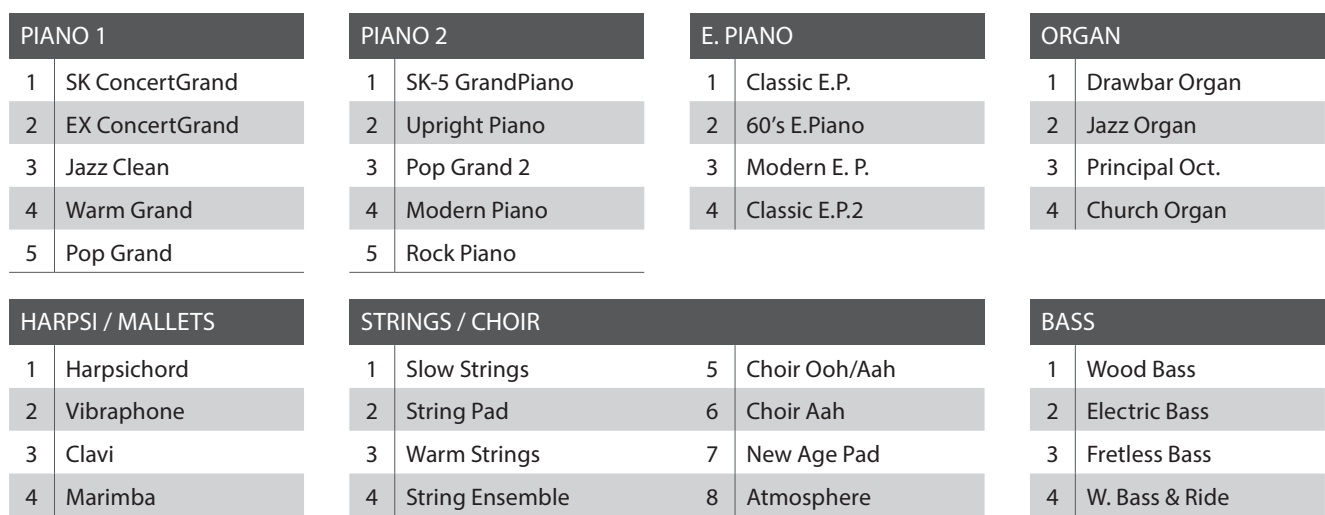

#### **1. Выбор категории тембров**

Нажмите кнопку SOUND, соответствующую желаемой категории тембров.

Светодиод кнопки загорится, обозначая, что выбрана данная категория, и на дисплее отобразится название выбранного тембра.

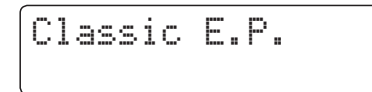

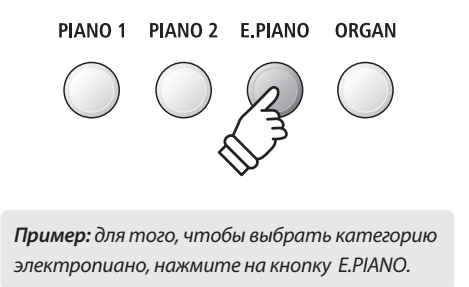

#### **2. Выбор тембра**

На каждую кнопку выбора категории назначено несколько тембров.

Для выбора различных тембров из данной категории нажимайте соответствующую ей кнопку несколько раз.

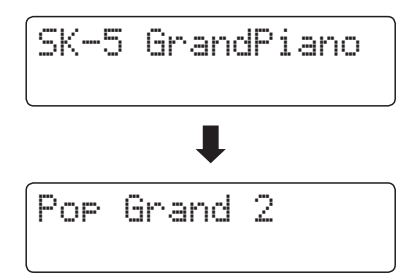

Также для выбора тембра вы можете использовать кнопки  $\Psi$  и  $\blacktriangle$  (VALUE).

PIANO 1 PIANO 2 E.PIANO ORGAN **× 3**

**Пример***:* Чтобы выбрать тембр *'Pop Grand 2'*, нажмите кнопку *PIANO2* три раза.

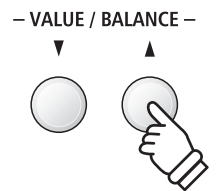

### **Демонстрационные произведения**

**Встроенные демонстрационные произведения позволяют получить представление о широких возможностях цифрового пианино ES8. Всего доступно 29 композиций, которые наглядно демонстрируют разнообразие реалистичных тембров, работу ритм-секции и высокое качество акустической системы.**

#### **С полным списком демонстрационных композиций вы можете ознакомиться на стр. 136.**

\* К сожалению, Kawai не может предоставить ноты произведений авторства Kawai.

#### **1. Воспроизведение демонстрационных пьес**

Одновременно нажмите кнопки TRANSPOSE и SPLIT.

Светодиоды обеих кнопок начнут мигать, обозначая, что включен демонстрационный режим, и начнется воспроизведение основной демонстрационной композиции (Main Demo).

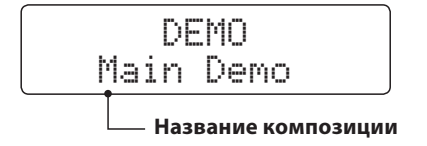

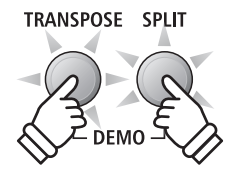

- \* После завершения основной композиции, последующие пьесы будут воспроизводиться в случайном порядке.
- \* В демонстрационном режиме педали, подключенные к цифровому пианино ES8, не работают.

#### **2. Выбор демонстрационной композиции**

Когдавыбрандемонстрационный режими играетодна из пьес*:*

Нажмите кнопку SOUND желаемой категории.

Светодиод кнопки замигает, и начнется воспроизведение первой демонстрационной композиции из данной категории.

Нажимайте эту кнопку несколько раз для выбора различных демонстрационных композиций данной категории.

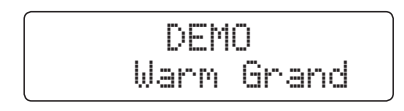

Для демонстрации работы ритм-секции нажмите кнопку RHYTHM SECTION.

\* По завершении демонстрационной пьесы ритм-секции начнется воспроизведение основной демонстрационной композиции.

Также для выбора демонстрационной композиции вы можете использовать кнопки  $\blacktriangledown$  и  $\blacktriangle$  (VALUE).

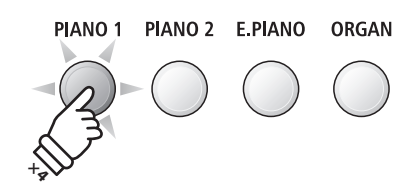

**Пример***:* Для выбора демонстрационной композиции тембра *Warm Grand* нажмите кнопку *PIANO1* четыре раза.

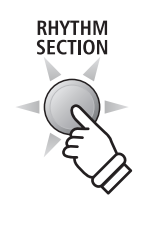

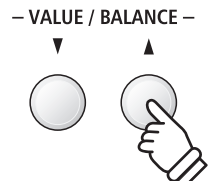

#### **3. Пауза и выход из демонстрационного режима**

Когда выбран демонстрационный режим и играет одна из пьес*:*

Нажмите кнопку EXIT или PLAY/STOP.

Светодиоды перестанут мигать, воспроизведение демонстрационной композиции прекратится, и инструмент вернется в обычный режим.

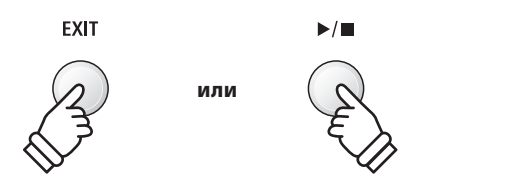

**Режим Dual позволяет наслаивать два тембра для создания более сложного звучания. Например, вы можете создать сочетание фортепианного звука со струнными или церковного органа с хоровым.**

#### **1. Включение режима Dual**

Нажмите и удерживайте желаемую кнопку SOUND, чтобы выбрать основной тембр, а затем нажмите кнопку другой категории, чтобы задать дополнительный тембр.

Светодиоды обеих кнопок загорятся, показывая, что режим Dual включен, а на дисплее отобразятся соответствующие тембры.

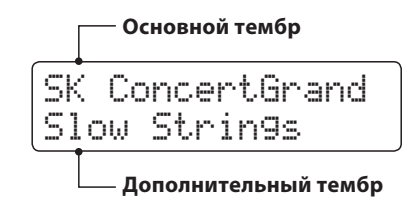

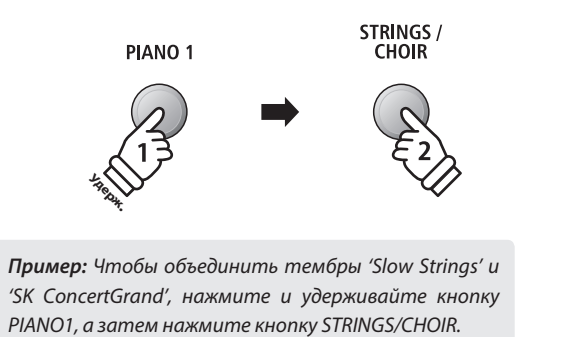

#### **2. Выбор основного и дополнительного тембров**

Чтобы выбрать другой вариант дополнительного тембра*:*

Нажмите и удерживайте кнопку SOUND основного тембра, а затем нажимайте кнопку SOUND дополнительного тембра, чтобы перелистывать список тембров данной категории.

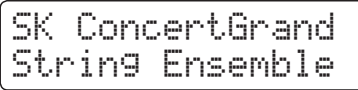

Чтобы выбрать другой вариант основного тембра*:*

Нажмите и удерживайте кнопку SOUND дополнительного тембра, а затем нажимайте кнопку SOUND основного тембра, чтобы перелистывать список тембров данной категории.

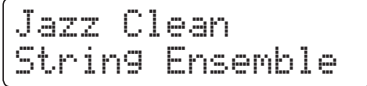

Чтобы наложить два тембра из одной категории*:*

Нажмите и удерживайте кнопку SOUND желаемой категории, а затем нажимайте кнопки ▼ и ▲ (VALUE), чтобы выбрать нужный тембр.

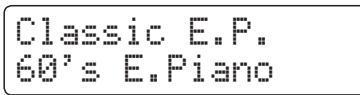

\* Часто используемые комбинации тембров можно сохранять во внутренней памяти инструмента. Подробнее см. стр. 34.

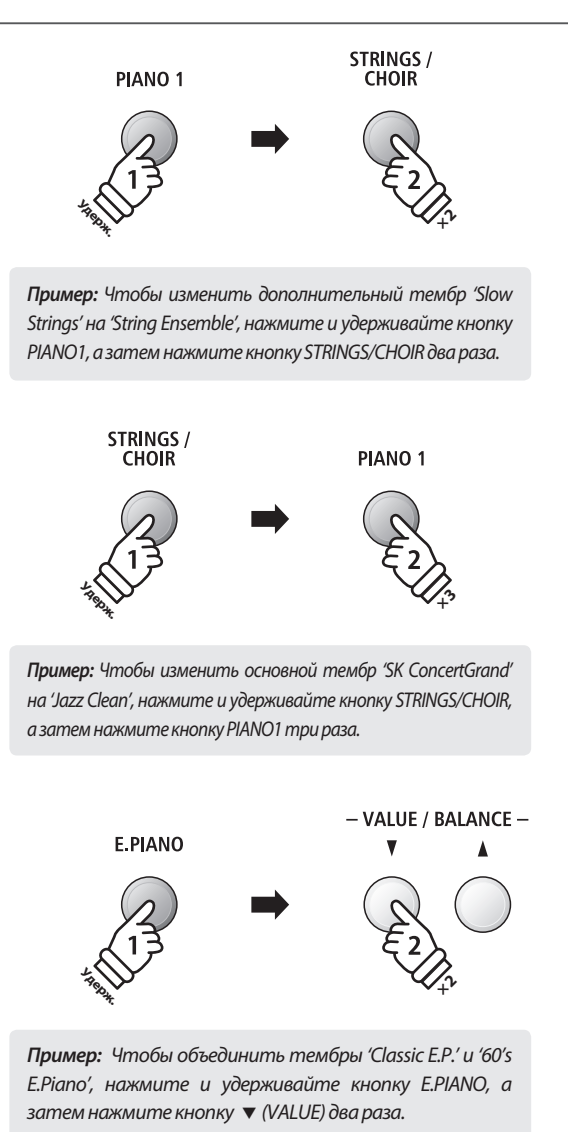

#### **3. Изменение баланса громкости тембров**

Когда активен режим Dual*:*

Нажимайте кнопки • и ▲ (VALUE) для регулировки баланса громкости между основным и дополнительным тембром.

Текущий баланс громкости отобразится на дисплее.

\* По умолчанию значение баланса громкости составляет 9-9.

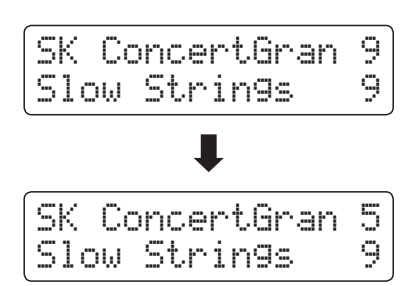

- \* Часто используемые настройки баланса тембров режима DUAL можно сохранять во внутренней памяти инструмента для последующего вызова. Подробнее см. стр. 34.
- \* Параметр Layer Octave Shift можно использовать для настройки высоты тона дополнительного тембра. Подробнее см. стр. 120.
- \* Параметр Layer Dynamics можно использовать для настройки динамической чувствительности дополнительного тембра. Подробнее см. стр. 121.

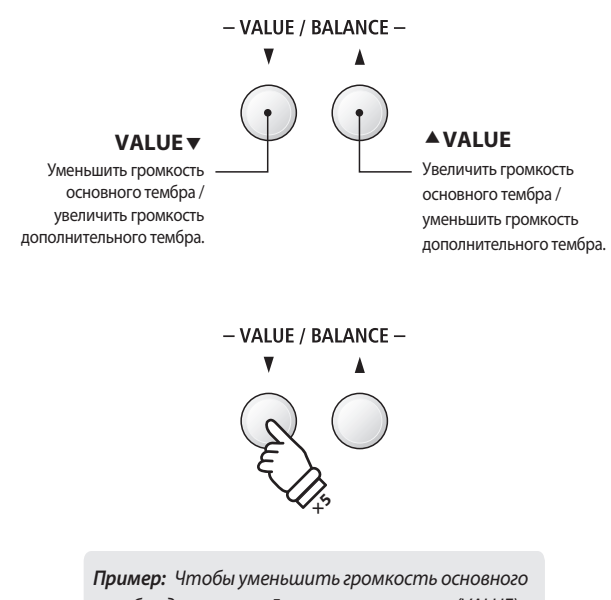

тембра до значения *5,* нажмите кнопку (VALUE) пять раз*.*

#### **4. Выход из режима Dual**

Когда активен режим DUAL*:*

Нажмите любую из кнопок SOUND один раз.

Светодиод кнопки загорится, на дисплее появится название выбранного тембра, и инструмент вернется в обычный режим.

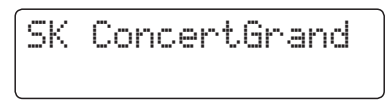

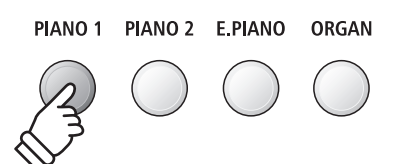

# **Режим Split (Разделение клавиатуры)**

**Режим разделения клавиатуры (Split Mode) делит клавиатуру на две секции, позволяя в каждой из них использовать разные тембры. Например, можно выбрать тембр бас-гитары для левой части клавиатуры и тембр фортепиано – для правой**

#### **1. Включение режима Split**

Нажмите кнопку SPLIT.

Загорится светодиод кнопки SPLIT, обозначая, что режим разделения клавиатуры включен.

\* По умолчанию точка разделения клавиатуры установлена между клавишами Фа-диез и Соль малой октавы.

Также загорится светодиод кнопки выбора тембра для верхней секции клавиатуры, а светодиод кнопки выбора тембра для нижней секции начнет мигать. Выбранные тембры будут отображены на дисплее.

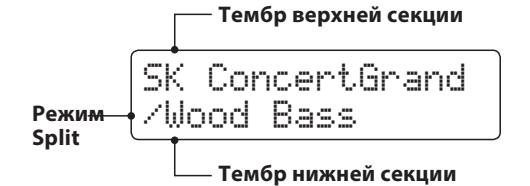

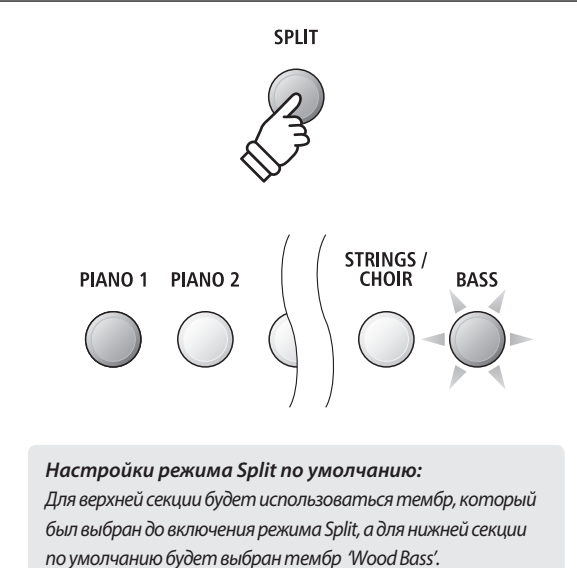

#### **2. Выбор тембров для верхней и нижней секций клавиатуры**

#### Для выбора тембра верхней секции*:*

Нажмите кнопку SOUND желаемой категории тембров.

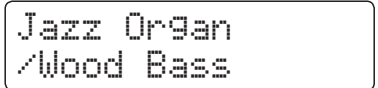

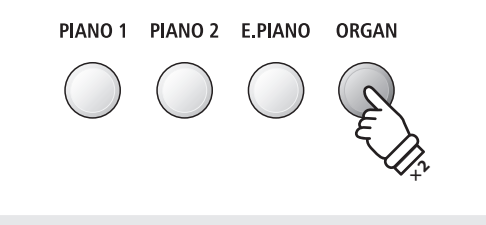

**Пример***:* Чтобы выбрать тембр *'Jazz Organ'* для верхней секции клавиатуры*,* нажмите кнопку *ORGAN* два раза*.*

Для выбора тембра нижней секции*:*

Нажмите и удерживайте кнопку SPLIT, а затем нажмите кнопку SOUND желаемой категории тембров.

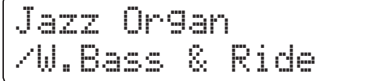

\* Параметр Lower Octave Shift можно использовать для настройки высоты тона нижней секции клавиатуры. Подробнее см. стр. 117.

\* Параметр Lower Pedal можно использовать для включения/ выключения правой педали для нижней секции клавиатуры. Подробнее см. стр. 118.

\* Часто используемые комбинации тембров верхней и нижней секций клавиатуры можно сохранять во внутренней памяти инструмента для последующего вызова.

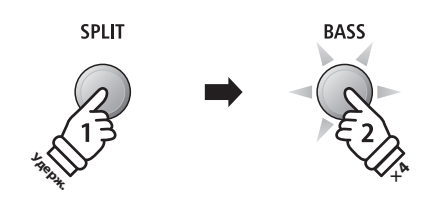

**Пример***:* Чтобы выбрать тембр *'W. Bass & Ride'* для нижней секции клавиатуры*,* нажмите и удерживайте кнопку *SPLIT*, а затем нажмите кнопку BASS четыре раза*.*

#### **3. Настройка точки разделения клавиатуры**

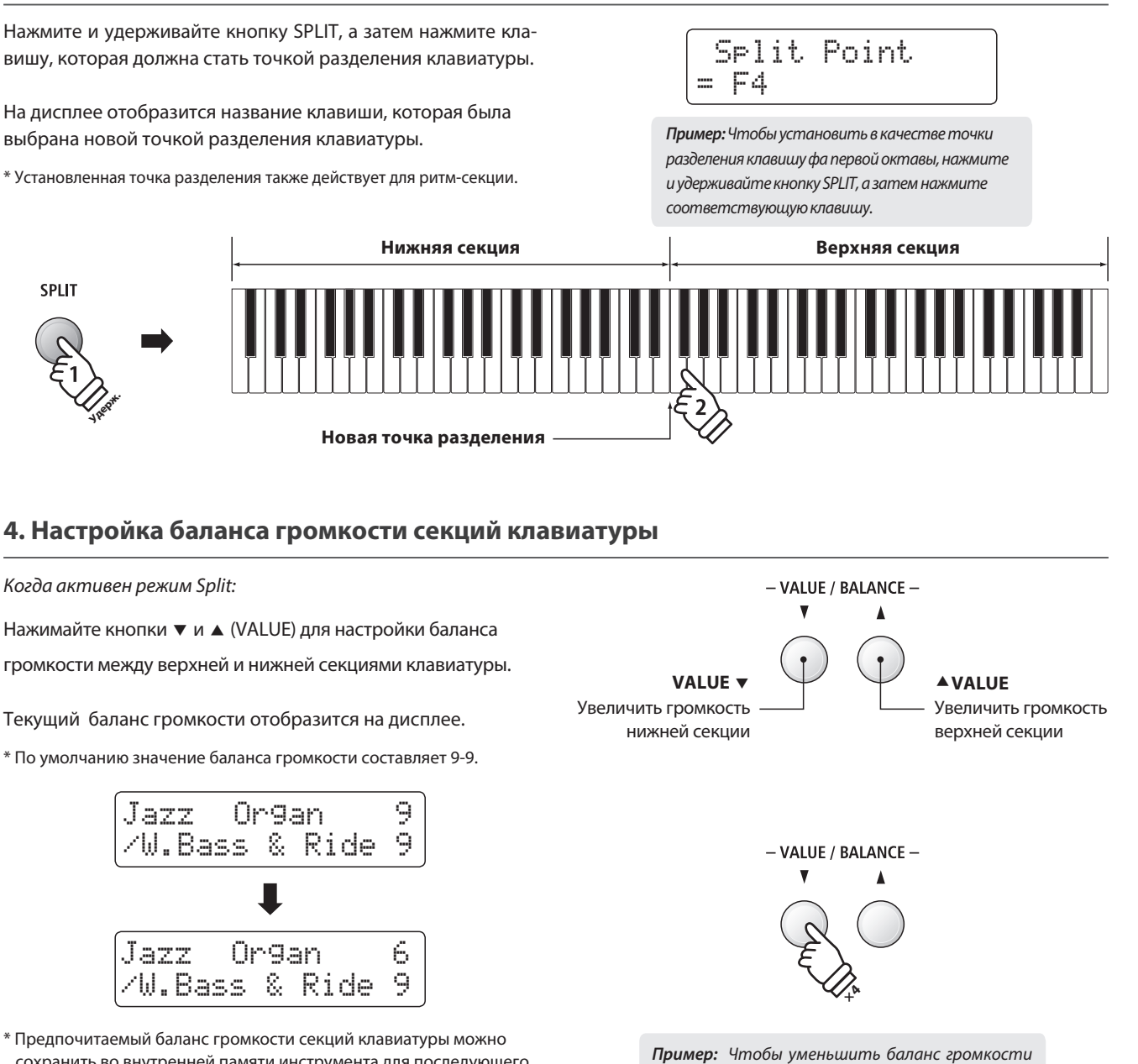

сохранить во внутренней памяти инструмента для последующего вызова. Подробнее см. стр. 34.

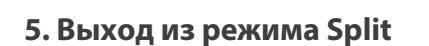

Когда активен режим Split*:*

Нажмите кнопку SPLIT.

Светодиод кнопки SPLIT погаснет, и инструмент вернется в обычный режим.

Jazz Organ

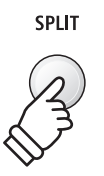

верхней секции клавиатуры до *6,* нажмите

кнопку ▼ (VALUE) четыре раза.

# **Режим Four Hands (Игра в четыре руки)**

**В режиме Four Hands (Игра в четыре руки), как и в режиме Split, клавиатура делится на две части. Однако в этом случае обе секции имеют одинаковую высоту тона, превращаясь в два самостоятельных 44-клавишных инструмента с одинаковым игровым диапазоном. Эта функция позволяет исполнять фортепианные дуэты вдвоем на одном инструменте.**

#### **1. Включение режима Four Hands**

Нажмите и удерживайте кнопку SPLIT, а затем нажмите на правую педаль.

Светодиод кнопки SPLIT замигает, обозначая, что включен режим игры в четыре руки.

\* По умолчанию точка разделения клавиатуры установлена между клавишами ми и фа первой октавы.

Также загорится светодиод кнопки PIANO1, и для обеих секций клавиатуры будет автоматически выбран тембр 'SK ConcertGrand'.

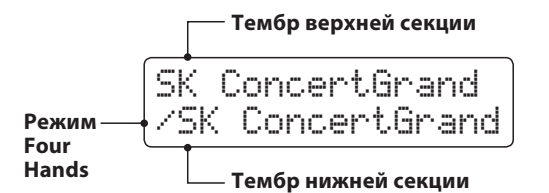

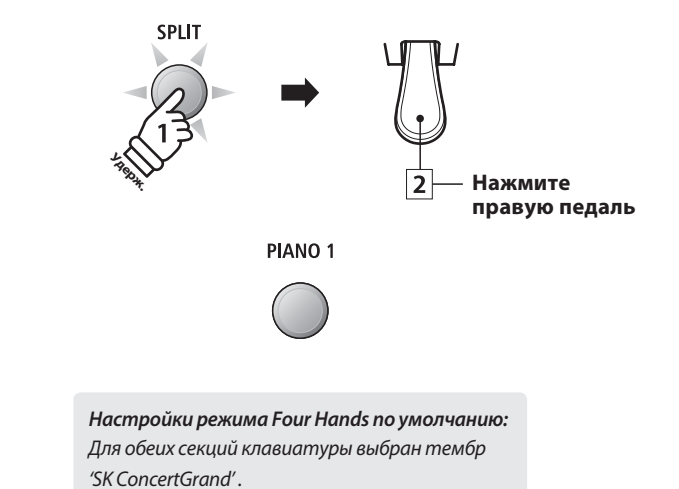

#### **2. Смена тембров верхней и нижней секций клавиатуры**

Для выбора тембра верхней секции*:*

Нажмите кнопку SOUND желаемой категории тембров.

Classic E.P. /SK ConcertGrand

Для выбора тембра нижней секции*:*

Нажмите и удерживайте кнопку SPLIT, а затем нажмите кнопку SOUND желаемой категории тембров.

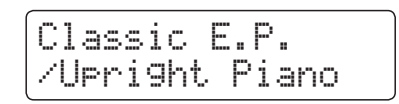

\* Если педаль F-10H подключена к инструменту, то она будет выполнять функцию правой педали только для верхней секции клавиатуры. Однако, если вы подключите опциональную двойную педаль F-20, то правая и левая педали будут выполнять функцию педали сустейна для верхней и нижней секций, соответственно.

\* Предпочитаемые тембры верхней и нижней секций в режиме игры в четыре руки можно сохранять во внутренней памяти инструмента для последующего вызова. Подробнее см. стр. 34.

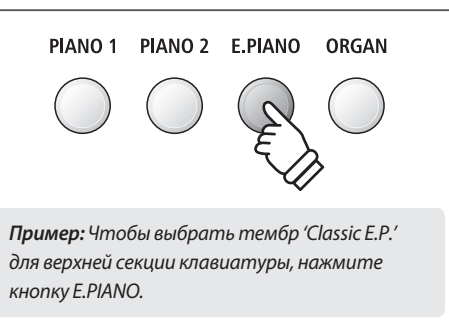

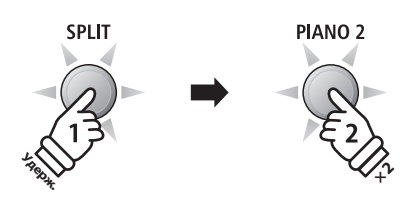

**Пример***:* Чтобы выбрать тембр *'Upright Piano'*  для нижней секции клавиатуры, нажмите и удерживайте кнопку SPLIT, а затем нажмите кнопку *PIANO2* два раза*.*

#### **3. Настройка точки разделения клавиатуры**

Нажмите и удерживайте кнопку SPLIT, а затем нажмите клавишу, которая должна стать точкой разделения клавиатуры.

На дисплее отобразится название клавиши, которая была выбрана новой точкой разделения клавиатуры.

\* Точка разделения клавиатуры в режиме Four Hands устанавливается независимо от режима Split и ритм-секции.

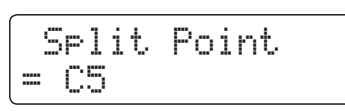

**Пример***:* Чтобы установить в качестве точки разделения клавишу до второй октавы, нажмите и удерживайте кнопку SPLIT, а затем нажмите соответствующую клавишу*.*

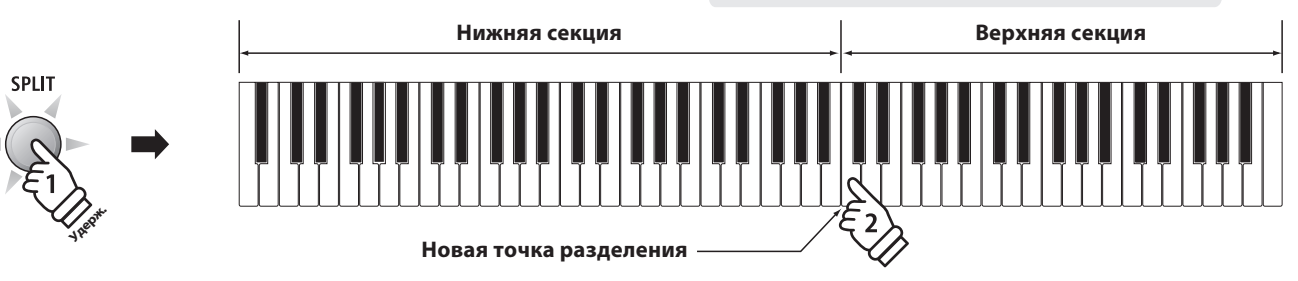

#### **4. Настройка баланса громкости секций клавиатуры**

Когда активен режим Four Hands*:*

Нажимайте кнопки ▼ и ▲ (VALUE) для настройки баланса громкости между верхней и нижней секциями клавиатуры.

Текущий баланс громкости отобразится на дисплее.

\* По умолчанию значение баланса громкостисоставляет 9-9.

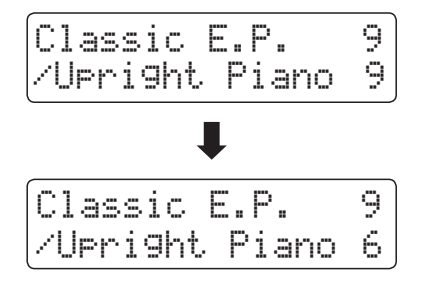

\* Предпочитаемый баланс громкости секций клавиатуры можно сохранить во внутренней памяти инструмента для последующего вызова. Подробнее см. стр. 34.

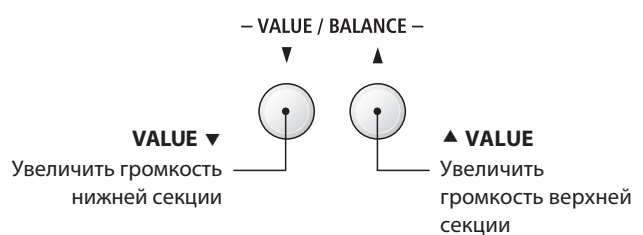

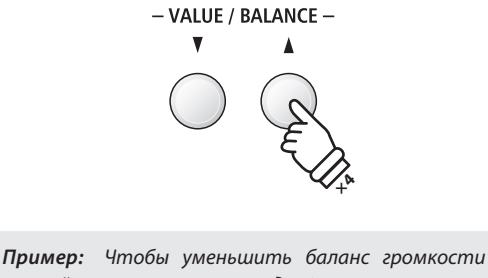

нижней секции клавиатуры до *6,* нажмите кнопку (VALUE) четыре раза*.*

**5. Выход из режима Four Hands**

Когда активен режим Four Hands*:*

Нажмите кнопку SPLIT.

Светодиод кнопки SPLIT погаснет, и инструмент вернется в обычный режим.

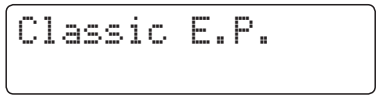

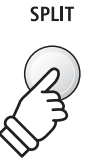

# **Эффекты**

**Цифровое пианино ES8 предлагает широкий набор параметров, с помощью которых можно настраивать характер звучания каждого тембра. Некоторые из этих параметров (например, реверберация) применяются автоматически при выборе определенного тембра, однако вы можете настраивать силу или тип различных эффектов под выбранный музыкальный или стиль в соответствии с личными предпочтениями.**

# **1 Реверберация**

**Реверберация придает звуку объем, имитируя акустику комнаты, сцены или концертного зала. Некоторые тембры (например, акустическое фортепиано) уже включают эффект реверберации для большей реалистичности звучания. Цифровое пианино ES8 предлагает шесть типов реверберации.**

#### **Типы реверберации**

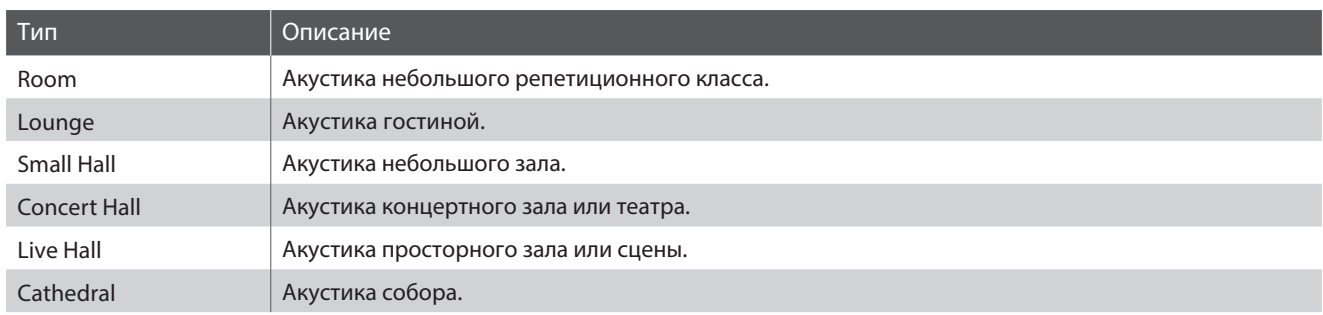

#### **1. Включение/выключение реверберации**

Нажмите кнопку REVERB, чтобы включить или отключить эффект реверберации.

При включении загорится светодиод кнопки REVERB, а на дисплее отобразится выбранный тип реверберации.

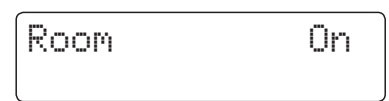

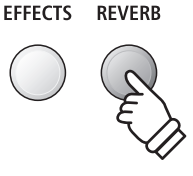

#### **2. Меню настроек реверберации**

Нажмите и удерживайте кнопку REVERB.

На дисплее отобразится меню настроек реверберации.

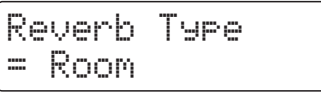

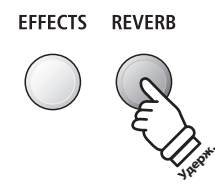

#### **Настройки реверберации**

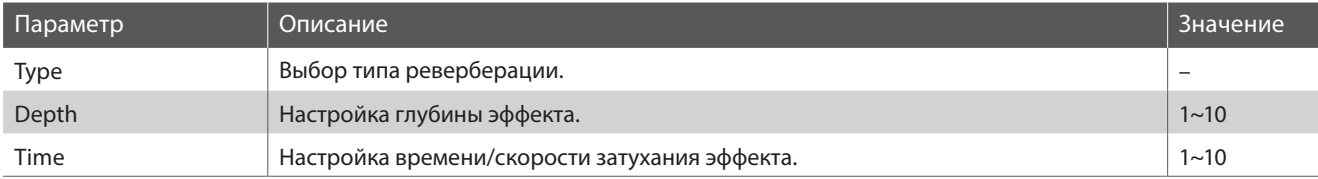

#### **3. Настройка параметров реверберации (type/depth/time)**

Когда открыто меню настроек реверберации*:*

Нажимайте кнопки • и ▲ (VALUE) для выбора необходимого типа реверберации.

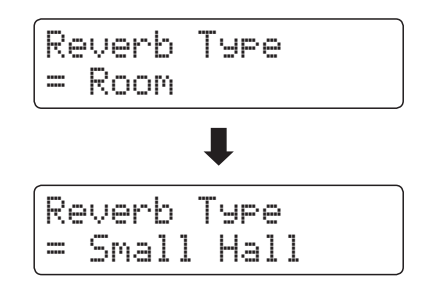

Изменение глубины реверберации*:*

С помощью кнопок ▼ и ▲ (MENU) выберите параметр 'Reverb Depth', а затем с помощью кнопок  $\blacktriangledown$  и  $\blacktriangle$  (VALUE) установите необходимое значение глубины реверберации.

\* Вы можете выбрать значение в диапазоне от 1 до 10.

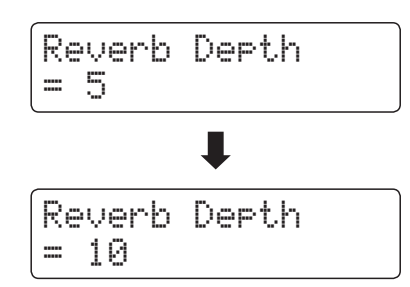

Чтобы изменить время реверберации*:*

С помощью кнопок ▼ и ▲ (MENU) выберите параметр 'Reverb Time', а затем с помощью кнопок  $\blacktriangledown$  и  $\blacktriangle$  (VALUE) установите необходимое значение времени реверберации.

\* Вы можете выбрать значение в диапазоне от 1 до 10.

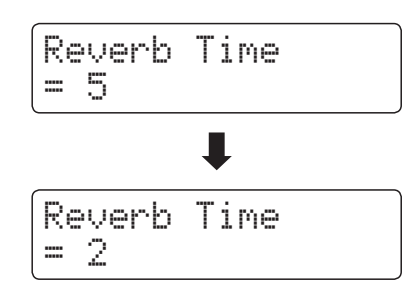

Чтобы выйти из меню настроек реверберации и вернуться в обычный режим, нажмите кнопку EXIT или подождите 4 секунды.

- \* Параметры реверберации настраиваются отдельно для каждого тембра.
- \* Любые изменения параметров реверберации сохраняются до выключения инструмента.
- \* Предпочитаемые настройки параметров реверберации можно сохранять во внутренней памяти инструмента для последующего вызова. Подробнее см. стр. 34.

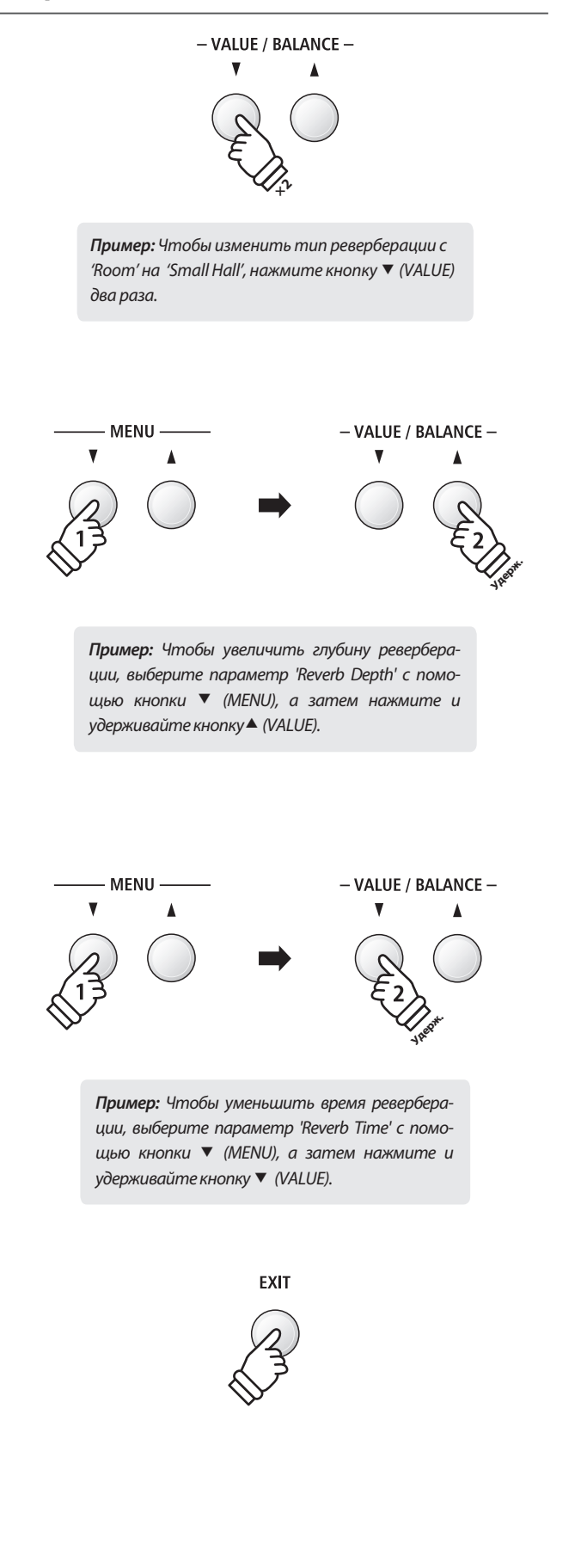

# **2 Эффекты**

**Помимо реверберации, можно применять и другие эффекты, которые будут изменять тональные свойства и характер звучания выбранного тембра. Как и в случае с реверберацией, некоторые тембры воспроизводятся уже с включенными эффектами. Цифровое пианино ES8 предлагает 11 эффектов различных типов и 4 комбинированных эффекта.**

#### **Типы эффектов**

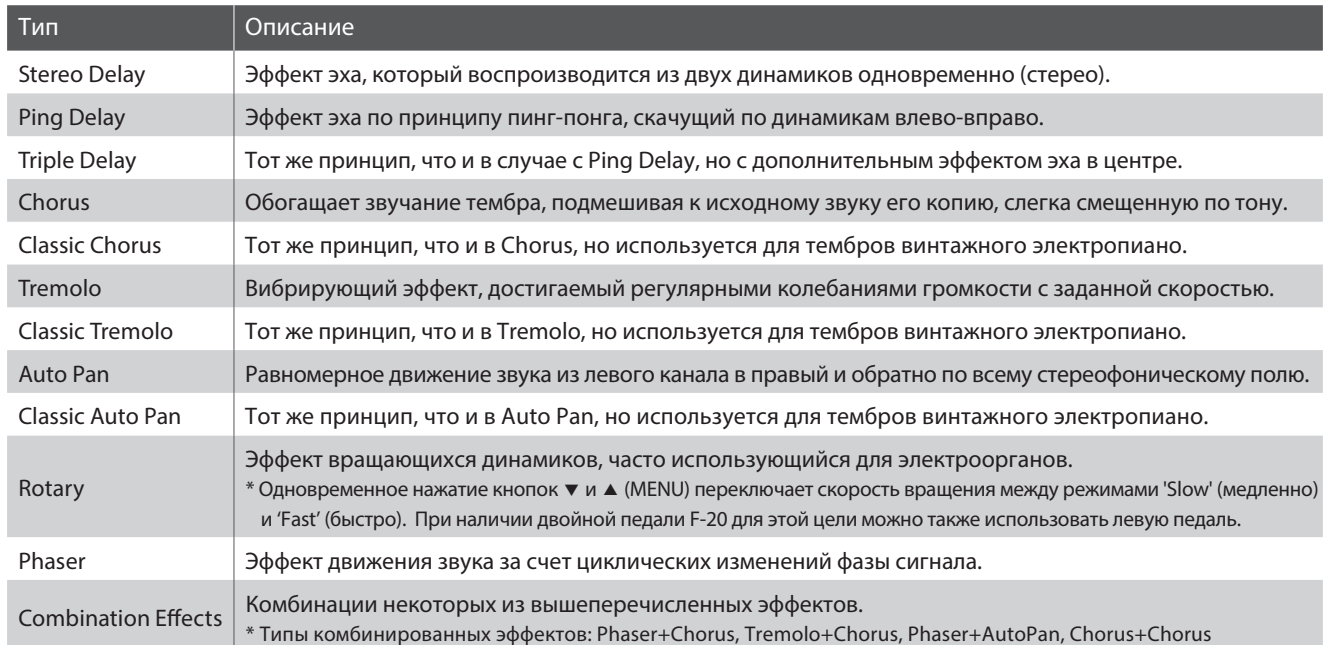

#### **1. Включение/выключение эффектов**

Используйте кнопку EFFECTS для выключения и выключения эффектов.

При включении загорится светодиод кнопки EFFECTS, и на дисплее отобразится название текущего эффекта.

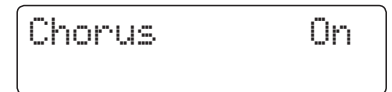

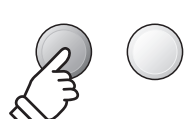

**REVERB** 

**EFFECTS** 

#### **2. Меню настроек и выбор типа эффекта**

Нажмите и удерживайте кнопку EFFECTS.

На дисплее отобразится первая страница меню настроек эффектов.

Effect Type = Stereo Delay

Для выбора типа эффекта используйте кнопки ▼ и ▲ (VALUE).

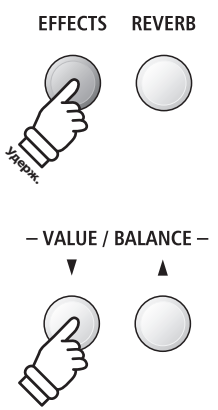

#### **Настройки эффектов**

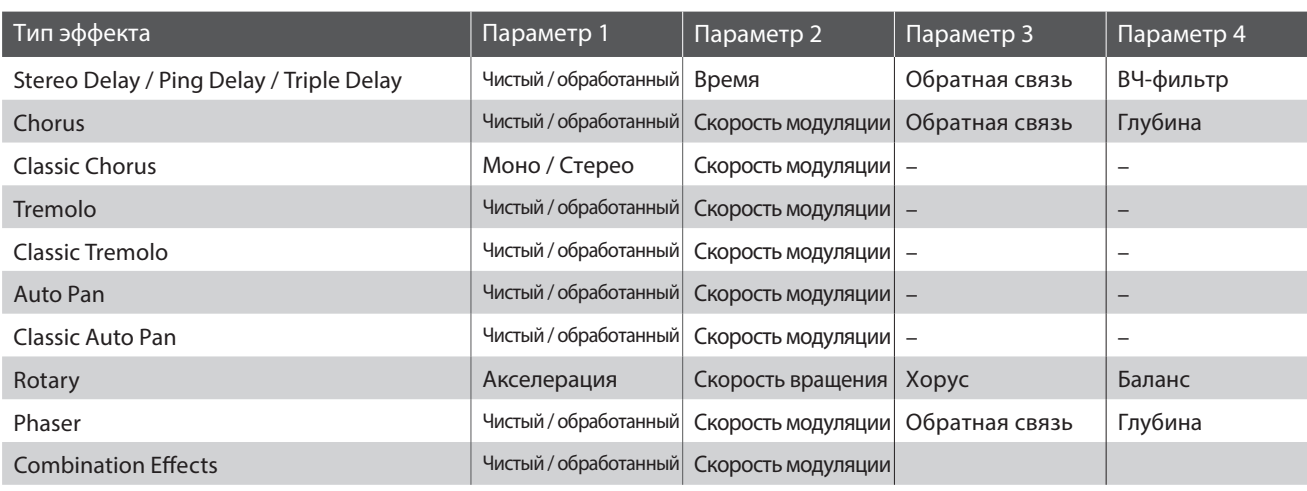

#### **3. Выбор и настройка параметров эффектов**

Когда на дисплее отображено меню настроек эффектов*:*

Используйте кнопки • и ▲ (MENU) для навигации по меню настроек эффектов.

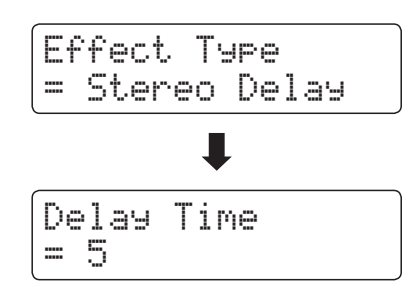

Используйте кнопки • и ▲ (VALUE) для изменения значения выбранного параметра.

\* Значения параметров могут изменяться в пределах от 1 до 10.

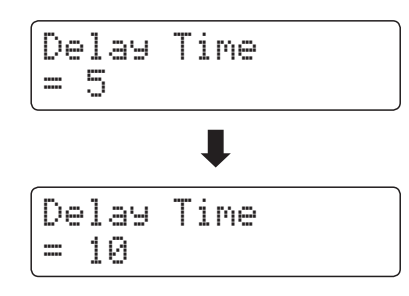

Чтобы выйти из меню настроек эффектов и вернуться в обычный режим, нажмите кнопку EXIT или подождите 4 секунды.

- \* Параметры эффектов настраиваются отдельно для каждого тембра.
- \* Значения параметров эффектов сохраняются до выключения инструмента.
- \* Настройки эффектов можно сохранять во внутренней памяти инструмента для последующего вызова. Подробнее см. стр 34.

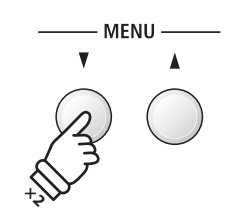

**Пример***:* Чтобы выбрать параметр *'Delay*   $Time'$  нажмите кнопку ▼ (MENU) два раза.

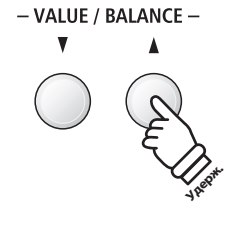

**Пример***:* Чтобы увеличить значение параметра *'Delay Time'*, нажмите и удерживайте кнопку (VALUE)*.*

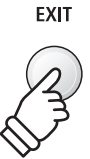

# **3 Эмулятор усилителя**

**Встроенный в цифровое пианино ES8 эмулятор усилителя имитирует звучание, окраску и искажения выходного сигнала комбоусилителя, что позволяет достичь аутентичного звучания винтажного электропиано или электрооргана. На выбор представлены различные типы усилителей с настраиваемыми параметрами, включая драйв, уровень и эквалайзер. Как и в случае с эффектами, функция эмулятора усилителя включается автоматически при выборе определенных тембров.**

#### **1. Включение/выключение эмулятора усилителя**

Одновременно нажмите кнопки EFFECTS и REVERB.

На дисплее отобразится меню настроек эмулятора.

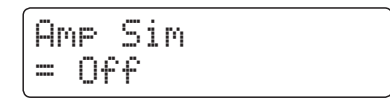

Используйте кнопки • и ▲ (VALUE) для включения и выключения эмулятора усилителя.

\* В режимах Dual или Split/Four Hands эмулятор усилителя не применяется к дополнительному тембру или к тембру нижней секции клавиатуры.

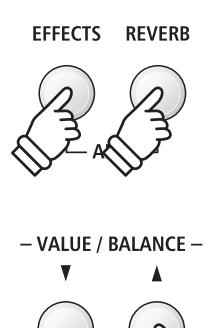

**Удерж.**

#### **Настройки эмулятора усилителя**

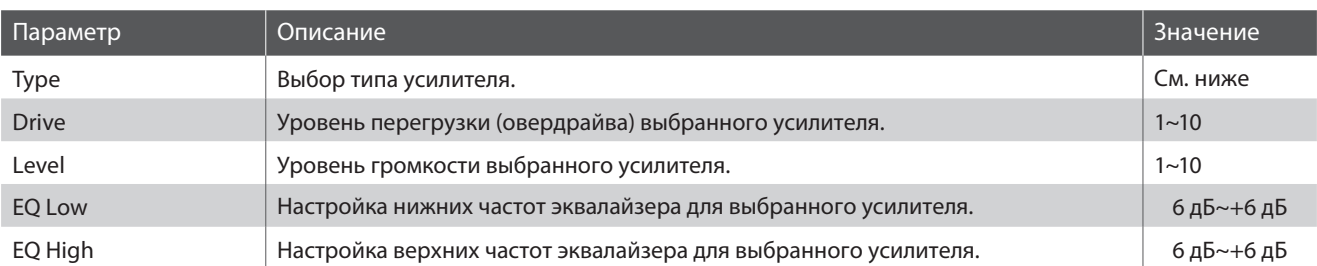

#### **2. Выбор типа усилителя**

Когда на дисплее отображено меню настроек эмулятора усилителя*:*

С помощью кнопок ▼ и ▲ (MENU) выберите параметр 'Amp Sim Type', а затем, с используйте кнопки ▼ и ▲ (VALUE) для выбора необходимого типа усилителя.

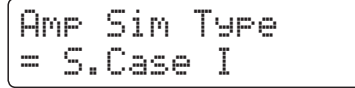

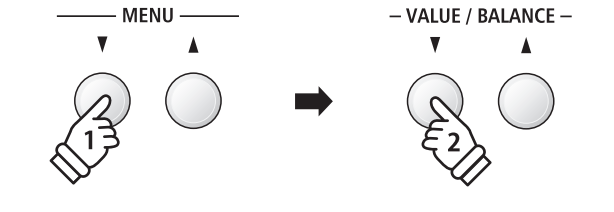

#### **Типы эмуляторов усилителя**

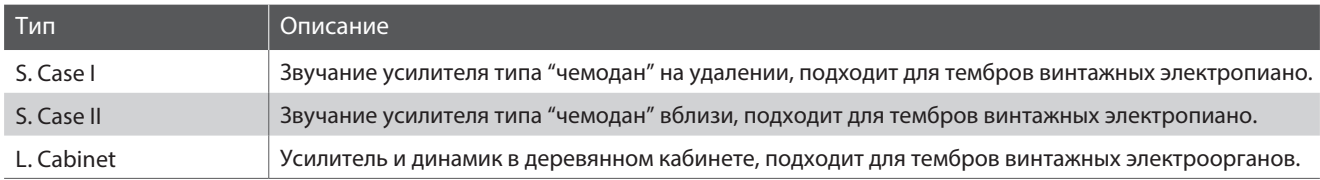

#### **3. Настройка параметров эмулятора усилителя**

Когда на дисплее отображено меню настроек эмулятора усилителя*:*

Используйте кнопки ▼ и ▲ (MENU) для выбора различных параметров. Чтобы изменить значение того или иного параметра, используйте кнопки • и ▲ (VALUE).

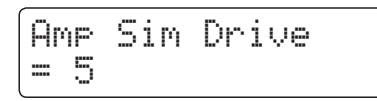

Чтобы выйти из меню настроек и вернуться в обычный режим, нажмите кнопку EXIT или подождите 4 секунды.

- \* Параметры эмулятора усилителя настраиваются отдельно для каждого тембра.
- \* Настройки параметров эмулятора усилителя сохраняются до выключения инструмента.

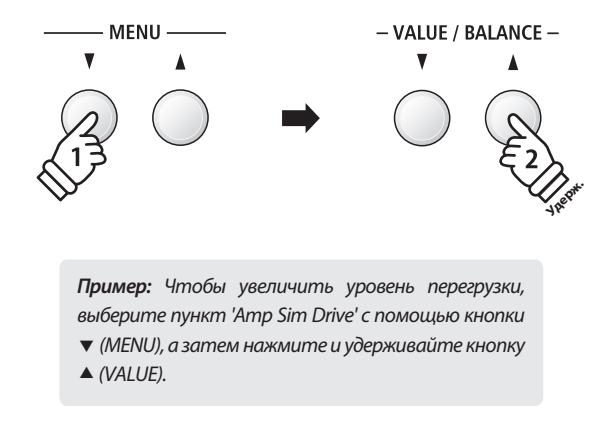

\* Настройки эмулятора усилителя можно сохранять во внутренней памяти инструмента для последующего вызова. Подробнее см. стр. 34.

### **Блокировка панели управления**

**Функция блокировки панели управления позволяет временно заблокировать все кнопки, расположенные на корпусе цифрового пианино, чтобы не допустить случайного изменения настроек во время игры. Эта функция также полезна при обучении, так как ограничивает доступ к функциям, которые могут отвлекать учеников от игры.**

#### **1. Включение блокировки**

Одновременно нажмите кнопки METRONOME и USB.

На экране появится надпись 'Panel Lock On', и инструмент перестанет реагировать на нажатия кнопок панели управления.

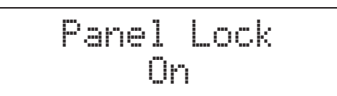

Если при включенной блокировке, нажать какие-либо кнопки, то на дисплее появится уведомление.

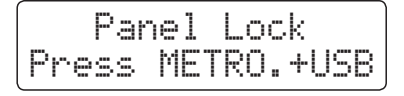

#### **2. Отключение блокировки**

Одновременно нажмите кнопки METRONOME и USB.

На дисплее появится уведомление, о том, что режим блокировки отключен, и клавиши на панели управления будут разблокированы.

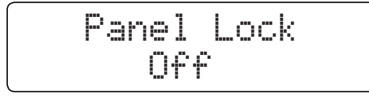

METRONOME USB

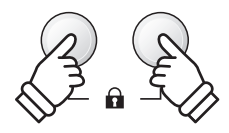

\* Блокировка панели управления будет сохраняться до выключения инструмента.

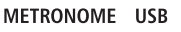

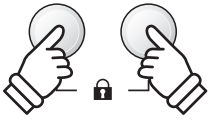

### **Транспонирование**

**Функция транспонирования позволяет повышать или понижать высоту тона клавиатуры цифрового пианино ES8 с шагом в полутон. Эта функция удобна при аккомпанировании инструменту с другим строем или для исполнения разученного произведения в другой тональности.**

#### **Изменение значения параметра Key Transpose: Способ 1**

Нажмите и удерживайте кнопку TRANSPOSE, а затем используйте кнопки ▼ и ▲ (VALUE) для понижения или повышения высоты тона.

При этом загорится светодиод кнопки TRANSPOSE, а на дисплее отобразится текущее значение параметра Key Transpose.

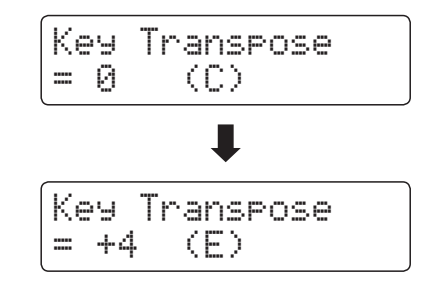

\* Максимальный интервал транспонирования – 12 полутонов.

\* Чтобы сбросить настройки транспонирования, нажмите и удерживайте кнопку TRANSPOSE, а затем одновременно нажмите кнопки  $\nabla$  и  $\triangle$  (VALUE).

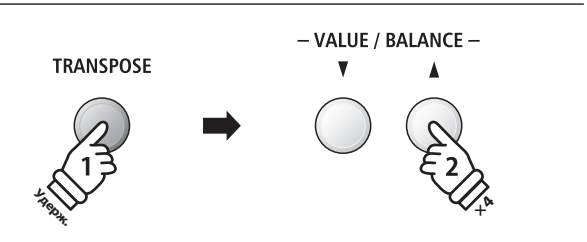

**Пример***:* Чтобы поднять высоту тона клавиатуры на 4 полутона*,* нажмите и удерживайте кнопку *TRANSPOSE,* а затем нажмите кнопку (VALUE) четыре раза*.*

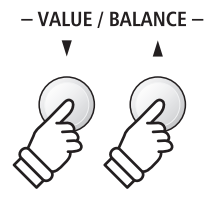

#### **Изменение значения параметра Key Transpose: Способ 2**

Нажмите и удерживайте кнопку TRANSPOSE, а затем нажмите любую клавишу между нотой До большой октавы (C2) и нотой До первой октавы (C4).

При этом загорится светодиод кнопки TRANSPOSE, а на дисплее отобразится текущее значение параметра Key Transpose.

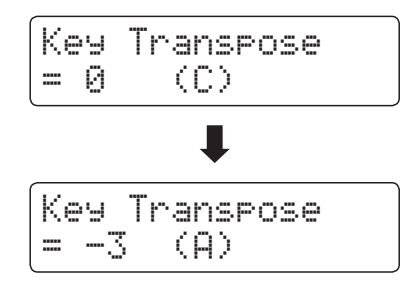

\* Интервал транспонирования можно выбирать в диапазоне от C2 до C4.

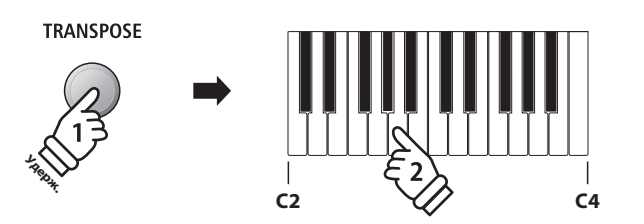

**Пример***:* Чтобы понизить высоту тона клавиатуры на 3 полутона*,* нажмите и удерживайте кнопку *TRANSPOSE*, а затем нажмите клавишу A (ля)*.*

#### **Включение/выключение транспонирования**

Для того, чтобы включить или выключить функцию транспонирования клавиатуры, нажмите кнопку TRANSPOSE.

- \* Настройки транспонирования сохраняются даже после выключения функции, поэтому вам не придется настраивать значение каждый раз заново.
- \* При выключении инструмента значение параметра транспонирования клавиатуры сбрасывается.
- \* Настройки функции транспонирования можно сохранять во внутренней памяти инструмента для последующего вызова. Подробнее см. стр. 34.

**С помощью функции транспонирования вы также можете изменять высоту тона песен, сохраненных во внутренней памяти и инструмента, и SMF-файлов, хранящихся на внешнем USB-накопителе. Это позволяет вам изменять тональность композиции, не меняя при этом тональность клавиатуры.**

#### **Выбор параметра Song Transpose/Key Transpose**

Нажмите и удерживайте кнопку TRANSPOSE, а затем используйте кнопки ▼ и ▲ (MENU) для выбора функции транспонирования песни или транспонирования клавиатуры.

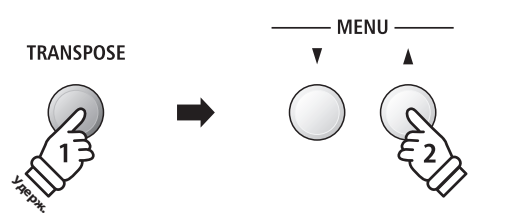

#### **Изменение значения параметра Song Transpose**

Когда на дисплее отображено меню настройки транспонирования песни*:*

Используйте кнопки ▼ и▲ (VALUE) для настройки значения параметра транспонирования песни.

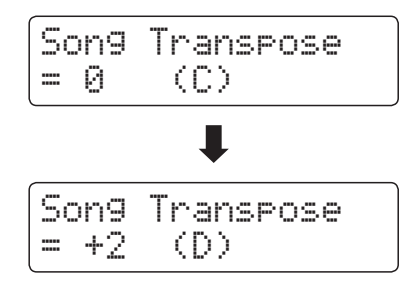

- \* Максимальный интервал транспонирования песни 12 полутонов.
- \* Чтобы сбросить настройки транспонирования песни, одновременно нажмите кнопки  $\blacktriangledown$  и  $\blacktriangle$  (VALUE).
- \* Настройки транспонирования автоматически сбрасываются при выборе новой песни.

- VALUE / BALANCE -**× 2**

**Пример***:* Чтобы повысить тональность песни на два полутона*,* нажмите и удерживайте кнопку *TRANSPOSE,* а затем дважды нажмите кнопку (VALUE)*.*

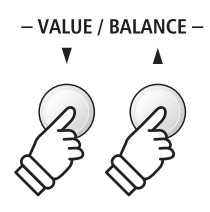

## **Метроном**

**Функция метронома задает постоянный бит, помогая играть в правильном темпе. Вы можете регулировать громкость метронома, его размер и темп.**

#### **1. Включение/выключение метронома**

Нажмите кнопку METRONOME.

Загорится светодиод кнопки METRONOME, обозначая, что метроном включен, и начнется отсчет с размером 1/4.

На дисплее отобразится выбранный выбранный темп и количество ударов в минуту (BPM).

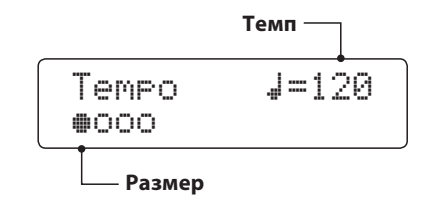

Чтобы остановить метроном, нажмите кнопку EXIT или METRONOME.

Светодиод кнопки METRONOME погаснет, отсчет прекратится, а дисплей вернется в обычный рабочий режим.

#### **2. Настройка параметров метронома**

Чтобы настроить темп метронома*:*

Используйте кнопки ▼ и ▲ (VALUE) для установки темпа. Текущее значение темпа отобразится на дисплее в правом верхнем углу.

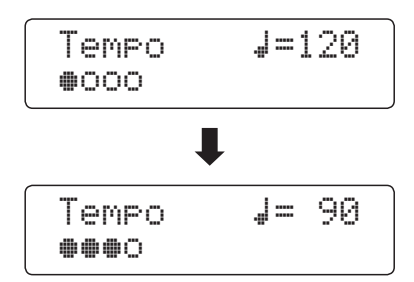

\* Темп метронома задается в диапазоне от 10 до 400 ударов в минуту (BPM).

\* Чтобы сбросить значение темпа до 120 ударов в минуту, одновременно нажмите кнопки • и ▲ (VALUE).

Чтобы настроить размер метронома*:*

С помощью кнопок ▼ и ▲ (MENU) выберите параметр 'Beat', а затем используйте кнопки • и ▲ (VALUE), чтобы выбрать нужный размер метронома.

\* Всего доступно 10 типов тактового размера метронома: 1/4, 2/4, 3/4, 4/4, 5/4, 3/8, 6/8, 7/8, 9/8 и 12/8.

 $*$  Чтобы сбросить размер метронома на 4/4, нажмите кнопки  $\blacktriangledown$  и  $\blacktriangle$ (VALUE) одновременно.

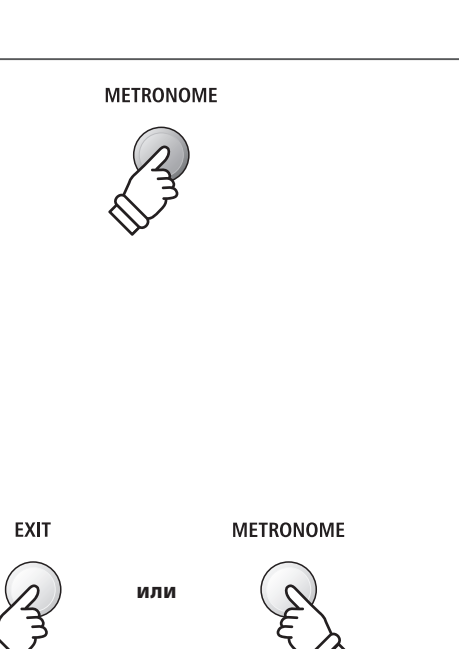

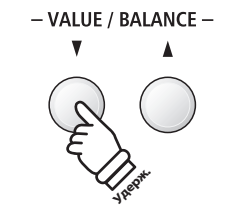

**Пример***:* Чтобы уменьшить темп метронома*,* нажмите и удерживайте кнопку ▼ (VALUE).

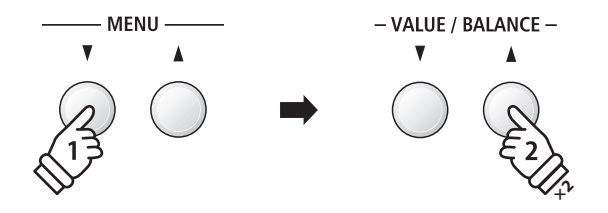

**Пример***:* Чтобы поменять размер метронома с *1/4* на *3/4,* с помощью кнопки (MENU) выберите параметр *'Beat'*, а затем нажмите кнопку (VALUE) дважды*.*

#### **2. Настройка параметров метронома (продолжение)**

Чтобы настроить громкость метронома*:*

С помощью кнопок ▼ и ▲ (MENU) выберите параметр 'Volume', а затем используйте • и ▲ (VALUE) для настройки громкости метронома.

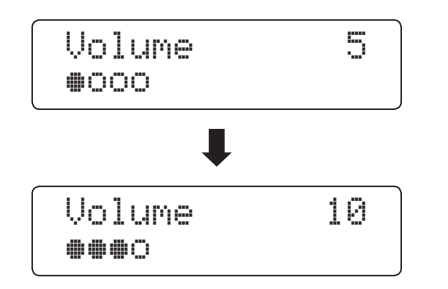

\* Громкость метронома можно настраивать в диапазоне от 0 до 10.

- \* Чтобы сбросить громкость метронома до 5, одновременно нажмите кнопки  $\blacktriangledown$  и  $\blacktriangle$  (VALUE).
- \* Настройки темпа, размера и громкости сохраняются до выключения инструмента.
- \* Настройки метронома можно сохранять во внутренней памяти инструмента для последующего вызова. Подробнее см. стр. 34.

#### **Смена тембра при включенном метрономе**

Нажмите кнопку SOUND нужной категории тембров.

Светодиод нажатой кнопки загорится, показывая, что выбрана данная категория тембров.

На дисплее на несколько секунд отобразится название тембра, а затем вернется окно функции метронома.

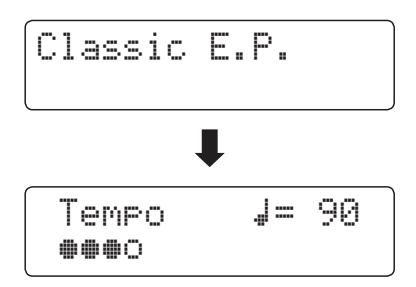

#### **Быстрый переход к функции записи**

Когда включена функция метронома*:*

Нажмите кнопку REC.

На экране отобразится окно рекордера в режиме ожидания, а метроном будет продолжать отсчет. Перед началом записи вы услышите затактовый отсчет.

\* Подробнее о функции записывающего устройства см. стр. 48.

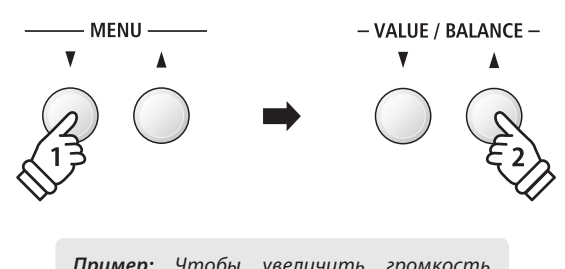

**Пример***:* Чтобы увеличить громкость метронома*,* с помощью кнопки (MENU) выберите параметр *'Volume'*, а затем нажмите кнопку (VALUE)*.*

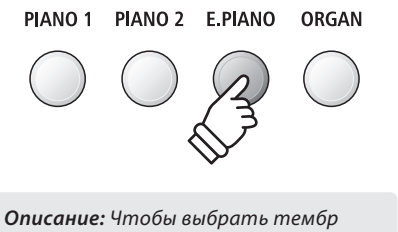

*'Classic E.P'.*, нажмите кнопку *E.PIANO.*

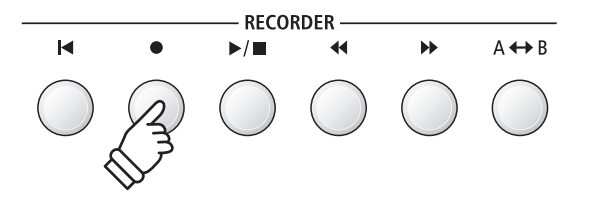

**Функция памяти параметров позволяет сохранять текущие настройки инструмента (тембр/стиль, их параметры, и т.п.) во внутренней памяти инструмента для их последующего вызова одним нажатием кнопки. Каждая из семи кнопок сохранения настроек связана с четырьмя банками памяти (A, B, C и D), таким образом, в общей сложности доступно 28 ячеек памяти для сохранения ваших настроек.**

**Настройки можно также импортировать и экспортировать на USB-устройство. Подробная информация приведена на странице 67.**

#### **Настройки, которые сохраняются во внутренней памяти**

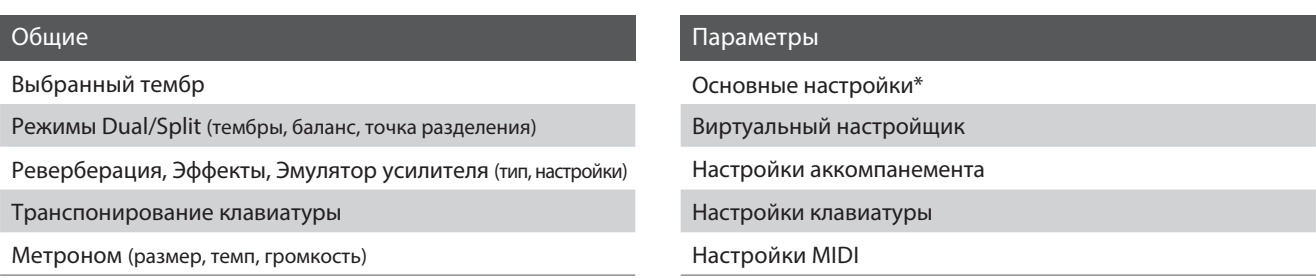

\* Настройки эквалайзера Wall EQ, громкость динамиков, громкость наушников, уровень линейного выхода, усиление сигнала при записи и настройки электропитания не сохраняются в памяти инструмента.

#### **Выбор ячейки памяти**

Нажмите кнопку REGISTRATION.

Загорится светодиод кнопки REGISTRATION, показывая, что включена функция сохранения настроек, и на дисплее появится окно выбора ячейки памяти.

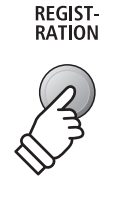

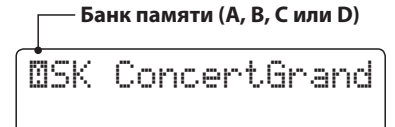

Используйте кнопки SOUND для выбора ячейки памяти. Для выбора банка памяти (A, B, C или D) нажимайте одну и ту же кнопку несколько раз.

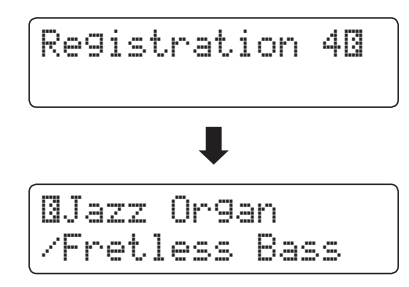

Кроме того, вы можете использовать кнопки • и ▲ (VALUE), чтобы выбрать необходимую ячейку памяти.

#### **Выход из режима сохранения настроек**

Чтобы вернуться в обычный режим, не выбирая ячейку памяти *(*т.е. вернуться к стандартным настройкам*):*

Нажмите кнопку REGISTRATION.

Светодиод кнопки REGISTRATION погаснет, и инструмент вернется в обычный режим.

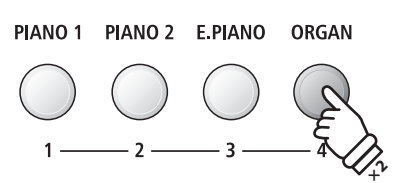

**Пример***:* Чтобы выбрать ячейку памяти *4B,*  нажмите кнопку *ORGAN* дважды*.*

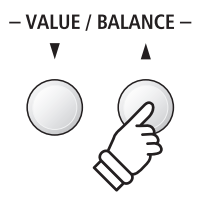

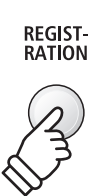

#### **Выход из режима (с сохранением новых настроек)**

Чтобы вернуться в обычный режим с сохранением текущих пользовательских настроек*:*

Нажмите кнопку EXIT.

Светодиод кнопки REGISTRATION погаснет, и инструмент вернется в обычный режим.

#### **Сохранение настроек в ячейках памяти**

Чтобы сохранить текущие настройки в ячейку памяти *(*например, в банк памяти *A):*

Нажмите и удерживайте кнопку REGISTRATION, а затем нажмите и удерживайте одну из кнопок SOUND.

Текущие настройки инструмента будут занесены в соответствующую выбранной кнопке SOUND ячейку памяти, а на дисплее появится сообщение об успешном сохранении настроек.

> Registration 60 Stored

Чтобы сохранить настройки в другой банк памяти *(*например, в банк *D):*

Нажмите и удерживайте кнопку REGISTRATION, затем несколько раз нажмите кнопку SOUND, чтобы выбрать нужный банк памяти ( A, B, C или D), а потом еще раз нажмите и удер-живайте выбранную кнопку SOUND.

 $*$  Также для выбора банка памяти можно использовать кнопки  $\blacktriangledown$  и  $\blacktriangle$ (VALUE)

Текущие настройки инструмента будут сохранены в выбранную ячейку памяти, а на дисплее появится сообщение об успешном сохранении настроек.

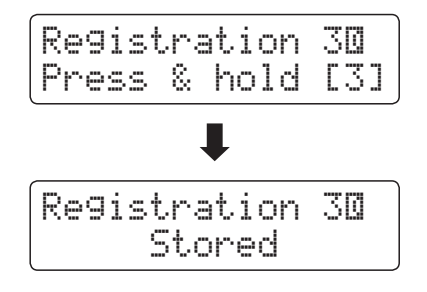

#### **Сброс всех сохраненных настроек**

Нажмите и удерживайте кнопки SPLIT и REGISTRATION, а затем выключите инструмент и включите его снова.

Все содержимое ячеек памяти будет сброшено, и инструмент вернется к заводским установкам.

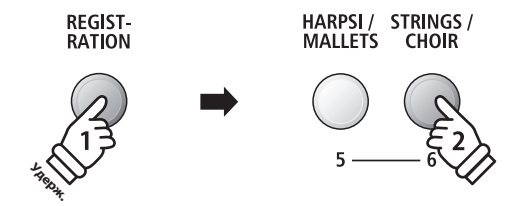

**EXIT** 

**Пример***:* Чтобы сохранить текущие настройки инструмента в ячейку *6A,* нажмите и удерживайте кнопку *REGISTRATION,* а затем нажмите кнопку *STRINGS/CHOIR button.*

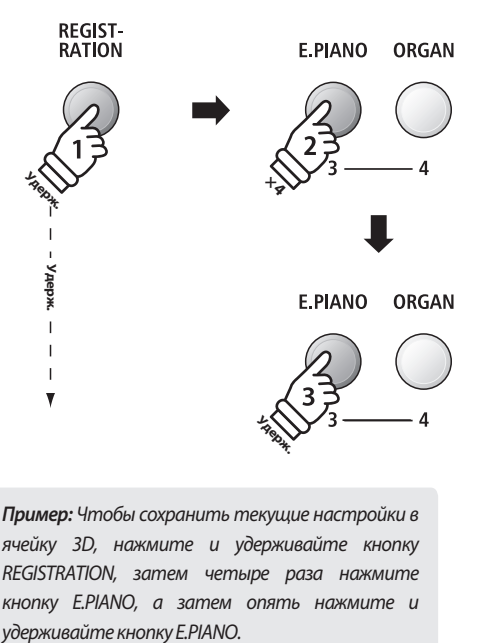

**Пример***:* Чтобы сохранить текущие настройки в ячейку *3D,* нажмите и удерживайте кнопку *REGISTRATION,* затем четыре раза нажмите кнопку *E.PIANO*, а затем опять нажмите и

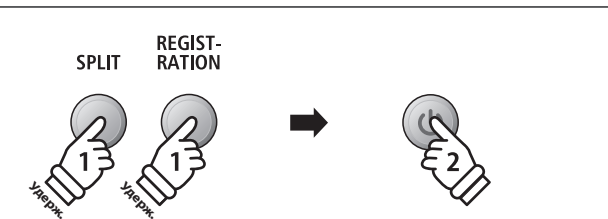

**Ритм-секция цифрового пианино ES8 содержит 100 встроенных стилей аккомпанемента для игры в любом музыкальном жанре. Для каждого стиля вы можете выбрать либо только партию ударных, либо полную аккомпанирующую секцию с партиями бас-гитары, акустической гитары, органа, духовых инструментов и др. Кроме того, каждый стиль включает в себя паттерны для вступления, заполнения, вариации и концовки, позволяя пианисту оживить свое выступление нажатием одной кнопки.** 

**Полный список доступных стилей аккомпанемента приведен на странице 140 данного руководства.**

#### **Типы паттернов ритм-секции**

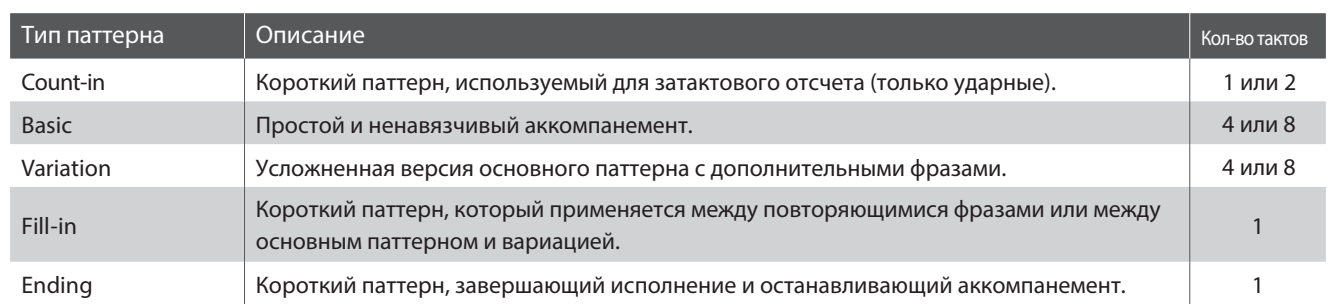

RHYTHM **SECTION** 

#### **1. Включение ритм-секции**

Нажмите кнопку RHYTHM SECTION.

Загорится светодиод кнопки RHYTHM SECTION, сигнализируя, что выбрана функция ритм-секции.

На дисплее появится информация о текущем стиле аккомпанемента.

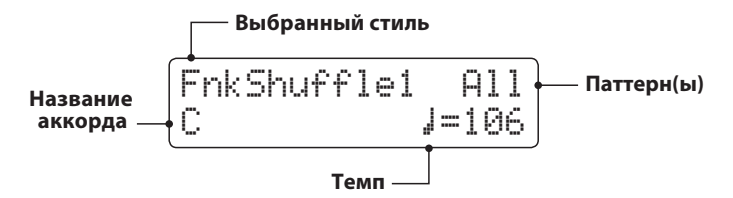

Вы можете использовать всю клавиатуру для исполнения мелодии. Цифровое пианино ES8 автоматически определит и изменит аккорд и тональность ритм-секции.

#### **Клавиатура пианино:**

Используется как для управлением аккомпанементом, так и для исполнения мелодии.
#### **2. Игра под аккомпанемент**

#### Нажмите кнопку PLAY/STOP.

Загорится светодиод кнопки PLAY/STOP, и начнется воспроизведение вступительной части аккомпанемента (затактовый отсчет).

Затем заиграет основной паттерн аккомпанемента. Сыгранные в этот момент аккорды будут управлять аккордом аккомпанемента.

После того, как проиграются 8 тактов основного паттерна, ритм-секция автоматически сыграет заполнение.

\* Подробнее о функции заполнения см. стр. 42.

#### **3. Добавление полного аккомпанмента**

Используйте все 88 клавиш для исполнения мелодии.

Начнется воспроизведение полного аккомпанемента в заданной тональности, а название аккорда будет отображаться на дисплее.

- \* Ритм-секция распознает 15 различных типов аккордов, включая большинство обращений. Подробнее см. стр. 141.
- \* Если включена функция 'Bass Inversion', то аккорды с дополнительным басом будут распознаваться при исполнении басовых нот левой рукой. Подробнее см. стр. 46.
- \* Когда режим ACC установлен в значение '1 Finger Chord', аккомпанементом ритм-секции можно управлять, исполняя даже одну ноту. Подробнее см. стр. 44.

#### **4. Остановка и выход из режима ритм-секции**

Снова нажмите кнопку PLAY/STOP.

Ритм-секция исполнит концовку, затем аккомпанемент остановится, и светодид кнопки PLAY/STOP погаснет.

Чтобы выйти из режима ритм-секции и вернуться в обычный режим, нажмите кнопку EXIT или RHYTHM SECTION.

#### **Быстрый переход к функции записи**

Когда включен режим ритм-секции*:*

Нажмите кнопку REC.

На дисплее отобразится окно рекордера в режиме ожидания, а настройки ритм-секции будут соответствовать состоянию на момент перехода к функции записи.

\* Более подробно о функции записывающего устройства см. стр. 48.

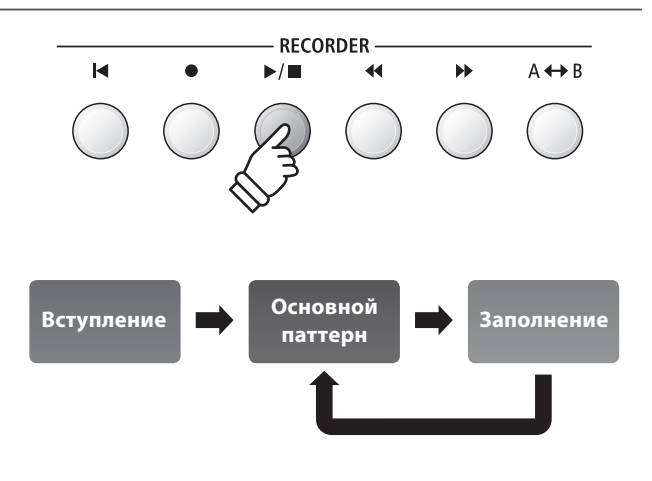

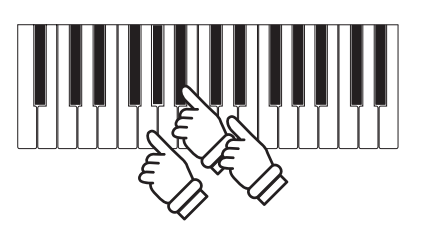

**Пример***:* Чтобы аккомпанемент звучал в тональности соль минор, нажмите одновременно клавиши соль, си-бемоль и ре.

 $\blacktriangleright$ / $\blacksquare$ 

**RHYTHM**<br>SECTION

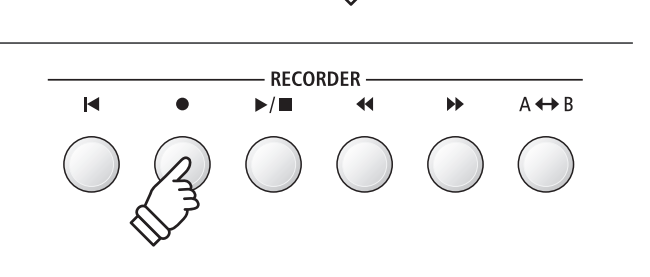

### **Стили аккомпанемента**

**В цифровое пианино встроено 100 различных стилей аккомпанемента, начиная от поп-музыки, рока, баллад и джаза и заканчивая фанком, танцевальными и латиноамериканскими ритмами и фолком.**

**Полный список доступных стилей аккомпанемента приводится на стр. 140 данного руководства.**

#### **Выбор стиля аккомпанемента**

Когда на дисплее отображен экран ритм-секции*:*

Используйте кнопки ▼ и ▲ (RHYTHM) для выбора стиля аккомпанемента.

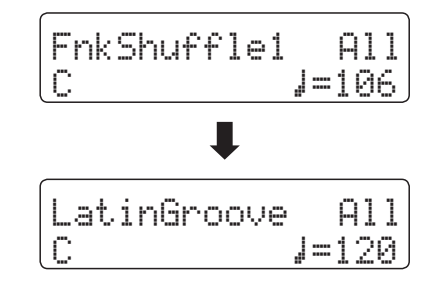

В каждый стиль входит основной паттерн и вариация. Если выбрана вариация, то на дисплее будет отображаться значок ∭.

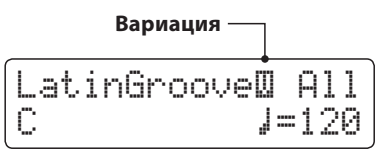

\* Выбранный стиль аккомпанемента сохраняется до выключения инструмента.

\* Настройки стиля аккомпанемента можно сохранять во внутренней памяти инструмента для последующего вызова. Подробнее см. стр. 34.

#### **Быстрое переключение между жанрами**

Вы также можете быстро переключаться между жанрами ритм-секции вместо индивидуальных стилей*.*

Нажмите и удерживайте кнопку RHYTHM SECTION, а затем используйте кнопки ▼ и ▲ (RHYTHM) для переключения между жанрами ритм-секции.

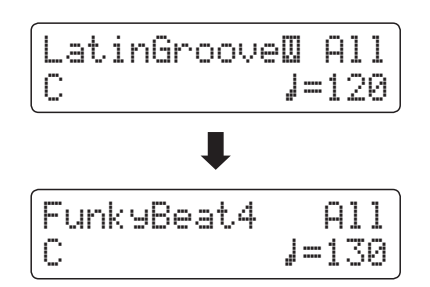

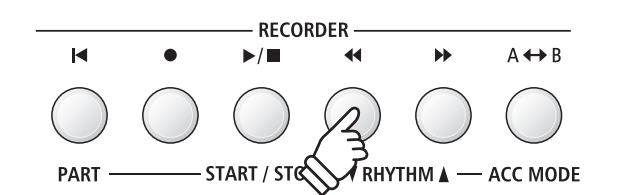

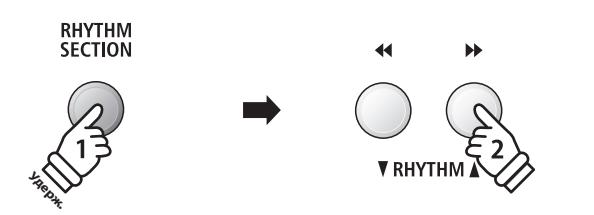

### **Партии аккомпанемента**

**Каждый стиль аккомпанемента включает в себя несколько инструментальных партий. Вы можете выбрать, какие партии будут воспроизводиться – например, только ударные, басы и ударные или все партии сразу.**

#### **Партии аккомпанемента**

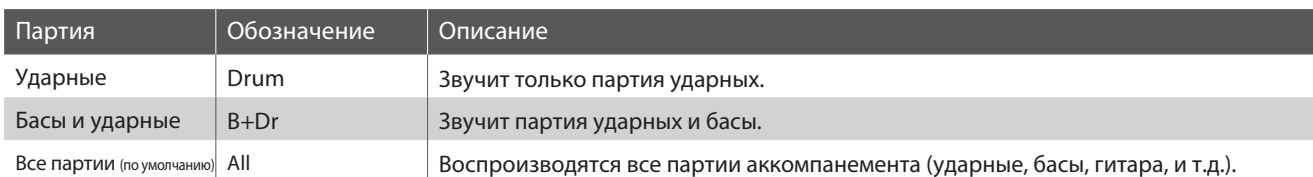

#### **Настройка партий аккомпанемента**

Когда на дисплее отображен экран ритм-секции*:*

Нажмите кнопку PART (RESET) для выбора различных партий аккомпанемента.

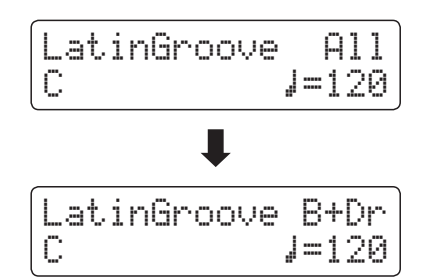

\* Настройки партий аккомпанемента сохраняются до выключения инструмента.

\* Настройки партий аккомпанемента можно сохранять во внутренней памяти инструмента для последующего вызова. Подробнее см. стр. 34.

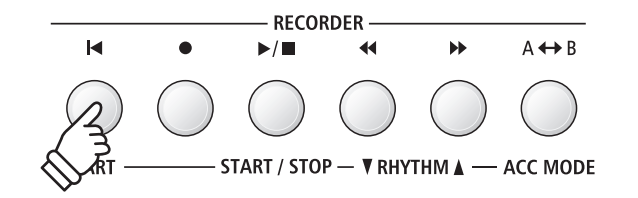

#### **Настройка темпа**

Когда на дисплее отображен экран ритм-секции*:*

Используйте кнопки • и ▲ (VALUE), чтобы увеличить или уменьшить темп аккомпанемента.

\* Темп задается одновременно для метронома и ритм-секции.

#### **Настройки ритм-секции**

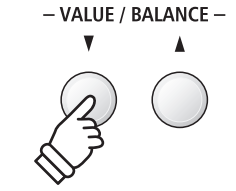

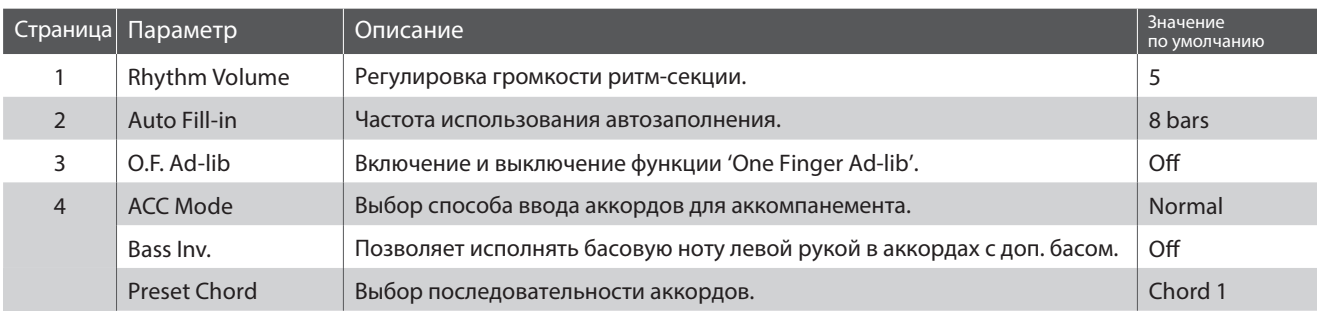

\* Страница параметра 'Bass Inv.' доступна только если режим ACC установлен в значение 'Normal'.

\* Страница Preset Chord доступна только если режим ACC установлен в значение 'Preset Chord'.

#### **Выбор и настройка параметров ритм-секции**

С помощью кнопок ▼ и ▲ (MENU) выберите меню настроек ритм-секции, а затем нажмите кнопку (VALUE), чтобы войти в меню.

Используйте кнопки  $\blacktriangledown$  и  $\blacktriangle$  (MENU), чтобы листать страницы меню настроек ритм-секции.

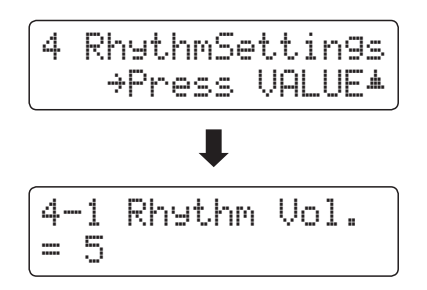

Используйте кнопки • и • (VALUE) для изменения значения выбранного параметра.

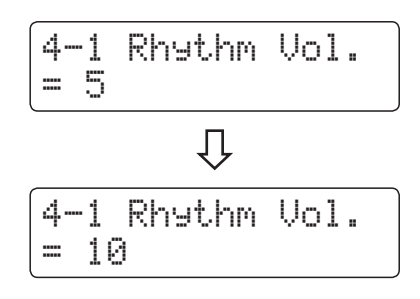

\* Настройки ритм-секции сохраняются до выключения инструмента.

\* Настройки ритм-секции можно сохранять во внутренней памяти инструмента для последующего вызова. Подробнее см. стр. 34.

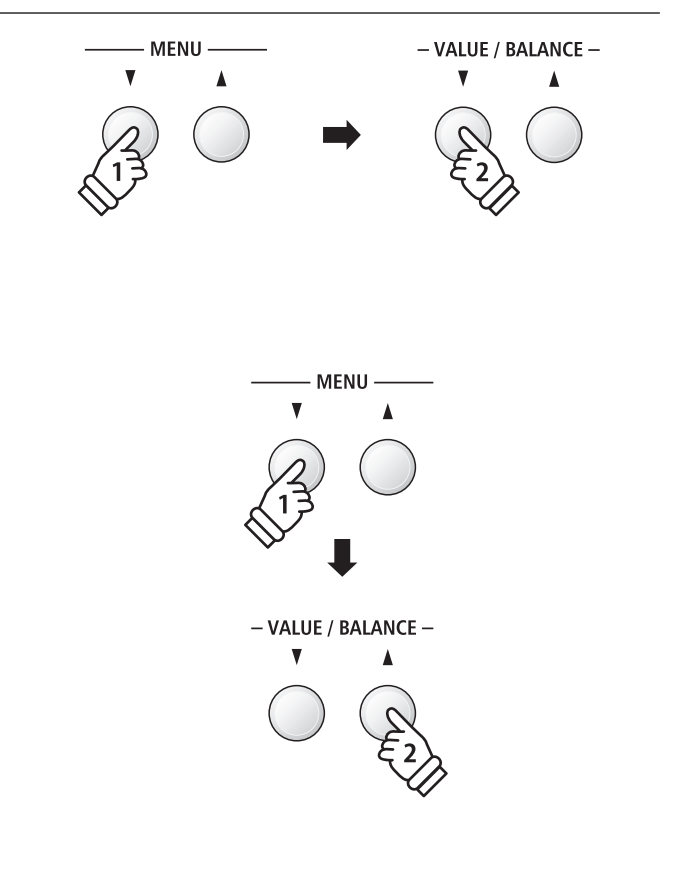

## **1Громкость ритм-секции**

**Вы можете регулировать громкость аккомпанемента ритм-секции по отношению к громкости основного тембра клавиатуры.**

#### **Регулировка громкости**

Когда на дисплее отображено меню настроек ритм-секции*:*

С помощью кнопок ▼ и ▲ (MENU) выберите параметр 'Rhythm Volume', а затем используйте кнопки  $\blacktriangledown$  и  $\blacktriangle$  (VALUE) для регулировки громкости ритм-секции.

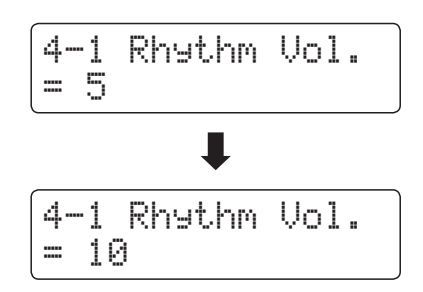

- \* Громкость ритм-секции регулируется в пределах значений от 1 до 10.
- \* Настройки громкости ритм-секции сохраняются до выключения инструмента.
- \* Настройки громкости ритм-секции можно сохранять во внутренней памяти инструмента для последующего вызова. Подробнее см. стр. 34.

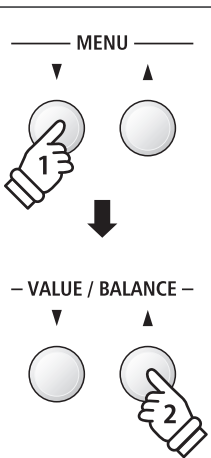

#### **Быстрый переход к настройкам громкости ритм-секции**

Настраивать громкость аккомпанемента можно даже когда используется функция ритм-секции*.*

Нажмите и удерживайте кнопку ▼ или ▲ (MENU).

На дисплее отобразится текущее значение громкости ритм-секции.

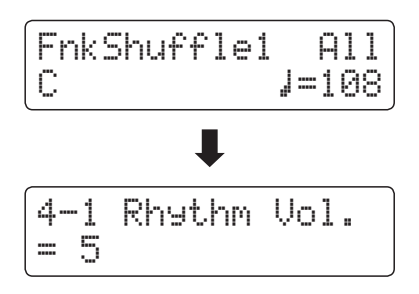

С помощью кнопок ▼ и ▲ (VALUE) задайте нужный уровень громкости ритм-секции.

Чтобы выйти из окна настройки громкости ритм-секции и вернуться на предыдущий экран, дважды нажмите кнопку EXIT.

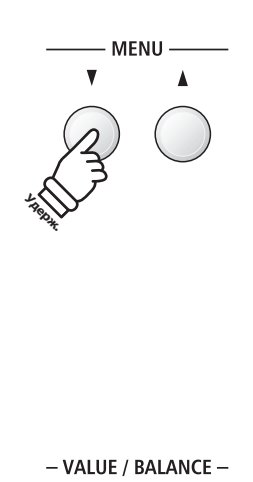

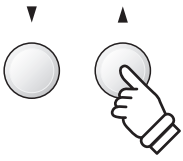

# **2 Автозаполнение**

**Настройки автозаполнения позволяют выбирать количество тактов, через которое будет автоматически добавлен паттерн заполнения. Если в этой функции нет необходимости, вы можете отключить ее.**

#### **Настройки автозаполнения**

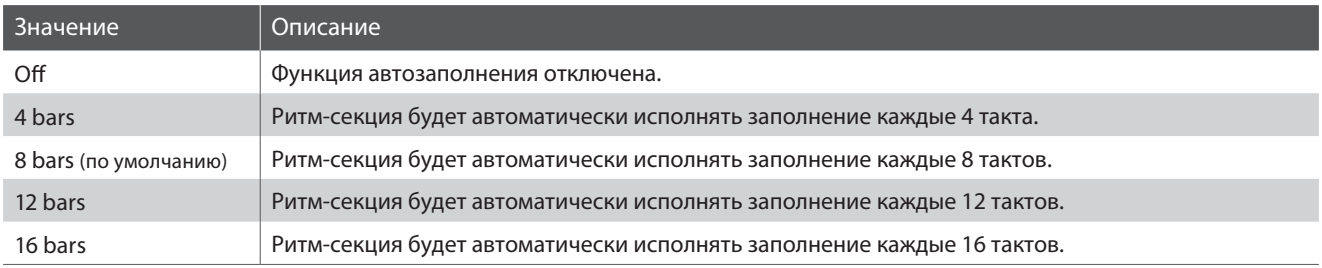

#### **Изменение значения параметра автозаполнения**

Когда на дисплее отображено меню настроек ритм-секции*:*

С помощью кнопок • и ▲ (MENU) выберите параметр 'Auto Fill-in', а затем используйте кнопки • и ▲ (VALUE), чтобы выбрать нужное значение параметра автозаполнения.

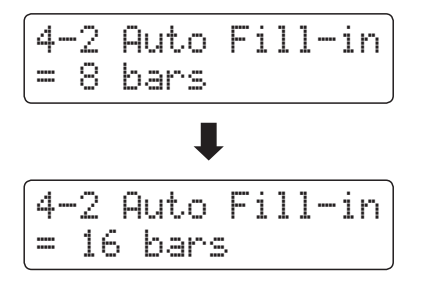

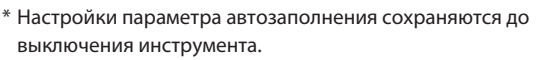

\* Настройки параметра автозаполнения можно сохранять во внутренней памяти инструмента для последующего вызова. Подробнее см. стр. 34.

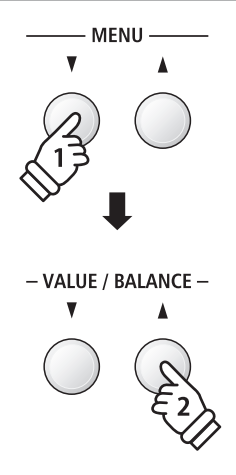

# **3 Функция One Finger Ad-lib**

**Функция One Finger Ad-lib позволяет вставлять различные музыкальные фразы нажатием одной из 17-и верхних клавиш инструмента. Каждая фраза будет проигрываться в течение одного такта и будет соответствовать текущей тональности и аккорду аккомпанемента.**

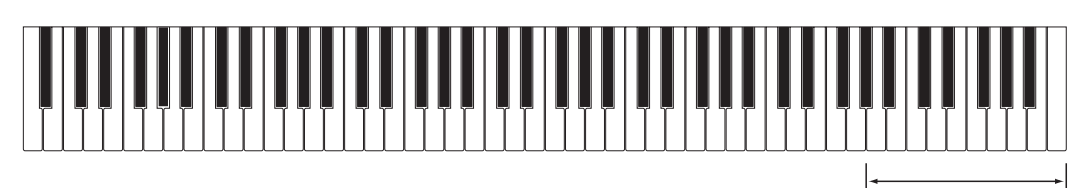

**17 верхних клавиш:** One Finger Ad-lib

#### **Настройки функции One Finger Ad-lib**

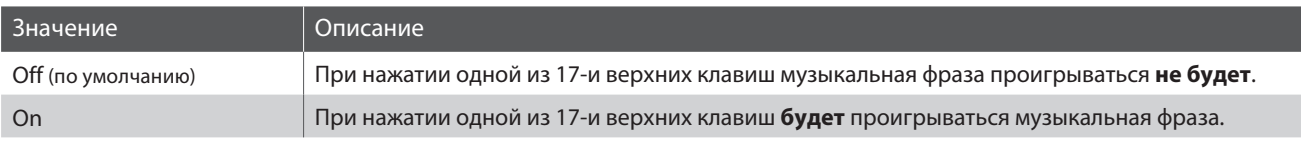

#### **Включение/выключение функции One Finger Ad-lib**

Когда на дисплее отображено меню настроек ритм-секции*:*

С помощью кнопок  $\blacktriangledown$  и  $\blacktriangle$  (MENU) выберите параметр 'One Finger Ad-lib', а затем используйте кнопки ▼ и ▲ (VALUE) для включения и выключения этой функции.

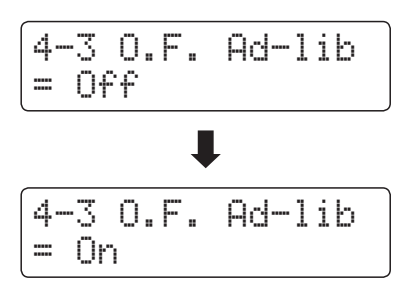

\* Настройки функции One Finger Ad-lib сохраняются до выключения инструмента.

\* Настройки функции One Finger Ad-lib можно сохранять во внутренней памяти инструмента для последующего вызова. Подробнее см. стр. 34.

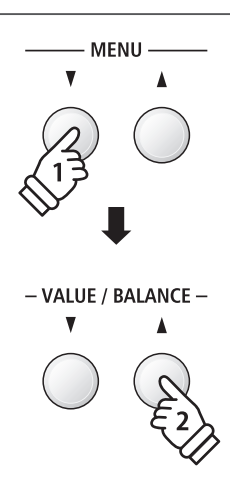

# **4 Режим ACC**

**Настройка режима ACC используется для выбора способа, которым будут распознаваться аккорды аккомпанемента.**

**По умолчанию, вы можете использовать всю клавиатуру для исполнения мелодии. Цифровое пианино ES8 автоматически определит и изменит аккорд и тональность ритм-секции. Однако, при выборе режима '1 Finger Chord', вы сможете менять аккорд и тональность ритм-секции нажатием одной клавиши в нижней секции клавиатуры, а для исполнения мелодии использовать верхнюю секцию.**

**В режиме 'Preset Chord' у вас есть возможность выбрать одну из аккордовых последовательностей, полный список которых приведен на стр. 145 данного руководства.** 

\* По умолчанию точка разделения клавиатуры находится между клавишами Фа-диез и Соль малой октавы.

\* Установленная точка разделения действует для ритм-секции и режима Split. Информация о том, как изменить точку разделения клавиатуры приведена на стр. 21.

#### **Настройки режима ACC**

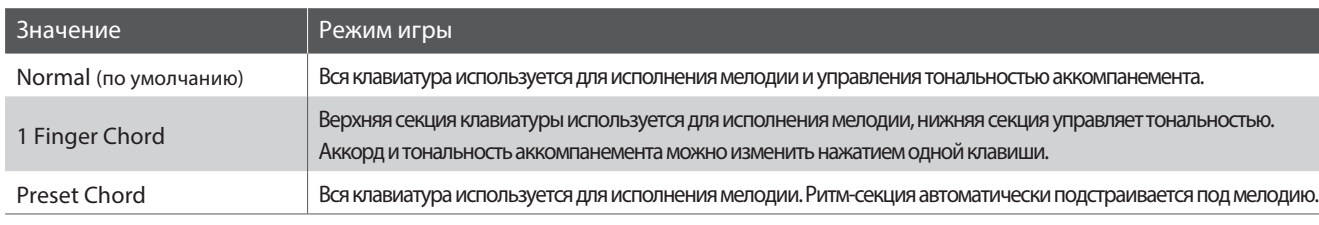

#### ■ Режим Normal

**Вся клавиатура:**

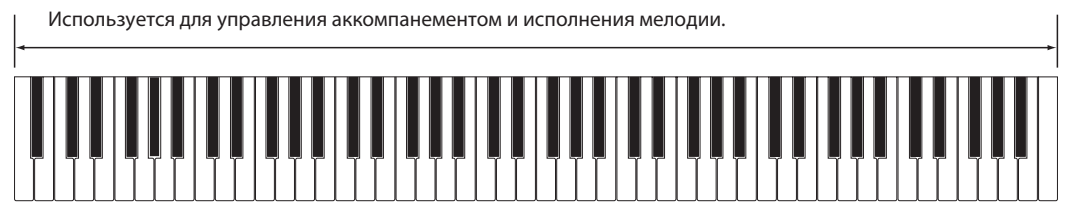

#### ■ Режим 1 Finger Chord

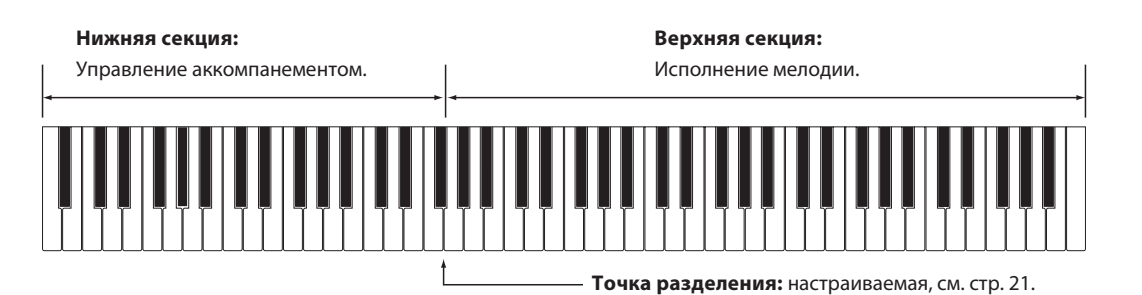

#### **Вся клавиатура:**

| Используется только для исполнения мелодии. Аккомпанемент подстраивается под мелодию автоматически.

#### **Настройка режима ACC**

Когда на экране отображено меню настроек ритм-секции*:*

С помощью кнопок ▼ и ▲ (MENU) выберите параметр 'ACC Mode', а затем используйте кнопки • и ▲ (VALUE) для переключения между режимами распознавания аккордов.

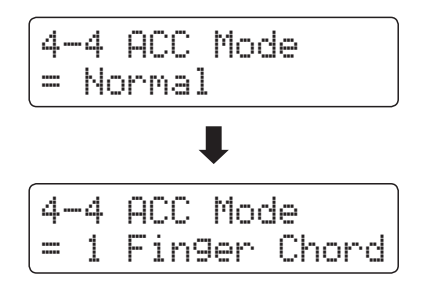

\* Функция автозаполнения будет отключена при выборе режима 'Preset Chord'. Однако, ритм-секция автоматически сыграет паттерн заполнения в конце последнего такта выбранной аккордовой секвенции.

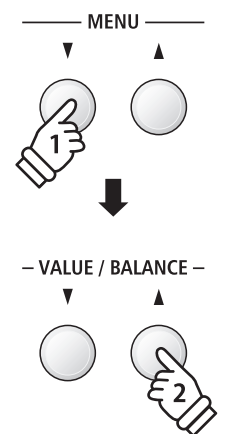

- \* Настройки режима ACC сохраняются до выключения инструмента.
- \* Настройки режима ACC можно сохранять во внутренней памяти инструмента для последующего вызова. Подробнее см. стр. 34.

### **Функция Bass Inversion**

**С помощью функции Bass Inversion вы сможете исполнять аккорды с дополнительным басом и басовые линии левой рукой. По умолчанию, басовая часть аккомпанемента подстраивается под основной тон распознанного аккорда. Однако, при включенной функции Bass Inversion аккомпанемент будет подстраиваться под самую нижнюю ноту, позволяя исполнять аккорды с дополнительным басом.**

**Аккорды с дополнительным басом - это аккорды с басом отличным от основного тона. Как правило, они обозначаются знаком '/' и басовой нотой после ноты основного тона. Например, аккорд C с нотой G в качестве баса будет записан как 'C/G'.**

\* Эта функция доступна только если режим ACC установлен в значение 'Normal'. Подробнее см. стр. 44.

#### **Настройки функции Bass Inversion**

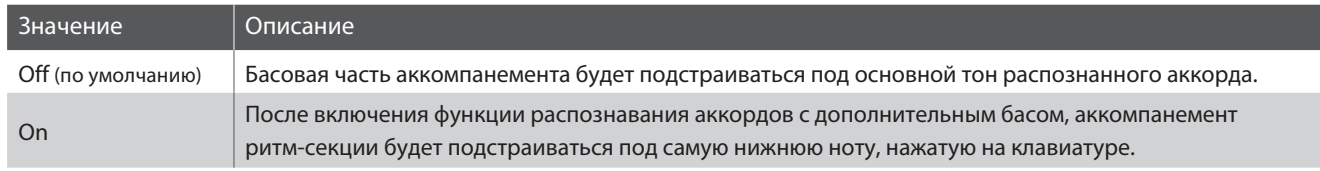

#### **Функция Bass Inversion выключена**

#### **Вся клавиатура:**

Используется для управления аккомпанементом и исполнения мелодии.

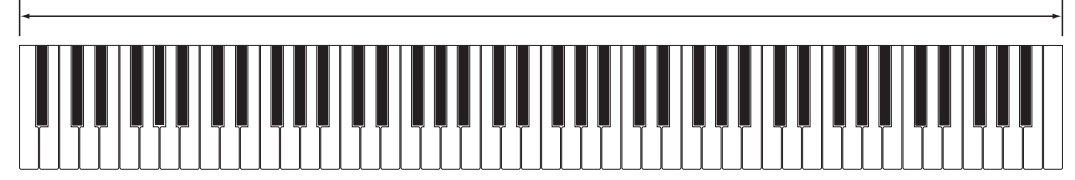

#### **Функция Bass Inversion включена**

#### **Вся клавиатура:**

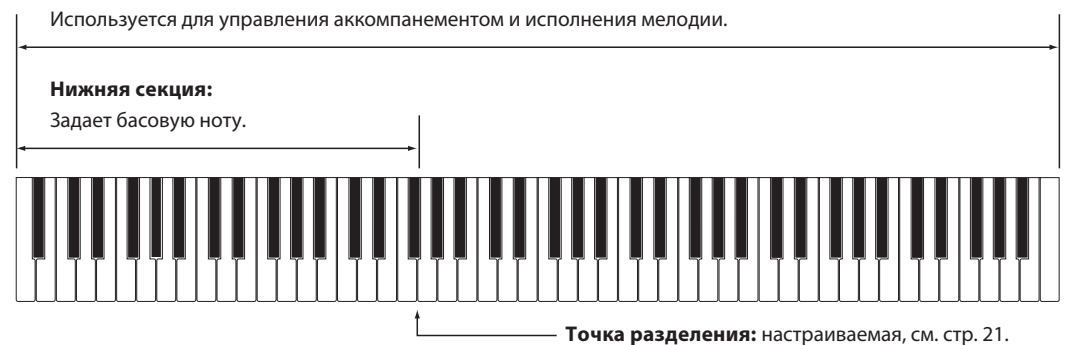

Самая нижняя клавиша, сыгранная на клавиатуре будет распознана, как басовая нота. Однако, если самая нижняя клавиша нажата в верхней секции клавиатуры или все три клавиши нажаты рядом с самой нижней клавишей, эти ноты будут распознаны, как обычный аккорд без дополнительного баса.

#### **Смена режима функции Bass Inversion**

Когда на экране отображено меню настроек ритм-секции*:*

С помощью кнопок ▼ и ▲ (MENU) выберите параметр 'Bass Inv.', а затем используйте кнопки • и ▲ (VALUE) для включения и выключения функции Bass Inversion.

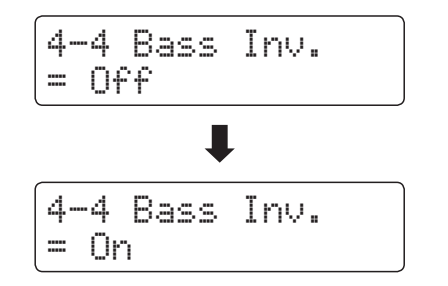

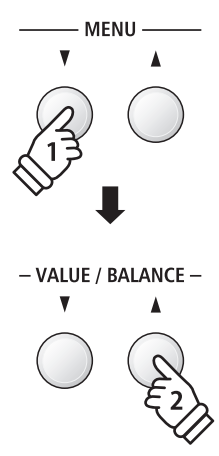

\* Эта функция доступна только если режим ACC установлен в значение 'Normal'. Подробнее см. стр. 44.

### **Режим Preset Chord**

**Режим Preset Chord позволяет задавать аккордовые последовательности, которым будет следовать аккомпанемент ритм-секции.**

**Полный список аккордовых последовательностей приведен на стр. 145 настоящего руководства.**

\* Эта функция доступна только если режим ACC установлен в значение 'Preset Chord'. Подробнее см. стр. 44.

#### **Выбор вариантов аккомпанемента в режиме Preset Chord**

Когда на экране отображено меню настроек ритм-секции*:*

С помощью кнопок ▼ и ▲ (MENU) перейдите на страницу настроек режима Preset Chord, а затем используйте кнопки  $\blacktriangledown$  и  $\blacktriangle$ (VALUE) для выбора аккордовой последовательности.

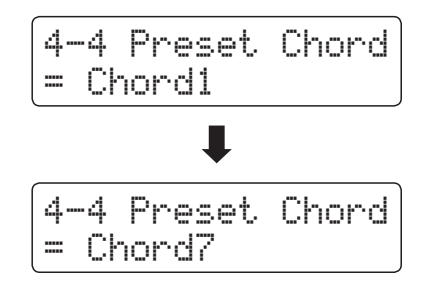

- \* Вы также можете использовать кнопку A-B LOOP для быстрого включения и выключения режима Preset Chord без необходимости заходить в меню настроек.
- \* При выборе другого стиля аккомпанемента настройки режима Preset Chord вернутся к стандартным для этого стиля.
- \* Настройки режима Preset Chord можно сохранять во внутренней памяти инструмента для последующего вызова. Подробнее см. стр. 34.

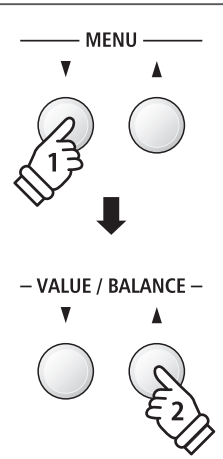

### **Запись композиций (внутренняя память)**

**Цифровое пианино ES8 позволяет записывать во внутреннюю память до 10 композиций, а затем воспроизводить их нажатием одной кнопки. Каждая композиция состоит из двух дорожек, партий, которые могут быть записаны и воспроизведены независимо друг от друга. Это позволяет записывать партию левой руки на одну дорожку, а партию правой руки — на другую.**

## **1Запись композиции**

#### **1. Включение режима записи**

#### Нажмите кнопку REC.

Светодиод кнопки REC начнет мигать, и на дисплее появится окно режима записи.

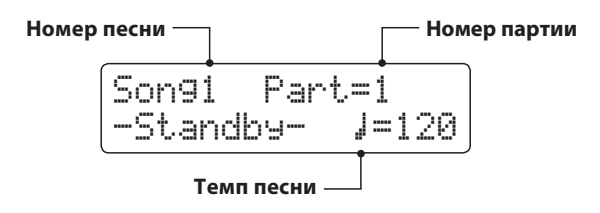

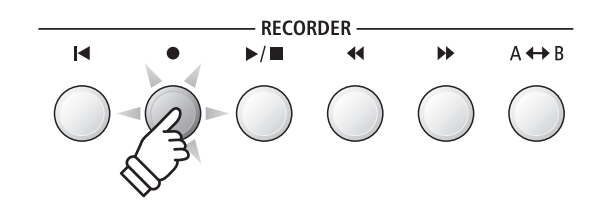

- \* Если к инструменту подключен внешний USB-накопитель, нажмите кнопку (MENU), чтобы выбрать функцию 'Int. Recorder'.
- \* Настройки темпа рекордера соответствуют настройкам метронома и ритм-секции.

#### **2. Выбор песни/партии для записи**

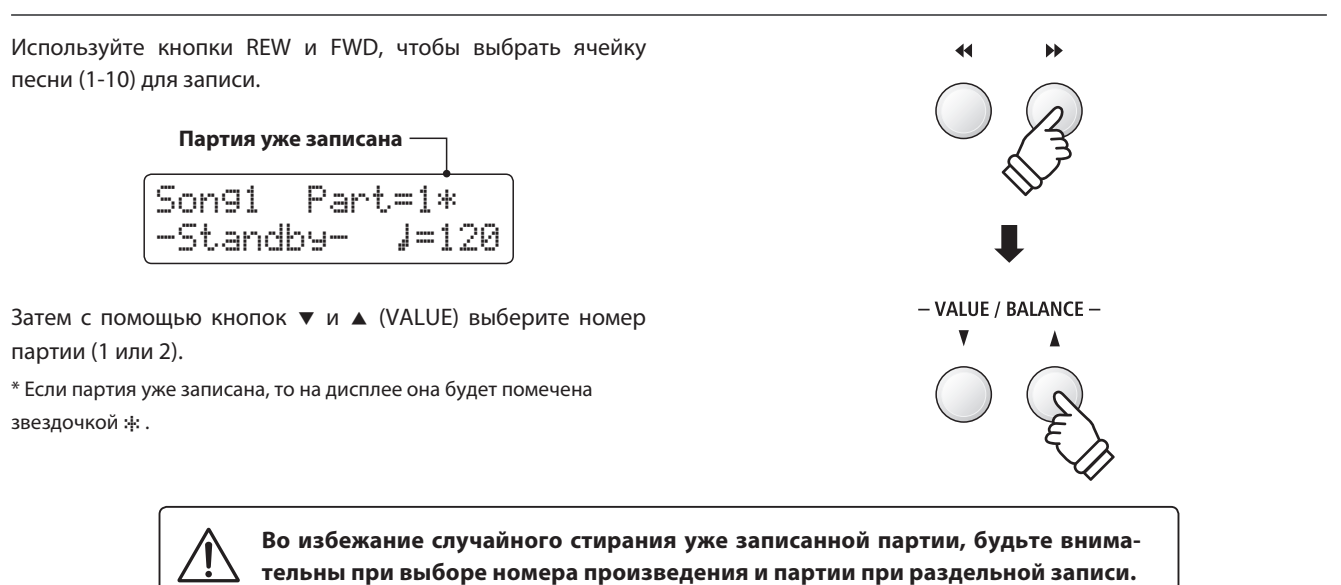

#### **3. Запись**

Нажмите любую клавишу на клавиатуре.

Загорятся светодиоды кнопок REC и PLAY/STOP, и начнется запись.

На дисплее будет также показан текущий такт и размер.

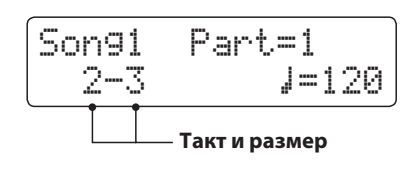

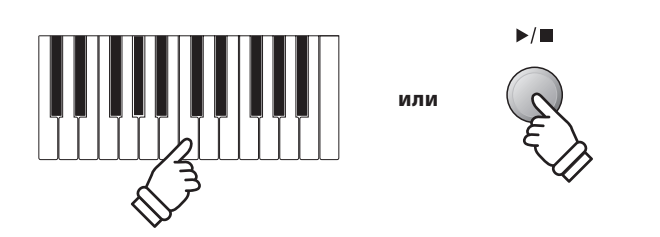

\* Вы также можете начать запись, нажав на кнопку PLAY/STOP, чтобы чтобы вставить паузу или пустой такт перед началом песни.

#### **4. Остановка записи**

#### Нажмите кнопку PLAY/STOP.

Светодиоды кнопок PLAY/STOP и REC погаснут, запись остановится, и партия/песня будет сохранена во внутренней памяти инструмента.

Через несколько секунд экран записи сменится экраном воспроизведения, обозначая, что записанное исполнение готово к проигрыванию.

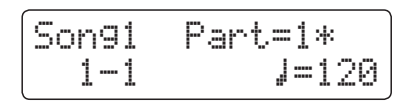

Порядок воспроизведения записанной композиции описан на стр. 50.

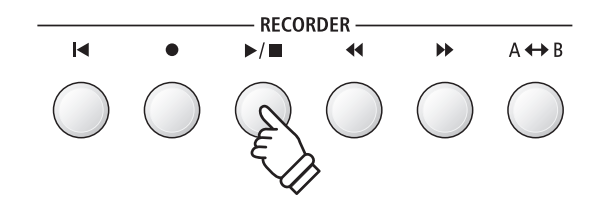

- \* Максимальная емкость памяти составляет примерно 90 000 нот (включая нажатия кнопок и педалей).
- \* Если в процессе записи память заполняется до предела, запись автоматически останавливается.
- \* Записанное исполнение сохраняется в памяти и после выключения инструмента.

#### **Запись второй партии**

Чтобы записать вторую партию, повторите описанные выше действия, выбрав партию, которая еще не была записана.

#### **Запись с метрономом**

Вы также можете записывать свое исполнение под звук метронома. Это полезно, например, при записи партий по отдельности, или чтобы не сбиться с ритма при исполнении сложных пассажей. При этом стандартные щелчки метронома не будут слышны при воспроизведении записи.

\* Подробное описание функции метронома приводится на стр. 32.

#### **Изменение настроек в процессе записи**

Иногда во время записи исполнения возникает необходимость сменить выбранный тембр или стиль. Ниже перечислены операции с настройками, которые будут или не будут сохранены во время записи.

Операции, которые сохраняются во время записи

Изменения тембров (кнопки SOUND и др.).

Переключение между режимами Dual и Split.

Операции, которые не сохраняются во время записи

Изменения настроек реверберации.

Изменения настроек эффектов.

Изменение темпа.

Изменение баланса громкости в режиме Dual или Split.

Изменения настроек транспонирования, высоты тона, чувствительности клавиатуры и др.

\* Настройки эффектов, реверберации, темпа и т.п. следует подготовить до записи.

#### **5. Выход из режима записи**

Нажмите кнопку EXIT, чтобы выйти из режима записи.

Инструмент вернется в обычный режим.

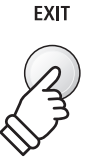

# **2 Воспроизведение**

**Эта функция позволяет прослушивать произведения, сохраненные во встроенной памяти. Чтобы прослушать только что записанное исполнение, выполните действия, описанные в п. 2 и далее.**

#### **1. Включение режима воспроизведения**

Нажмите кнопку PLAY/STOP.

Загорится светодиод кнопки PLAY/STOP, и на дисплее отобразится окно режима воспроизведения.

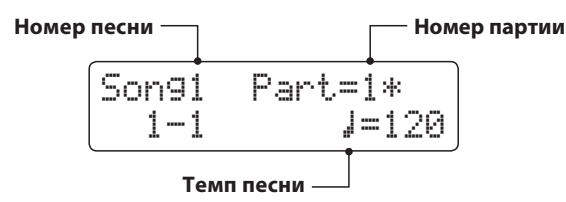

\* Если к инструменту подключен внешний USB-накопитель, нажмите кнопку  $\blacktriangle$  (MENU), чтобы выбрать функцию 'Int. Recorder'.

#### **2. Выбор песни/партии для воспроизведения**

Используйте кнопки REW и FWD, чтобы выбрать ячейку песни (1-10) для воспроизведения.

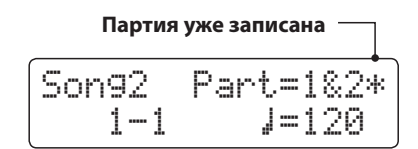

\* Если партия уже была записана, рядом с ней отображается звездочка \*.

Чтобы выбрать партию для воспроизведения*:*

Используйте кнопки ▼ и ▲ (MENU), чтобы перейти к выбору партии, а затем с помощью кнопок • и ▲ (VALUE) выберите нужную партию.

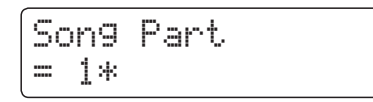

#### **3. Включение/остановка воспроизведения**

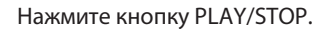

Начнется воспроизведение выбранной песни или партии, а на дисплее отобразится текущий такт и размер.

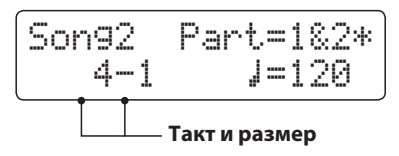

![](_page_49_Figure_19.jpeg)

![](_page_49_Figure_20.jpeg)

![](_page_49_Figure_21.jpeg)

![](_page_49_Figure_22.jpeg)

#### **Управление воспроизведением**

#### Во время воспроизведения песни*:*

Используйте кнопки REW и FWD для перемотки песни вперед и назад. Если точка воспроизведения сброшена, то эти кнопки используются для выбора ячейки песни.

Нажмите кнопку A-B LOOP дважды, чтобы установить начальную и конечную точки зацикленного фрагмента.

\* Чтобы отключить зацикливание фрагмента, нажмите кнопку A-B LOOP еще раз.

Используйте кнопку PLAY/STOP для остановки и возобновления воспроизведения, и кнопку RESET для возврата к началу песни.

#### **Регулировка темпа воспроизведения**

Во время воспроизведения песни*:*

Используйте кнопки • и ▲ (VALUE) для регулировки темпа воспроизведения.

\* Вы можете изменять темп воспроизведения песни в диапазоне от 10 до 400 ударов в минуту (BPM).

#### **Настройка параметров воспроизведения**

В меню настройки параметров воспроизведения вы можете отрегулировать громкость, высоту тона, а также выбрать партии для проигрывания*.*

Во время воспроизведения песни*:*

Используйте кнопки ▼ и ▲ (MENU), чтобы зайти в меню и выбрать желаемый параметр, а затем с помощью кнопок и (VALUE) отрегулируйте его значение.

![](_page_50_Figure_14.jpeg)

\* Громкость воспроизведения регулируется в пределах значений от 1 до 100.

\* Высота тона песни может быть повышена или понижена на 12 полутонов.

\* Вы можете воспроизводить первую и вторую партии по отдельности или вместе.

Чтобы выйти из меню настроек, нажмите кнопку EXIT.

#### **4. Выход из режима воспроизведения**

Нажмите кнопку EXIT, чтобы выйти из режима воспроизведения.

Инструмент вернется в обычный рабочий режим.

![](_page_50_Figure_22.jpeg)

![](_page_50_Figure_23.jpeg)

![](_page_50_Picture_25.jpeg)

![](_page_50_Picture_26.jpeg)

![](_page_50_Picture_27.jpeg)

### **3Запись под аккомпанемент ритм-секции**

**В цифровом пианино ES8 есть возможность записывать песни под аккомпанемент ритм-секции. Таким образом, вы можете записывать аккомпанемент для любимых песен (в том числе, со сменой аккордов), сосредоточившись на исполнении мелодии или импровизации и используя всю клавиатуру инструмента.**

**Аккомпанемент ритм-секции записывается только в первую партию каждой ячейки песни.**

#### **1. Включение ритм-секции**

Нажмите кнопку RHYTHM SECTION.

Светодиод кнопки RHYTHM SECTION загорится, показывая, что включен режим ритм-секции.

При необходимости внесите любые изменения в настройки ритм-секции (стиль, громкость, темп, партии, режим ACC и др.).

\* Подробная информация приведена на стр. 40.

#### **2. Переход в режим записи**

#### Нажмите кнопку REC.

Светодиод кнопки REC замигает, а на дисплее отобразится окно режима записи.

\* Если к инструменту подключен внешний USB-накопитель, нажмите кнопку  $\triangleq$  (MENU), чтобы выбрать функцию 'Int. Recorder'.

#### **3. Выбор песни для записи**

Используйте кнопки REW и FWD, чтобы выбрать ячейку песни (1-10) для записи.

\* Чтобы записать аккомпанемент, необходимо выбрать партию 1. Если выбрана партия 2, аккомпанемент записываться не будет.

#### **4. Запись**

Нажмите любую клавишу на клавиатуре инструмента или кнопку PLAY/STOP.

Загорятся светодиоды кнопок REC и PLAY/STOP, и начнется запись исполнения песни с участием аккомпанемента.

Чтобы остановить запись, еще раз нажмите кнопку PLAY/STOP.

![](_page_51_Figure_20.jpeg)

![](_page_51_Figure_21.jpeg)

![](_page_51_Picture_23.jpeg)

# **4 Удаление партии/песни**

**Эта функция позволяет удалить неправильно записанные партии, или композиции, которые вам больше не нужны. Удаленную партию/песню восстановить невозможно.** 

#### **1. Вход в меню удаления**

Одновременно нажмите кнопки REC и PLAY/STOP.

Светодиоды кнопок REC и PLAY/STOP замигают, и на дисплее появится окно удаления песен, где будет указана выбранная песня и партия.

![](_page_52_Picture_231.jpeg)

#### **2. Выбор песни или партии для удаления**

Используйте кнопки REW и FWD для выбора ячейки памяти (1-10), из которой стоит удалить песню или дорожку.

![](_page_52_Figure_8.jpeg)

![](_page_52_Figure_9.jpeg)

Затем с помощью кнопок ▼ и ▲ (VALUE) выберите партии (1, 2, или 1 и 2) выбранной песни, которые нужно удалить.

\* Записанная партия помечена звездочкой \*..

#### **3. Удаление выбранной песни или дорожки**

Нажмите кнопку REC.

На дисплее появится запрос на подтверждение удаления выбранной песни или дорожки.

![](_page_52_Picture_15.jpeg)

Чтобы подтвердить удаление, нажмите кнопку ▲ (VALUE).

Для отмены операции нажмите кнопку EXIT.

\* Если вы отменили операцию удаления записи, то вы можете вернуться в режим воспроизведения с помощью кнопки PLAY/STOP или в режим записи, нажав кнопку REC.

#### **Удаление всех записанных песен**

Нажмите и удерживайте кнопки PLAY/STOP и REC, а затем выключите и включите инструмент.

Все записанные песни будут удалены из внутренней памяти инструмента.

![](_page_52_Figure_22.jpeg)

![](_page_52_Figure_23.jpeg)

![](_page_52_Figure_24.jpeg)

![](_page_52_Figure_25.jpeg)

![](_page_52_Picture_26.jpeg)

**Цифровое пианино ES8 также позволяет записывать исполнение, сохраняя данные на запоминающее USBустройство в формате MP3 или WAV. Благодаря этой полезной функции, вы можете создавать записи профессионального качества непосредственно на инструменте без подключения дополнительного оборудования. Получившиеся записи можно пересылать друзьям и близким, прослушивать на других устройствах, а также обрабатывать и ремикшировать на музыкальной рабочей станции.**

#### **Характеристики записывающего устройства**

![](_page_53_Picture_248.jpeg)

Технология кодирования аудио сигнала MPEG Layer-3 разработана компаниями Fraunhofer IIS и Thomson.

(Кодек MP3 охраняется авторскими правами) 1995-2007 гг., SPIRIT.

### **1Запись аудиофайлов**

#### **1. Вход в режим записи на USB-устройство**

Подключите запоминающее устройство к порту USB.

Нажмите кнопку REC, а затем с помощью кнопки ▼ (MENU) выберите функцию 'USB Recorder'.

Светодиод кнопки REC замигает, и на дисплее появится окно режима записи на USB-устройство.

#### **2. Выбор формата для записи**

С помощью кнопок ▼ и ▲ (VALUE) выберите желаемый формат аудио (MP3 или WAV).

![](_page_53_Picture_249.jpeg)

\* Файлы в формате MP3 занимают меньше места, чем файлы в формате WAV.

\* На запоминающее USB-устройство емкостью 1 ГБ можно записать аудиоданные в формате MP3 продолжительностью более 12 часов.

#### **3. Запуск USB-рекордера**

Нажмите любую клавишу на клавиатуре инструмента.

Загорятся светодиоды кнопок REC и PLAY/STOP, и начнется запись.

На дисплее будет отображаться текущий статус записи.

![](_page_53_Figure_20.jpeg)

![](_page_53_Figure_21.jpeg)

![](_page_53_Figure_22.jpeg)

![](_page_53_Picture_23.jpeg)

\* Вы также можете начать запись, нажав кнопку PLAY/STOP, чтобы вставить паузу или пустой такт в начале песни.

#### 4. Остановка записи и сохранение файла

Нажмите кнопку PLAY/STOP.

Светодиоды кнопок PLAY/STOP и REC погаснут, и запись остановится.

На дисплее появится запрос на подтверждение операции сохранения записи на USB-устройстве.

![](_page_54_Figure_4.jpeg)

Нажмите кнопку REC для продолжения или кнопку PLAY/ **STOP для отмены операции.** 

\* При отмене операции рекордер вернется на предыдущий экран.

![](_page_54_Figure_7.jpeg)

#### 5. Ввод имени файла и подтверждение сохранения

После нажатия кнопки REC для продолжения:

На дисплее появится окно ввода имени файла.

![](_page_54_Figure_11.jpeg)

Используйте кнопки • и ▲ (VALUE) для выбора символов и кнопки ▼ и ▲ (MENU) для перемещения курсора.

После ввода названия файла нажмите кнопку REC еще раз, чтобы подтвердить сохранение файла.

Через несколько секунд на дисплее появится окно воспроизведения, где вы сможете проиграть записанный файл.

![](_page_54_Picture_15.jpeg)

Подробная информация о воспроизведении записанных аудиофайлов приводится на стр. 56.

#### **• Перезапись файла**

Если файл с указанным названием уже существует:

На дисплее появится запрос на подтверждение операции перезаписи файла.

![](_page_54_Figure_20.jpeg)

Нажмите кнопку REC для подтверждения операции перезаписи или кнопку PLAY/STOP для отмены.

\* После отмены операции на дисплее отобразится окно сохранения файла (пункт 4).

![](_page_54_Figure_23.jpeg)

![](_page_54_Picture_24.jpeg)

- \* По умолчанию, файлам присваиваются названия вида "Audio-000.MP3" или " Audio-000.WAV", где число будет увеличиваться с каждой новой записью.
- \* Максимальная длина имени файла 11 символов.
- \* Аудиофайлы сохраняются в корневом каталоге USB-устройства. Установить другую папку для сохранения файлов нельзя.
- \* Рекордер записывает только звуки, произведённые инструментом. Если к цифровому пианино через линейные входы подключены другие инструменты, то их запись производиться не будет.

![](_page_54_Figure_29.jpeg)

### **2 Воспроизведение аудиофайлов**

**Цифровое пианино ES8 позволяет воспроизводить аудиофайлы в форматах MP3 и WAV с внешнего запоминающего USB-устройства через акустические системы инструмента. Это удобно при разучивании новых пьес или для того, чтобы подыгрывать любимой мелодии.**

#### **Поддерживаемые форматы аудиофайлов**

![](_page_55_Picture_290.jpeg)

Технология кодирования аудио сигнала MPEG Layer-3 разработана компаниями Fraunhofer IIS и Thomson.

 $MP3$ 

(Кодек MP3 охраняется авторскими правами) 1995-2007 гг., SPIRIT.

MENU

#### **Подготовка запоминающего USB-устройства**

Сначала подготовьте подборку композиций в формате MP3 или WAV и скопируйте данные на USB-устройство.

\* Запоминающее USB-устройство должно быть отформатировано в файловой системе FAT или FAT32. Подробнее см. стр. 134.

#### **1. Вход в режим воспроизведения файлов с USB-устройства**

Подключите запоминающее устройство к порту USB.

Нажмите кнопку PLAY/STOP, а затем с помощью кнопки (MENU) выберите функцию 'USB Recorder'.

Загорится светодиод кнопки PLAY/STOP, и на дисплее отобразится экран выбора файлов.

#### **Экран выбора файлов**

На этом экране отображается список файлов и папок, хранящихся на подключенном USB-устройстве.

Символом • обозначается выбранный файл или папка. Символами < > обозначаются папки.

Ниже приведен пример списка аудиофайлов и папок. Обратите внимание, что видимая высота экрана на этой иллюстрации увеличена для наглядности.

![](_page_55_Figure_18.jpeg)

![](_page_55_Figure_19.jpeg)

- \* Файлы и папки располагаются в алфавитном порядке, папки отображаются сверху.
- \* Если выбрана функция воспроизведения с USB-устройства, будут отображаться только файлы в форматах MP3, WAV, MID и KSO.
- \* На дисплее отображаются только 11 символов имени файла (плюс 3 символа расширения). Более длинные имена файлов будут сокращены автоматически.

#### 2. Выбор и воспроизведение аудиофайла

Используйте кнопки • и ▲ (VALUE), чтобы перемещать курсор по списку файлов, а затем нажмите кнопку ▲ (MENU) для выбора нужного файла.

На дисплее отобразится экран воспроизведения файлов.

![](_page_56_Picture_3.jpeg)

Нажмите кнопку PLAY/STOP.

Загорится светодиод кнопки PLAY/STOP, и начнется воспроизведение выбранного файла.

\* Чтобы файлы проигрывались один за другим, нажмите и удерживайте кнопку PLAY/STOP при выборе файла. После окончания воспроизведения выбранного файла все файлы в текущей папке начнут проигрываться в алфавитном порядке.

#### ■ Управление воспроизведением

Во время воспроизведения аудиофайла:

Используйте кнопки REW и FWD для перемотки файла вперед и назад. Если точка воспроизведения сброшена, то эти кнопки используются для выбора файлов или папок.

Нажмите кнопку А-В LOOP дважды, чтобы установить начальную и конечную точки зацикленного фрагмента.

\* Чтобы отключить зацикливание фрагмента, нажмите кнопку A-B LOOP ette pas.

Используйте кнопку PLAY/STOP для остановки и возобновления воспроизведения, и кнопку RESET для возврата к началу песни.

#### ■ Регулировка громкости

Чтобы отрегулировать громкость воспроизведения, используйте кнопки ▼ и ▲ (VALUE).

- \* Громкость воспроизведения регулируется в пределах значений от 1 до 100.
- \* Уровень громкости аудиофайла может значительно отличаться от громкости звучания клавиатуры ES8. Вы можете регулировать громкость MP3/WAV файлов во время их воспроизведения.

#### 3. Выход из режима воспроизведения файлов с USB-устройства

Нажмите кнопку ЕХІТ, и инструмент вернется в обычный режим.

![](_page_56_Figure_19.jpeg)

\* Если выбранный файл содержит метаданные (например, ID3-теги) о названии исполнителя и песни, эта информация будет отображаться после имени файла в верхней строчке дисплея.

![](_page_56_Figure_21.jpeg)

![](_page_56_Picture_23.jpeg)

**FXIT** 

# **Наложение**

Эта функция позволяет вам записывать (накладывать) свое исполнение поверх существующего МРЗ-или WAV-файла.

#### 1. Вход в режим USB рекордера

Подключите запоминающее устройство к порту USB.

Нажмите кнопку PLAY/STOP, а затем с помощью кнопки • (MENU) выберите функцию 'USB Recorder'.

Загорится светодиод кнопки PLAY/STOP, и на дисплее отобразится окно выбора файлов.

![](_page_57_Figure_7.jpeg)

#### 2. Выбор аудиофайла

Используйте кнопки v и ▲ (VALUE), чтобы перемещать курсор по списку файлов, а затем нажмите кнопку ▲ (MENU) для выбора нужного файла.

На дисплее отобразится экран воспроизведения файлов.

![](_page_57_Picture_11.jpeg)

#### 3. Включение режима наложения

Нажмите кнопку REC.

Режим наложения включится автоматически.

$$
\begin{array}{|l|} \hline \text{Rec Mode} & \rightarrow \text{REC} \\ \hline \text{= Over Dubbins} \end{array}
$$

\* Если вы хотите записать новую композицию, выберите режим 'New Song' с помощью кнопок ▼ и ▲.

Снова нажмите кнопку REC.

$$
\begin{array}{c}\n\text{Over Dubbins} \\
\text{Format} = \text{MP3}\n\end{array}
$$

![](_page_57_Figure_19.jpeg)

![](_page_57_Picture_20.jpeg)

#### **4. Выбор формата для записи**

С помощью кнопок ▼ и ▲ (VALUE) выберите желаемый формат аудио (MP3 или WAV).

![](_page_58_Picture_2.jpeg)

#### **5. Запуск рекордера**

Нажмите любую клавишу на клавиатуре или кнопку PLAY/STOP.

Загорятся индикаторы кнопок REC и PLAY/STOP, начнется воспроизведение выбранного файла, и начнется процесс наложения.

- \* По умолчанию, в качестве имени наложенного файла будет использоваться имя исходного аудиофайла.
- \* Максимальная длина имени файла 11 символов.

![](_page_58_Figure_8.jpeg)

- VALUE / BALANCE -

Δ

 $\mathbf{v}$ 

### **4 Воспроизведение MIDI-файлов**

**Цифровое пианино ES8 поддерживает воспроизведение стандартных MIDI-файлов (SMF), также композиций, сохраненных на запоминающем USB-устройстве. Это делает возможным прослушивание огромной коллекции общедоступной музыки через высококлассную технологию сэмплирования Harmonic Imaging XL.**

#### **Поддерживаемые форматы аудиофайлов**

![](_page_59_Picture_208.jpeg)

#### **Подготовка запоминающего USB-устройства**

Сначала подготовьте подборку композиций в формате MID (SMF) и скопируйте их на запоминающее USB-устройство.

\* Запоминающее устройство должно быть отформатировано в файловой системе FAT или FAT32. Подробнее см. стр. 134.

#### **1. Вход в режим воспроизведения файлов с USB-устройства**

Подключите запоминающее устройство к порту USB.

Нажмите кнопку PLAY/STOP, а затем с помощью кнопки (MENU) выберите функцию 'USB Recorder'.

Загорится светодиод кнопки PLAY/STOP, и на дисплее отобразится экран выбора файлов.

\* Подробная информация о выборе файлов для воспроизведения приведена на стр. 56.

#### **2. Выбор и воспроизведение MIDI-файла**

Используйте кнопки ▼ и ▲ (VALUE), чтобы перемещать курсор по списку файлов, а затем нажмите кнопку (MENU) для выбора нужного файла.

На дисплее отобразится экран воспроизведения MIDI-файлов.

![](_page_59_Figure_16.jpeg)

Нажмите кнопку PLAY/STOP.

Загорится светодиод кнопки PLAY/STOP, и начнется воспроизведение выбранного MIDI-файла.

\* Чтобы файлы проигрывались один за другим, нажмите и удерживайте кнопку PLAY/STOP при выборе файла. После окончания воспроизведения выбранного файла все файлы в текущей папке начнут проигрываться в алфавитном порядке.

![](_page_59_Picture_20.jpeg)

MENU

\* В цифровое пианино ES8 не входит полная библиотека тембров General MIDI/GM2, поэтому возможна некоторая потеря точности при воспроизведении отдельных SMF файлов.

![](_page_59_Picture_22.jpeg)

J. **MID** 

#### **Управление воспроизведением MIDI-файлов**

Во время воспроизведения MIDI-файла*:*

Используйте кнопки REW и FWD для перемотки MIDI-файла вперед и назад. Если точка воспроизведения сброшена, то эти кнопки используются для выбора файлов или папок.

Нажмите кнопку A-B LOOP дважды, чтобы установить начальную и конечную точки зацикленного фрагмента.

\* Чтобы отключить зацикливание фрагмента, нажмите кнопку A-B LOOP еще раз.

Используйте кнопку PLAY/STOP для остановки и возобновления воспроизведения, и кнопку RESET для возврата к началу MIDI-файла.

![](_page_60_Figure_6.jpeg)

#### **Регулировка скорости воспроизведения MIDI-файла**

Используйте кнопки ▼ и ▲ (VALUE), чтобы регулировать скорость воспроизведения MIDI-файла.

\* Скорость воспроизведения регулируется в пределах значений от 10 до 400.

#### **Настройка параметров воспроизведения**

В меню настройки параметров воспроизведения вы можете настроить громкость и высоту MIDI-файла, а также отключить отдельные партии*.*

Во время воспроизведения MIDI-файла*:*

Используйте кнопки ▼ и ▲ (MENU), чтобы зайти в меню и выбрать желаемый параметр, а затем с помощью кнопок и (VALUE) отрегулируйте его значение.

![](_page_60_Figure_14.jpeg)

\* Громкость воспроизведения регулируется в пределах значений от 1 до 100.

\* Высота тона песни может быть повышена или понижена на 12 полутонов.

\* Функция отключения партии настраивается для каналов 1~16, либо может быть выключена.

Чтобы выйти из меню настроек, нажмите кнопку EXIT.

#### **3. Выход из режима воспроизведения**

Нажмите кнопку EXIT, чтобы выйти из режима воспроизведения MIDI файлов.

Инструмент вернется в обычный рабочий режим.

![](_page_60_Figure_22.jpeg)

![](_page_60_Picture_24.jpeg)

![](_page_60_Picture_25.jpeg)

![](_page_60_Picture_26.jpeg)

### **5 Преобразование MIDI-файла в формат аудиофайла MP3/WAV**

**Эта функция позволяет воспроизводить MIDI-файлы и композиции, сохраненные на запоминающем USBустройстве, а также преобразовывать и сохранять их в аудиоформате MP3 или WAV.**

#### **1. Вход в режим USB рекордера**

Подключите запоминающее устройство к порту USB.

Нажмите кнопку PLAY/STOP, а затем с помощью кнопки (MENU) выберите функцию 'USB Recorder'.

На дисплее отобразится окно выбора файлов.

#### **2. Выбор MIDI-файла**

Используйте кнопки ▼ и ▲ (VALUE), чтобы перемещать курсор по списку файлов, а затем нажмите кнопку▲ (MENU) для выбора нужного файла.

На дисплее отобразится экран воспроизведения MIDI-файлов.

![](_page_61_Picture_10.jpeg)

#### **3. Выбор режима Convert to Audio**

Нажмите кнопку REC.

Режим конвертирования включится автоматически.

![](_page_61_Picture_152.jpeg)

\* Если вы хотите записать новую композицию, выберите режим 'New Song' с помощью кнопок  $\bullet$  и  $\blacktriangle$  (VALUE).

Снова нажмите кнопку REC.

ConvertToAudio Format = MP3

![](_page_61_Figure_18.jpeg)

![](_page_61_Figure_19.jpeg)

![](_page_61_Figure_20.jpeg)

#### 4. Выбор формата сохранения аудиофайла

С помощью кнопок ▼ и ▲ (VALUE) выберите желаемый формат аудиофайла (MP3 или WAV).

#### 5. Запуск функции преобразования

Нажмите кнопку PLAY/STOP.

Загорятся светодиоды кнопок REC и PLAY/STOP, и начнется процесс преобразования.

На дисплее отобразится текущий статус преобразования.

![](_page_62_Picture_7.jpeg)

- \* Любые ноты, нажатые в этот момент на клавиатуре, также будут записаны в аудиофайл.
- \* Когда воспроизведение MIDI-файла закончится, преобразование остановится, и на дисплее появится запрос на подтверждение операции сохранения.
- \* По умолчанию, в качестве имени записанного файла будет использовано имя исходного MIDI-файла.
- \* Максимальная длина имени файла 11 символов.

![](_page_62_Picture_12.jpeg)

![](_page_62_Picture_13.jpeg)

## **6 Запись аудиофайлов под аккомпанемент ритм-секции**

**Цифровое пианино ES8 также позволяет записывать файлы в формате MP3 или WAV под аккомпанемент ритм-секции. С помощью этой функции вы можете создавать записи профессионального качества под полный аккомпанемент ритм-секции.**

#### **1. Включение режим ритм-секции**

Нажмите кнопку RHYTHM SECTION.

Светодиод кнопки RHYTHM SECTION загорится, показывая, что включен режим ритм-секции.

При необходимости внесите любые изменения в настройки ритм-секции (стиль, громкость, темп, партии, режим ACC и др.)

\* Подробная информация приведена на стр. 40.

#### **2. Переход в режим записи, выбор формата**

Подключите запоминающее устройство к порту USB.

Нажмите кнопку REC, а затем с помощью кнопки ▼ (MENU) выберите функцию 'USB Recorder'.

На дисплее появится окно режима записи на USB-устройство.

New Song Format = MP3

С помощью кнопок ▼ и ▲ (VALUE) выберите желаемый формат аудио (MP3 или WAV).

#### **3. Запуск USB-рекордера**

Нажмите любую клавишу на клавиатуре инструмента или кнопку PLAY/STOP.

Загорятся светодиоды кнопок REC и PLAY/STOP, и начнется запись исполнения песни с участием аккомпанемента.

Чтобы остановить запись, еще раз нажмите кнопку PLAY/STOP.

#### **4. Ввод имени файла и подтверждение сохранения**

Следуйте инструкциям, описанным на стр. *55*, начиная с пункта *4.*

![](_page_63_Figure_20.jpeg)

**RHYTHM**<br>SECTION

![](_page_63_Figure_21.jpeg)

![](_page_63_Figure_22.jpeg)

## **7 Преобразование песни в формат аудиофайла MP3/WAV**

**Цифровое пианино ES8 позволяет воспроизводить песни, сохраненные во внутренней памяти, а также преобразовывать и сохранять их на запоминающем USB-устройстве в аудиоформате MP3 или WAV.**

#### **1. Выбор песни**

После записи песни во внутренней памяти инструмента*:*

Подключите запоминающее устройство к порту USB.

Нажмите кнопку PLAY/STOP, а затем с помощью кнопки (MENU) выберите функцию 'USB Recorder'.

Загорится светодиод кнопки PLAY/STOP, и на дисплее отобразится экран воспроизведения файлов.

![](_page_64_Picture_200.jpeg)

Используйте кнопки REW и FWD, чтобы выбрать ячейку песни и кнопки ▼ и ▲ (VALUE) для выбора партии.

![](_page_64_Figure_9.jpeg)

Нажмите кнопку USB.

На дисплее отобразится окно режима конвертирования.

ConvertToAudio Format = MP3

С помощью кнопок ▼ и ▲ (VALUE) выберите желаемый формат аудиофайла (MP3 или WAV).

#### **3. Запуск функции преобразования**

Нажмите кнопку PLAY/STOP.

Загорятся светодиоды кнопок REC и PLAY/STOP, и начнется процесс преобразования.

На дисплее отобразится текущий статус преобразования.

![](_page_64_Figure_18.jpeg)

![](_page_64_Figure_19.jpeg)

![](_page_64_Picture_20.jpeg)

VALUE / BALANCE -

![](_page_64_Picture_22.jpeg)

![](_page_64_Picture_23.jpeg)

\* Любые ноты, нажатые в этот момент на клавиатуре, также будут записаны в аудиофайл.

\* Когда воспроизведение песни закончится, преобразование остановится, и на дисплее появится запрос на подтверждение операции сохранения.

#### **4. Ввод имени файла и подтверждение сохранения**

Следуйте инструкциям, описанным на стр. 55, начиная с пункта 4.

### Удаление аудио/MIDI-файла

Эта функция позволяет удалять аудиофайлы MP3/WAV или MIDI, сохраненные на USB-накопителе. Удаленные файлы восстановить невозможно.

#### 1. Вход в режим воспроизведения файлов с USB-устройства

Подключите запоминающее устройство к порту USB.

Нажмите кнопку PLAY/STOP, а затем с помощью кнопки ▼ (MENU) выберите функцию 'USB Recorder'.

Загорится светодиод кнопки PLAY/STOP, и на дисплее отобразится экран выбора файлов.

\* Подробная информация о выборе файлов для воспроизведения приведена на стр. 56.

#### 2. Выбор аудио/MIDI-файла для удаления

Используйте кнопки ▼ и ▲ (VALUE), чтобы перемещать курсор по списку файлов, а затем нажмите кнопку ▲ (MENU) для выбора нужного файла.

На дисплее отобразится экран режима воспроизведения.

![](_page_65_Picture_103.jpeg)

#### 3. Удаление выбранного аудио/MIDI файла

Одновременно нажмите кнопки REC и PLAY/STOP.

Загорятся светодиоды кнопок REC и PLAY/STOP, и на дисплее отобразится экран удаления файлов.

![](_page_65_Picture_104.jpeg)

Нажмите кнопку REC.

На дисплее появится запрос на подтверждение операции удаления файла.

Чтобы подтвердить удаление, нажмите кнопку ▲ (VALUE).

Для отмены операции нажмите кнопку EXIT.

\* Если вы отменили операцию удаления файла, то вы можете вернуться в режим воспроизведения с помощью кнопки PLAY/STOP или в режим записи, нажав кнопку REC.

![](_page_65_Figure_22.jpeg)

![](_page_65_Figure_23.jpeg)

![](_page_65_Figure_24.jpeg)

## **Меню USB**

**В этом меню содержатся функции, позволяющие загружать и сохранять с/на запоминающего USBустройства сохраненные настройки и записанные композиции. Кроме того, здесь вы можете переименовывать и удалять файлы, а также форматировать запоминающее USB-устройство.**

#### **Функции меню USB**

![](_page_66_Picture_192.jpeg)

#### **1. Вход в меню USB**

Подключите запоминающее устройство к порту USB.

Нажмите кнопку USB.

Загорится светодиод кнопки USB, и на дисплее отобразится первая страница меню USB.

![](_page_66_Figure_8.jpeg)

#### **2. Выбор функции в меню USB**

Используйте кнопки ▼ и ▲ (MENU), чтобы листать страницы меню USB.

![](_page_66_Figure_11.jpeg)

Нажмите кнопку ▲ (VALUE) для выбора нужной функции.

#### **3. Выход из меню USB**

Нажмите кнопку EXIT или USB для выхода из меню USB.

Светодиод кнопки USB погаснет, и инструмент вернется в обычный режим.

![](_page_66_Picture_16.jpeg)

**USB** 

![](_page_66_Picture_17.jpeg)

![](_page_66_Picture_19.jpeg)

### **Меню USB**

## Загрузка песни

Функция загрузки песни позволяет загружать во внутреннюю память инструмента файлы, сохраненные на запоминающем USB-устройстве.

#### 1. Выбор функции Load Int. Song

Подключите запоминающее устройство к порту USB, а затем нажмите кнопку USB, чтобы войти в меню USB.

Используйте кнопки ▼ и ▲ (MENU), а затем кнопку ▲ (VALUE), чтобы выбрать функцию 'Load Int. Song'.

На дисплее отобразится экран выбора файлов со списком всех папок и файлов, сохраненных на USB-устройстве.

\* Подробная информация об экране выбора файлов приведена на стр. 56.

![](_page_67_Figure_8.jpeg)

#### 2. Выбор загружаемого файла

Используйте кнопки • и ▲ (VALUE), чтобы перемещать курсор по списку файлов, а затем нажмите кнопку ▲ (MENU) для выбора нужного файла.

На дисплее отобразится окно выбора ячейки памяти песни.

#### 3. Выбор ячейки памяти песни

С помощью кнопок ▼ и ▲ (VALUE) выберите ячейку памяти,

в которую должна быть загружена песня.

\* Если ячейка песни содержит данные, то она будет помечена звездочкой \* .

#### 4. Подтверждение операции загрузки

Нажмите кнопку REC для загрузки выбранной композиции.

На дисплее появится запрос на подтверждение операции.

Нажмите кнопку • (VALUE) для подтверждения загрузки или кнопку EXIT для отмены операции.

Чтобы воспроизвести загруженную композицию, следуйте инструкциям, приведенным на стр. 50.

![](_page_67_Figure_21.jpeg)

![](_page_67_Figure_22.jpeg)

![](_page_67_Figure_23.jpeg)

# **2Загрузка настроек**

**Функция Load Registration используется для переноса файла настроек с внешнего USB-устройства в память инструмента. Существует два типа файлов настроек: единичный (Single) и полный (All).**

#### **Типы файлов настроек**

![](_page_68_Picture_243.jpeg)

#### **1. Выбор функции Load Regist**

Чтобы использовать загруженный файл настроек, следуй-

те инструкциям на стр. 34*.*

![](_page_68_Figure_5.jpeg)

**69**

### **Меню USB**

### **3 Сохранение SMF-файла**

**Функция Save SMF Song позволяет сохранять на запоминающем USB-устройстве стандартные MIDI-файлы (SMF) из внутренней памяти устройства.**

#### **1. Выбор функции Save SMF Song**

Подключите запоминающее устройство к порту USB, а затем нажмите кнопку USB, чтобы войти в меню USB. Используйте кнопки ▼ и ▲ (MENU), а затем кнопку ▲ (VALUE),

чтобы выбрать функцию 'Save SMF Song'.

На дисплее отобразится экран выбора файлов.

![](_page_69_Figure_7.jpeg)

#### **2. Выбор песни для сохранения**

![](_page_69_Picture_238.jpeg)

#### **3. Ввод имени SMF-файла**

Используйте кнопки • и ▲ (VALUE) для выбора символов и кнопки ▼ и ▲ (MENU) для перемещения курсора.

\* Максимальная длина имени файла – 11 символов.

\* SMF-файлы сохраняются в корневом каталоге USB-устройства. Установить другую папку для сохранения файлов нельзя.

#### **4. Подтверждение сохранения**

Снова нажмите кнопку REC, чтобы подтвердить сохранение SMF-файла под заданным именем.

На дисплее появится запрос на подтверждение операции сохранения файла.

Нажмите кнопку (VALUE) для подтверждения сохранения или кнопку EXIT для отмены операции.

![](_page_69_Figure_19.jpeg)

Filename: ≥REC  $Streetlife$ 

### **4 Сохранение композиций на USB**

**Функция Save Internal Song позволяет сохранять мелодии, записанные во внутреннюю память инструмента, на запоминающем USB-устройстве в собственном формате цифрового пианино ES8.**

#### **1. Выбор функции Save Int. Song**

Подключите запоминающее устройство к порту USB, а затем нажмите кнопку USB, чтобы войти в меню USB.

Используйте кнопки ▼ и ▲ (MENU), а затем кнопку▲ (VALUE), чтобы выбрать функцию 'Save Int. Song'.

На дисплее отобразится экран выбора ячейки песни.

![](_page_70_Figure_6.jpeg)

#### **2. Выбор песни для сохранения**

![](_page_70_Picture_213.jpeg)

#### **3. Ввод имени файла**

Используйте кнопки ▼ и ▲ (VALUE) для выбора символов и кнопки ▼ и ▲ (MENU) для перемещения курсора.

\* Максимальная длина имени файла – 11 символов.

\* Аудиофайлы сохраняются в корневом каталоге USB-устройства. Установить другую папку для сохранения файлов нельзя.

#### **4. Подтверждение сохранения**

Снова нажмите кнопку REC, чтобы подтвердить сохранение аудиофайла под заданным именем.

На дисплее появится запрос на подтверждение операции сохранения файла.

Нажмите кнопку • (VALUE) для подтверждения сохранения или кнопку EXIT для отмены операции.

![](_page_70_Figure_17.jpeg)

Filename: ≥REC Soulful MID

## Сохранение настроек

Функция Save Registration используется для сохранения файлов настроек инструмента на внешнем USBустройстве. Существует два типа файлов настроек: единичный (Single) и полный (All).

#### ■ Типы файлов настроек

![](_page_71_Picture_72.jpeg)

#### 1. Выбор функции Save Regist

![](_page_71_Figure_6.jpeg)

На дисплее появится запрос на подтверждение операции сохранения файла.

Нажмите кнопку ▲ (VALUE) для подтверждения сохранения или кнопку EXIT для отмены операции.

![](_page_71_Figure_10.jpeg)
# **6 Переименование файла**

**Функция Rename File позволяет переименовывать композиций, аудиофайлы и файлы настроек, сохраненные на запоминающем USB-устройстве.**

### **1. Выбор функции Rename File**

Подключите запоминающее устройство к порту USB, а затем нажмите кнопку USB, чтобы войти в меню USB.

Используйте кнопки  $\blacktriangledown u \blacktriangle$  (MENU), а затем кнопку  $\blacktriangle$  (VALUE), чтобы выбрать функцию 'Rename File'.

На дисплее отобразится экран выбора файлов со списком всех файлов композиций, настроек и аудиофайлов, сохраненных на USB-устройстве.

\* Подробная информация об экране выбора файлов приведена на стр. 56.

### **2. Выбор файла для переименования**

Используйте кнопки ▼ и ▲ (VALUE), чтобы перемещать курсор по списку файлов, а затем нажмите кнопку (MENU) для выбора файла, который вы хотите переименовать.

На дисплее появится окно ввода имени файла.

### **3. Ввод нового имени файла**

Используйте кнопки ▼ и ▲ (VALUE) для выбора символов и кнопки ▼ и ▲ (MENU) для перемещения курсора.

\* Максимальная длина имени файла – 11 символов.

#### **4. Подтверждение переименования**

Нажмите кнопку REC, чтобы переименовать файл.

На дисплее появится запрос на подтверждение операции сохранения файла.

Нажмите кнопку ▲ (VALUE) для подтверждения переименования файла или кнопку EXIT для отмены операции.

### **5. Выход из функции Rename File**

Нажмите кнопку EXIT для выхода из функции Rename File.

Светодиод кнопки USB погаснет, и инструмент вернется в обычный режим работы

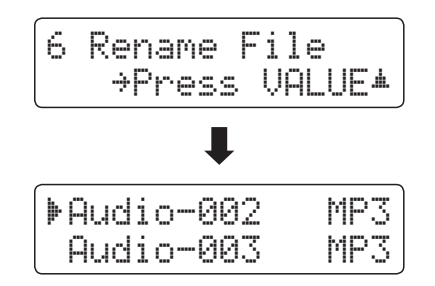

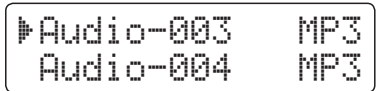

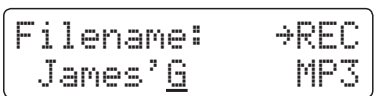

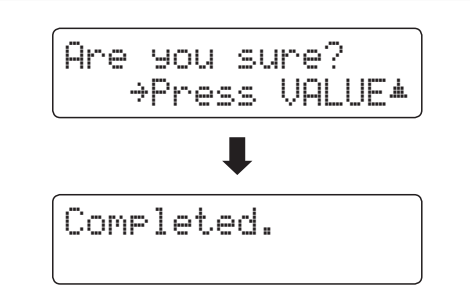

### **Меню USB**

# **7 Удаление файла**

**Функция Delete File позволяет удалять композиции, аудиофайлы и файлы настроек, сохраненные на запоминающем USB-устройстве. Удаленную композицию или файл восстановить невозможно.**

### **1. Выбор функции Delete File**

Подключите запоминающее устройство к порту USB, а затем нажмите кнопку USB, чтобы войти в меню USB.

Используйте кнопки • и ▲ (MENU), а затем кнопку ▲ (VALUE), чтобы выбрать функцию 'Delete File'.

На дисплее отобразится экран выбора файлов со списком всех файлов композиций, настроек и аудиофайлов, сохраненных на USB-устройстве.

\* Подробная информация об экране выбора файлов приведена на стр. 56.

### **2. Выбор файла для удаления**

Используйте кнопки ▼ и ▲ (VALUE), чтобы перемещать курсор по списку файлов, а затем нажмите кнопку (MENU) для выбора файла, который вы хотите удалить.

### **3. Подтверждение удаления**

На дисплее появится запрос на подтверждение операции сохранения файла.

Нажмите кнопку (VALUE) для подтверждения удаления файла или кнопку EXIT для отмены операции.

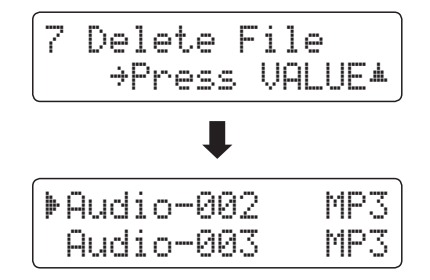

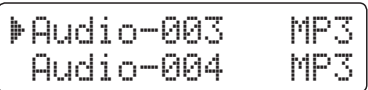

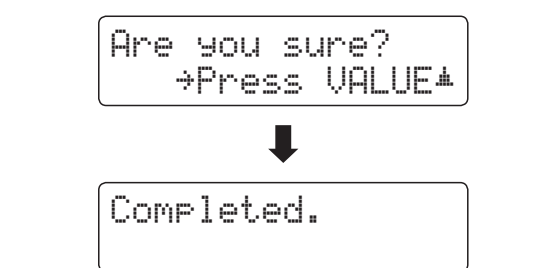

### **4. Выход из функции Delete File**

Нажмите кнопку EXIT для выхода из функции Delete File.

Светодиод кнопки USB погаснет, и инструмент вернется в обычный режим работы.

# **8 Форматирование USB-носителя**

**Функция Format USB позволяет отформатировать подключенное к инструменту запоминающее USBустройство, в результате чего все сохраненные на нем данные будут удалены.**

> **Функция Format USB удаляет все данные, сохраненные на запоминающем USBустройстве. Соблюдайте осторожность, чтобы не допустить случайной утраты данных при использовании этой функции.**

### **1. Выбор функции Format USB**

Подключите запоминающее устройство к порту USB, а затем нажмите кнопку USB, чтобы войти в меню USB.

Используйте кнопки ▼ и ▲ (MENU), а затем кнопку ▲ (VALUE),

чтобы выбрать функцию 'Format USB'.

На дисплее появится запрос на первичное подтверждение или отмену операции форматирования.

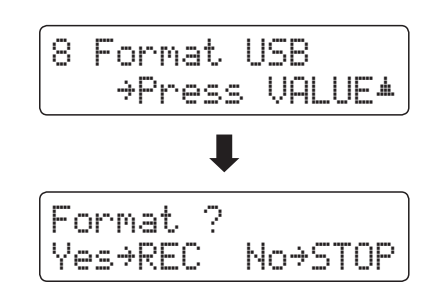

Are you sure?

≥Press VALUE�

### **2. Подтверждение операции форматирования (первичное)**

Нажмите кнопку REC, чтобы подтвердить операцию форматирования. Для отмены операции форматирования нажмите кнопку PLAY/STOP.

Если вы нажали кнопку REC, то на дисплее появится запрос на окончательное подтверждение операции форматирования.

### **3. Подтверждение операции форматирования (окончательное)**

Нажмите кнопку (VALUE) для подтверждения операции форматирования или кнопку EXIT для отмены.

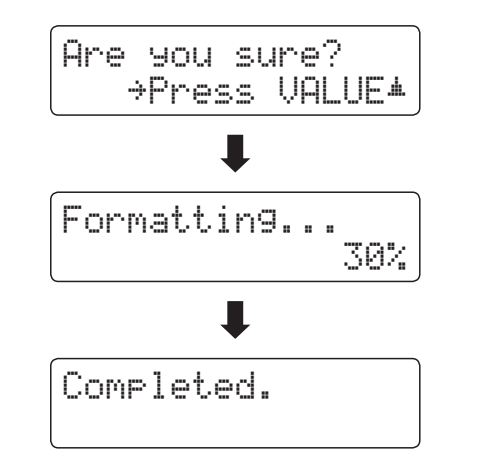

### **4. Выход из функции Format USB**

Нажмите кнопку EXIT для выхода из функции Format USB.

Светодиод кнопки USB погаснет, и инструмент вернется в обычный режим работы.

# **Меню функций**

**Меню функций содержит ряд настроек, позволяющих изменять характер звука и порядок работы цифрового пианино ES8. Настройки разделены на категории для удобного доступа к соответствующим элементам управления. Новые настройки можно сохранить в одной из 28 ячеек памяти параметров или установить их в качестве настроек по умолчанию с помощью функции настроек запуска.**

### **Вход в меню функций**

Когда на дисплее отображено окно обычного режима работы инструмента*:*

Нажмите кнопку • или ▲ (MENU).

На дисплее появится окно основных настроек (Basic Settings).

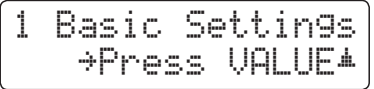

Используйте кнопки ▼ и ▲ (MENU), чтобы листать страницы меню различных настроек, а затем нажмите кнопку (VALUE), чтобы зайти в выбранное меню.

### **Выход из меню функций**

Для возврата в основное меню нажмите кнопку EXIT.

Чтобы вернуться в обычный режим работы нажмите кнопку EXIT еще раз.

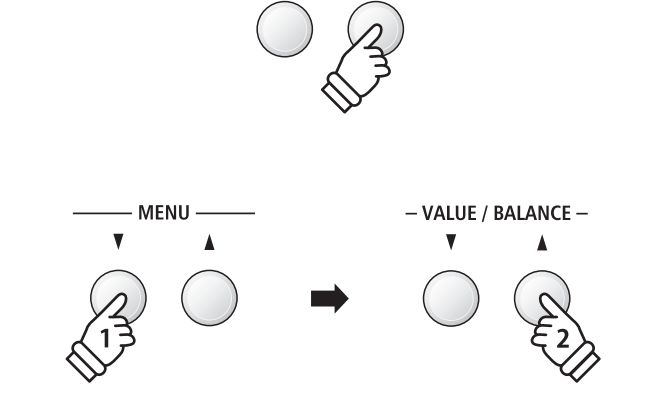

**FXIT** 

**MENU** 

### **Обзор меню функций**

1. Basic Settings (Основные настройки)

Tone Control, Speaker Volume, Phones Volume, Line Out Volume,

Audio Rec Gain, Tuning, Damper Hold, F-20 Mode, Four Hands,

Startup Setting, Factory Reset

#### 2. Virtual Technician (Виртуальный настройщик)

Touch Curve, Voicing, Damper Resonance, Damper Noise,

String Resonance, Key-off Effect, Fallback Noise, Hammer Delay,

Topboard, Decay Time, Minimum Touch, Temperament,

Stretch Tuning, Stretch Curve, User Tuning, Temperament Key,

User Temperament, User Key Volume, Half-Pedal Adjust,

Soft Pedal Depth

#### 3. Key Settings (Настройки клавиатуры)

Lower Octave Shift, Lower Pedal On/Off, Split Balance,

Layer Octave Shift, Layer Dynamics, Dual Balance

### 4. Rhythm Settings (Настройки ритм-секции)

Rhythm Volume, Auto Fill-in, One Finger Ad-lib, ACC Mode, Bass Inversion, Preset Chord

#### 5. MIDI Settings (Настройки MIDI)

MIDI Channel, Send Program Change No., Local Control,

Transmit Program Change No., Multi-timbral Mode, Channel Mute

#### 6. Power Settings (Настройки питания)

Auto Power Off

# **Основные настройки**

**Меню основных настроек (Basic Settings) позволяет отрегулировать высоту тона, интонировку и общее звучание инструмента. В этом меню вы также можете сохранить настройки инструмента или сбросить их на заводские.**

### **Основные настройки**

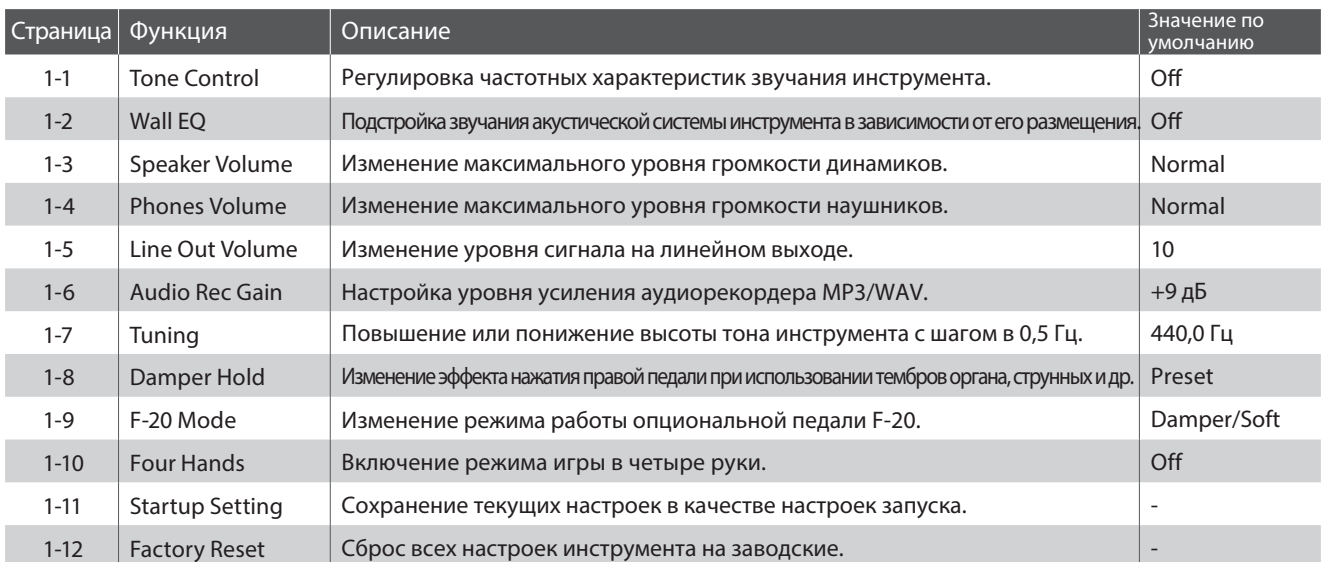

\* Далее на иллюстрациях дисплея в начале описания каждой отдельной функции будут показаны настройки по умолчанию для этой функции.

### **Вход в меню основных настроек**

Когда на дисплее отображено окно обычного режима работы инструмента*:*

Нажмите кнопку • или ▲ (MENU).

На дисплее появится окно основных настроек (Basic Settings).

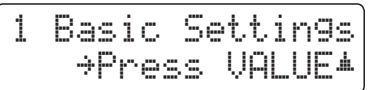

Нажмите кнопку ▲ (VALUE), чтобы войти в меню. На дисплее отобразится первая страница меню основных настроек.

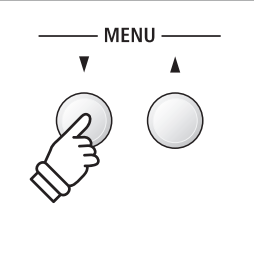

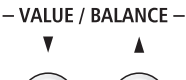

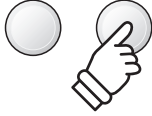

### **■ Выбор настройки**

После входа в меню основных настроек*:*

Используйте кнопки ▼ и ▲ (MENU), чтобы листать страницы меню основных настроек.

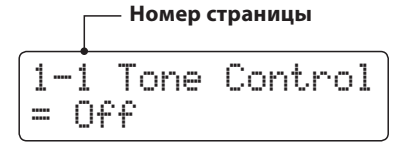

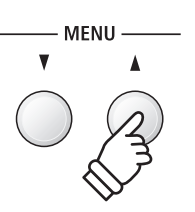

# **1-1Tone Control (Регулировка тембра)**

**Функция Tone Control позволяет корректировать тембр цифрового пианино ES8, добиваясь наилучшего звучания инструмента в реальной обстановке. Доступны шесть готовых предустановок многополосного эквалайзера, а также пользовательский (User EQ) режим для ручной настройки отдельных полос.**

### **Режимы функции Tone Control**

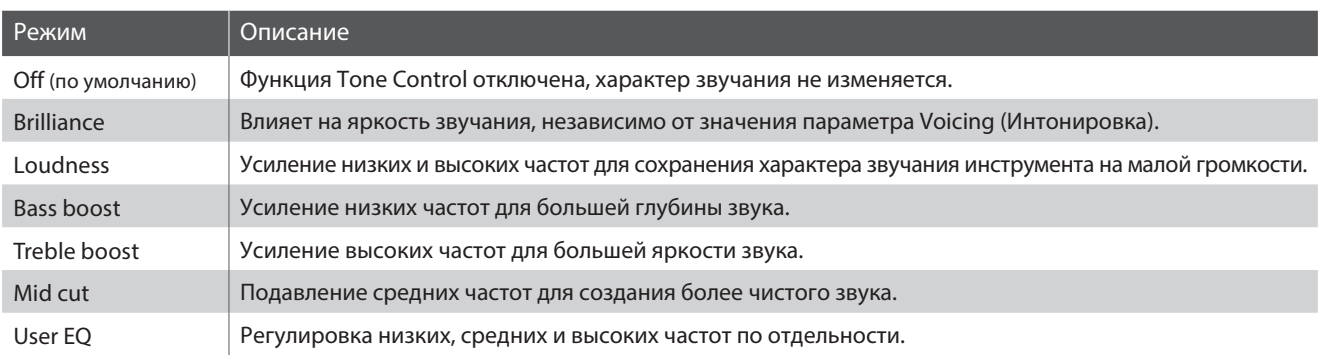

### **1. Выбор функции Tone Control**

После того как вы вошли в меню основных настроек (стр. 77):

Функция Tone Control будет выбрана автоматически.

### **2. Выбор режима функции Tone Control**

Используйте кнопки • и ▲ (VALUE), чтобы переключаться между различными режимами функции Tone Control.

- \* Настройки функции Tone Control (в том числе пользовательской) сохраняются до выключения инструмента.
- \* Предпочитаемые настройки функции Tone Control можно сохранять во внутренней памяти инструмента для последующего вызова. Подробнее см. стр. 34.

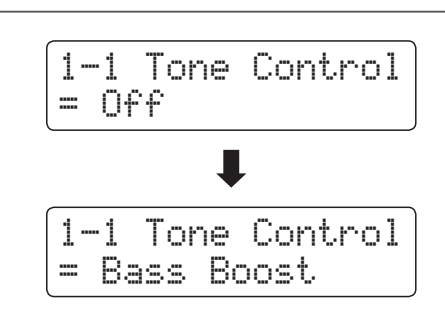

1-1 Tone Control

 $Off$ 

### **3. Выход из меню функции Tone Control**

Для выхода из меню функции Tone Control и возврата в основное меню нажмите кнопку EXIT.

### **Яркость**

**Параметр Brilliance позволяет управлять общей яркостью звучания цифрового пианино ES8 независимо от функции 'Voicing' Виртуального настройщика.**

### **1. Выбор функции Brilliance**

С помощью кнопок ▼ и ▲ (VALUE) выберите режим функции 'Brilliance'.

Затем нажмите кнопку  $\blacktriangledown$  или  $\blacktriangle$  (MENU), и на дисплее отобразится окно настройки яркости звучания инструмента.

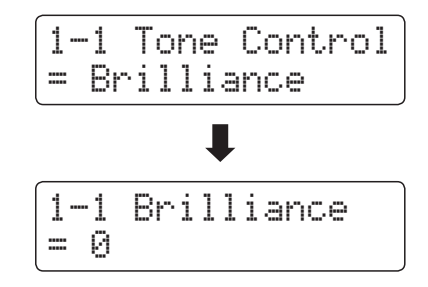

### **2. Настройка яркости звучания**

Используйте кнопки • и ▲ (VALUE) для регулировки яркости звучания.

\* Регулировка яркости звучания осуществляется в диапазоне от -10 до  $+10$ .

### **3. Выход из меню функции Brilliance**

Для выхода из режима настройки функции Brilliance и возврата в основное меню нажмите кнопку EXIT.

1-1 Brilliance  $= +5$ 

### **Пользовательский эквалайзер**

### **Параметры эквалайзера**

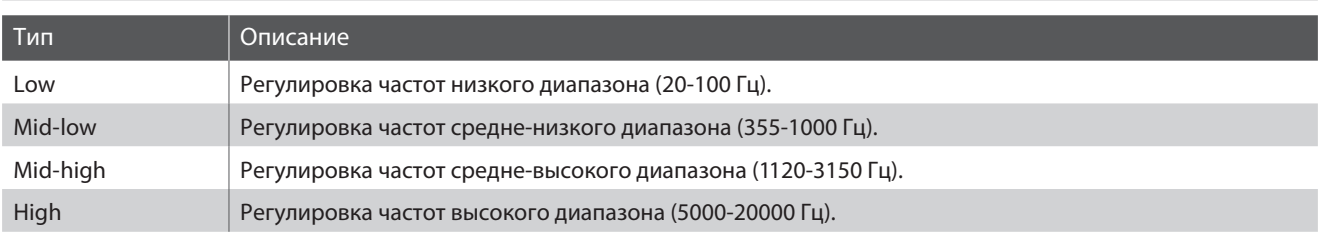

### **1. Выбор функции пользовательского эквалайзера**

Когда на дисплее отображено окно выбора режима эквалайзера:

С помощью кнопок ▼ и ▲ (VALUE) переключайтесь между режимами эквалайзера. Когда будет выбран тип 'User' нажмите кнопку ▲ (MENU).

На дисплее отобразится экран пользовательского эквалайзера.

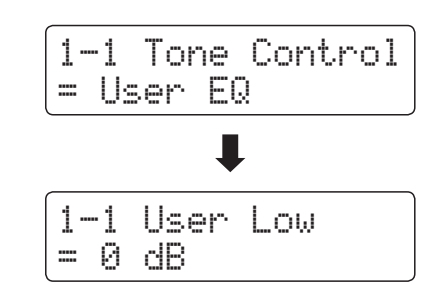

### **2. Выбор типа эквалайзера и его настройка**

Используйте кнопки ▼ и ▲ (MENU), чтобы переключаться между различными типами пользовательского эквалайзера. Затем с помощью кнопок • и ▲ (VALUE) отрегулируйте значение выбранной полосы частот.

\* Регулировка частот в каждой полосе осуществляется в диапазоне от -6 до +6 дБ.

### **3. Выход из функции пользовательского эквалайзера**

Для выхода из функции пользовательского эквалайзера и возврата в основное меню нажмите кнопку EXIT.

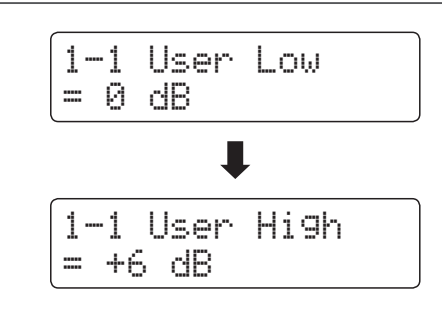

# **1-2Функция Wall EQ**

**Функция Wall EQ оптимизирует характер звучания встроенных динамиков в зависимости от того, находится ли цифровое пианино ES8 рядом со стеной или на удалении от стены.**

\* Изменение этого параметра не влияет на уровень громкости наушников или уровень сигнала на линейном выходе.

### **Настройка эквалайзера Wall EQ**

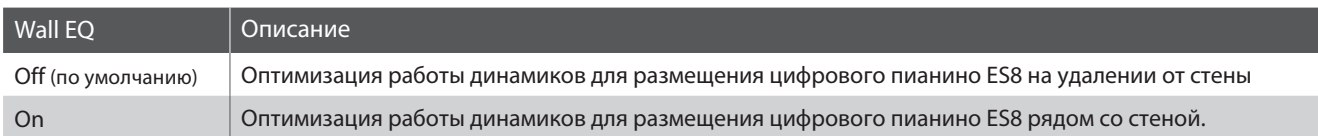

### **1. Выбор функции Wall EQ**

После того как вы вошли в меню основных настроек (стр. 77):

С помощью кнопок ▼ и ▲ (MENU) выберите функцию Wall EQ.

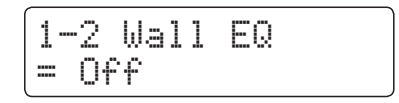

### **2. Включение и выключение функции Wall EQ**

Используйте кнопки ▼ и ▲ (VALUE) для включения и выключения функции Wall EQ.

- \* Настройки функции Wall EQ сохраняются до выключения инструмента.
- \* Предпочитаемые настройки функции Wall EQ нельзя сохранить во внутренней памяти инструмента, но их можно внести в настройки запуска. Подробнее см. стр. 89.

### **3. Выход из меню функции Wall EQ**

Для выхода из меню функции Wall EQ и возврата в основное меню нажмите кнопку EXIT.

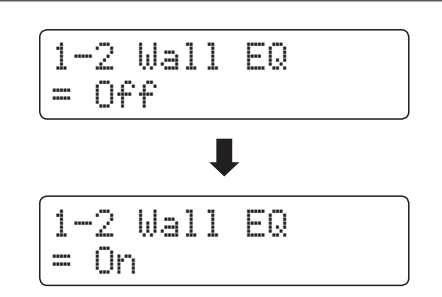

# **1-3Speaker Volume (Громкость динамиков)**

**Функция Speaker Volume позволяет понижать максимальный уровень громкости динамиков цифрового пианино ES8, тем самым предоставляя пользователю контроль над общим уровнем звучания. С помощью этой функции можно ограничить максимальную громкость инструмента, если инструмент звучит слишком громко.**

\* Изменение этого параметра не влияет на уровень громкости наушников или уровень сигнала на линейном выходе.

### **Режимы функции Speaker Volume**

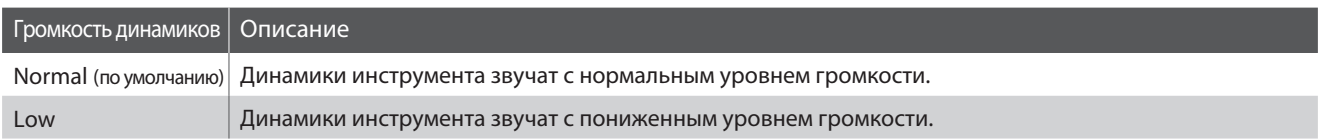

### **1. Выбор функции Speaker Volume**

После того как вы вошли в меню основных настроек (стр. 77):

С помощью кнопок ▼ и ▲ (MENU) выберите функцию 'Speaker Volume'.

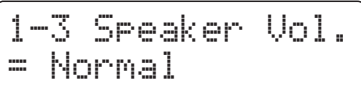

### **2. Выбор режима функции Speaker Volume**

С помощью кнопок ▼ и ▲ (VALUE) переключайтесь между режимами громкости динамиков 'Normal' и 'Low'.

- \* Настройки функции Speaker Volume сохраняются до выключения инструмента.
- \* Предпочитаемые настройки функции Speaker Volume нельзя сохранить во внутренней памяти инструмента, но их можно внести в настройки запуска. Подробнее см. стр. 89.

### **3. Выход из меню функции Speaker Volume**

Для выхода из меню функции Speaker Volume и возврата в основное меню нажмите кнопку EXIT.

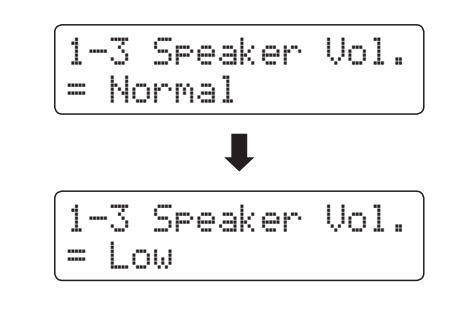

# **1-4Phones Volume (Громкость наушников)**

**Функция Phones Volume позволяет увеличивать максимальный уровень громкости при использовании наушников с цифровым пианино ES8.**

**Режим Normal (по умолчанию) обеспечивает защиту органов слуха от чрезмерно высокой громкости. Режим High полезен при использовании наушников с высоким импедансом, либо в случае, когда максимальной громкости наушников недостаточно.**

\* Изменение этого параметра не влияет на уровень громкости динамиков или уровень сигнала на линейном выходе.

### **Режимы функции Phones Volume**

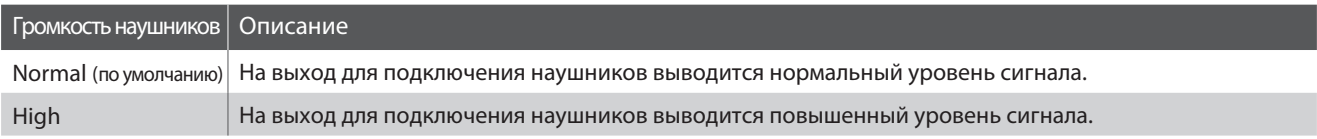

### **1. Выбор функции Phones Volume**

После того как вывошли в меню основных настроек (стр. 77):

С помощью кнопок ▼ и ▲ (MENU) выберите функцию 'Phones Volume'.

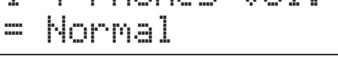

1-4 Phones Vol.

### **2. Выбор режима функции Phones Volume**

С помощью кнопок ▼ и ▲ (VALUE) переключайтесь между режимами громкости наушников 'Normal' и 'High'. \* Настройки функции Phones Volume сохраняются до выключения инструмента. \* Предпочитаемые настройки функции Phones Volume нельзя сохранить во внутренней памяти инструмента, но их можно внести в настройки запуска. Подробнее см. стр. 89. 1-4 Phones Vol.  $=$  High 1-4 Phones Vol. = Normal

### **3. Выход из меню функции Phones Volume**

Для выхода из меню функции Phones Volume и возврата в основное меню нажмите кнопку EXIT.

# **1-5Line Out Volume (Уровень сигнала на линейном выходе)**

**Функция Line Out Volume позволяет регулировать громкость сигнала на линейном выходе. Эта функция будет полезной при подключении цифрового пианино ES8 к микшеру или другому звуковому оборудованию.**

\* Изменение этого параметра не влияет на уровень громкости динамиков или наушников.

### **1. Выбор функции Line Out Volume**

После того как вы вошли в меню основных настроек (стр. 77):

С помощью кнопок ▼ и ▲ (MENU) выберите функцию 'Line Out Volume'.

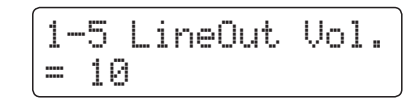

### **2. Настройка функции Line Out Volume**

С помощью кнопок ▼ и ▲ (VALUE) отрегулируйте уровень сигнала на линейном выходе.

- \* Регулировка уровня сигнала на линейном выходе осуществляется в диапазоне от 0 (без звука) до 10 (максимальная громкость).
- \* Настройки функции Line Out Volume сохраняются до выключения инструмента.
- \* Предпочитаемые настройки функции Line Out Volume нельзя сохранить во внутренней памяти инструмента, но их можно внести в настройки запуска. Подробнее см. стр. 89.

### **3. Выход из меню функции Line Out Volume**

Для выхода из меню функции Line Out Volume и возврата в основное меню нажмите кнопку EXIT.

### **Быстрый переход к функции Line Out Volume**

Вы также можете напрямую выбрать функцию *Line Out Volume* следующим способом:

Нажмите и удерживайте кнопку EXIT.

На дисплее отобразится окно настройки функции Line Out Volume.

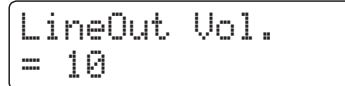

С помощью кнопок ▼ и ▲ отрегулируйте уровень сигнала на линейном выходе.

Чтобы выйти из меню функции Line Out Volume и вернуться на предыдущий экран, нажмите кнопку EXIT или подождите 4 секунды.

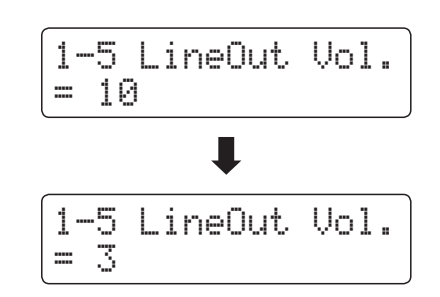

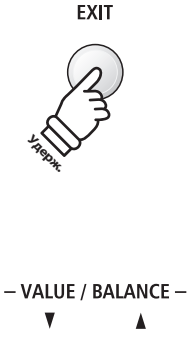

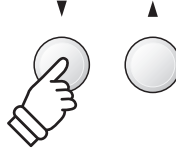

# **1-6Audio Recorder Gain (Усиление аудиорекордера)**

**Функция Audio Recorder Gain позволяет регулировать уровень усиления во время записи аудиофайлов в форматах MP3/WAV. Несмотря на то, что по умолчанию уровень усиления оптимизирован для передачи богатого динамического диапазона концертного рояля, в отдельных случаях может потребоваться и ручная настройка.**

### **1. Выбор функции Audio Recorder Gain**

После того как вы вошли в меню основных настроек (стр. 77):

С помощью кнопок ▼ и ▲ (MENU) выберите функцию 'Audio Recorder Gain'.

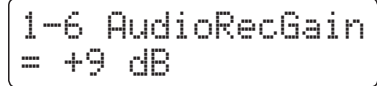

### **2. Настройка функции Audio Recorder Gain**

С помощью кнопок ▼ и ▲ (VALUE) отрегулируйте уровень усиления аудиорекордера.

- \* Регулировка уровня усиления аудиорекордера осуществляется в диапазоне от 0 дБ до +15 дБ.
- \* Повышение уровня усиления рекордера может привести к искажению звука, особенно при громкой игре и исполнении пассажей фортиссимо.
- \* Настройки функции Audio Recorder Gain сохраняются до выключения инструмента.
- \* Предпочитаемые настройки функции Audio Recorder Gain нельзя сохранить во внутренней памяти инструмента, но их можно внести в настройки запуска. Подробнее см. стр. 89.

### **3. Выход из меню функции Audio Recorder Gain**

Для выхода из меню функции Audio Recorder Gain и возврата в основное меню нажмите кнопку EXIT.

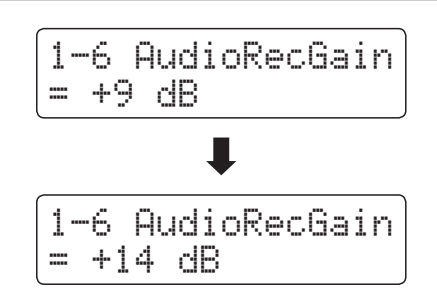

# **1-7Tuning (Подстройка высоты тона)**

**Функция Tuning позволяет выполнять тонкую подстройку, изменяя общую высоту тона цифрового пианино ES8 с шагом в 0,5 Гц, что удобно при аккомпанировании музыкальным инструментам.**

### **1. Выбор функции Tuning**

После того как вы вошли в меню основных настроек (стр. 77):

С помощью кнопок  $\blacktriangledown$  и  $\blacktriangle$  (MENU) выберите функцию 'Tuning'.

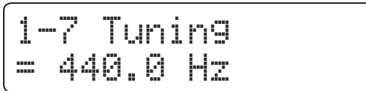

### **2. Настройка функции Tuning**

С помощью кнопок ▼ и ▲ увеличивайте или уменьшайте высоту тона инструмента с шагом в 0,5 Гц.

- \* Регулировка общей высоты тона осуществляется в диапазоне от 427,0 Гц до 453,0 Гц.
- \* Настройки функции Tuning Volume сохраняются до выключения инструмента.
- \* Предпочитаемые настройки функции Tuning можно сохранять во внутренней памяти инструмента для последующего вызова. Подробнее см. стр. 34.

### **3. Выход из меню функции Tuning**

Для выхода из меню функции Tuning и возврата в основное меню нажмите кнопку EXIT.

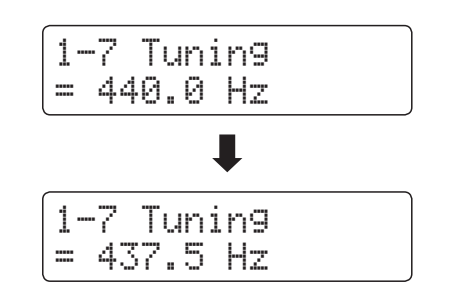

# **1-8 Damper Hold (Режим срабатывания правой педали)**

**Функция Damper Hold определяет, будет ли звучание таких тембров, как орган и струнные продлеваться при нажатии правой педали или же звук будет плавно затухать.**

### **Режимы функции Damper Hold**

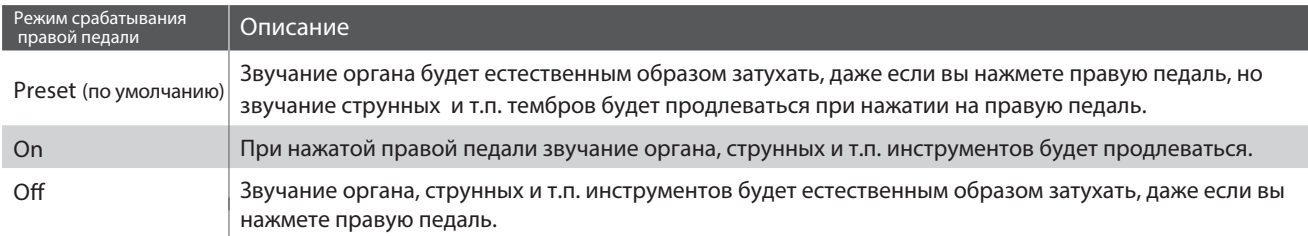

\* Настройки функции Damper Hold сохраняются до выключения инструмента.

\* Предпочитаемые настройки функции Damper Hold можно сохранять во внутренней памяти инструмента для последующего вызова. Подробнее см. стр. 34.

# **1-9Режим F-20**

**Включение режима F-20 изменяет принцип работы педалей для оптимального использования дополнительного педального блока F-20. Когда режим F-20 включен, вы можете одновременно использовать педали F-10H и F-20 в качестве системы из трех педалей.**

### **Варианты режима F-20**

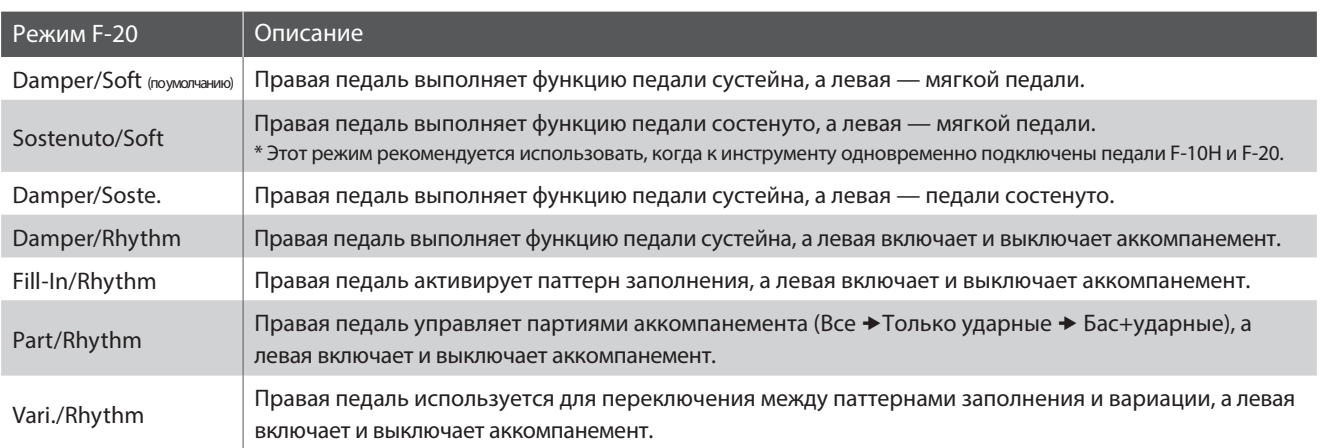

\* Если выбран режим Damper/Soft или Sostenuto/Soft, а также включен эффект вращающихся динамиков, то мягкая педаль будет использоваться для переключения между режимами вращения динамиков 'Slow' (медленный) и 'Fast' (быстрый).

\* Настройки режима F-20 сохраняются до выключения инструмента.

\* Предпочитаемые настройки режима F-20 можно сохранять во внутренней памяти инструмента для последующего вызова. Подробнее см. стр. 34.

# **1-10Four Hands (Игра в четыре руки)**

**Функция Four Hands представляет собой альтернативный способ включения режима игры в четыре руки. Она будет полезной для учебных занятий или когда требуется автоматическое разделение клавиатуры на две секции при включении инструмента.**

\* Принцип работы режима игры в четыре руки описан на стр 22.

### **Режимы функции Four Hands**

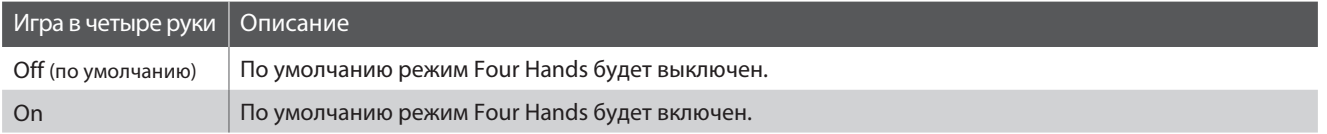

### **1. Выбор функции Four Hands**

После того как вы вошли в меню основных настроек (стр. 77):

С помощью кнопок ▼ or ▲ (MENU) выберите функцию 'Four Hands'.

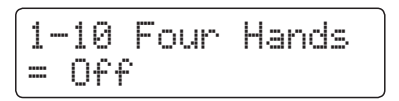

### **2. Выбор режима функции Four Hands**

С помощью кнопок ▼ и ▲ (VALUE) включите или выключите функцию игры в четыре руки.

\* После включения светодиоды кнопок SPLIT и SOUND замигают.

- \* Настройки функции Four Hands сохраняются до выключения инструмента.
- \* Предпочитаемые настройки функции Four Hands можно сохранять во внутренней памяти инструмента для последующего вызова. Подробнее см. стр. 34.

### **3. Выход из меню функции Four Hands**

Для выхода из меню функции Four Hands и возврата в основное меню нажмите кнопку EXIT.

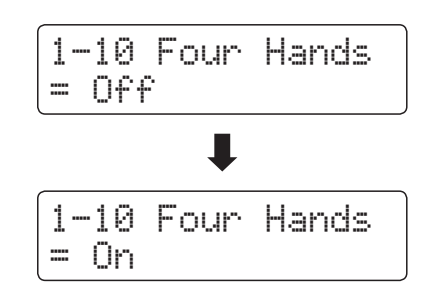

# **1-11Startup Setting (Настройки запуска)**

**Функция Startup Setting позволяет сохранить заданные вами установки во внутренней памяти инструмента и автоматически применять их при включении инструмента.**

### **Функции и настройки, сохраняемые в настройках запуска**

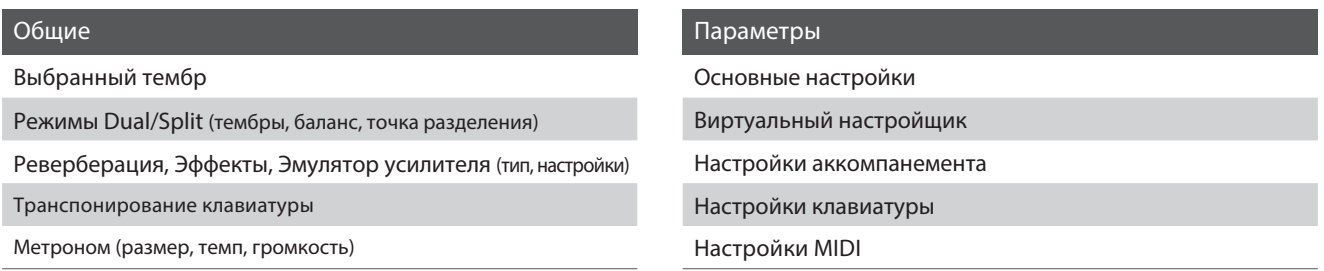

\* Функция автоматического отключения питания сохраняется в настройках запуска автоматически.

### **1. Выбор функции Startup Setting**

После того как вы вошли в меню основных настроек (стр. 77):

С помощью кнопок ▼ и ▲ (MENU) выберите функцию 'Startup Setting'.

1-11 StartupSet. Save? ≥Press REC

### **2. Сохранение текущих установок в настройках запуска**

Нажмите кнопку REC.

На дисплее отобразится запрос на подтверждение.

Нажмите кнопку (VALUE) для подтверждения операции сохранения текущих установок в настройках запуска или кнопку EXIT для отмены.

\* После подтверждения сохранения настроек запуска инструмент автоматически выйдет из меню настроек.

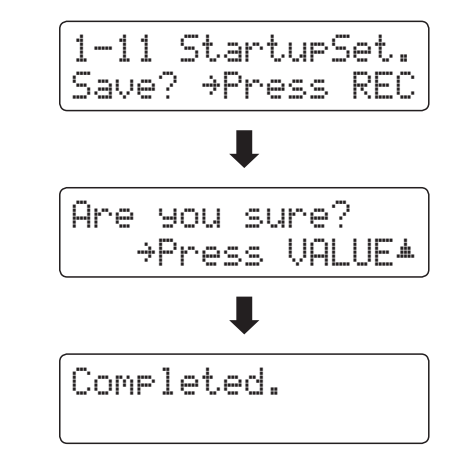

### **3. Выход из меню функции Startup Setting**

Для выхода из меню функции Startup Setting и возврата в основное меню нажмите кнопку EXIT.

#### **Удаление индивидуальных установок из настроек запуска**

После выбора нужной функции или настройки*:*

Одновременно нажмите кнопки • и ▲ (VALUE).

Выбранная функция или настройка будет сброшена и вернется к значению по умолчанию.

# - VALUE / BALANCE -

### **Основные настройки**

# **1-12Factory Reset (Возврат к заводским установкам)**

**Функция Factory Reset сбрасывает все текущие параметры запуска (функция Startup Setting) и восстанавливает заводские установки цифрового пианино ES8.**

\* Данная функция не затрагивает настройки и песни, сохраненные во внутренней памяти инструмента.

### **1. Выбор функции Factory Reset**

После того как вы вошли в меню основных настроек (стр. 77):

С помощью кнопок ▼ и ▲ (MENU) выберите функцию 'Factory Reset'.

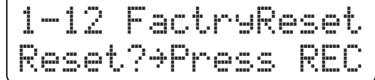

### **2. Восстановление заводских установок**

Нажмите кнопку REC.

На дисплее отобразится запрос на подтверждение.

Нажмите кнопку (VALUE) для подтверждения операции возврата к заводским установкам или кнопку EXIT для отмены.

\* После подтверждения сброса настроек инструмент автоматически выйдет из меню настроек и вернется в обычный режим.

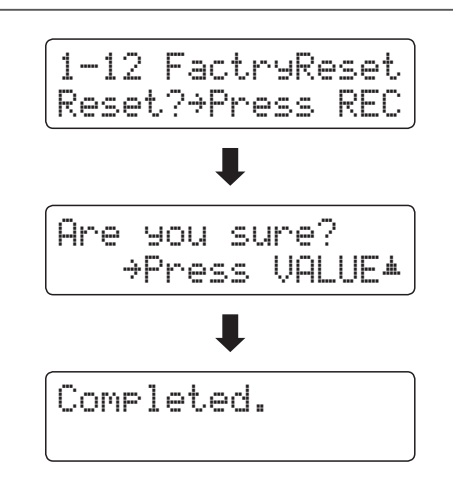

### **3. Выход из меню функции Factory Reset**

Для выхода из меню функции Factory Reset и возврата в основное меню нажмите кнопку EXIT.

# **Виртуальный настройщик**

**Опытный настройщик необходим, чтобы раскрыть весь потенциал хорошего акустического инструмента. Помимо тщательной настройки каждой ноты, настройщик вносит множество корректировок, чтобы инструмент звучал должным образом.**

**Функция Virtual Technician цифрового пианино ES8 воссоздает эти корректировки в электронном виде, позволяя пианистам регулировать различные аспекты звучания инструмента в соответствии с личными предпочтениями.**

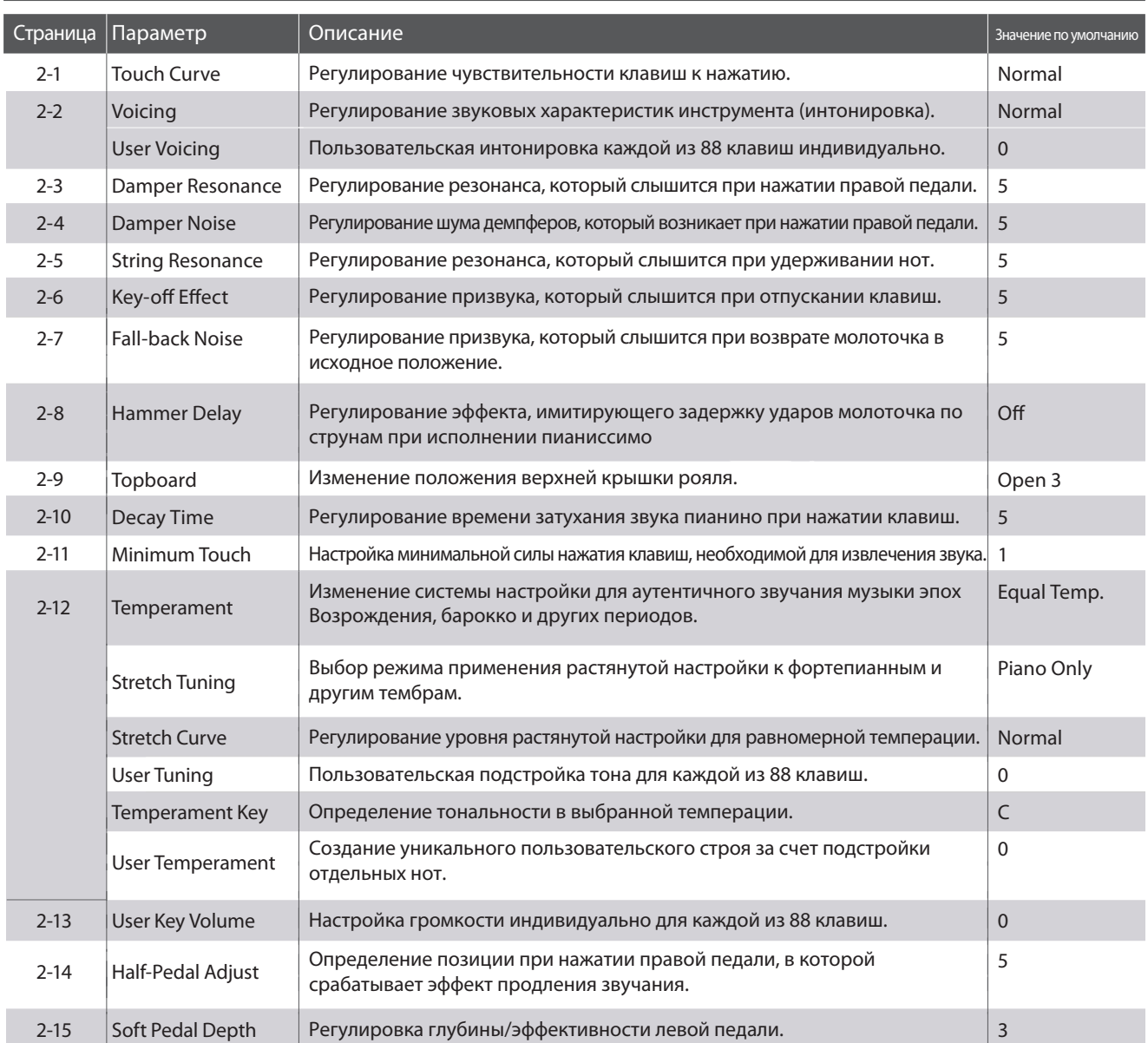

### **Параметры функции Virtual Technician**

\* Далее на иллюстрациях дисплея в начале описания каждой отдельной функции будут показаны настройки по умолчанию для этой функции.

### **Виртуальный настройщик**

### **■ Вход в меню Virtual Technician**

Когда на дисплее отображено окно обычного режима работы инструмента*:*

Используйте кнопки ▼ и ▲ (MENU), чтобы выбрать меню Виртуального настройщика.

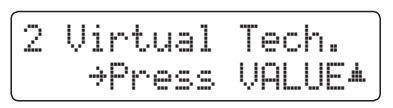

Нажмите кнопку ▲ (VALUE), чтобы зайти в меню.

На дисплее отобразится первая страница меню Виртуального настройщика.

### **Выбор нужного параметра**

После того как вы зашли в меню Virtual Technician*:*

Используйте кнопки ▼ и ▲ (MENU), чтобы листать страницы меню Виртуального настройщика.

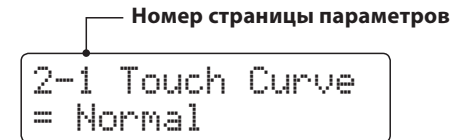

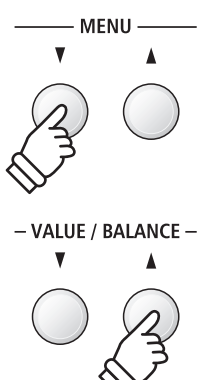

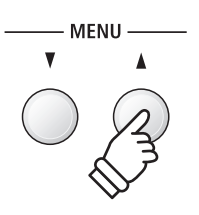

# **2-1Touch Curve (Кривые чувствительности)**

**Как и акустическое фортепиано, цифровое пианино ES8 производит громкий звук при сильном ударе клавиш и тихий — при мягком касании. Громкость и тембральный характер звука меняются в зависимости от силы и скорости нажатия, и в цифровых пианино это свойство называется «динамической чувствительностью клавиатуры».**

**Функция Touch Curve позволяет регулировать динамическую чувствительность клавиатуры. Предусмотрено шесть предустановленных кривых чувствительности и два дополнительных «пользовательских» варианта для настройки отклика клавиатуры в соответствии с индивидуальной манерой игры.**

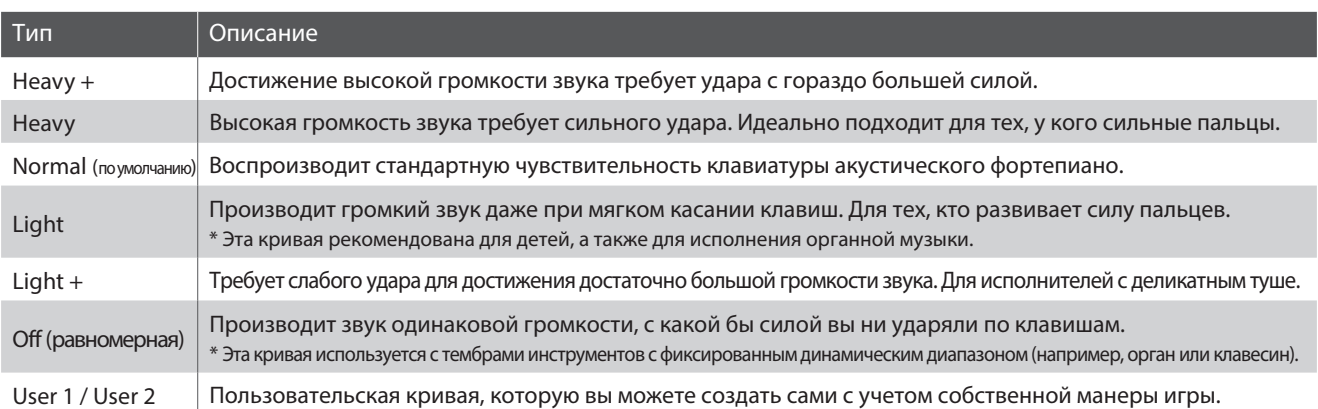

#### **Типы кривых чувствительности**

### **Кривые чувствительности**

Следующая иллюстрация дает визуальное представление о кривых чувствительности различных типов.

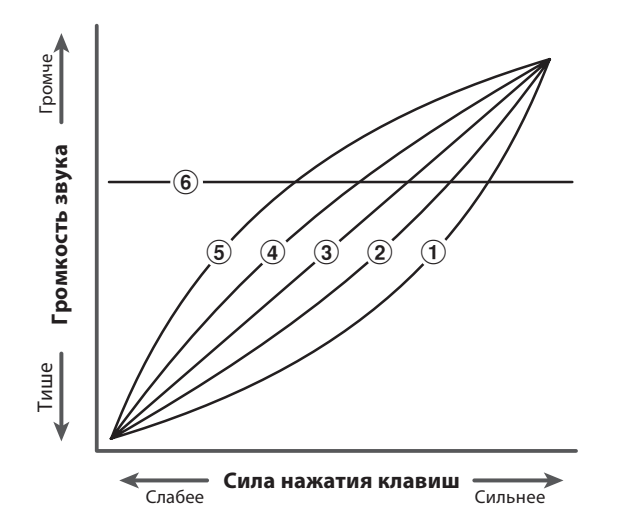

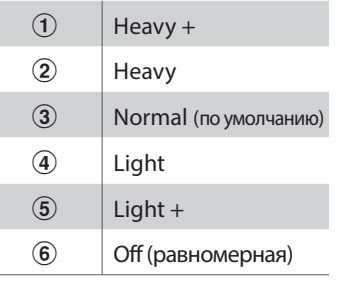

### **Быстрый переход к параметру Touch Curve**

Вы также можете быстро перейти к настройке кривых чувствительности, когда инструмент находится в обычном режиме (т.е. не в режимах *Dual, Split, Four Hands* или ритм-секции*):*

Нажмите и удерживайте кнопку ▼ или ▲ (MENU).

На дисплее отобразится окно выбора кривой чувствительности.

Используйте кнопки • и ▲ (VALUE), чтобы выбрать нужную кривую чувствительности. Чтобы выйти из настроек параметра Touch Curve и вернуться на предыдущий экран, нажмите кнопку EXIT.

# **2-1Кривые чувствительности (продолжение)**

### **1. Выбор параметра Touch Curve**

После того как вы зашли в меню Virtual Technician (стр. 92):

Функция Touch Curve будет выбрана автоматически.

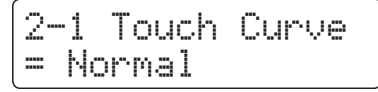

### **2. Смена кривой чувствительности**

Используйте кнопки ▼ и ▲ (VALUE), чтобы выбрать необходимый тип кривой чувствительности.

- \* Изменения параметра Touch Curve сохраняются до выключения инструмента.
- \* Настройки параметра Touch Curve можно сохранять во внутренней памяти инструмента для последующего вызова. Подробнее см. стр. 34.

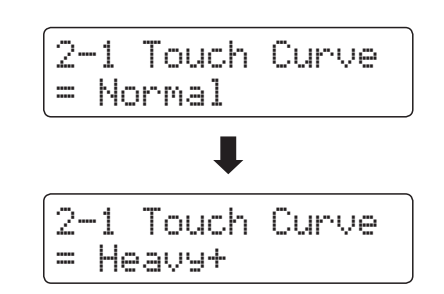

### **Создание пользовательской кривой чувствительности**

С помощью кнопок ▼ и ▲ (VALUE) выберите тип кривой чувствительности 'User 1' или 'User 2', а затем нажмите кнопку REC.

На дисплее появится сообщение с предложением сыграть на пианино.

Играйте на пианино, чередуя очень громкие и очень тихие пассажи, давая системе возможность определить вашу индивидуальную манеру игры.

- \* Для создания пользовательской кривой чувствительности, которая полностью отвечала бы вашим требованиям, может понадобиться несколько попыток.
- \* Чтобы не отвлекаться на звук и добиться большей точности при создании пользовательской кривой чувствительности, установите слайдер общей громкости в нижнее положение.

Нажмите кнопку PLAY/STOP.

На дисплее отобразится запрос на подтверждение сохранения пользовательской кривой чувствительности.

Нажмите кнопку REC, чтобы подтвердить сохранение или кнопку PLAY/STOP для отмены операции.

\* Пользовательская кривая чувствительности сохраняется как 'User1' или 'User2' и выбирается автоматически.

### **3. Выход из режима настройки Touch Curve**

Чтобы выйти из настроек параметра Touch Curve и вернуться в основное меню, нажмите кнопку EXIT.

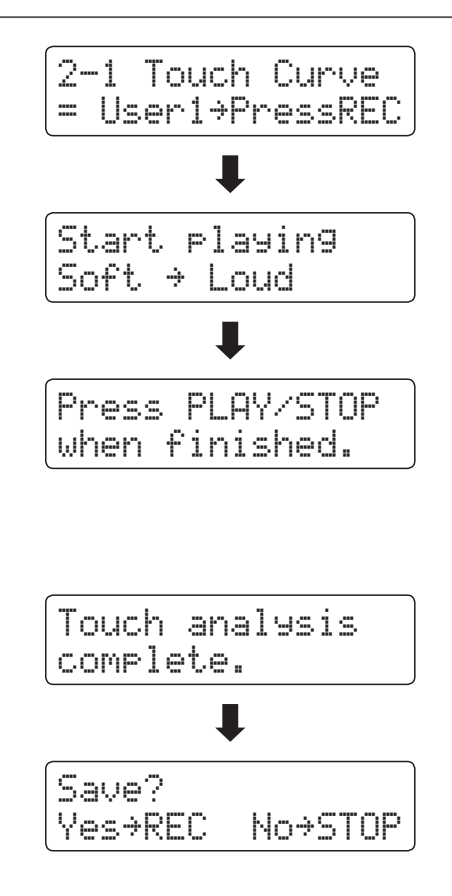

# **2-2Voicing (Интонировка)**

Форма молоточков, плотность материала, из которого они сделаны, и его текстура - все это влияет на характер **звучания акустического пианино. Для обработки фетра на молоточках используются различные инструменты, включая специальные иглы, надфили и щетки, все это с единственной целью – достичь сбалансированного по тону характера звука по всей клавиатуре.**

**Параметр Voicing воссоздает различные свойства молоточков, позволяя регулировать общий тональный характер цифрового пианино ES8. Предусмотрено шесть фиксированных настроек (применяется одинаково ко всем клавишам), а также индивидуальная, «пользовательская», которая позволяет выполнять интонировку для каждой клавиши отдельно.**

**Если стандартная настройка Normal подходит для широкого разнообразия музыкальных жанров, то для исполнения романтических произведений можно выбрать более мягкий по тону звук, а для современных стилей – более яркий и агрессивный.** 

\* Этот параметр Virtual Technician влияет на все тембры.

### **Типы интонировки**

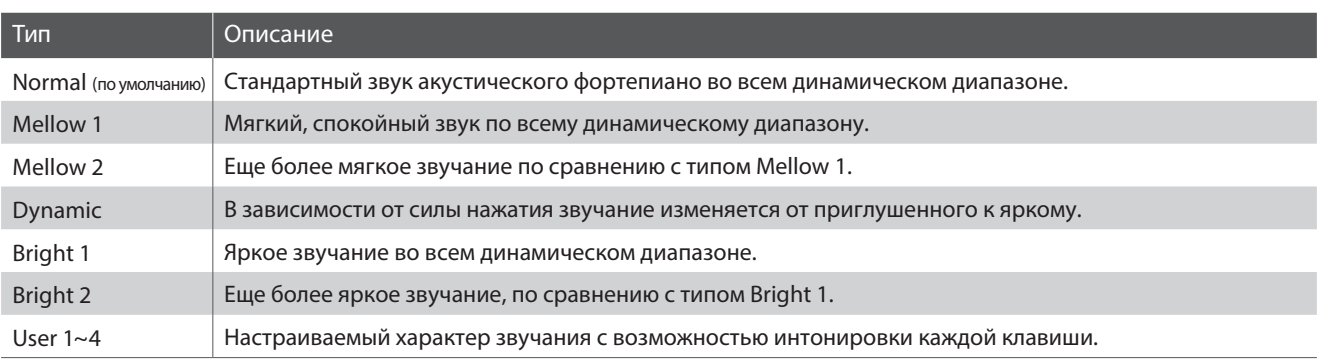

### **1. Выбор параметра Voicing**

После того как вы зашли в меню Virtual Technician (стр. 92):

С помощью кнопок  $\blacktriangledown$  и  $\blacktriangle$  (MENU) выберите параметр 'Voicing'.

### **2. Изменение типа интонировки**

- С помощью кнопок ▼ и ▲ (VALUE) выберите нужный тип интонировки.
- \* Изменения параметра Voicing сохраняются до выключения инструмента.
- \* Настройки параметра Voicing можно сохранять во внутренней памяти инструмента для последующего вызова. Подробнее см. стр. 34.

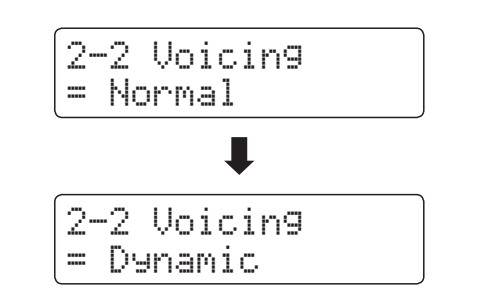

2-2 Voicing = Normal

### **3. Выход из режима настройки интонировки**

Чтобы выйти из настроек параметра Voicing и вернуться в основное меню, нажмите кнопку EXIT.

### **User Voicing (Пользовательская интонировка)**

**Функция User Voicing позволяет настроить характер звучания каждой из 88 клавиш по отдельности.**

### **1. Выбор ячейки памяти пользовательской интонировки**

После того как вы зашли в режим настройки интонировки *(*стр. *95):*

С помощью кнопок ▼ и ▲ (VALUE) выберите одну из ячеек памяти пользовательской интонировки.

\* Вы можете создавать и сохранять до четырех вариантов пользовательской интонировки.

Нажмите кнопку REC.

На дисплее отобразится окно пользовательской интонировки.

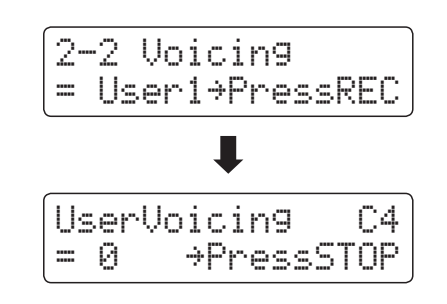

#### **2. Выбор ноты, изменение значения интонировки**

Нажмите клавишу, которую вы желаете настроить, а затем используйте кнопки  $\blacktriangledown u$   $\blacktriangle$  (VALUE) для изменения значения параметра Voicing для выбранной ноты.

Вы также можете выбрать клавишу с помощью кнопок ▼ и ▲ (MENU).

- \* Значение параметра User Voicing можно изменять в диапазоне от -5 до +5. Чем меньше значение, тем мягче звук, а чем больше –тем ярче.
- \* Изменения параметра User Voicing сохраняются до выключения инструмента.
- \* Настройки параметра User Voicing можно сохранять во внутренней памяти инструмента для последующего вызова. Подробнее см. стр. 34.

### **3. Выход из режима настройки User Voicing**

Чтобы выйти из настроек параметра User Voicing и вернуться в основное меню, нажмите кнопку EXIT.

\* Настройки пользовательской интонировки сохраняются автоматически.

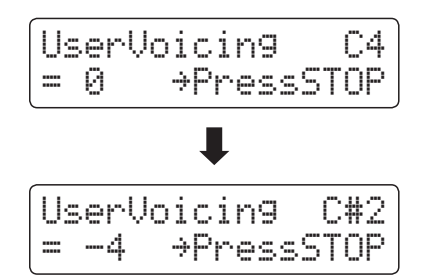

# **2-3Damper Resonance (Резонанс при нажатой правой педали)**

**При нажатии правой педали на акустическом фортепиано все демпферы поднимаются, позволяя струнам свободно вибрировать. Если при нажатой правой педали сыграть ноту или аккорд, это вызовет вибрацию струн не только взятых нот, но и резонансный отклик других струн.**

**Цифровое пианино ES8 воссоздает этот эффект, а параметр Damper Resonance позволяет регулировать его интенсивность.**

\* Этот параметр Virtual Technician влияет только на тембры акустических фортепиано.

### **1. Выбор параметра Damper Resonance**

После того как вы зашли в меню Virtual Technician (стр. 92):

С помощью кнопок ▼ и ▲ (MENU) выберите параметр 'Damper Resonance'.

### **2. Настройка параметра Damper Resonance**

С помощью кнопок ▼ и ▲ (VALUE) регулируйте интенсивность резонанса правой педали.

- \* Уровень эффекта Damper Resonance регулируется в диапазоне от 1 до 10, более высокие значения соответствуют более отчетливо выраженному резонансу.
- \* Изменения параметра Damper Resonance сохраняются до выключения инструмента.
- \* Настройки параметра Damper Resonance можно сохранять во внутренней памяти инструмента для последующего вызова. Подробнее см. стр. 34.

### **3. Выход из режима настройки параметра Damper Resonance**

Чтобы выйти из настроек параметра Damper Resonance и вернуться в основное меню, нажмите кнопку EXIT.

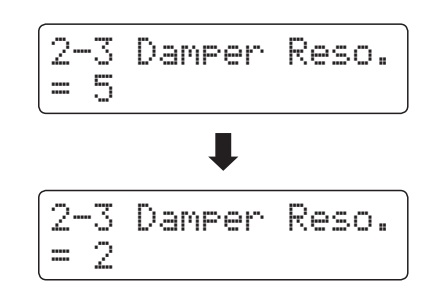

2-3 Damper Reso.

= 5

# **2-4Damper Noise (Шум демпферов)**

**При нажатии и отпускании правой педали акустического пианино можно услышать призвук, возникающий при касании струн головками демпферов и при их возврате.**

**Цифровое пианино ES8 воссоздает этот эффект, а параметр Damper Noise позволяет регулировать его интенсивность. Резкое нажатие правой педали также повышает интенсивность шума демпферов и сопровождается отчетливо слышимым призвуком.**

\* Этот параметр Virtual Technician влияет только на тембры акустических фортепиано.

### **1. Выбор параметра Damper Noise**

После того как вы зашли в меню Virtual Technician (стр. 92):

С помощью кнопок ▼ и ▲ (MENU) выберите параметр 'Damper Noise'.

### **2. Настройка параметра Damper Noise**

С помощью кнопок ▼ и ▲ регулируйте интенсивность эффекта шума демпферов.

- \* Уровень эффекта Damper Noise регулируется в диапазоне от 1 до 10, более высокие значения соответствуют большей громкости. Значение Off означает отключение эффекта.
- \* Изменения параметра Damper Noise сохраняются до выключения инструмента.

\* Настройки параметра Damper Noise можно сохранять во внутренней памяти инструмента для последующего вызова. Подробнее см. стр. 34.

### **3. Выход из режима настройки параметра Damper Noise**

Чтобы выйти из настроек параметра Damper Noise и вернуться в основное меню, нажмите кнопку EXIT.

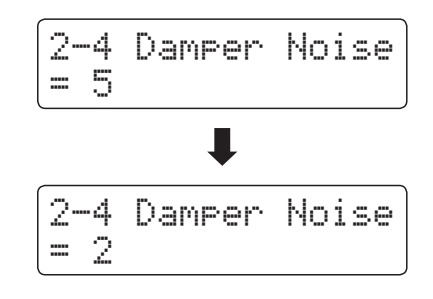

2-4 Damper Noise

= 5

# **2-5String Resonance (Резонанс струн)**

**Резонанс струн – это явление, свойственное акустическому фортепиано, которое возникает, когда струны звучащих нот вызывают резонанс других струн, имеющих те же гармонические обертоны.**

**Цифровое пианино ES8 имитирует этот эффект, а параметр String Resonance позволяет регулировать его интенсивность.**

\* Этот параметр Virtual Technician влияет только на тембры акустических фортепиано.

#### **Демонстрация эффекта резонанса струн**

Чтобы ощутить резонанс струн, мягко нажмите и задержите клавишу «С» (см. рис.), затем резко ударьте по любой из клавиш с символом •, тут же сняв с нее палец. Помимо звучания извлеченной ноты, будет слышно, как резонируют струны удерживаемой клавиши «С». Это и есть резонанс струн.

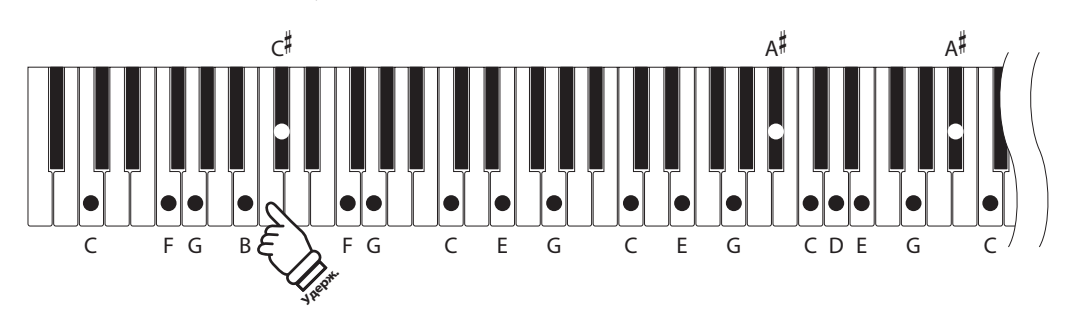

### **1. Выбор параметра String Resonance**

После того как вы зашли в меню Virtual Technician (стр. 92):

С помощью кнопок ▼ и ▲ (MENU) выберите параметр 'String Resonance'.

### 2-5 String Reso.  $\mathbb{F}_1$

### **2. Настройка параметра String Resonance**

С помощью кнопок ▼ и ▲ (VALUE) регулируйте интенсивность эффекта резонанса струн.

- \* Уровень резонанса струн регулируется в диапазоне от 1 до 10, более высокие значения соответствуют большей громкости. Вариант Off означает отключение эффекта.
- \* Изменения параметра String Resonance сохраняются до выключения инструмента.
- \* Настройки параметра String Resonance можно сохранять во внутренней памяти инструмента для последующего вызова. Подробнее см. стр. 34.

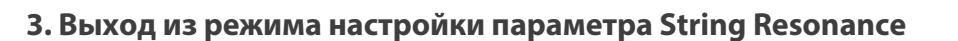

Чтобы выйти из настроек параметра String Resonance и вернуться в основное меню, нажмите кнопку EXIT.

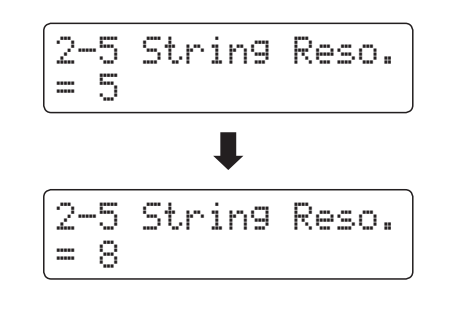

### **Виртуальный настройщик**

# **2-6 Key-off Effect (Эффект отпускания клавиши)**

**При игре на акустическом фортепиано, особенно в нижнем регистре, зачастую можно услышать тихий звук касания струн демпфером – он возникает после сильного удара по клавишам и резкого отпускания.**

**Кроме того, скорость отпускания клавиш также влияет на характер звучания. При резком отпускании клавиш (например, при исполнении стаккато) «затухание» звука будет заметно короче, чем при плавном (например, при исполнении легато).**

**Цифровое пианино ES8 воспроизводит обе эти особенности, а параметр Key-off Effect позволяет изменять интенсивность призвука, издаваемого отпущенной клавишей, а также включать или выключать датчик скорости отпускания клавиш.**

\* Этот параметр Virtual Technician влияет только на тембры акустических фортепиано.

### **1. Выбор параметра Key-off Effect**

После того как вы зашли в меню Virtual Technician (стр. 92):

С помощью кнопок ▼ и ▲ (MENU) выберите параметр 'Кеуoff Effect'.

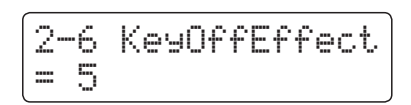

### **2. Настройка параметра Key-off Effect**

Используйте кнопки ▼ и ▲ (VALUE) для регулировки громкости эффекта отпускания клавиши.

- \* Уровень эффекта регулируется в диапазоне от 1 до 10, более высокие значения соответствуют большей громкости. Вариант Off означает отключение эффекта.
- \* При выключении эффекта Key-Off, датчик скорости отпускания клавиш также отключается, поэтому скорость отпускания клавиш не будет влиять на характер звучания.
- \* Изменения параметра Key-off Effect сохраняются до выключения инструмента.
- \* Настройки параметра Key-off Effect можно сохранять во внутренней памяти инструмента для последующего вызова. Подробнее см. стр. 34.

### **3. Выход из режима настройки эффекта отпускания клавиши**

Чтобы выйти из настроек параметра Key-off Effect и вернуться в основное меню, нажмите кнопку EXIT.

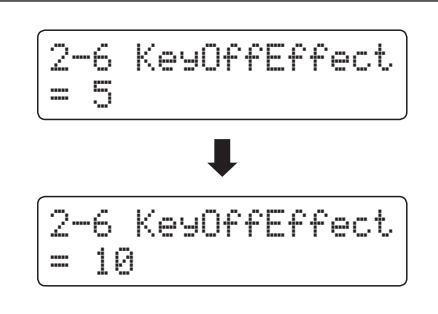

# **2-7Fall-back Noise (Шум возврата молоточков)**

**При игре на акустическом фортепиано часто можно услышать слабый звук возвращения молоточков в исходное положение после отпускания клавиш.**

**Цифровое пианино ES8 воссоздает этот эффект, а параметр Fall-back Noise позволяет изменять его интенсивность.**

**Стандартное значение этого параметра имитирует естественный шум, создаваемый молоточками, когда они возвращаются в исходное положение. Однако в некоторых случаях может потребоваться настройка его уровня. Например, вы можете уменьшить этот шум при исполнении очень тихих пьес, где он становится слишком заметным.**

\* Этот параметр Virtual Technician влияет на тембры акустических фортепиано и клавесина.

#### **1. Выбор параметра Fall-back Noise**

После того как вы зашли в меню Virtual Technician (стр. 92):

С помощью кнопок ▼ и ▲ (MENU) выберите параметр 'Fallback Noise'.

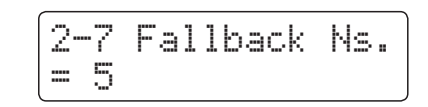

### **2. Настройка параметра Fall-back Noise**

Используйте кнопки • и ▲ (VALUE) для регулировки громкости шума возврата молоточков.

- \* Уровень эффекта регулируется в диапазоне от 1 до 10, более высокие значения соответствуют большей громкости. Вариант Off означает отключение эффекта.
- \* Изменения параметра Fall-back Noise сохраняются до выключения инструмента.
- \* Настройки параметра Fall-back Noise можно сохранять во внутренней памяти инструмента для последующего вызова. Подробнее см. стр. 34.

### **3. Выход из режима настройки эффекта Fall-back Noise**

Чтобы выйти из настроек параметра Fall-back Noise и вернуться в основное меню, нажмите кнопку EXIT.

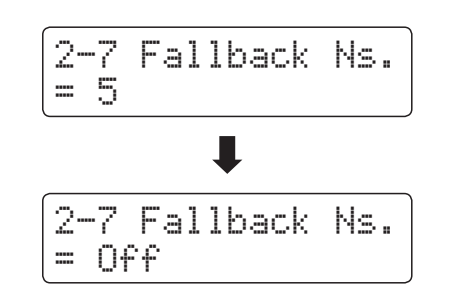

### **Виртуальный настройщик**

# **2-8Hammer Delay (Задержка молоточков)**

**Во время исполнения пассажей пианиссимо на акустическом фортепиано возможна ощутимая задержка между нажатием клавиш и ударом молоточков о струны.**

**При необходимости цифровое пианино ES8 способно воссоздать эту задержку. Параметр Hammer Delay позволяет изменять длительность задержки.**

**Значение Off, которое установлено для этого параметра по умолчанию, воссоздает звучание хорошо отрегулированного рояля с моментальной реакцией молоточков на нажатие клавиш. Возможно, некоторые исполнители пожелают добавить небольшую задержку, чтобы имитировать другой тип фортепиано или инструмент со слегка изношенной механикой.**

\* Этот параметр Virtual Technician влияет только на тембры акустических фортепиано.

#### **1. Выбор параметра Hammer Delay**

После того как вы зашли в меню Virtual Technician (стр. 92):

С помощью кнопок ▼ и ▲ (MENU) выберите параметр 'Hammer Delay'.

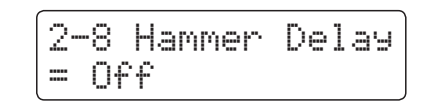

### **2. Настройка параметра Hammer Delay**

Используйте кнопки ▼ и ▲ (VALUE) для регулировки времени задержки молоточков

\* Время задержки молоточков регулируется в диапазоне от 1 до 10, более высокие значения соответствуют увеличению задержки. Вариант Off означает отключение эффекта.

- \* Изменения параметра Hammer Delay сохраняются до выключения инструмента
- \* Настройки параметра Hammer Delay можно сохранять во внутренней памяти инструмента для последующего вызова. Подробнее см. стр. 34.

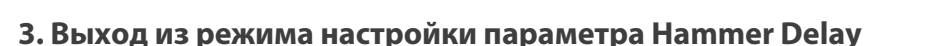

Чтобы выйти из настроек параметра Hammer Delay и вернуться в основное меню, нажмите кнопку EXIT.

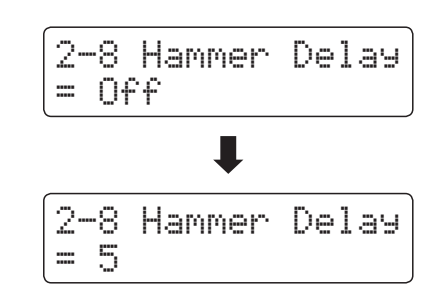

# **2-9Topboard (Имитация верхней крышки рояля)**

**При игре на акустическом рояле положение верхней крышки влияет как на громкость, так и на «открытость» звучания. Полностью открытая крышка своей полированной поверхностью отражает звуковые волны в помещение, а закрытая крышка дает обратный эффект, приглушая звук.**

**Цифровое пианино ES8 воссоздает эту особенность, используя четыре установки, определяющие положение верхней крышки рояля.**

\* Этот параметр Virtual Technician влияет только на тембры акустических фортепиано.

#### **Положения верхней крышки**

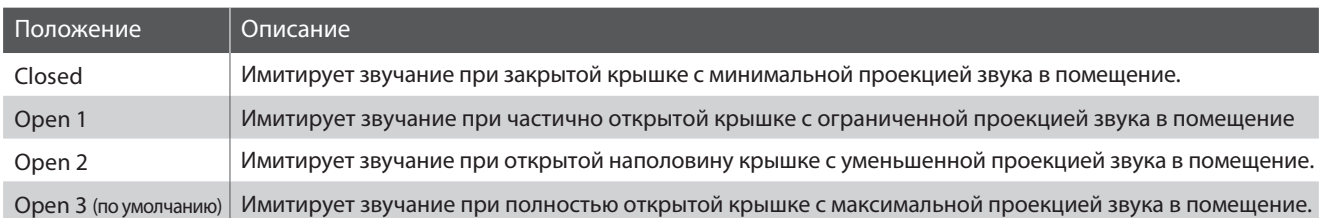

2-9 Topboard

= Open3

### **1. Выбор параметра Topboard**

После того как вы зашли в меню Virtual Technician (стр. 92):

С помощью кнопок ▼ и ▲ (MENU) выберите параметр 'Topboard'.

### **2. Изменение параметра Topboard**

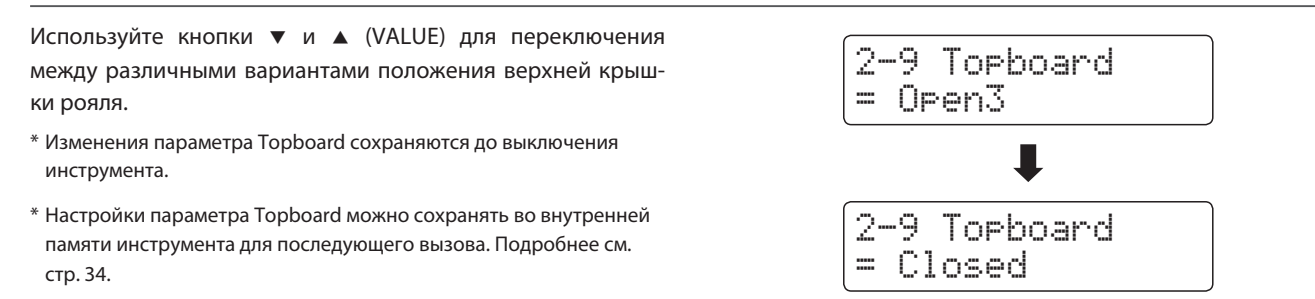

### **3. Выход из режима настройки параметра Topboard**

Чтобы выйти из настроек параметра Topboard и вернуться в основное меню, нажмите кнопку EXIT.

# **2-10Decay Time (Время затухания)**

**Длина корпуса акустического рояля влияет на время затухания извлекаемого звука. На роялях с длинным корпусом (и, соответственно, с более длинными струнами) время затухания дольше.**

**Цифровое пианино ES8 воссоздает это свойство, а параметр Decay Time позволяет изменять время затухания звука, пока клавиши будут оставаться нажатыми.**

\* Этот параметр Virtual Technician влияет на все тембры.

### **1. Выбор параметра Decay Time**

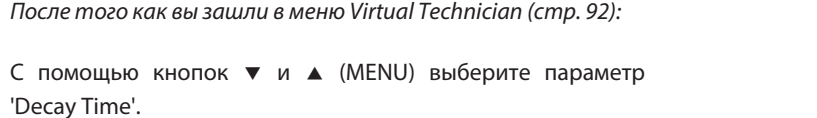

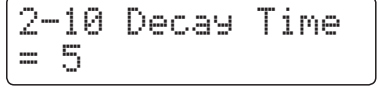

### **2. Изменение параметра Decay Time**

Используйте кнопки ▼ и ▲ (VALUE) для настройки продолжительности эффекта затухания звука.

- \* Уровень эффекта регулируется в диапазоне от 1 до 10, более высокие значения увеличивают время затухания.
- \* Изменения параметра Decay Time сохраняются до выключения инструмента.
- \* Настройки параметра Decay Time можно сохранять во внутренней памяти инструмента для последующего вызова. Подробнее см. стр. 34.
- \* Время затухания можно настраивать отдельно для каждого тембра.

### **3. Выход из режима настройки параметра Decay Time**

Чтобы выйти из настроек параметра Decay Time и вернуться в основное меню, нажмите кнопку EXIT.

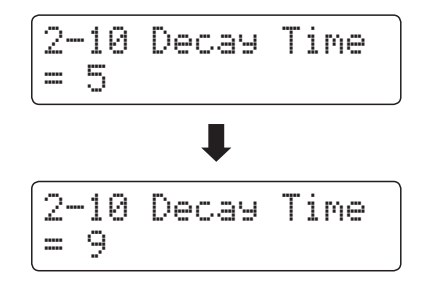

# **2-11Minimum Touch (Чувствительность клавиатуры)**

**Параметр Minimum Touch позволяет настроить минимальную силу нажатия клавиши, достаточную для извлечения звука. По умолчанию этот параметр воссоздает исключительно высокую отзывчивость клавиатуры концертного рояля, обеспечивая очень тихий звук при минимальной силе нажатия клавиш. Однако при необходимости можно уменьшить чувствительность, чтобы имитировать поведение малого рояля или пианино.**

\* Этот параметр Virtual Technician влияет на тембры акустических фортепиано, а также на тембры Classic E.P., 60's E.P. и Classic E.P.

### **1. Выбор параметра Minimum Touch**

После того как вы зашли в меню Virtual Technician (стр. 92):

С помощью кнопок ▼ и ▲ (MENU) выберите параметр 'Minimum Touch'.

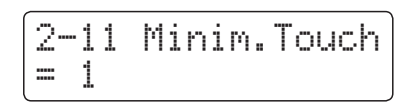

### **2. Изменение параметра Minimum Touch**

Используйте кнопки • и ▲ (VALUE) для настройки чувствительности клавиатуры.

- \* Регулировка минимальной чувствительности осуществляется в диапазоне от 1 до 20. Чем выше значение, тем большее усилие требуется для извлечения звука. Так, при установке значения 10 для извлечения звука требуется максимальная сила и скорость удара по клавише.
- \* Изменения параметра Minimum Touch сохраняются до выключения инструмента.
- \* Настройки параметра Minimum Touch можно сохранять во внутренней памяти инструмента для последующего вызова. Подробнее см. стр. 34.

### **3. Выход из режима настройки параметра Minimum Touch**

Чтобы выйти из настроек параметра Minimum Touch и вернуться в основное меню, нажмите кнопку EXIT.

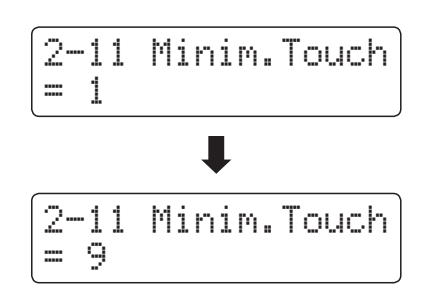

# **2-12Temperament (Темперация)**

**Параметр Temperament цифрового пианино ES8 позволяет изменить строй с современного стандарта равномерной темперации на один из типов альтернативного строя, например, характерных для периодов барокко или Ренессанса. Кроме того, с помощью функции User Temperament можно создавать собственные варианты темперации.**

### **Типы темперации**

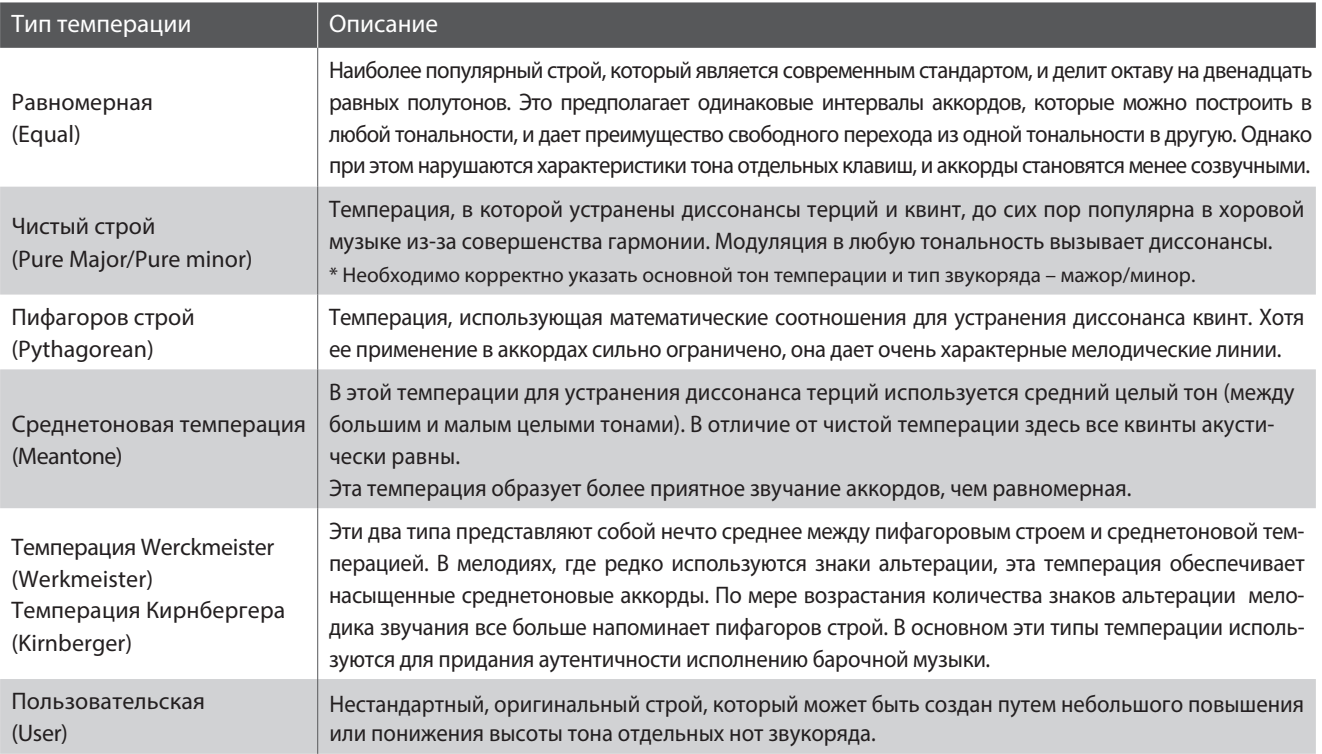

### **1. Выбор параметра Temperament**

После того как вы зашли в меню Virtual Technician (стр. 92):

С помощью кнопок ▼ и ▲ (MENU) выберите параметр 'Temperament'.

### 2-12 Temperament = Equal

### **2. Изменение типа темперации**

С помощью кнопок • и ▲ (VALUE) выберите желаемый тип темперации.

- \* Изменения параметра Temperament сохраняются до выключения инструмента.
- \* Настройки параметра Temperament можно сохранять во внутренней памяти инструмента для последующего вызова. Подробнее см. стр. 34.

### **3. Выход из режима настройки темперации**

Чтобы выйти из настроек параметра Temperament и вернуться в основное меню, нажмите кнопку EXIT.

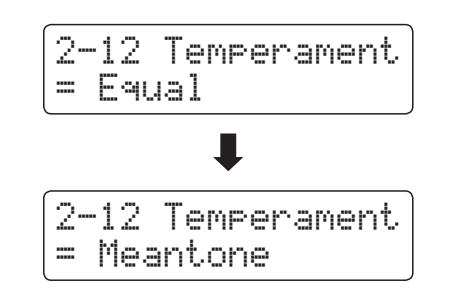

### **Stretch Tuning (Растянутая настройка)**

**Параметр Stretch Tuning позволяет выбирать один из трех режимов работы эффекта растянутой настройки: только для тембров акустического фортепиано, для всех тембров или полное отключение эффекта.**

**Растянутая настройка это специальный метод настройки акустического пианино, в котором звучание двух нижних октав делается несколько ниже, а двух верхних – несколько выше с целью соответствия естественным гармоническим обертонам акустического инструмента.**

\* Данный параметр активен только, если выбрана равномерная темперация (Equal).

### **Режимы работы растянутой настройки**

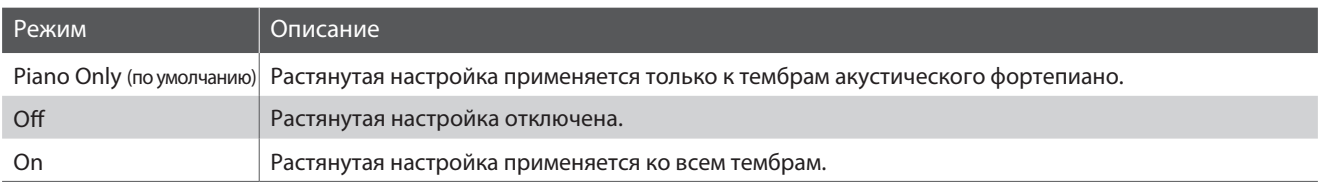

### **1. Выбор параметра Stretch Tuning**

После выбора равномерной темперации *(*стр. *106):*

С помощью кнопок ▼ и ▲ (MENU) выберите параметр 'Stretch Tuning'.

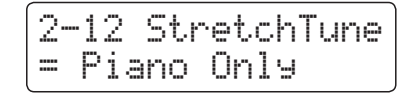

### **2. Выбор режима растянутой настройки**

С помощью кнопок ▼ и ▲ (VALUE) выберите желаемый режим работы растянутой настройки.

- \* Выбранный режим работы растянутой настройки сохраняется до выключения инструмента.
- \* Выбранный режим работы растянутой настройки можно сохранять во внутренней памяти инструмента для последующего вызова. Подробнее см. стр. 34.

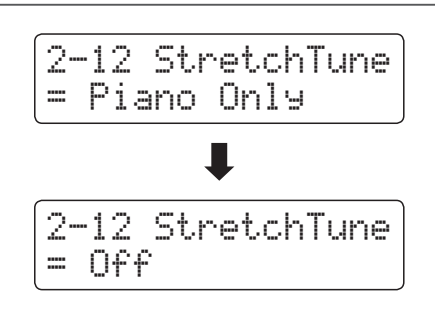

### **3. Выход из настройки Stretch Tuning**

Чтобы выйти из настроек параметра Stretch Tuning и вернуться в основное меню, нажмите кнопку EXIT.

### **Stretch Curve (Кривая растянутой настройки)**

**Параметр Stretch Curve позволяет изменять степень отклонения верхнего и нижнего регистров. Вы также можете создавать собственные кривые растянутой настройки, используя один из четырех пользовательских режимов.**

\* Этот параметр активен, только если выбран режим 'On' или 'Piano Only' растянутой настройки и выбрана равномерная темперация.

### **Типы кривых растянутой настройки**

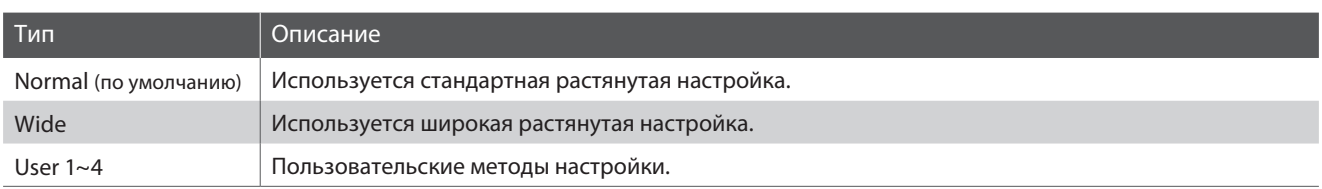

### **1. Выбор параметра Stretch Curve**

После того как вы зашли в меню Virtual Technician (стр. 92):

С помощью кнопок ▼ и ▲ (MENU) выберите параметр 'Stretch Curve'.

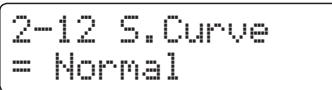

### **2. Выбор типа кривой растянутой настройки**

С помощью кнопок ▼ и ▲ (VALUE) выберите желаемый тип кривой растянутой настройки.

- \* Изменения параметра Stretch Curve сохраняются до выключения инструмента.
- \* Настройки параметра Stretch Curve можно сохранять во внутренней памяти инструмента для последующего вызова. Подробнее см. стр. 34.
- \* Тип кривой чувствительности можно настраивать отдельно для каждого тембра.

### **3. Выход из режима настройки параметра Stretch Curve**

Чтобы выйти из настроек параметра Stretch Curve и вернуться в основное меню, нажмите кнопку EXIT.

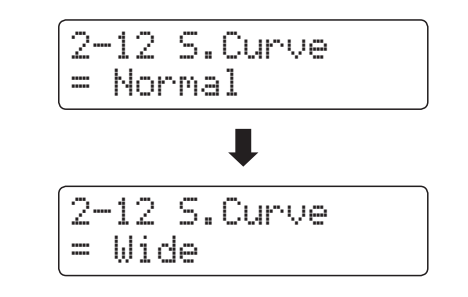
### **User Tuning (Пользовательская настройка)**

#### **Функция User Tuning позволяет настраивать любые клавиши по отдельности.**

\* Этот параметр активен, только если установлен режим 'On' или 'Piano Only' растянутой настройки, выбрана равномерная темперация, а параметр Stretch Curve установлен в значение 'User 1~4'.

#### **1. Выбор параметра User Tuning**

После выбора параметра *Stretch Curve (*стр. *108):*

С помощью кнопок ▼ и ▲ (VALUE) выберите одну из ячеек пользовательской настройки.

\* Можно создать и сохранить до четырех вариантов пользовательской настройки.

Нажмите кнопку REC.

На дисплее отобразится окно пользовательской настройки.

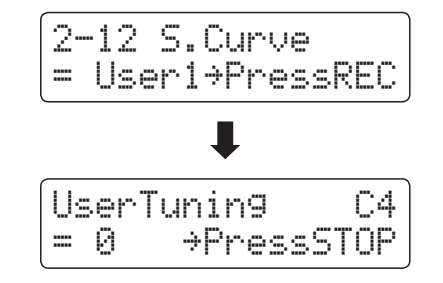

#### **2. Выбор ноты, изменение значения пользовательской настройки**

Нажмите клавишу, которую вы желаете настроить, а затем используйте кнопки • и ▲ (VALUE) для изменения значения пользовательской настройки.

Вы также можете выбрать клавишу с помощью кнопок • и ▲ (MENU).

- \* Регулировка параметра User Tuning осуществляется в диапазоне от –50 до +50.
- \* Настройки параметра User Tuning сохраняются до выключения инструмента.
- \* Настройки параметра User Tuning можно сохранять во внутренней памяти инструмента для последующего вызова. Подробнее см. стр. 34.

#### **3. Выход из режима пользовательской настройки**

Чтобы выйти из настроек параметра User Tuning и вернуться в основное меню, нажмите кнопку EXIT.

\* Настройки параметра User Tuning сохраняются автоматически.

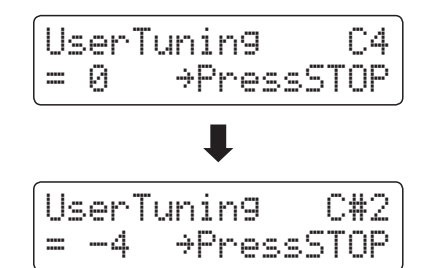

### **Temperament Key (Основной тон темперации)**

**Функция Temperament Key позволяет указать основной тон выбранной темперации. При использовании любого другого типа темперации, кроме равномерной (Equal), используйте этот параметр, чтобы задать тональность исполняемого произведения.**

\* Этот параметр влияет только на «баланс» звучания между отдельными нотами, а общая высота тона клавиатуры остается без изменений.

#### **Выбор параметра Temperament Key**

После того как вы выбрали любой тип темперации, **кроме** равномерной*:*

С помощью кнопок ▼ и ▲ (MENU) выберите функцию 'Temperament Key'.

Используйте кнопки ▼ и ▲ (VALUE), чтобы выбрать основной тон темперации.

\* Выбор значения функции Temperament Key осуществляется в диапазоне нот от С (до) до В (си).

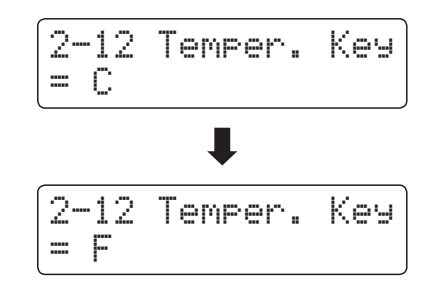

### **User Temperament (Пользовательская темперация)**

#### **Параметр User Temperament позволяет создавать уникальные разновидности темперации.**

\* Этот параметр доступен только если выбран тип темперации 'User'.

#### **1. Выбор параметра User Temperament**

После того как вы выбрали тип темперации *User (*стр.*106):*

Нажмите кнопку ▲ (MENU).

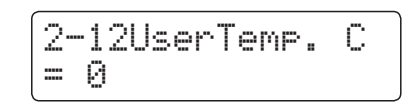

#### **2. Выбор ноты, изменение значений для пользовательской темперации**

С помощью кнопок ▼ и ▲ (MENU) выберите ноту, настройку которой вы хотите изменить.

Нажатием кнопок ▼ и ▲ (VALUE) измените значение для выбранной ноты.

- \* Регулировка параметра User Temperament осуществляется в диапазоне от –50 до +50.
- \* Настройки пользовательской темперации сохраняются до выключения инструмента.
- \* Настройки пользовательской темперации можно сохранять во внутренней памяти инструмента для последующего вызова. Подробнее см. стр. 34.

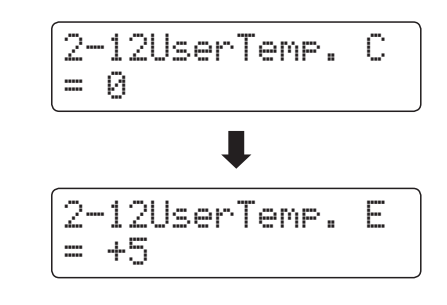

#### **3. Выход из режима настройки пользовательской темперации**

Чтобы выйти из настроек параметра User Temperament и вернуться в основное меню, нажмите кнопку EXIT.

# **2-13User Key Volume (Пользовательская настройка громкости клавиатуры)**

**Функция User Key Volume позволяет изменять громкость каждой из 88 клавиш по отдельности.**

#### **1. Выбор функции User Key Volume**

После того как вы зашли в меню Virtual Technician (стр. 92)*:*

С помощью кнопок ▼ и ▲ (MENU) выберите функцию 'User Key Volume'.

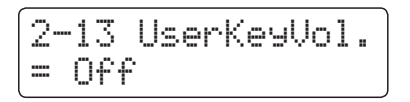

#### **2. Выбор ячейки памяти**

Используйте кнопки • и ▲ (VALUE) для выбора ячейки памяти функции User Key Volume.

\* Можно создать и сохранить до четырех вариантов пользовательской настройки громкости клавиатуры.

Для подтверждения выбора ячейки памяти нажмите кнопку REC.

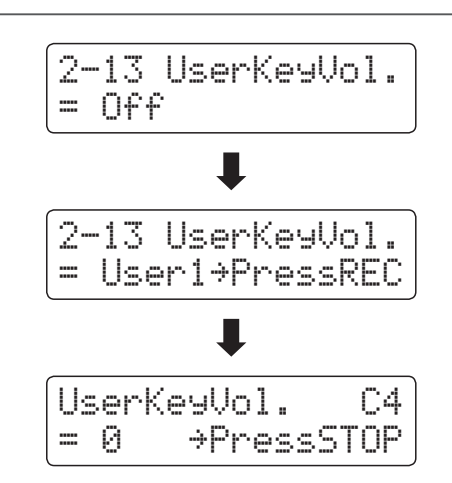

#### **3. Выбор ноты, пользовательская настройка громкости клавиатуры**

Нажмите клавишу, громкость которой вы желаете настроить, а затем используйте кнопки  $\blacktriangledown$  и  $\blacktriangle$  (VALUE) для изменения значения громкости.

UserKeyVol. C#1 = +5 ≥PressSTOP

Вы также можете выбрать клавишу с помощью кнопок ▼ и ▲ (MENU).

\* Пользовательская громкость клавиатуры настраиваются отдельно для каждого тембра.

#### **4. Выход из режима пользовательской настройки громкости клавиатуры**

Нажмите кнопку STOP для выхода из режима пользовательской настройки громкости клавиатуры и возврата в меню выбора ячейки памяти.

\* Пользовательские настройки громкости клавиатуры сохраняются автоматически.

# **2-14Half-Pedal Adjust (Регулировка нажатия полупедали)**

**Параметр Half-Pedal Adjust позволяет изменить положение, в котором срабатывает правая педаль, то есть переопределить момент снятия демпферов со струн. Такая возможность будет удобна пианистам, которые во время игры держат ногу на правой педали, но не обязательно ею пользуются.**

\* Этот параметр Virtual Technician влияет на все тембры.

#### **1. Выбор параметра Half-Pedal Adjust**

После того как вы зашли в меню Virtual Technician (стр. 92):

С помощью кнопок • и ▲ (MENU) выберите параметр 'Half-Pedal Adjust'.

#### **2. Изменение значения параметра Half-Pedal Adjust**

Используйте кнопки ▼ и ▲ (VALUE) для изменения значения параметра Half-Pedal Adjust.

- \* Регулировка значения Half-Pedal Adjust осуществляется в диапазоне от 1 до 10, чем выше значение, тем глубже приходится нажимать педаль до момента ее срабатывания.
- \* Настройки параметра Half-Pedal Adjust сохраняются до выключения инструмента.
- \* Настройки параметра Half-Pedal Adjust можно сохранять во внутренней памяти инструмента для последующего вызова. Подробнее см. стр. 34.

#### **3. Выход из режима настройки параметра Half-Pedal Adjust**

Чтобы выйти из настроек параметра Half-Pedal Adjust и вернуться в основное меню, нажмите кнопку EXIT.

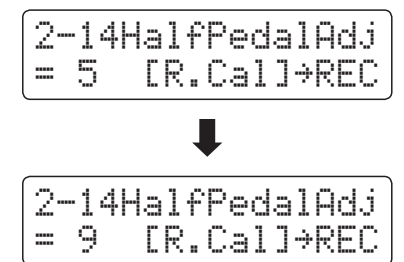

2-<mark>14HalfPedalAdj</mark><br>= 5 [R.Cal]→REC = 5 [R.Cal]≥REC

# **2-14Регулировка нажатия полупедали (продолжение)**

#### **Калибровка правой педали опциональной двойной педали**

В зависимости от производителя и модели педали, подключенной к ES8, может возникнуть необходимость воспользоваться функцией калибровки, чтобы корректно определить минимальное и максимальное положения правой педали.

\* Калибровка не требуется, если вы используете входящую в комплект педаль F-10H или опциональную тройную педаль F-301.

Когда на дисплее отображено окно параметра Half-Pedal Adjust, нажмите кнопку REC.

R.Pedal Calib. Press ≥ Release R.Pedal Calib. Press PLAY/STOP when finished. 2-14HalfPedalAdj = 10 [R.Cal]≥REC

complete.

На дисплее появится сообщение с просьбой нажать и отпустить правую педаль.

Медленно нажимайте правую педаль до максимального уровня, а затем постепенно отпускайте.

Повторите вышеописанную процедуру несколько раз, чтобы убедиться, что минимальное и максимальное положения правой педали определены корректно.

Нажмите кнопку PLAY/STOP, чтобы завершить процедуру калибровки правой педали.

Система определит максимальный рабочий диапазон подключенной правой педали, что обеспечит корректную работу параметра Half-Pedal Adjust.

**Настройки**

## **2-15Soft Pedal Depth (Настройка эффекта левой педали)**

#### **Параметр Soft Pedal Depth регулирует степень смягчения звука цифрового пианино ES8 при нажатии левой педали.**

\* Этот параметр Virtual Technician влияет на все тембры.

#### **1. Выбор параметра Soft Pedal Depth**

После того как вы зашли в меню Virtual Technician (стр. 92):

С помощью кнопок ▼ и ▲ (MENU) выберите параметр 'Soft Pedal Depth'.

### 2-15SoftPedalDep  $= 3$

#### **2. Настройка параметра Soft Pedal Depth**

Используйте кнопки ▼ и ▲ (VALUE) для настройки глубины эффекта левой педали.

- \* Регулировка значения Soft Pedal Depth осуществляется в диапазоне от 1 до 10, чем выше значение, тем тише извлекаемый звук.
- \* Настройки параметра Soft Pedal Depth сохраняются до выключения инструмента.
- \* Настройки параметра Soft Pedal Depth можно сохранять во внутренней памяти инструмента для последующего вызова. Подробнее см. стр. 34.

#### **3. Выход из режима настройки параметра Soft Pedal Depth**

Чтобы выйти из настроек параметра Soft Pedal Depth и вернуться в основное меню, нажмите кнопку EXIT.

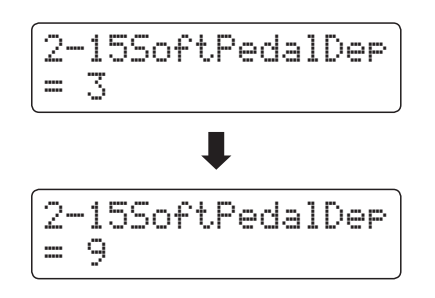

**Меню настроек клавиатуры позволяет регулировать принцип работы инструмента при использовании режимов Dual или Split.**

#### **Настройки клавиатуры**

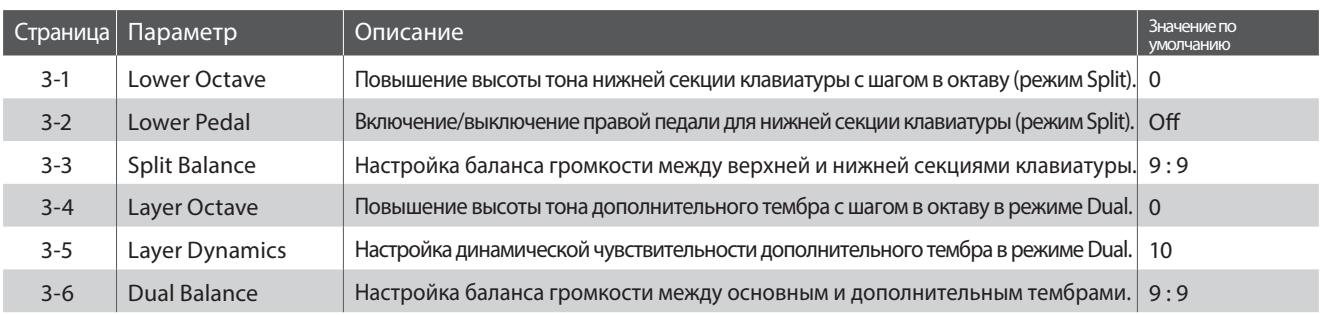

\* Далее на иллюстрациях дисплея в начале описания каждой отдельной функции будут показаны настройки по умолчанию для этой функции.

#### **Вход в меню настроек клавиатуры**

Когда на дисплее отображено окно обычного режима работы инструмента:

С помощью кнопок  $\blacktriangledown$  и  $\blacktriangle$  (MENU) выберите меню Key Settings.

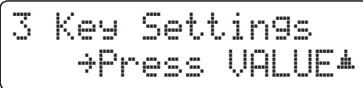

Нажмите кнопку ▲ (MENU) чтобы войти в меню.

На дисплее отобразится первая страница меню настроек клавиатуры.

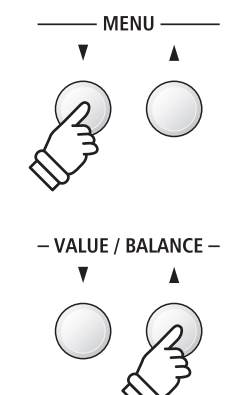

#### **Выбор настройки**

После входа в меню настроек клавиатуры*:*

Используйте кнопки ▼ и ▲ (MENU), чтобы листать страницы меню настроек клавиатуры.

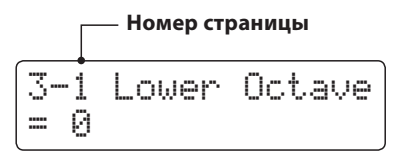

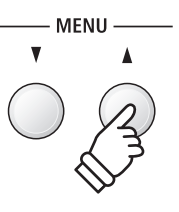

# **3-1Lower Octave Shift (Смещение нижнего регистра)**

**Параметр Lower Octave Shift позволяет повышать высоту тона нижней секции клавиатуры в режиме Split с шагом в октаву.**

#### **1. Выбор параметра Lower Octave Shift**

После того как вы зашли в меню настроек клавиатуры (стр. 116):

Параметр Lower Octave Shift будет выбран автоматически.

#### **2. Настройка параметра Lower Octave Shift**

Используйте кнопки ▼ и ▲ (VALUE) для повышения или понижения высоты тона нижней секции клавиатуры.

- \* Высоту тона нижней секции клавиатуры можно повысить максимум на три октавы.
- \* Изменения параметра Lower Octave Shift сохраняются до выключения инструмента.
- \* Настройки параметра Lower Octave Shift можно сохранять во внутренней памяти инструмента для последующего вызова. Подробнее см. стр. 34.

#### **3. Выход из режима настройки параметра Lower Octave Shift**

Чтобы выйти из настроек параметра Lower Octave Shift и вернуться в основное меню, нажмите кнопку EXIT.

#### **Быстрый переход к параметру Lower Octave Shift**

Вы также можете быстро перейти к параметру *Lower Octave Shift* при включенном режиме *Split* и *Four Hands*.

Нажмите и удерживайте кнопку ▼ или ▲ (MENU).

На дисплее отобразится окно настройки параметра Lower Octave Shift.

Используйте кнопки ▼ и ▲ (VALUE) для повышения или по-

нижения высоты тона нижней секции клавиатуры.

Чтобы вернуться на предыдущий экран, дважды нажмите кнопку EXIT.

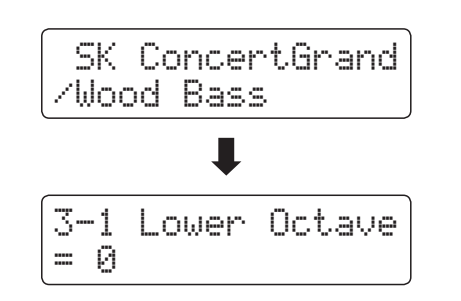

3-1 Lower Octave  $= +3$ 3-1 Lower Octave = 0

3-1 Lower Octave

 $=$   $\beta$ 

**117**

# **3-2Lower Pedal (Педаль нижней секции)**

**Функция Lower Pedal позволяет включать и выключать правую педаль для нижней секции клавиатуры во время использования режима Split.**

#### **Режимы функции Lower Pedal**

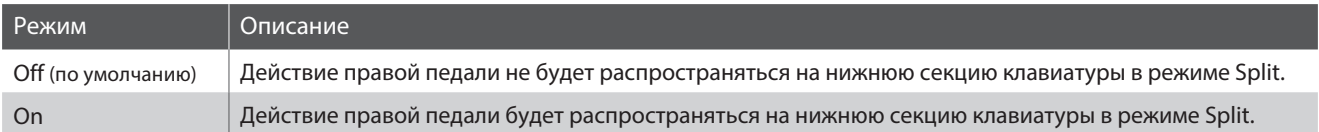

#### **1. Выбор функции Lower Pedal**

После того как вы зашли в меню настроек клавиатуры (стр. 116):

С помощью кнопок ▼ и ▲ (MENU) выберите функцию 'Lower Pedal'.

#### **2. Смена режима функции Lower Pedal**

Используйте кнопки ▼ и ▲ (VALUE) для смены режима функции Lower Pedal.

- \* Настройки функции Lower Pedal сохраняются до выключения инструмента.
- \* Настройки функции Lower Pedal можно сохранять во внутренней памяти инструмента для последующего вызова. Подробнее см. стр. 34.

#### **3. Выход из настроек функции Lower Pedal**

Чтобы выйти из настроек функции Lower Pedal и вернуться в основное меню, нажмите кнопку EXIT.

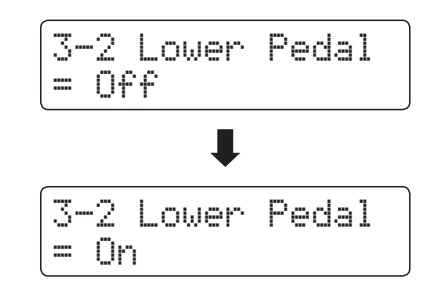

3-2 Lower Pedal

 $= 0ff$ 

### **3-3Split Balance (Баланс громкости в режиме Split)**

**С помощью параметра Split Balance вы можете регулировать баланс громкости между верхней и нижней секциями клавиатуры во время использования режима Split.**

\* Параметр Split Balance можно также настраивать напрямую из режима Split. Подробнее см. стр. 21.

#### **1. Выбор параметра Split Balance**

После того как вы зашли в меню настроек клавиатуры (стр. 116):

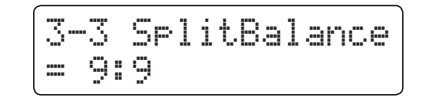

С помощью кнопок ▼ и ▲ (MENU) выберите параметр 'Split Balance'.

#### **2. Настройка параметра Split Balance**

Используйте кнопки ▼ и ▲ (VALUE) для настройки баланса громкости между верхней и нижней секциями клавиатуры.

После того как громкость одной секции достигнет максимального значения (9), громкость другой секции начнет уменьшаться.

- \* Настройки параметра Split Balance сохраняются до выключения инструмента.
- \* Настройки параметра Split Balance можно сохранять во внутренней памяти инструмента для последующего вызова. Подробнее см. стр. 34.

#### **3. Выход из режима настройки параметра Split Balance**

Чтобы выйти из настроек параметра Split Balance и вернуться в основное меню, нажмите кнопку EXIT.

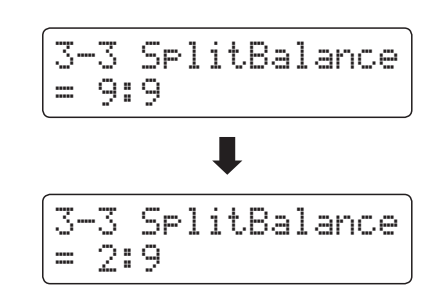

# **3-4 Layer Octave Shift (Смещение дополнительного тембра)**

**С помощью параметра Layer Octave Shift вы можете повысить или понизить высоту тона дополнительного тембра в режиме Dual с шагом в октаву.**

#### **1. Выбор параметра Layer Octave Shift**

После того как вы зашли в меню настроек клавиатуры (стр. 116):

С помощью кнопок ▼ и ▲ (MENU) выберите параметр 'Layer Octave Shift'.

#### **2. Настройка параметра Layer Octave Shift**

Используйте кнопки ▼ и ▲ (VALUE) для понижения и повышения высоты тона дополнительного тембра.

- \* Высоту тона наложенного тембра можно повысить максимум на две октавы.
- \* В некоторых случаях дополнительный тембр не будет производить звука, если высота тона увеличена сверх определенного значения.
- \* Настройки параметра Layer Octave Shift сохраняются до выключения инструмента.
- \* Настройки параметра Layer Octave Shift можно сохранять во внутренней памяти инструмента для последующего вызова. Подробнее см. стр. 34.

#### **3. Выход из режима настройки параметра Layer Octave Shift**

Чтобы выйти из настроек параметра Layer Octave Shift и вернуться в основное меню, нажмите кнопку EXIT.

#### **Быстрый переход к параметру Layer Octave Shift**

Вы также можете быстро перейти к параметру Layer Octave Shift при включенном режиме Dual.

Нажмите и удерживайте кнопку ▼ или ▲ (MENU).

На дисплее отобразится окно настройки параметра Layer Octave Shift.

Используйте кнопки • и ▲ (VALUE) для понижения и повышения высоты тона дополнительного тембра.

Чтобы вернуться на предыдущий экран, дважды нажмите кнопку EXIT.

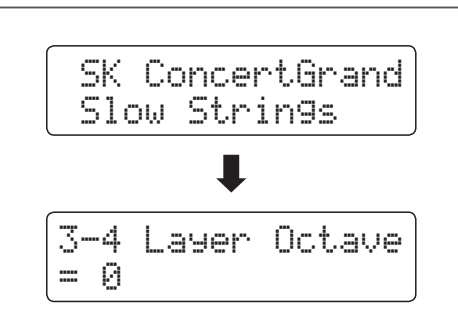

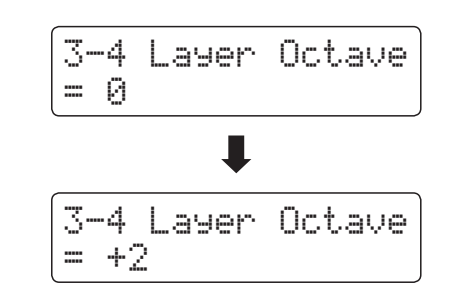

3-4 Layer Octave

 $=$   $\beta$ 

# **3-5Layer Dynamics (Динамическая чувствительность)**

**Иногда, при игре в режиме Dual, недостаточно просто настроить баланс громкости, чтобы добиться желаемого характера звучания, особенно если оба тембра отличаются высокой динамичностью. Наложение двух одинаково динамических тембров может вызвать определенные затруднения при игре.**

**Параметр Layer Dynamics позволяет уменьшать динамическую чувствительность дополнительного тембра, чтобы он лучше смешивался с основным. Так же, как и уменьшение его громкости, ограничение динамической чувствительности дополнительного тембра облегчает контроль над ним по сравнению с основным тембром.**

#### **1. Выбор параметра Layer Dynamics**

После того как вы зашли в меню настроек клавиатуры (стр. 116):

С помощью кнопок ▼ и ▲ (MENU) выберите параметр 'Layer Dynamics'.

#### **2. Настройка параметра Layer Dynamics**

Используйте кнопки ▼ и ▲ (VALUE) для уменьшения или увеличения динамической чувствительности дополнительного тембра.

- \* Динамическая чувствительность дополнительного тембра настраивается в диапазоне от 1 до 10 или может быть отключена.
- \* Настройки параметра Layer Dynamics сохраняются до выключения инструмента.
- \* Настройки параметра Layer Dynamics можно сохранять во внутренней памяти инструмента для последующего вызова. Подробнее см. стр. 34.

#### **3. Выход из режима настройки параметра Layer Dynamics**

Чтобы выйти из настроек параметра Layer Dynamics и вернуться в основное меню, нажмите кнопку EXIT.

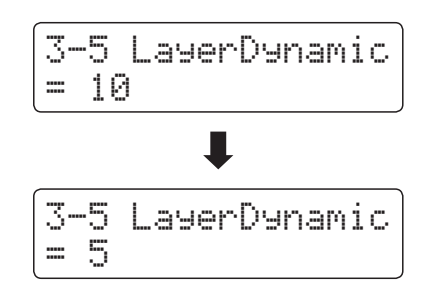

3-5 LayerDynamic

= 10

### **3-6 Dual Balance (Баланс громкости в режиме Dual)**

**С помощью параметра Dual Balance вы можете регулировать баланс громкости между основным и дополнительным тембрами во время использования режима Dual.**

\* Параметр Dual Balance можно также настраивать напрямую из режима Dual. Подробнее см. стр. 19.

#### **1. Выбор параметра Dual Balance**

После того как вы зашли в меню настроек клавиатуры (стр. 116):

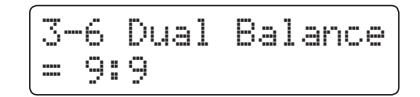

С помощью кнопок ▼ и ▲ (MENU) выберите параметр 'Dual Balance'.

#### **2. Настройка параметра Dual Balance**

Используйте кнопки • и ▲ (VALUE) для настройки баланса между основным и дополнительным тембрами.

После того как громкость одного тембра достигнет максимального значения (9), громкость другого тембра начнет уменьшаться.

- \* Настройки параметра Dual Balance сохраняются до выключения инструмента.
- \* Настройки параметра Dual Balance можно сохранять во внутренней памяти инструмента для последующего вызова. Подробнее см. стр. 34.

#### **3. Выход из режима настройки параметра Dual Balance**

Чтобы выйти из настроек параметра Dual Balance и вернуться в основное меню, нажмите кнопку EXIT.

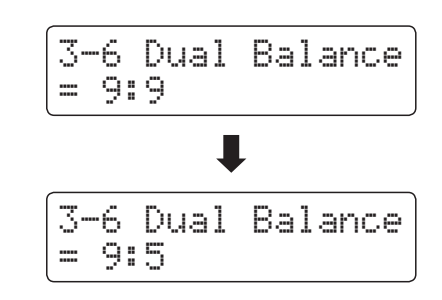

### **Настройки MIDI**

### **Обзор функций MIDI**

**MIDI (Musical Instrument Digital Interface – цифровой интерфейс музыкальных инструментов) является международным стандартом соединения музыкальных инструментов, компьютеров и других устройств для обмена данными.**

#### **Разъемы MIDI**

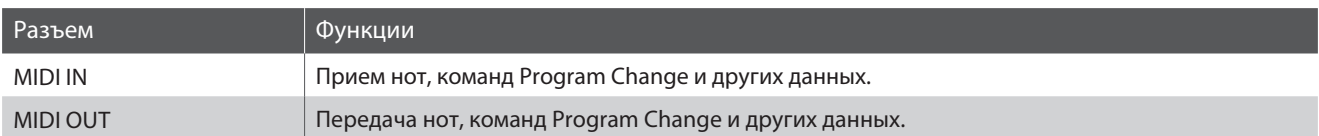

#### **MIDI-каналы**

Интерфейс MIDI использует каналы для обмена данными между MIDI-устройствами. Различают каналы приема (MIDI IN) и передачи (MIDI OUT). Большинство музыкальных инструментов или устройств с функциями MIDI оснащены разъемами MIDI IN и MIDI OUT, и способны передавать и принимать MIDI-данные. Каналы приема используются для приема данных с другого MIDI-устройства, а каналы передачи – для передачи данных на другое MIDI-устройство.

Ниже показаны три музыкальных инструмента, соединенные между собой по MIDI.

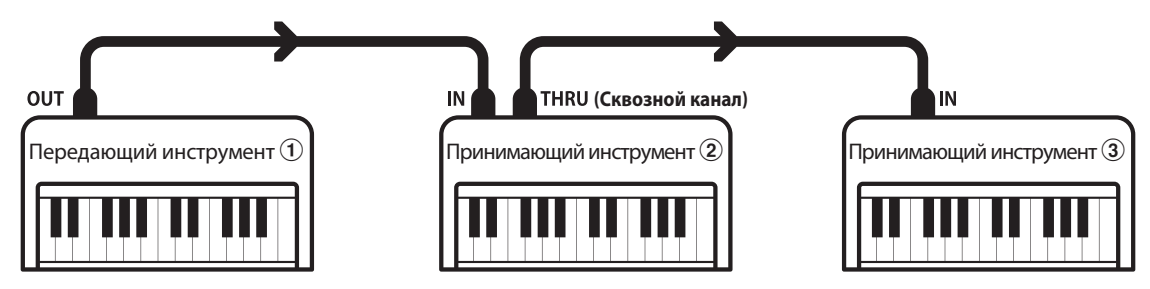

Передающий инструмент  $\Omega$ передает принимающим инструментам  $\mathcal{Q}/\mathcal{Q}$  информацию о канале передачи и действиях с клавиатурой.

Информация поступает на принимающие инструменты  $(2/3)$ .

Принимающие инструменты  $\mathcal{Q}/\mathcal{S}$  будут реагировать на передаваемые MIDI-данные, если для их приема использован канал с тем же номером, что и канал, по которому осуществляется передача данных передающим инструментом  $\mathbb{O}.$  Если каналы не совпадают, принимающие инструменты  $\mathcal{D}/\mathcal{D}$  не реагируют на передаваемые данные.

Для приема и передачи могут использоваться от 1 до 16 каналов.

#### **Запись и воспроизведение с помощью секвенсора**

При подключении к секвенсору (или компьютеру с программным MIDI-секвенсором) цифровое пианино ES8 может использоваться для записи и воспроизведения многодорожечных композиций с одновременным воспроизведением отдельных тембров в разных каналах.

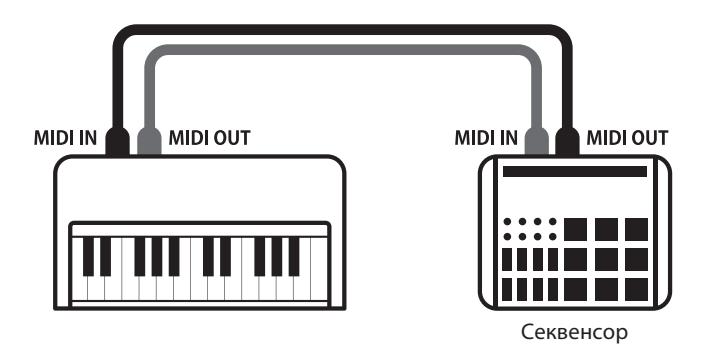

#### **■ Функции MIDI**

Цифровое пианино ES8 поддерживает следующие функции MIDI:

Передача/прием информации о нотах

Передача/прием информации о нотах на/с подключенного музыкального MIDI-инструмента или устройства.

#### Передача/прием настроек канала

Определение каналов (от 1 до 16) передачи/приема данных.

#### Передача/прием системных данных (SysEx)

Передача/прием настроек передней панели или функций меню в качестве системных данных (SysEx).

Поддержка настроек мультитембрального режима

Прием MIDI-данных по нескольким каналам с подключенного музыкального MIDI-инструмента или устройства.

Передача/прием информации о смене тембра (Program Change)

Передача/прием данных Program Change на/с подключенного музыкального MIDI-инструмента или устройства.

#### Передача/прием данных о работе педалей

Передача/прием данных о работе левой, правой и средней педалей на/с подключенного музыкального MIDIинструмента или устройства.

#### Прием данных громкости

Прием MIDI-данных о громкости сигнала с подключенного музыкального MIDI-инструмента или устройства.

\* Дополнительная информация о функциональности MIDI в цифровом пианино ES8 приводится в разделе «Реализация MIDI» на стр. 152.

#### **■ Настройки MIDI**

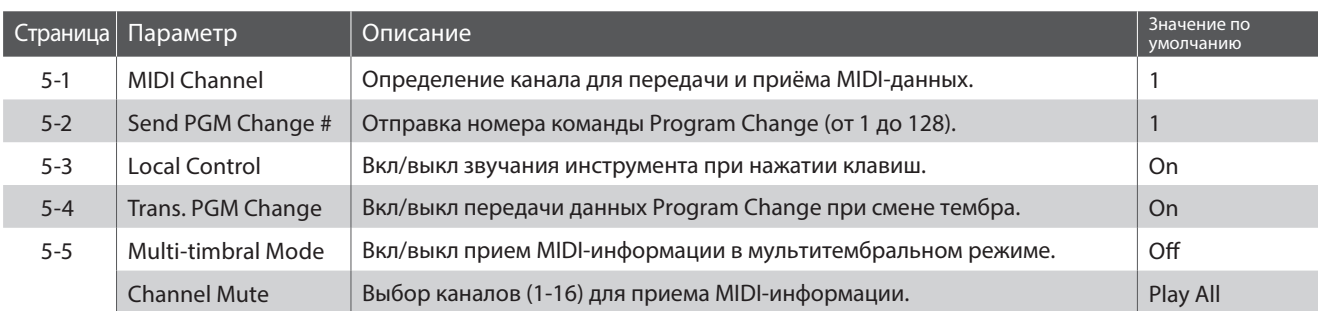

\* Далее на иллюстрациях дисплея в начале описания каждой отдельной функции будут показаны настройки по умолчанию для этой функции.

#### **• Вход в меню настроек MIDI**

Когда на дисплее отображено окно обычного режима работы инструмента*:*

С помощью кнопок ▼ и ▲ (MENU) выберите меню настроек MIDI, а затем нажмите кнопку ▲ (VALUE) для входа в меню.

На дисплее отобразится первая страница меню настроек MIDI.

#### **Выбор настройки**

После входа в меню настроек MIDI:

Используйте кнопки ▼ и ▲ (MENU), чтобы листать страницы меню настроек MIDI.

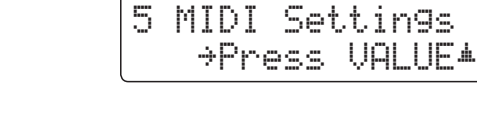

**Номер страницы**

# **4-1MIDI Channel (MIDI-канал)**

**Функция MIDI Channel позволяет указать канал передачи/приема. Выбранный канал функционирует как канал приема и передачи данных (указать отдельные каналы для приема и передачи невозможно).**

#### **1. Выбор параметра MIDI Channel**

После того как вы зашли в меню настроек MIDI (стр. 124):

Параметр MIDI Channel будет выбран автоматически.

#### **2. Настройка параметра MIDI Channel**

Используйте кнопки ▼ и ▲ (VALUE) для выбора канала MIDI.

- \* Канал MIDI указывается в диапазоне от 1 до 16.
- \* Настройки параметра MIDI Channel сохраняются до выключения инструмента.
- \* Настройки параметра MIDI Channel можно сохранять во внутренней памяти инструмента для последующего вызова. Подробнее см. стр. 34.

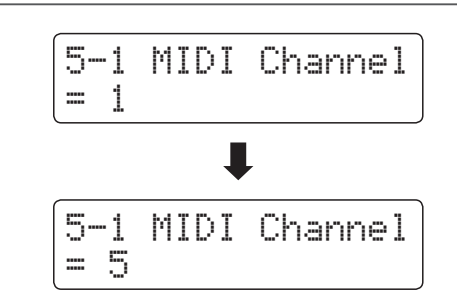

5-1 MIDI Channel

= 1

#### **3. Выход из режима настройки канала MIDI**

Чтобы выйти из настроек параметра MIDI Channel и вернуться в основное меню, нажмите кнопку EXIT.

#### **Режим Omni (Все каналы)**

При включении цифрового пианино ES8 автоматически активируется режим Omni, позволяющий прием MIDI-данных по всем каналам (1-16). Если указать определенный канал передачи/приема данных, режим Omni автоматически отключается.

#### **Мультитембральный режим и режимы Split/Dual**

Использование режима Split с включенным мультитембральным режимом

Ноты, сыгранные в нижней секции клавиатуры, будут передаваться по каналу, номер которого на единицу больше указанного. Например, если используется MIDI-канал номер 3, ноты, сыгранные в нижней секции клавиатуры, будут передаваться по каналу 4.

Использование режима Dual с включенным мультитембральным режимом

Сыгранные ноты будут передаваться по двум каналам: указанному и каналу, номер которого на единицу больше указанного.

Например, если используется MIDI-канал номер 3, сыгранные ноты будут передаваться по каналам 3 и 4.

\* Если указан MIDI-канал под номером 16, ноты нижней секции/дополнительного тембра будут передаваться по каналу 1.

# **4-2Send Program Change Number (Посыл номера Program Change)**

**Функция Send Program Change Number используется для посыла номеров тембров (Program Change) (1-128) на подключенное MIDI-устройство.**

#### **1. Выбор функции Send Program Change Number**

После того как вы зашли в меню настроек MIDI (стр. 124):

С помощью кнопок ▼ и ▲ (MENU) выберите функцию 'Send Program Change Number'.

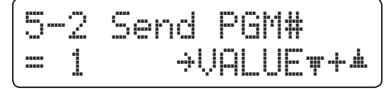

#### **2. Выбор и посыл номера Program Change**

Используйте кнопки • и ▲ (VALUE) для уменьшения и увеличения номера Program Change.

\* Выбор номеров Program Change осуществляется в диапазоне от 1 до 128.

Нажмите кнопки • и ▲ (VALUE) одновременно, чтобы послать выбранный номер Program Change.

#### **3. Выход из функции Send Program Change Number**

Чтобы выйти из функции Send Program Change Number и вернуться в основное меню, нажмите кнопку EXIT.

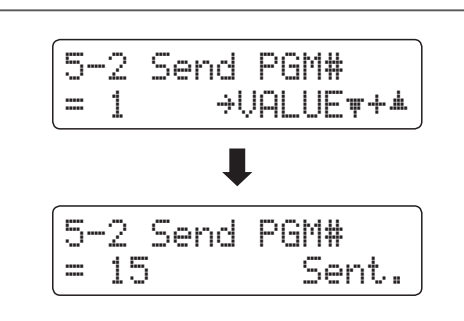

# **4-3Local Control (Локальное управление)**

**Функция Local Control определяет, будет ли инструмент играть встроенными тембрами при нажатии на клавиши. Эта функция полезна при использовании цифрового пианино ES8 для управления внешним MIDI-устройством.**

### **Настройки Local Control**

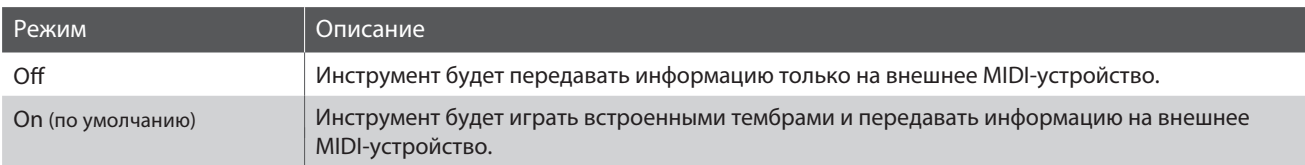

#### **1. Выбор функции Local Control**

После того как вы зашли в меню настроек MIDI (стр. 124):

С помощью кнопок ▼ и ▲ (MENU) выберите функцию 'Local Control'.

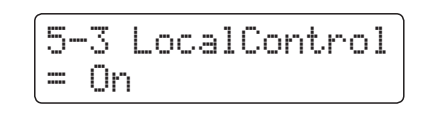

#### **2. Включение и выключение функции Local Control**

Используйте кнопки • и ▲ (VALUE) для включения и выключения функции Local Control.

- \* Настройки функции Local Control сохраняются до выключения инструмента.
- \* Настройки функции Local Control можно сохранять во внутренней памяти инструмента для последующего вызова. Подробнее см. стр. 34.

#### **3. Выход из настроек функции Local Control**

Чтобы выйти из настроек функции Local Control и вернуться в основное меню, нажмите кнопку EXIT.

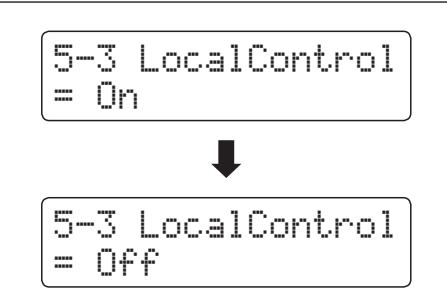

### **4-4 (Передача номера Program Change) Transmit Program Change Numbers**

**Функция Transmit Program Change Numbers определяет, будет ли цифровое пианино ES8 передавать по MIDI информацию о смене тембров при нажатии кнопок на панели управления инструмента.**

#### **Настройки функции Transmit Program Change Numbers**

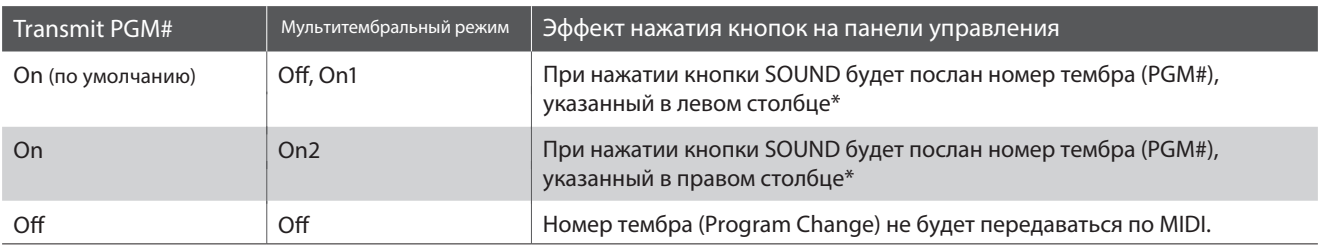

\* См. «Таблица номеров Program Change» на стр. 137.

#### **1. Выбор функции Transmit Program Change Numbers**

После того как вы зашли в меню настроек MIDI (стр. 124):

С помощью кнопок ▼ и ▲ (MENU) выберите функцию 'Transmit Program Change Numbers'.

# **2. Настройка функции Transmit Program Change Numbers**

Используйте кнопки ▼ и ▲ (VALUE) для включения и выключения функции Transmit Program Change Numbers.

\* Настройки функции Transmit Program Change Numbers сохраняются до выключения инструмента.

\* Настройки функции Transmit Program Change Numbers можно сохранять во внутренней памяти инструмента для последующего вызова. Подробнее см. стр. 34.

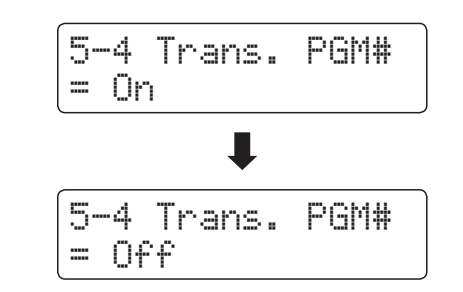

5-4 Trans. PGM#

= On

#### **Номера Program Change и режимы Dual и Split**

- В режимах Dual или Split информация о включении/выключении, а также о типе тембра передается как системные данные, тогда как номера тембров (Program Change) не передаются.
- Номера Program Change также передаются в том случае, если активен мультитембральный режим (Multi-timbral Mode – On1 или On2).

# **4-5 Multi-timbral Mode (Мультитембральный режим)**

**Функция Multi-timbral Mode определяет, может ли цифровое пианино ES8 принимать MIDI-данные по нескольким MIDI-каналам одновременно. Это позволяет воспроизводить на инструменте многодорожечные, многотембровые музыкальные данные, передаваемые с внешнего MIDI-устройства.**

#### **Параметры мультитембрального режима**

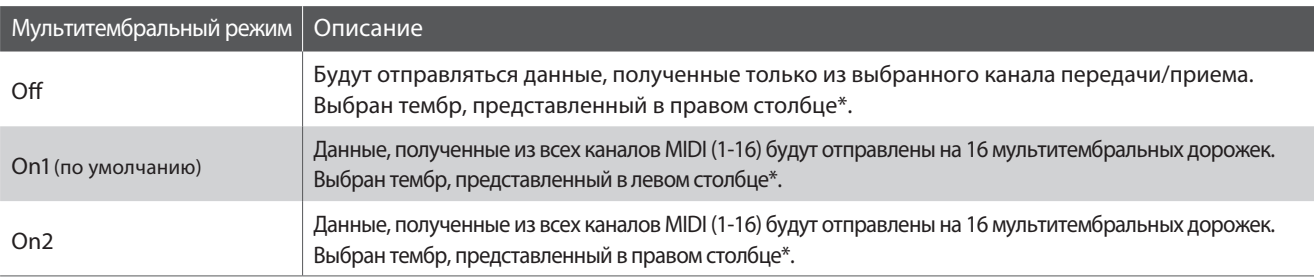

\* См. «Таблица номеров Program Change» на стр. 137.

#### **1. Выбор функции Multi-timbral Mode**

После того как вы зашли в меню настроек MIDI (стр. 124):

С помощью кнопок ▼ и ▲ (MENU) выберите функцию 'Multitimbral Mode".

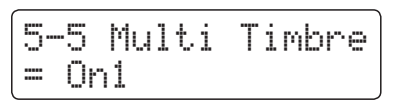

#### **2. Настройка мультитембрального режима**

Используйте кнопки ▼ и ▲ (VALUE) для изменения значения параметра мультитембрального режима.

- \* Настройки функции Multi-timbral Mode сохраняются до выключения инструмента.
- \* Настройки функции Multi-timbral Mode можно сохранять во внутренней памяти инструмента для последующего вызова. Подробнее см. стр. 34.

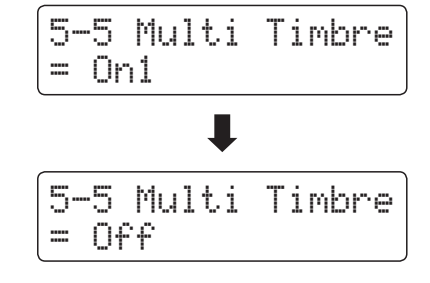

#### **3. Выход из настройки мультитембрального режима**

Чтобы выйти из настроек Multi-timbral Mode и вернуться в основное меню, нажмите кнопку EXIT.

### **Channel Mute (Отключение каналов)**

**Параметр Channel Mute определяет, какие из MIDI-каналов (1-16) будут активными, позволяя принимать MIDI-данные при включенном мультитембральном режиме.**

\* Данный параметр доступен, только если выбран режим 'On1' или 'On2' функции Multi-timbral Mode.

#### **Настройки параметра Channel Mute**

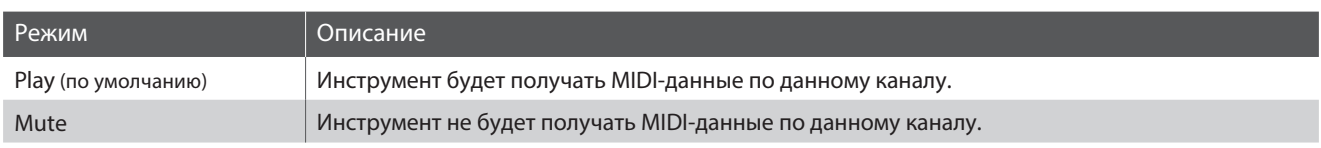

#### **1. Выбор параметра Channel Mute**

После установки режима Multi-timbral *'On1'* или *'On2':*

С помощью кнопок  $\blacktriangledown$  и  $\blacktriangle$  (MENU) выберите параметр Channel Mute для каждого канала MIDI.

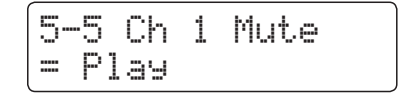

#### **2. Настройка параметра Channel Mute**

Используйте кнопки ▼ и ▲ (VALUE) для переключения между режимами 'Play' и 'Mute'.

- \* Настройки функции Channel Mute сохраняются до выключения инструмента.
- \* Настройки функции Channel Mute можно сохранять во внутренней памяти инструмента для последующего вызова. Подробнее см. стр. 34.

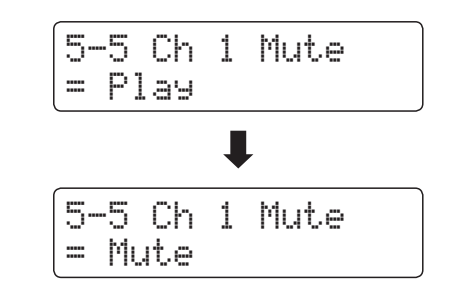

#### **3. Выход из режима настройки параметра Channel Mute**

Чтобы выйти из настроек параметра Channel Mute и вернуться в основное меню, нажмите кнопку EXIT.

### **USB MIDI (разъем USB to Host)**

**Цифровое пианино ES8 оснащено разъемом типа «USB to Host», позволяющим подключать инструмент к компьютеру с помощью обычного USB-кабеля и использовать его как MIDI-устройство. В зависимости от типа компьютера и установленной операционной системы, для корректного обмена данными по интерфейсу USB MIDI может потребоваться установка специального драйвера.**

### **■ Драйвер USB MIDI**

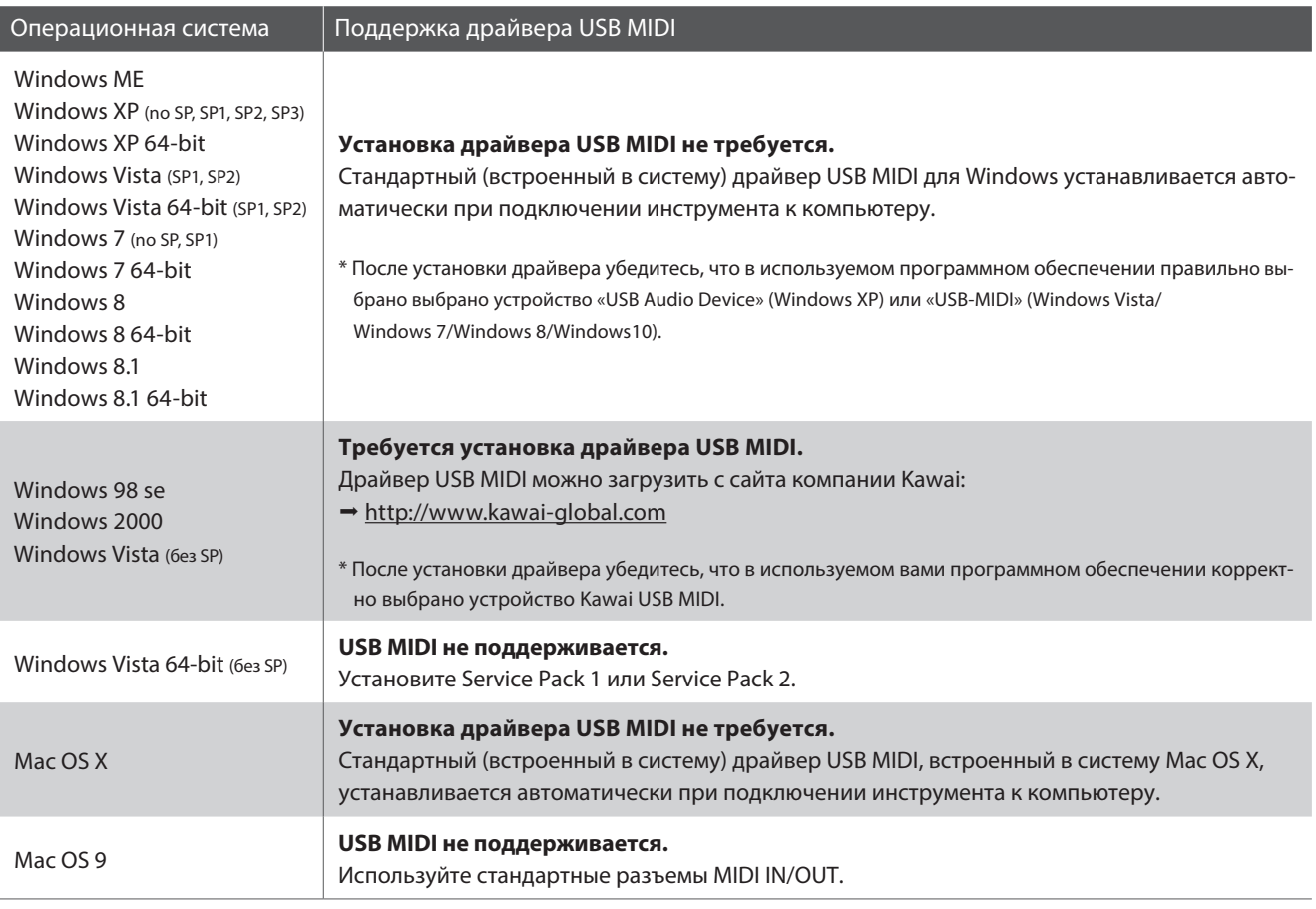

#### **Информация по USB MIDI**

- При одновременном подключении разъемов MIDI IN/OUT и порта USB MIDI приоритет отдается порту USB MIDI.
- Перед подключением кабеля к разъему USB MIDI убедитесь, что питание инструмента выключено.
- При подключении инструмента к компьютеру через порт USB MIDI возможна небольшая задержка перед началом передачи информации.
- Если при подключении инструмента к компьютеру через USB-хаб возникают перебои, подключите кабель USB MIDI напрямую к одному из компьютерных портов USB.
- Случайное отключение провода USB MIDI или включение/ выключение инструмента во время его использования может привести к сбоям в работе компьютера в следующих случаях:
	- во время установки драйвера USB MIDI
	- во время включения компьютера
	- во время выполнения задач MIDI-приложениями – когда компьютер находится в энергосберегающем режиме
- При возникновении каких-либо других проблем с USB-MIDI MIDI, проверьте все соединения и настройки MIDI в операционной системе.

\* «MIDI» является зарегистрированным товарным знаком Ассоциации производителей электронных инструментов (AMEI).

- \* «Windows» является зарегистрированным товарным знаком корпорации Microsoft.
- \* «Macintosh» является зарегистрированным товарным знаком Apple Computer, Inc.
- \* Прочие названия компаний и продуктов, упомянутые в данном руководстве, могут являться зарегистрированными товарными знаками или товарными знаками, принадлежащими соответствующим владельцам.

### **Настройки питания**

### **5 Auto Power Off (Автоматическое отключение питания)**

**Цифровое пианино ES8 оснащено энергосберегающей функцией Auto Power Off, которая автоматически отключает питание инструмента после заданного периода бездействия.** 

\* Настройки этой функции сохраняются автоматически и восстанавливаются при каждом последующем включении инструмента.

#### **Настройки функции Auto Power Off**

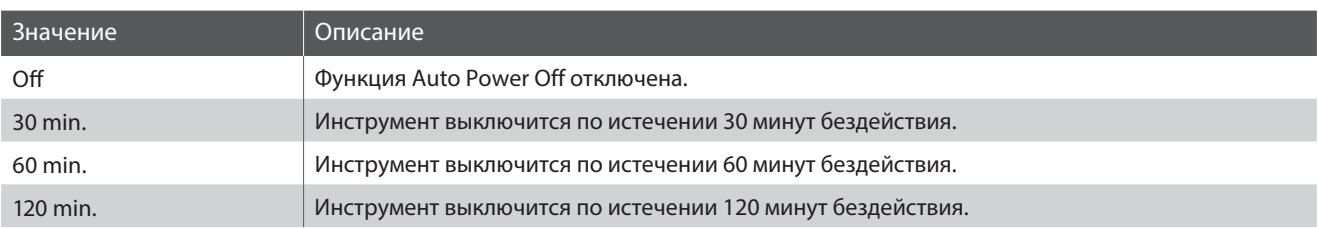

#### **1. Выбор функции Auto Power Off**

Когда на дисплее отображено окно обычного режима работы инструмента:

С помощью кнопок ▼ и ▲ (MENU) выберите меню Power Settings, а затем нажмите кнопку • (VALUE), чтобы войти в меню.

Функция Auto Power Off будет выбрана автоматически.

#### **2. Настройка функции Auto Power Off**

Используйте кнопки • и ▲ (VALUE) для изменения режима работы функции Auto Power Off.

\* Настройки функции Auto Power Off сохраняются автоматически и восстанавливаются при каждом последующем включении инструмента.

#### **3. Выход из меню функции Auto Power Off**

Для выхода из меню функции Auto Power Off и возврата в основное меню нажмите кнопку EXIT.

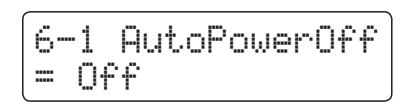

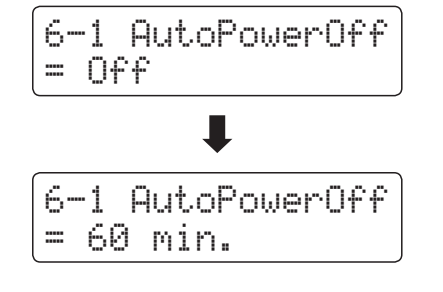

### **Подключение внешних устройств**

**На задней панели цифрового пианино ES8 расположены различные разъемы и порты, с помощью которых инструмент можно подключать к MIDI-устройствам, компьютеру, внешним динамикам и микшерам. Вы также можете подключить к инструменту внешние источники звука, например, MP3-плеер, планшет или дополнительную клавиатуру и воспроизводить звук с этих устройств через акустические системы ES8. На иллюстрации ниже указаны порты и разъемы инструмента, а также перечислены их основные функции.**

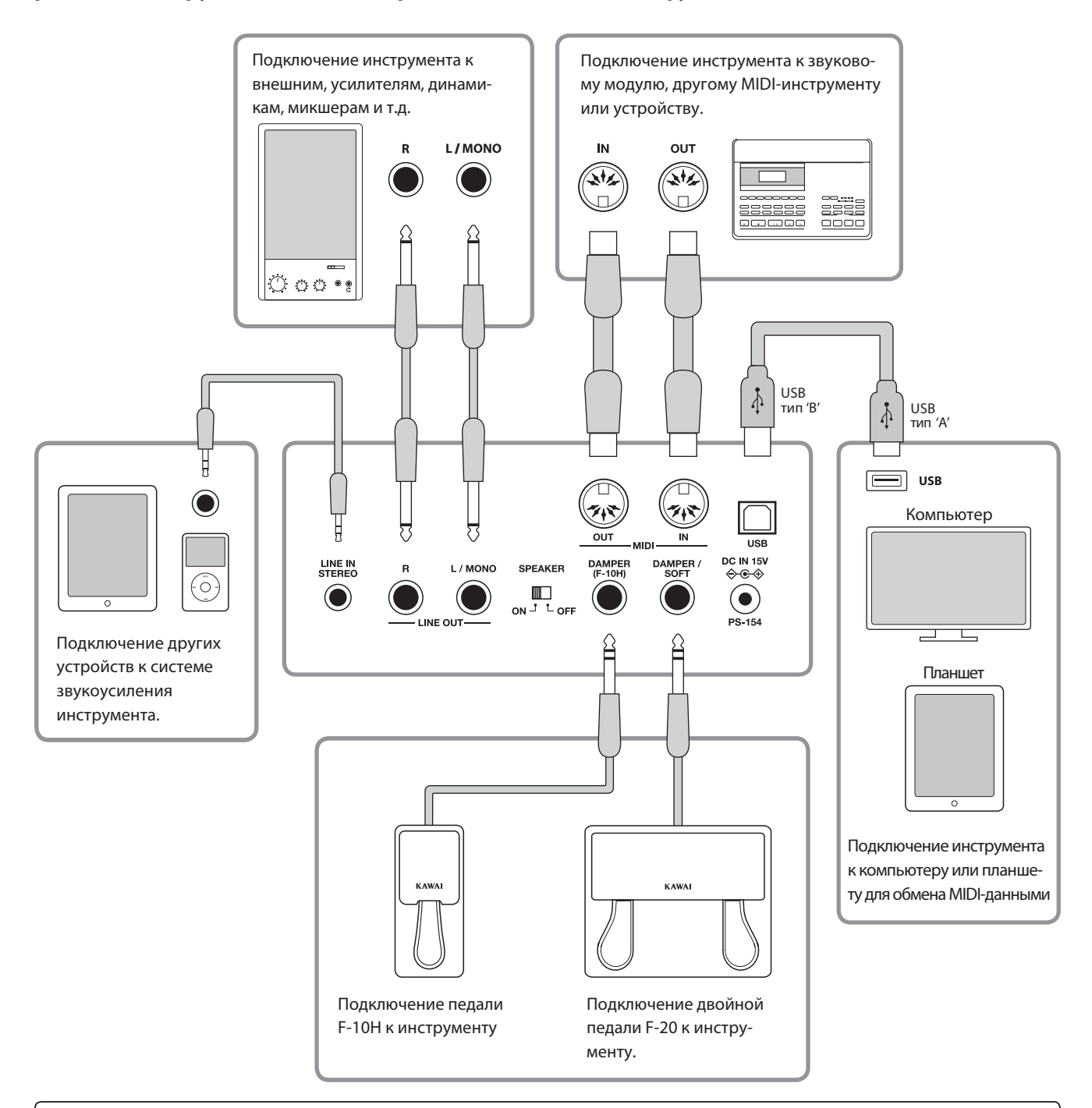

**Прежде чем подключать цифровое пианино ES8 к внешнему устройству, убедитесь, что оба аппарата отключены от сети. Если подключение выполняется при включенном питании, возможно возникновение помех, которые способны повредить цифровое пианино ES8 и вызвать срабатывание защиты усилителя, что приведет к отключению динамиков инструмента. В этом случае выключите и снова включите питание, чтобы выполнить сброс защиты усилителя.**

**Не соединяйте между собой линейный вход (LINE IN) цифрового пианино ES8 и его линейный выход (LINE OUT). В этом случае может возникнуть обратная связь (незатухающий тон), вызвав повреждение инструмента.**

### **Разъемы задней панели**

#### **Разъемы линейного выхода LINE OUT (6,3 мм)**

Эти разъемы позволяют подключать к цифровому пианино ES8 внешние акустические системы, усилитель, микшер, записывающее устройство или другое оборудование. Для вывода монофонического сигнала достаточно подключить один кабель к разъему L/MONO. Слайдер MASTER VOLUME не влияет на уровень сигнала линейного выхода LINE OUT.

\* Уровень линейного выхода можно отрегулировать с помощью параметра Line Out Volume (Громкость линейного выхода). Подробности см. на стр. 84.

#### ■ Разъемы LINE IN STEREO  **(мини-джек 3,5 мм)**

Этот разъем предназначен для подключения к системе звукосиления ES8 внешних аудио устройств, например, CDили MP3-проигрывателей. Для настройки уровня входного сигнала используйте собственный регулятор громкости внешнего устройства.

Эти разъемы предназначены для подключения цифрового пианино ES8 к внешним MIDI-устройствам или к компьютеру по интерфейсу MIDI в качестве альтернативы порту «USB to Host».

\* Подробнее о функциях MIDI см. стр. 123.

#### **Выключатель динамиков SPEAKER**

Этот переключатель используется для включения или выключения встроенных динамиков ES8, и может быть полезен при подключении инструмента к внешним динамикам или звукосилительной системе через линейный выход. Обратите внимание, что при подключенных наушниках динамики инструмента не будут воспроизводить звук, независимо от позиции переключателя.

#### **Разъемы для педалей DAMPER и DAMPER/SOFT**

Эти разъемы служат для подключения педали F-10H, либо двойной педали F-20 к инструменту.

\* Подробнее о функциях педалей см. стр. 14.

#### **Разъемы MIDI IN/OUT Порт USB to Host (тип «B»)**

Этот порт USB используется для подключения цифрового пианино ES8 к компьютеру с помощью стандартного USBкабеля. После подключения инструмент можно использовать как стандартное MIDI-устройство, которое будет осуществлять прием и передачу MIDI-данных. Подключите разъем «В» к порту USB инструмента, а разъем «А» к порту USB компьютера. С помощью дополнительных переходников к этому порту можно также подключать планшеты, например, Apple iPad и другие мобильные устройства.

\* Подробнее о функциях USB MIDI см. стр. 131.

### **Разъемы передней панели**

#### **Разъемы для наушников PHONES (3,5 мм) Порт USB to Host (тип «A»)**

Эти разъемы предназначены для подключения стереонаушников к цифровому пианино ES8. Одновременно можно подключить две пары наушников. При подключении наушников встроенные динамики инструмента отключаются.

#### **Информация о USB-устройствах**

- Функциональные возможности порта «USB to Device» цифрового пианино ES8 соответствуют высокоскоростному стандарту USB 2.0. USB-устройства предыдущего поколения тоже можно использовать, но скорость передачи данных будет ограничена максимальным быстродействием этих устройств.
- Порт «USB to Device» предназначен для подключения запоминающих USB-устройств, вы также можете использовать USB-дисководы для сохранения записанных композиций, хранящихся во встроенной памяти инструмента, или воспроизведения файлов формата SMF.

Этот порт USB применяется для подключения к цифровому пианино ES8 запоминающего USB-устройства. Это позволяет воспроизводить аудиофайлы в форматах MP3/WAV, а также файлы композиций в формате SMF непосредственно через инструмент. Вы также можете записывать исполнение в виде аудиофайлов MP3/WAV и сохранять песни, записанные во внутренней памяти инструмента.

- Возможно, потребуется отформатировать запоминающее USB-устройство прежде, чем использовать его с цифровым пианино ES8. В этом случае обратитесь к функции USB Format , порядок работы которой описан на стр. 75. В результате форматирования все данные, сохраненные на устройстве, будут удалены.
- Не извлекайте запоминающее USB-устройство, пока идет загрузка или сохранение данных, переименование или удаление файлов, а также форматирование устройства.
- ные мыши, компьютерные клавиатуры, зарядные блоки и другие USB-устройства. С цифровым пианино нельзя использовать компьютерные

**В таблице ниже приведены проблемы, которые могут возникнуть с цифровым пианино ES8, причины, которые могли их вызвать, а также представлены рекомендации по решению этих проблем.**

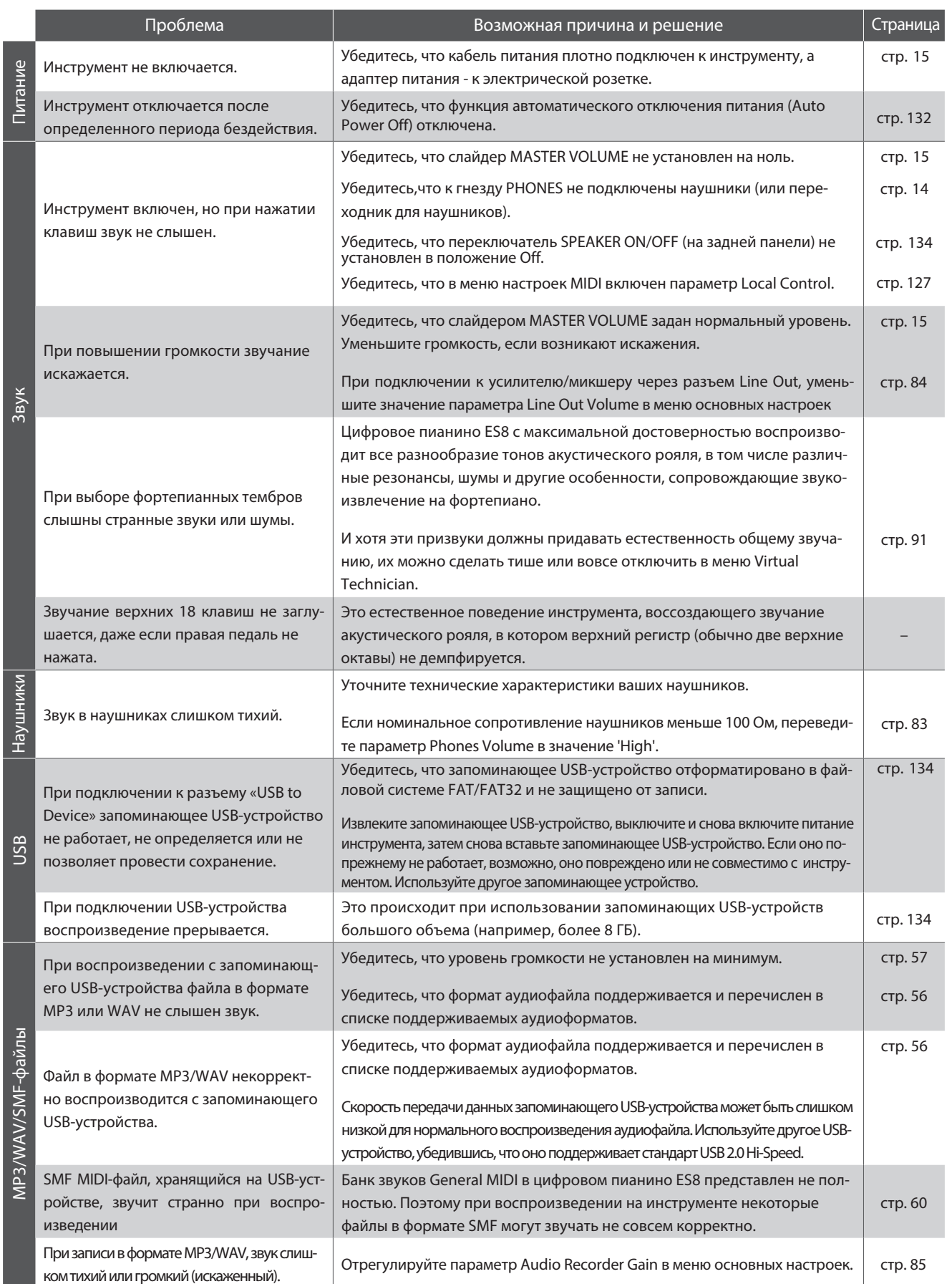

### **Список демонстрационных произведений**

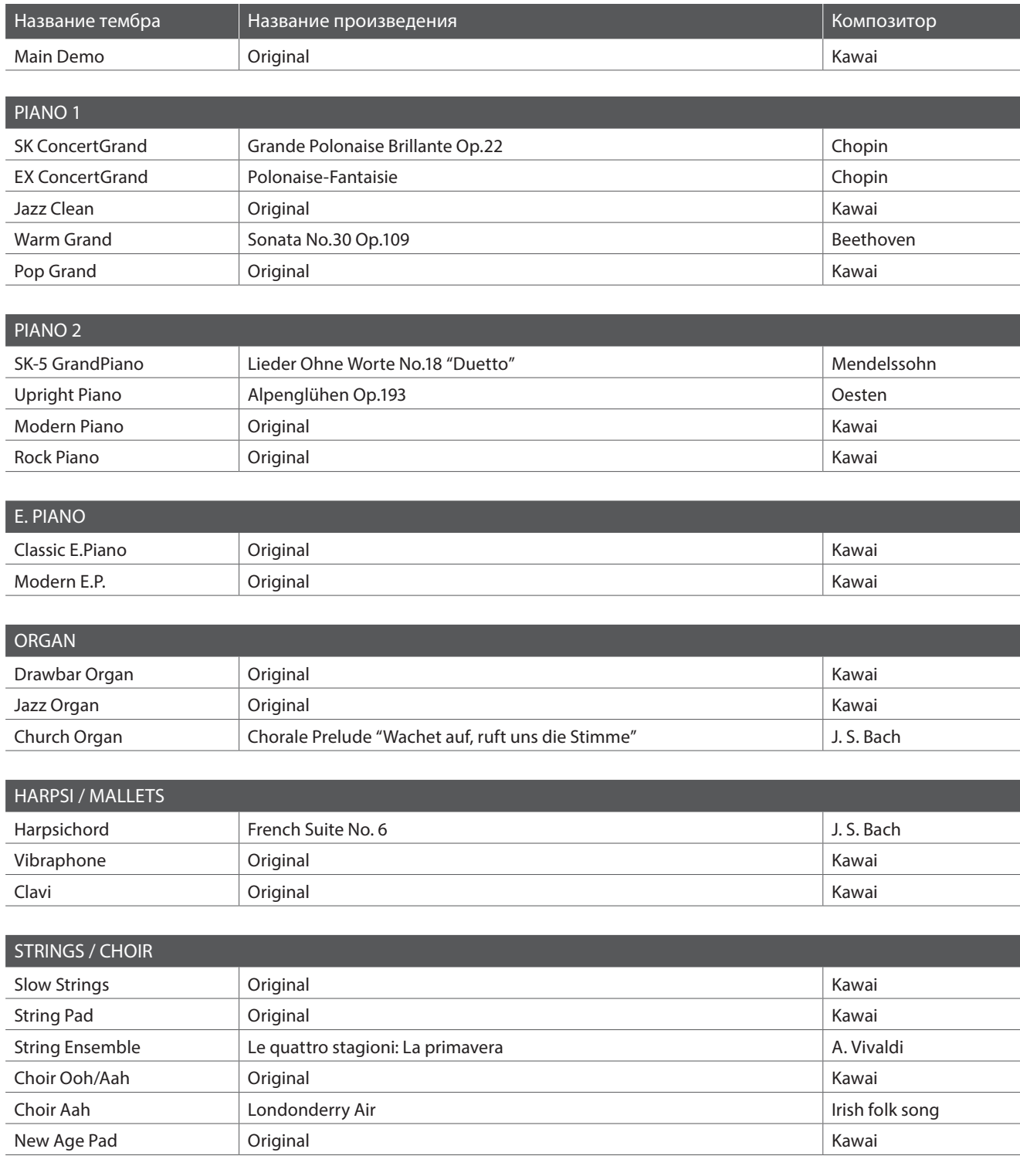

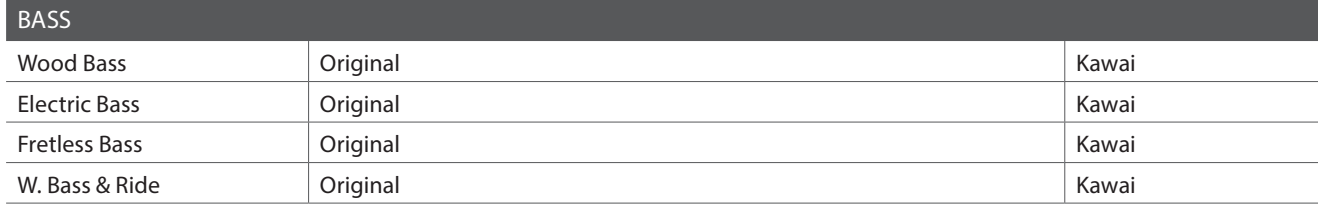

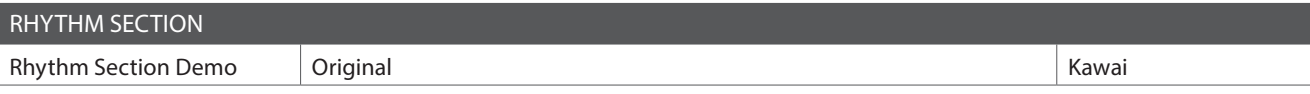

\* К сожалению, Kawai не может предоставить ноты произведений авторства Kawai.

# **Таблица номеров Program Change**

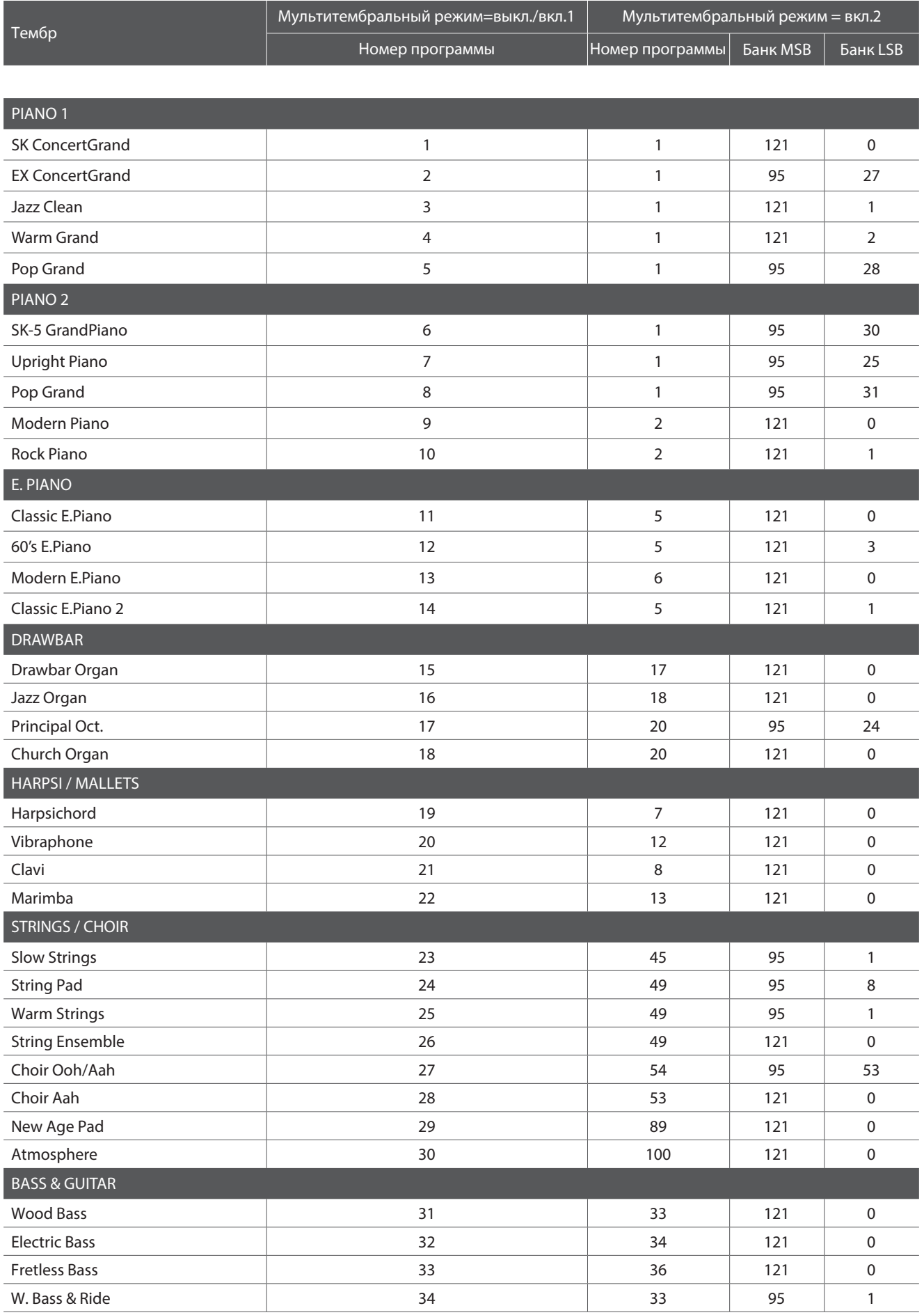

### **Таблица номеров Program Change**

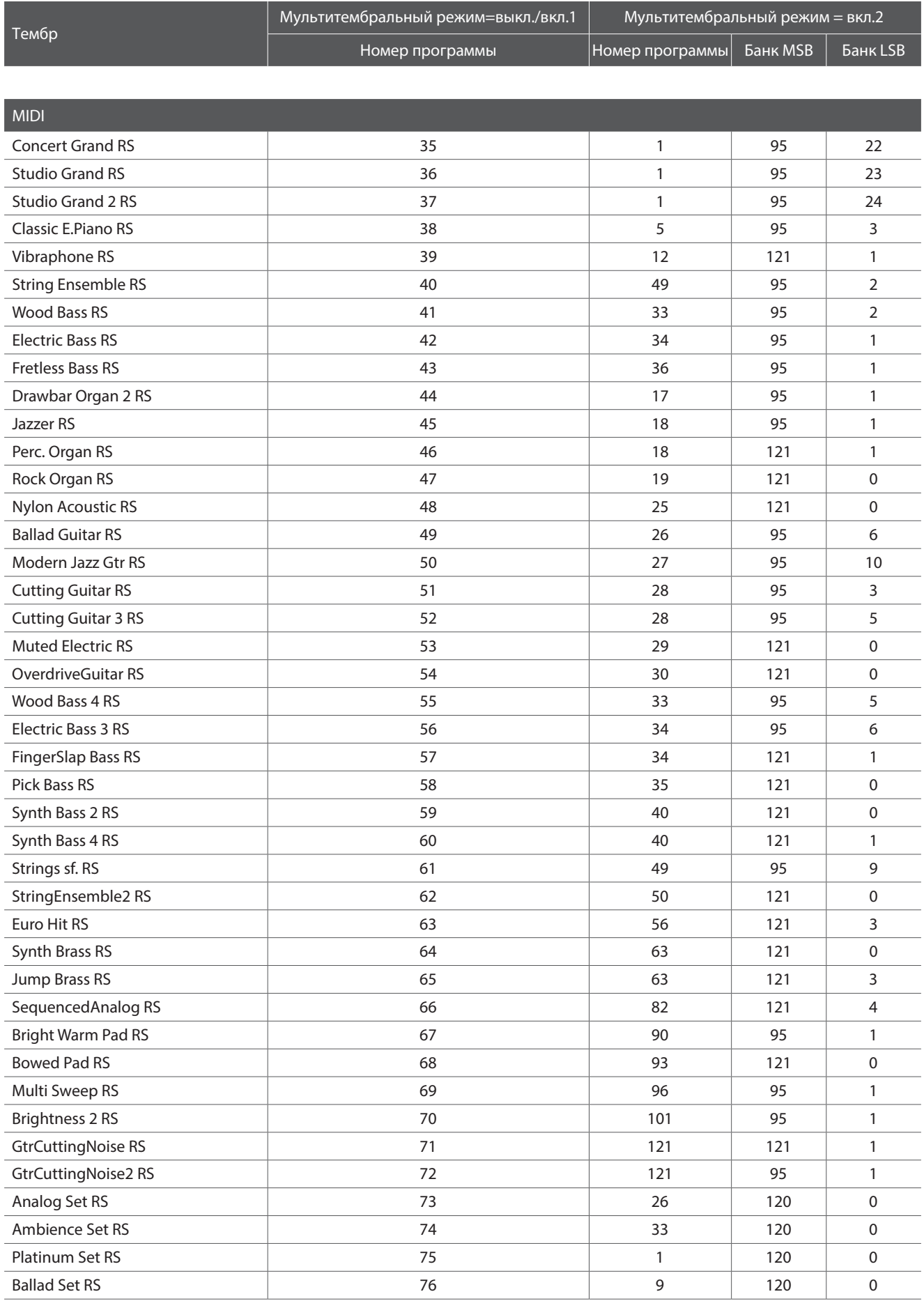

\* RS = Ритм-секция / Доступна, когда мультитембральный режим = вкл.1 / вкл.2.

# **Тембры ударных инструментов**

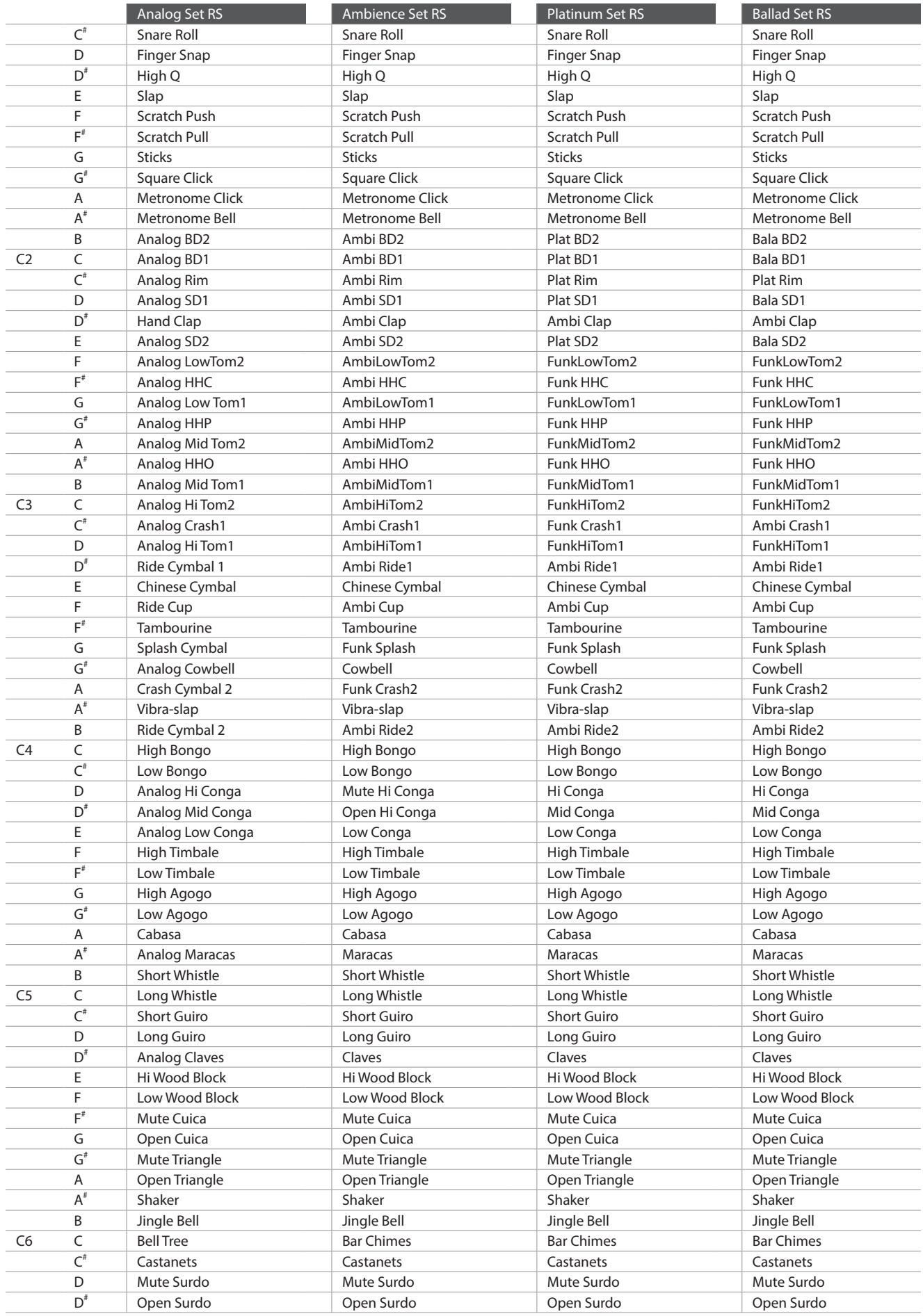

# **Список стилей ритм-секции**

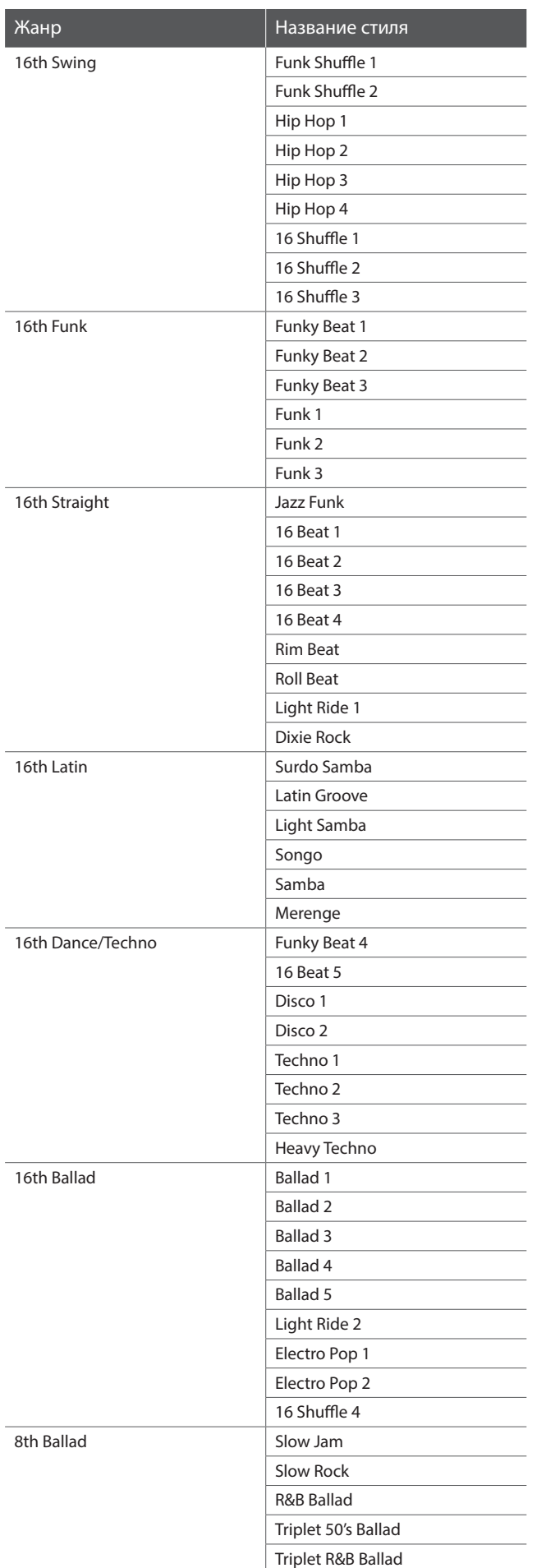

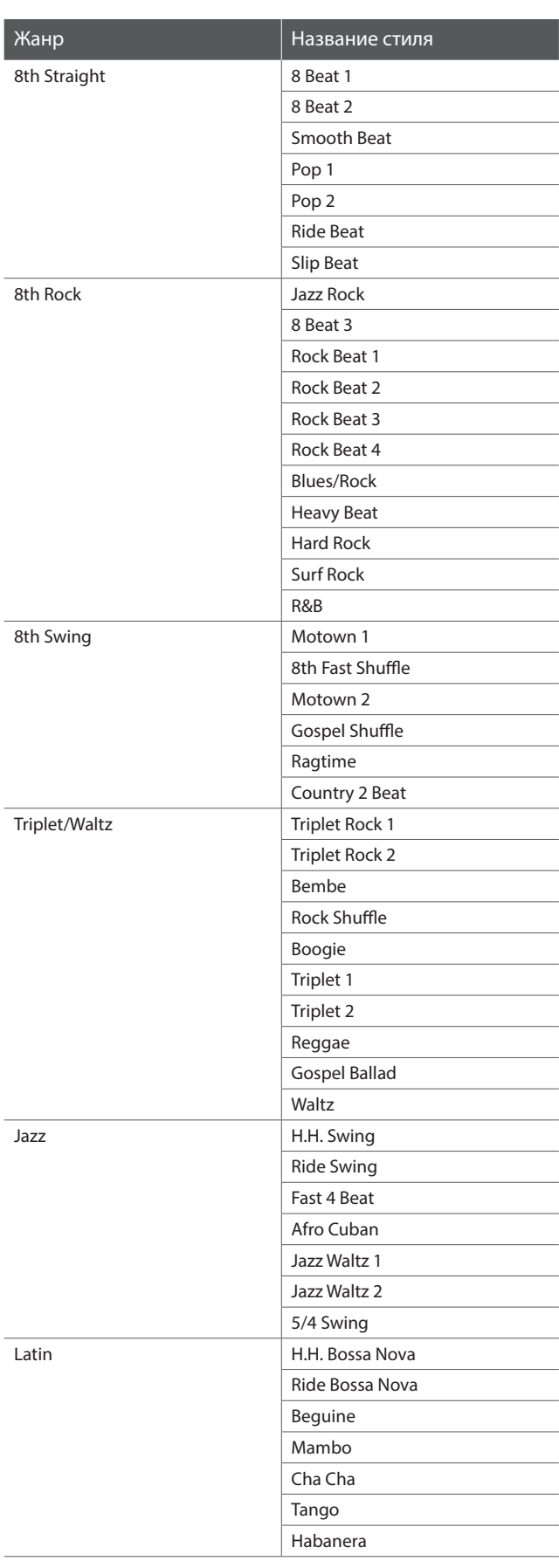

### **Типы аккордов ритм-секции**

**В данной таблице перечислены все типы аккордов, распознаваемые ритм-секцией цифрового пианино ES8. Каждый аккорд можно исполнить, нажав клавиши, помеченные значком . Если режим ACC установлен в значение '1 Finger Chord', для исполнения основных мажорных, минорных трезвучий и септаккордов достаточно нажать клавишу, помеченную значком .**

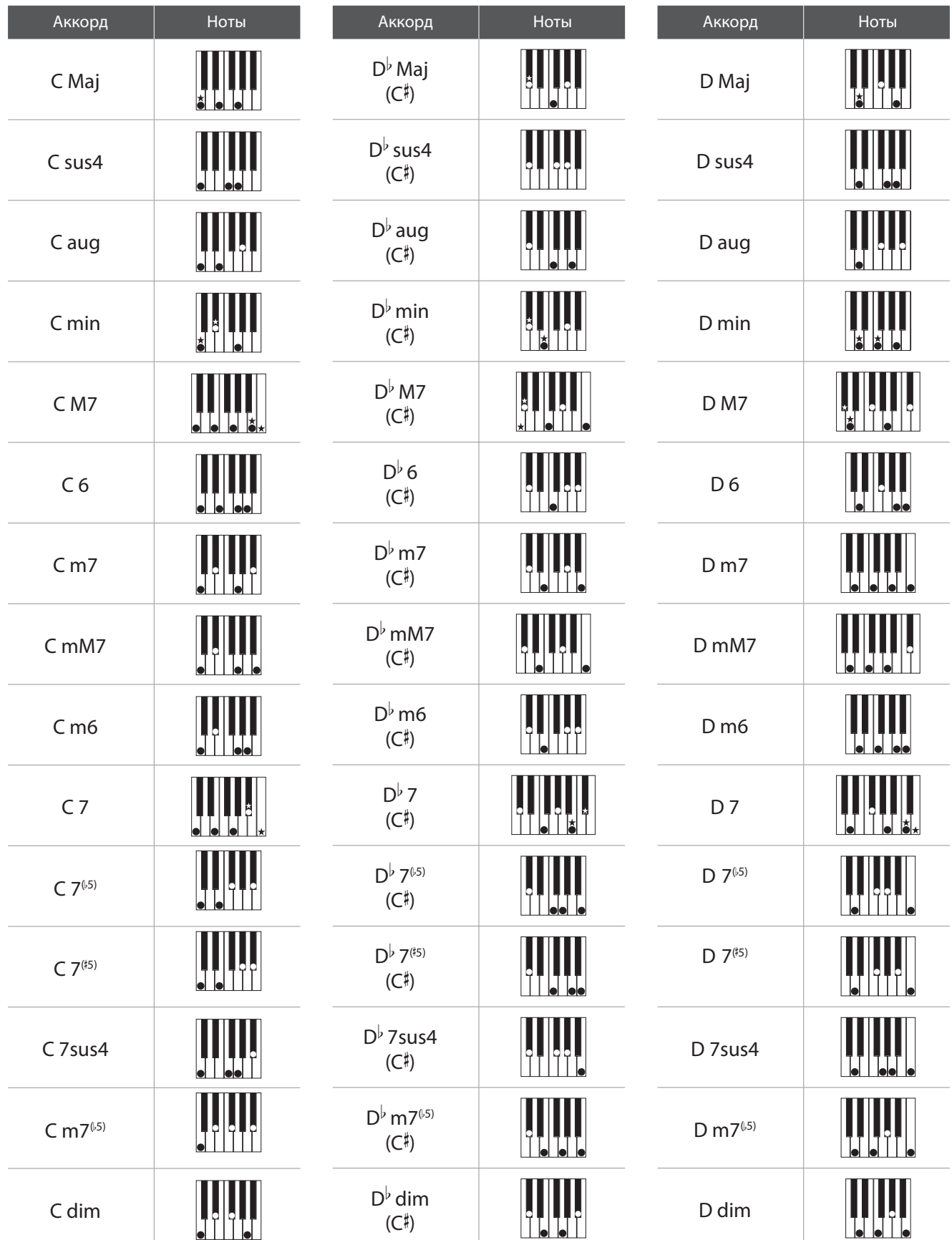

### **Типы аккордов ритм-секции**

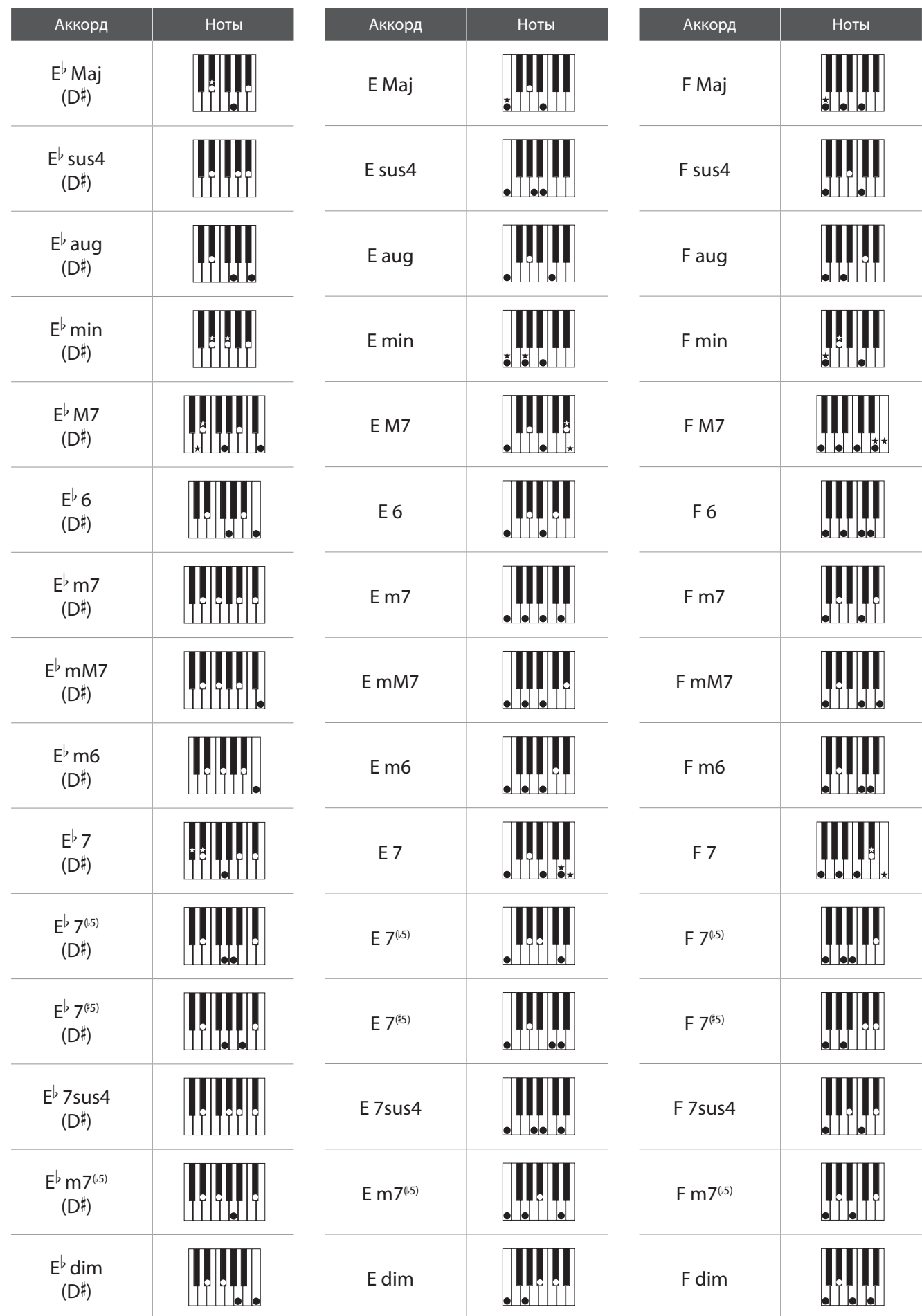

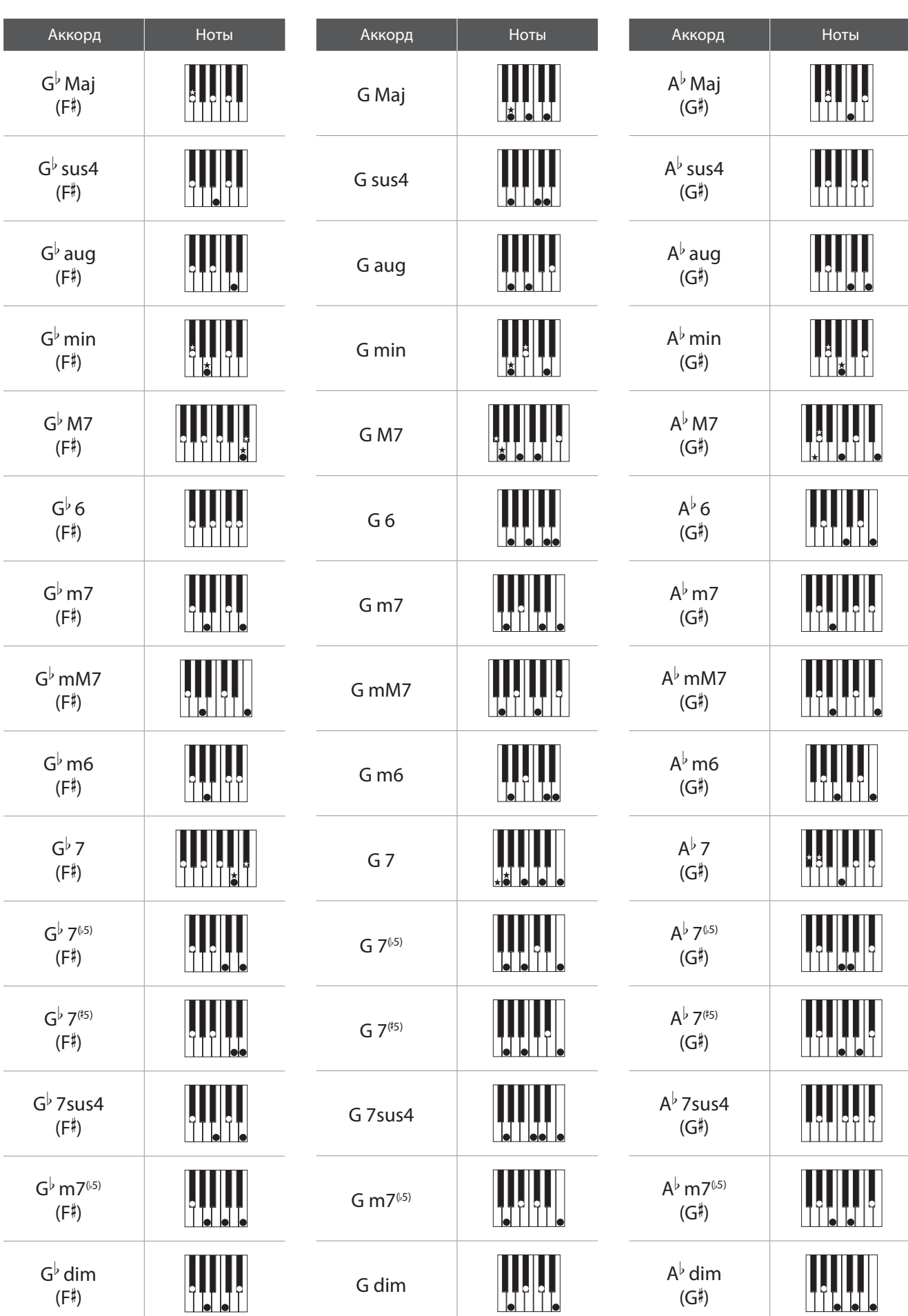

### **Типы аккордов ритм-секции**

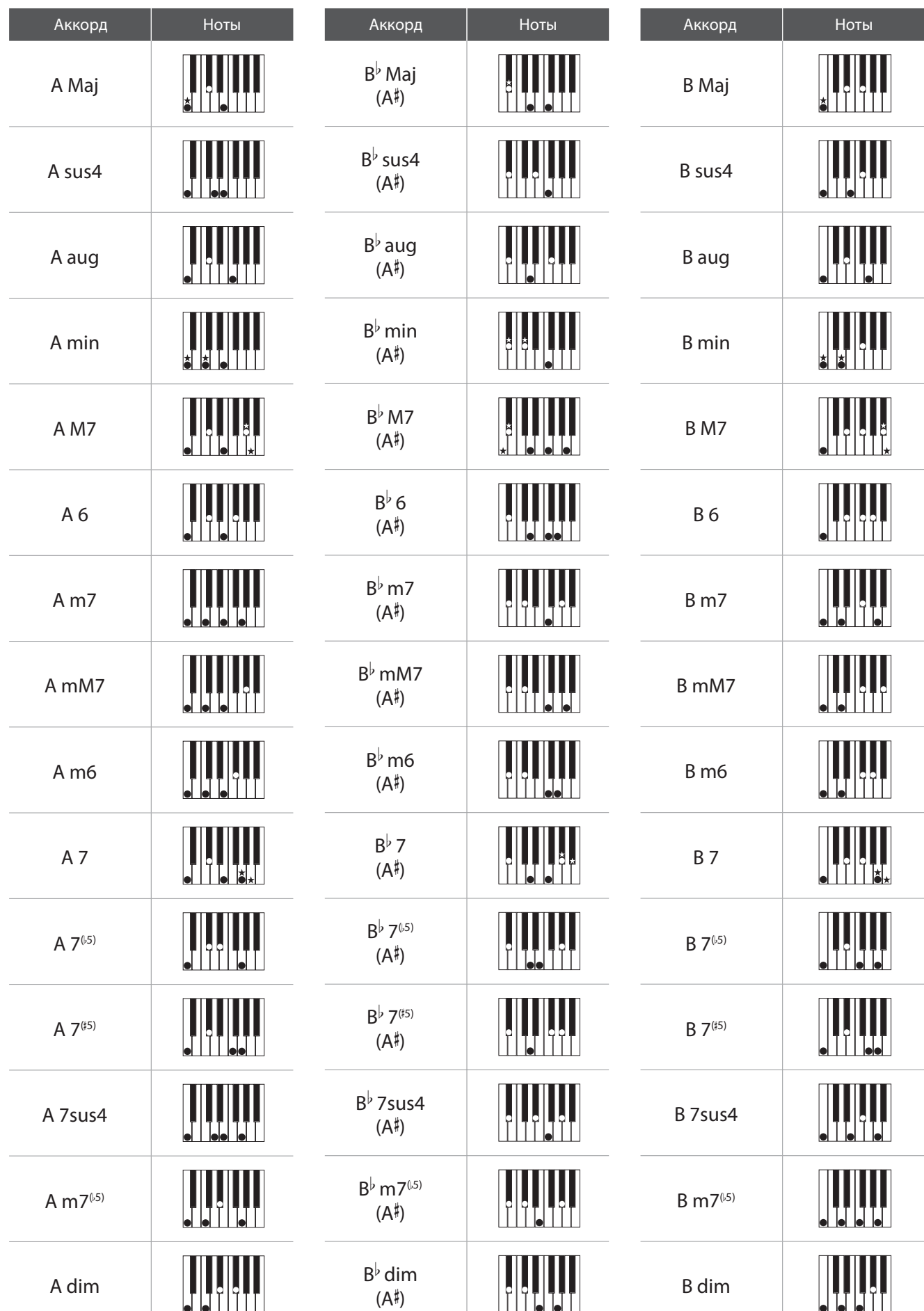
**В таблице ниже приведены аккордовые последовательности, которые используются ритм-секцией цифрового пианино ES8, когда выбран режим ACC "Preset Chord".**

**Последовательности аккордов могут включать в себя 8, 12 или 16 тактов. В данной таблице колонки пронумерованы в соответствии с количеством тактов, а в ячейки вписаны названия аккордов последовательности. Если ячейка пустая, это означает, что играется тот же аккорд, что и в предыдущем такте. Более сложные аккордовые формы, такие как 'F#m7(b5)', могут отображаться на дисплее в упрощенной форме. Если указаны два аккорда через косую черту, (например, D/C), первая буква – это тоника аккорда, а вторая – бас.**

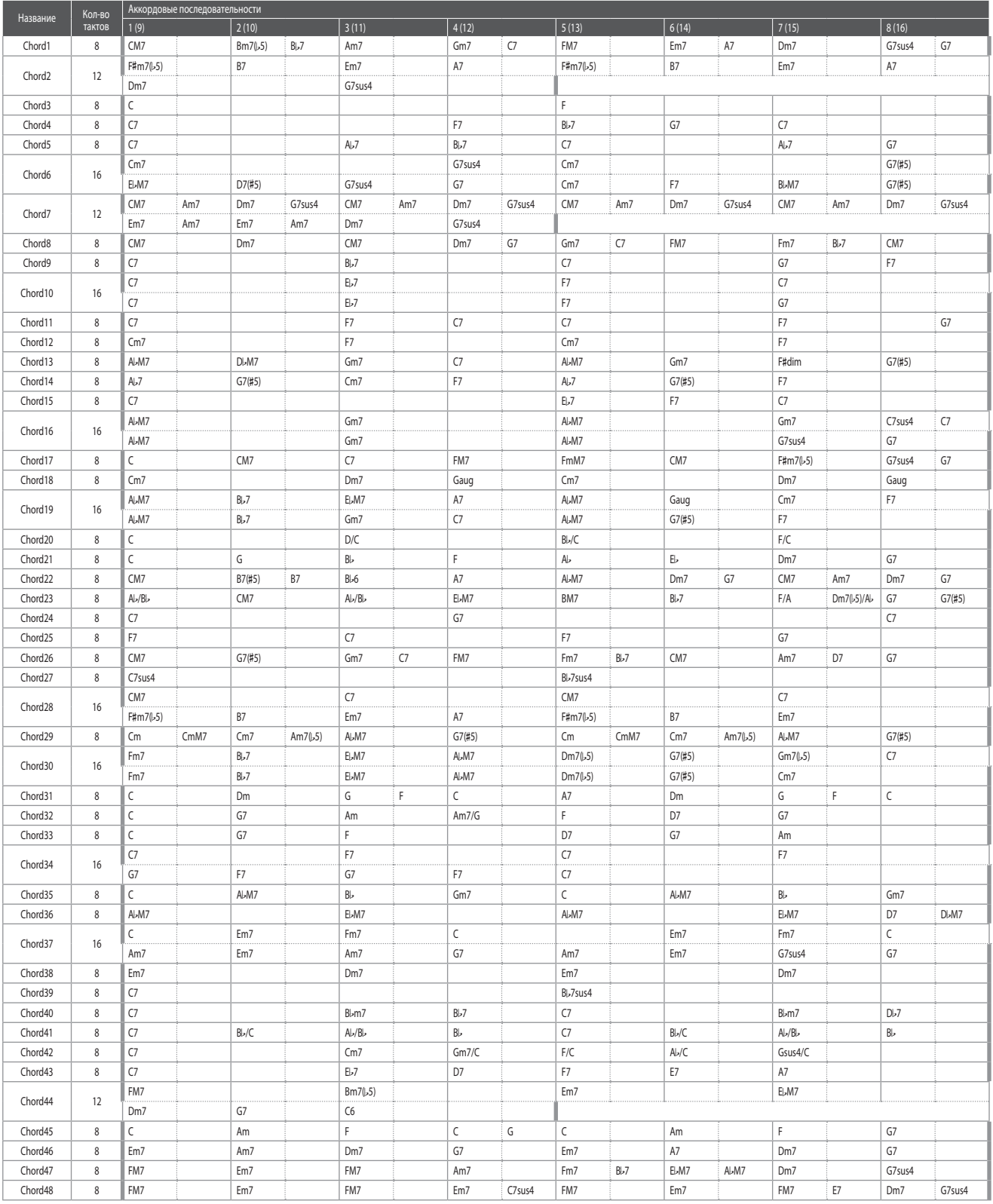

### Аккордовые последовательности ритм-секции

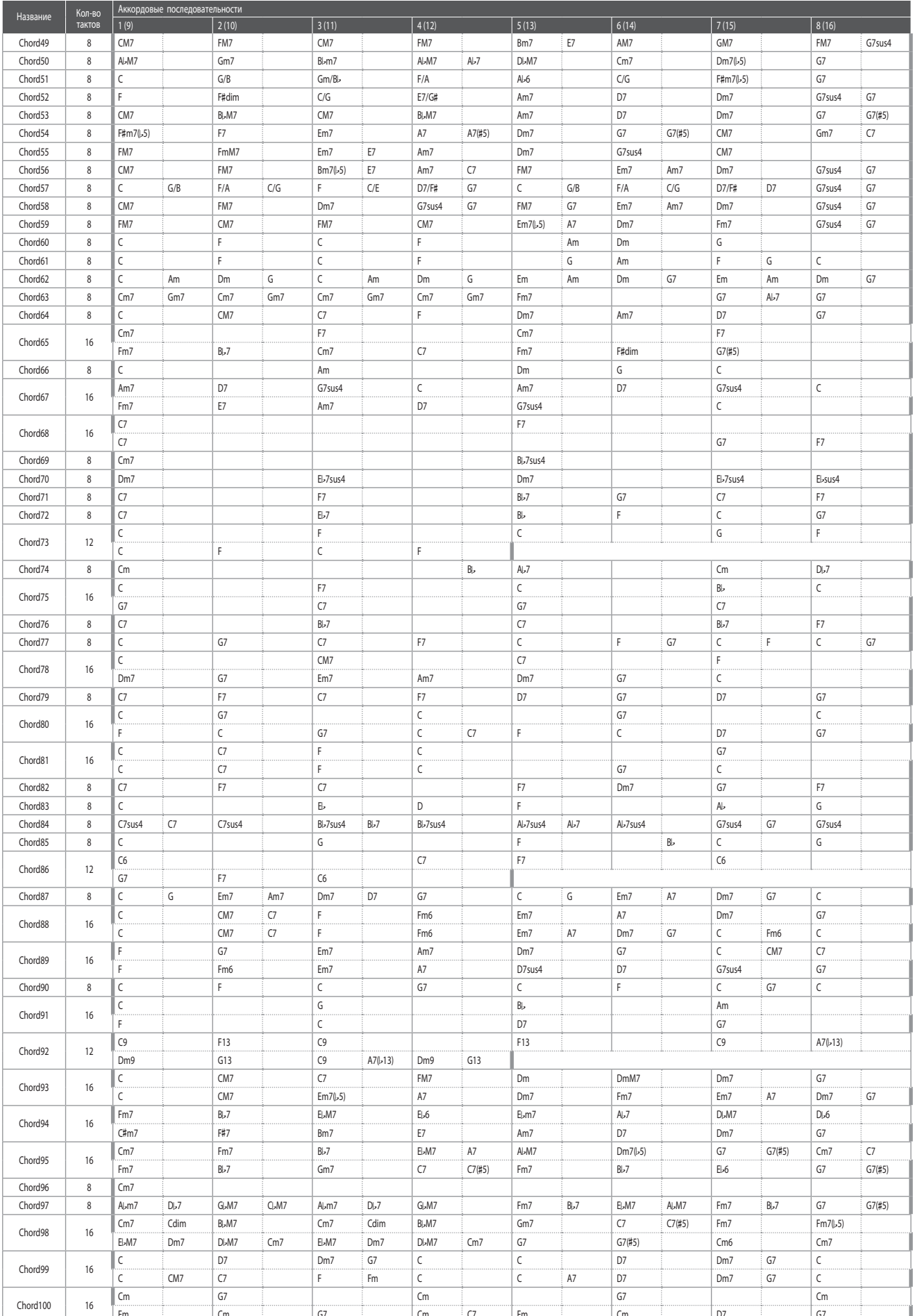

## **Список настроек**

**В таблицах ниже приведен список всех доступных настроек и функций цифрового пианино ES8 с указанием их характеристик или диапазона значений, а также возможности сохранения в пользовательских настройках либо в настройках запуска.**

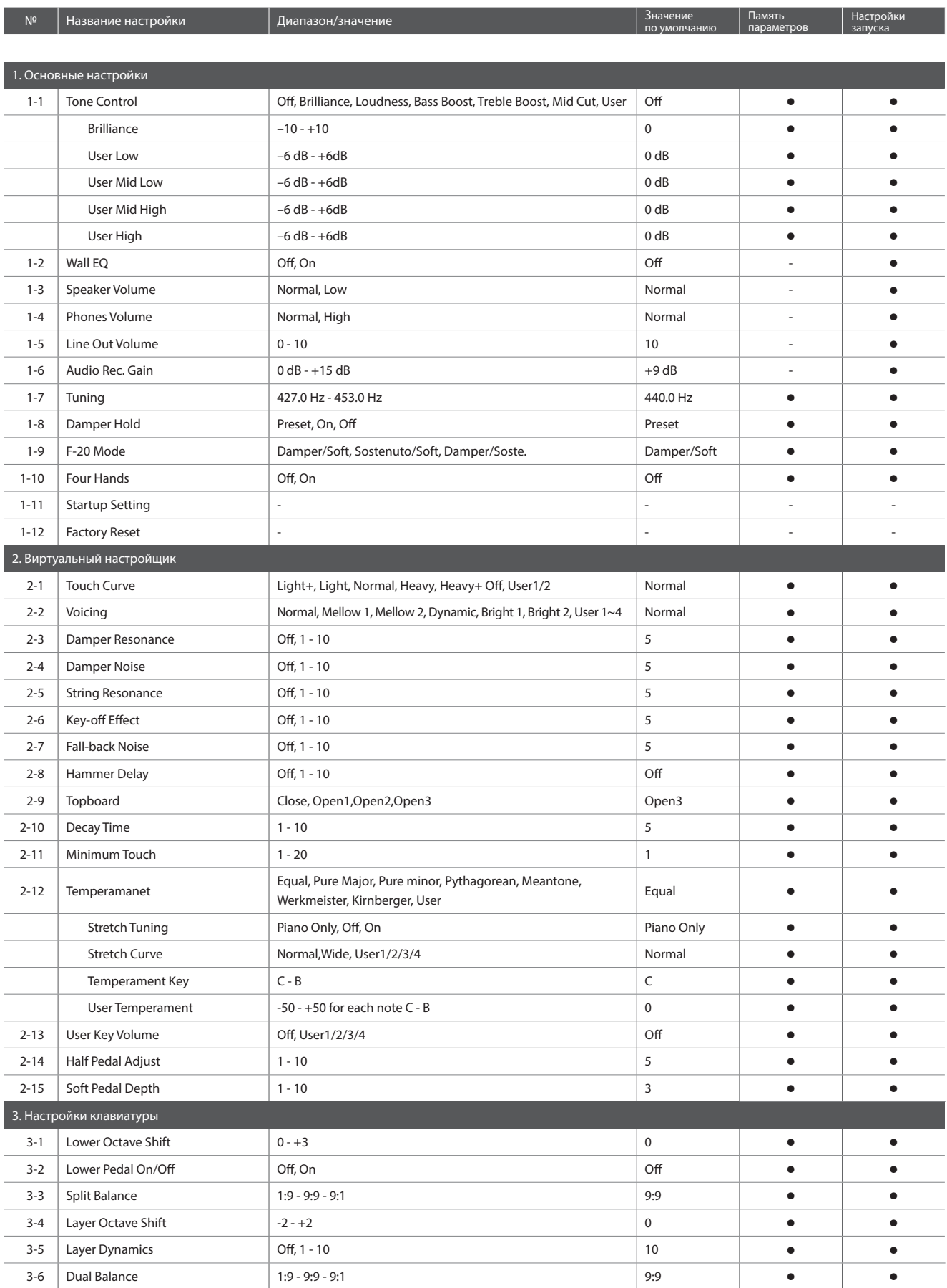

### **Список настроек**

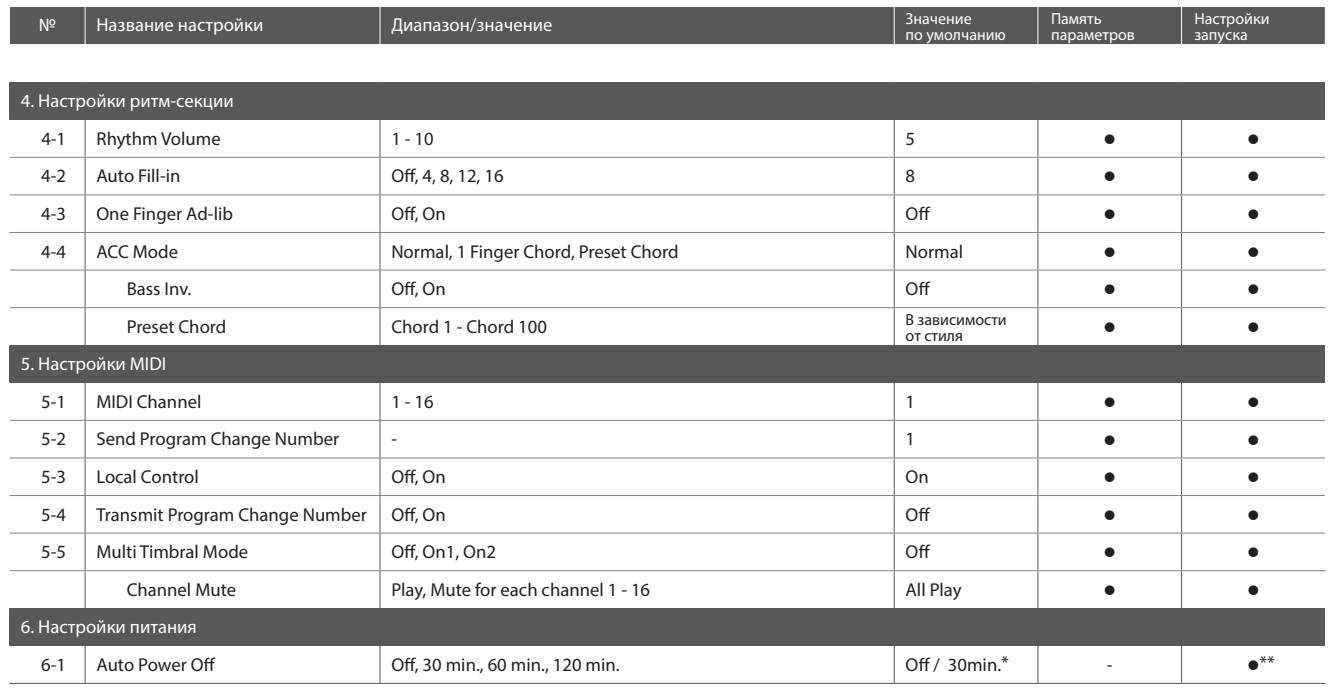

\* Зависит от места назначения.

\*\* Настройки функции Auto Power Off сохраняются автоматически.

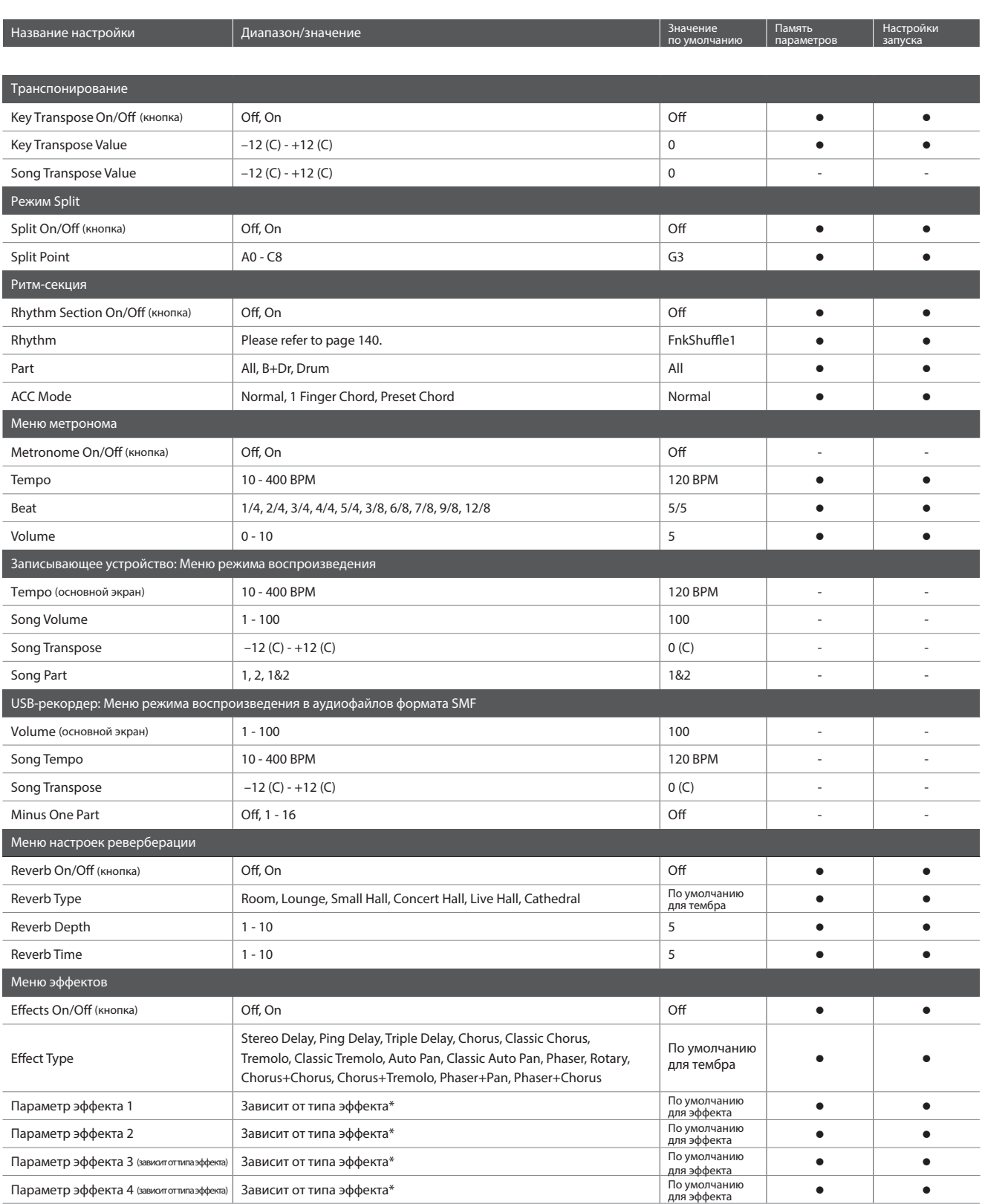

# **Технические характеристики**

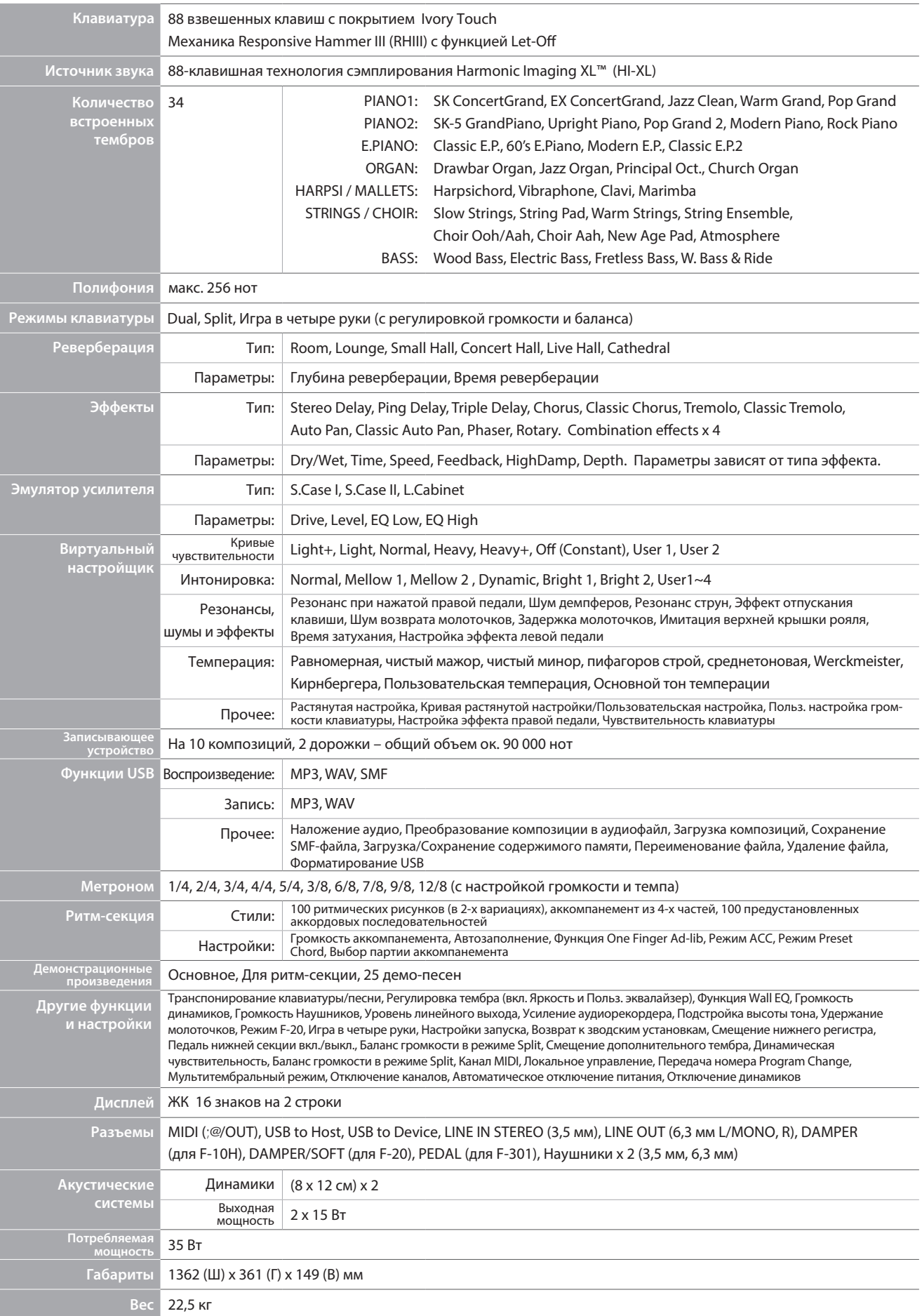

# **Формат системных данных MIDI**

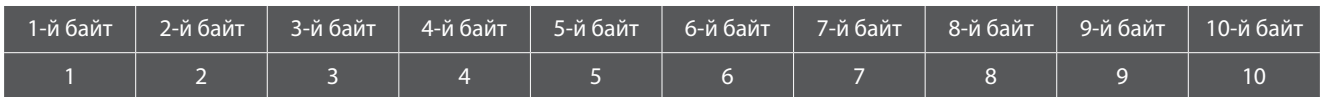

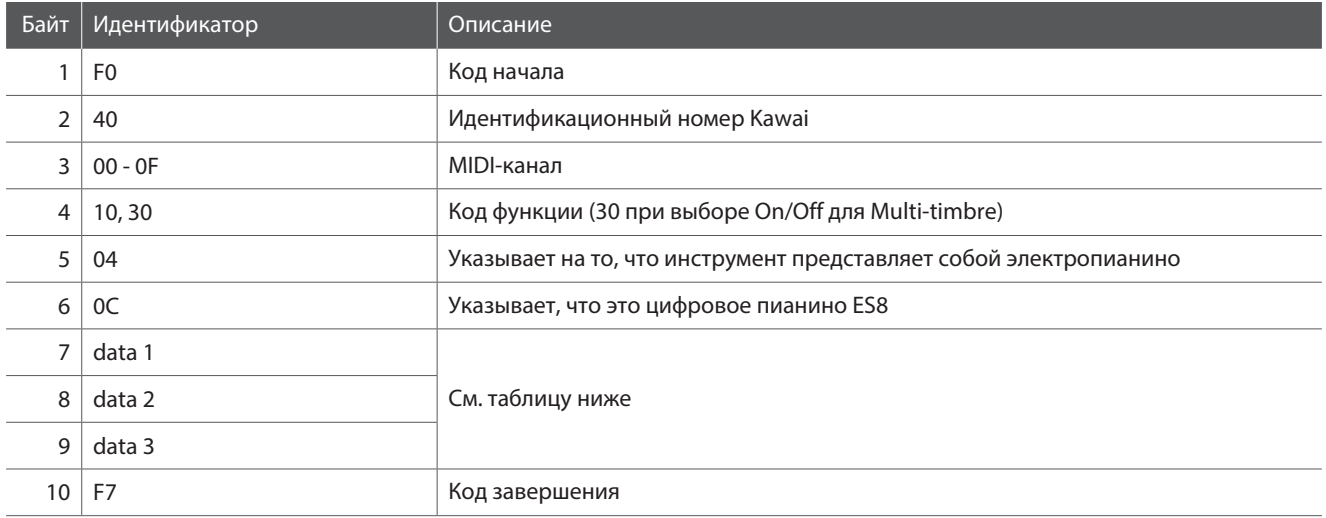

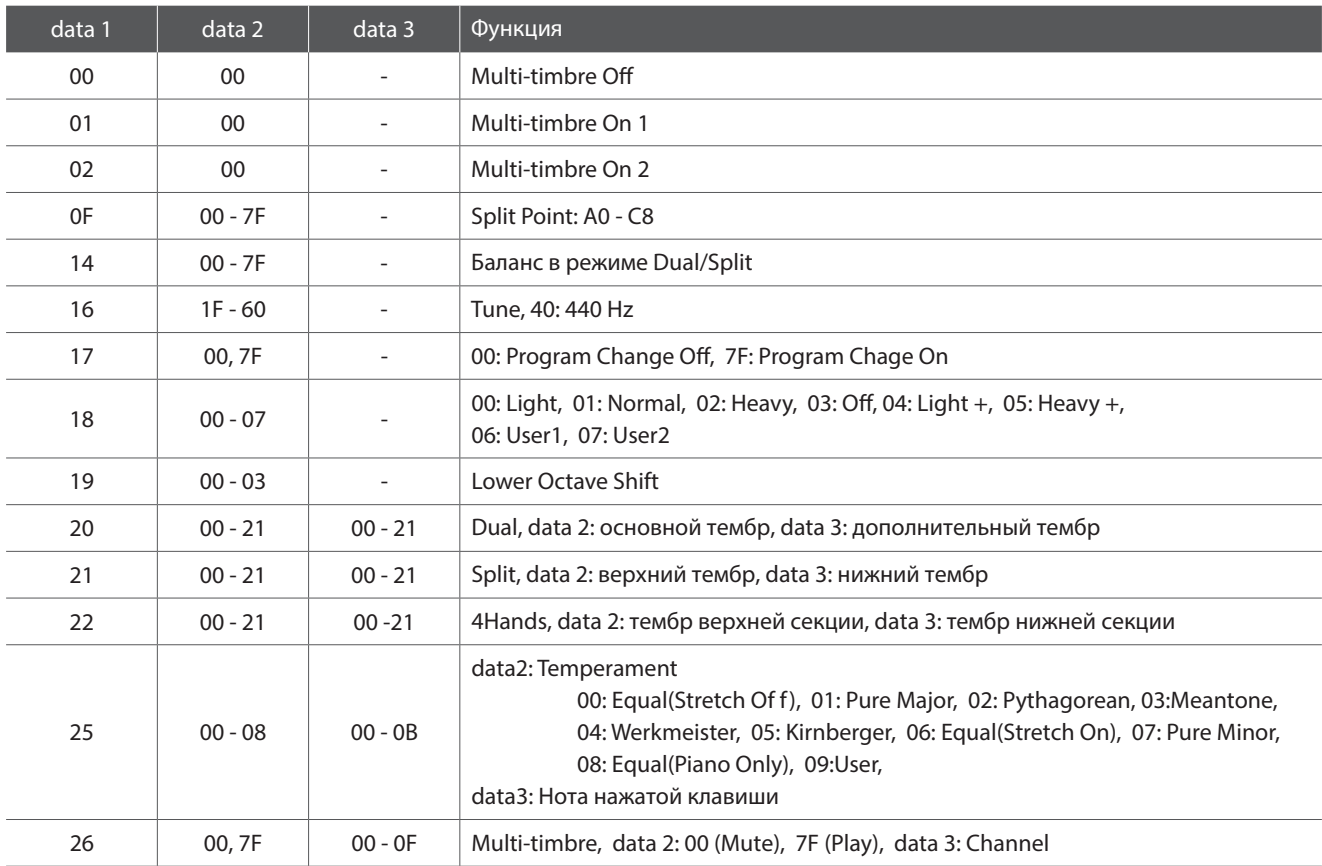

#### **Цифровое пианино ES8**

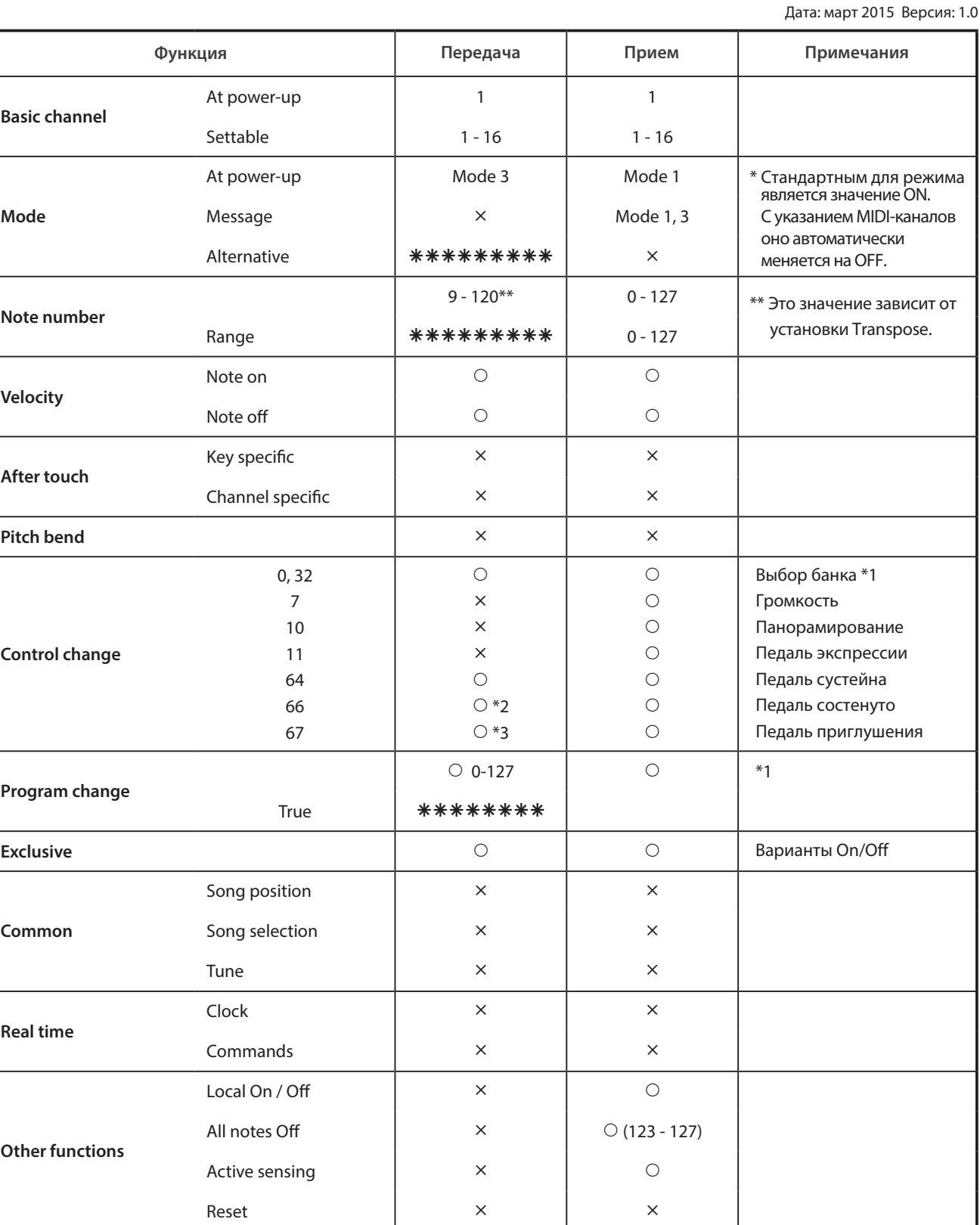

\*1 См. Таблицу номеров Program Change на стр. 137.

\*2 Применяется, только если подключена опциональная тройная педаль F-301.

\*3 Применяется, только если подключена опциональная двойная педаль F-20 или тройная педаль F-301.

Mode 1: omni mode On, Poly Мode 2: omni mode On, Mono **Mode 1: отли тема и мето осебено се**сть Mode 3: omni mode Off, Poly Мode 4: omni mode Off, Mono **И и судет со Мото Мария и судет** как и нет

#### **Пояснительные иллюстрации в руководстве пользователя**

**В руководстве использован ряд иллюстраций, поясняющих назначение различных функций цифрового пианино ES8. Следующие примеры показывают состояние светодиодных индикаторов на кнопках, порядок нажатия этих кнопок, а также виды представленного в руководстве текста.**

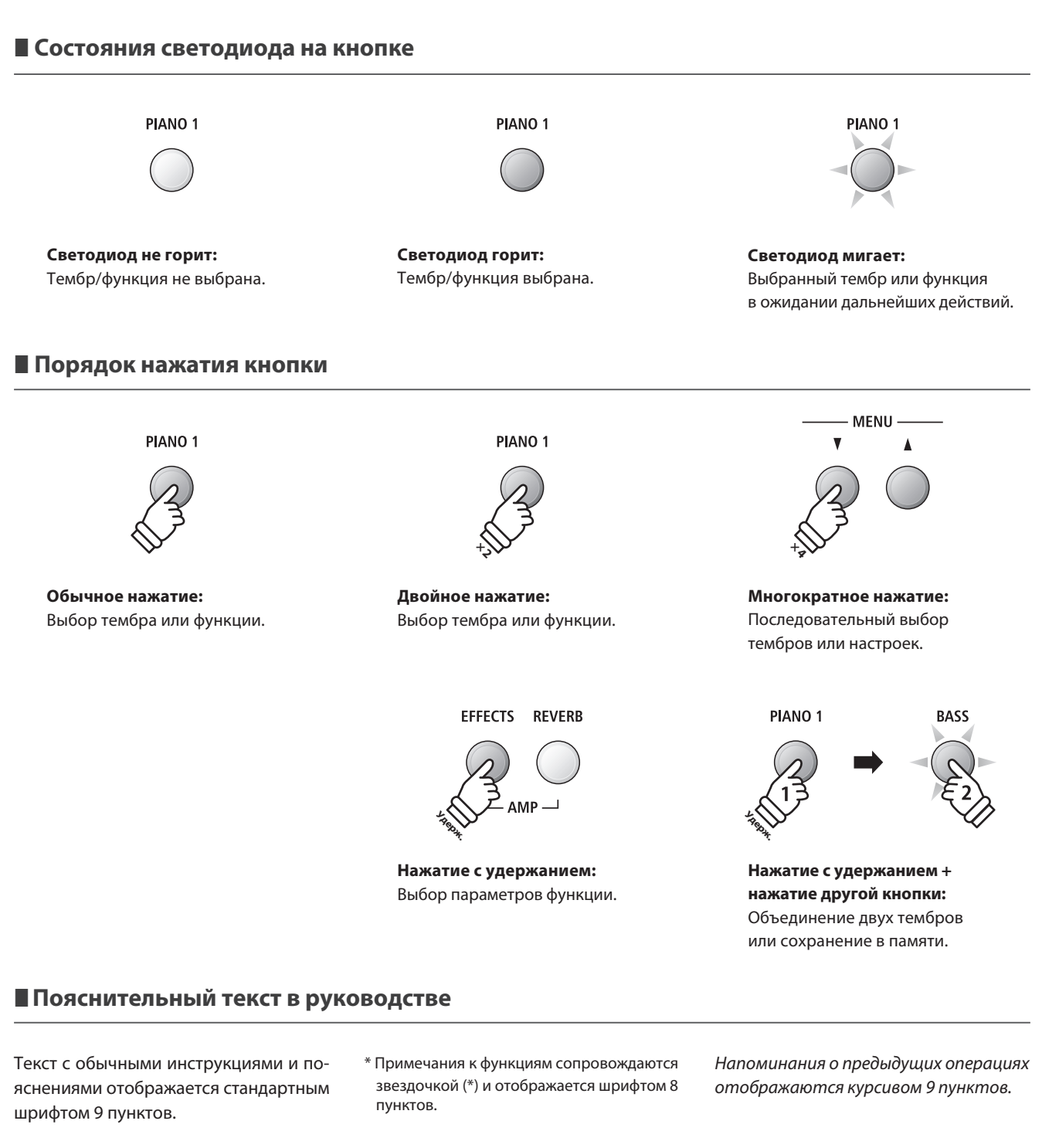

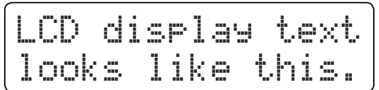

**Пояснительные подписи к снимкам экранов и функциям кнопок отображаются полужирным шрифтом 8,5 пунктов.**

Примеры, описывающие порядок действий, отображаются курсивом 8 пунктов на серой плашке.

## **Для заметок**

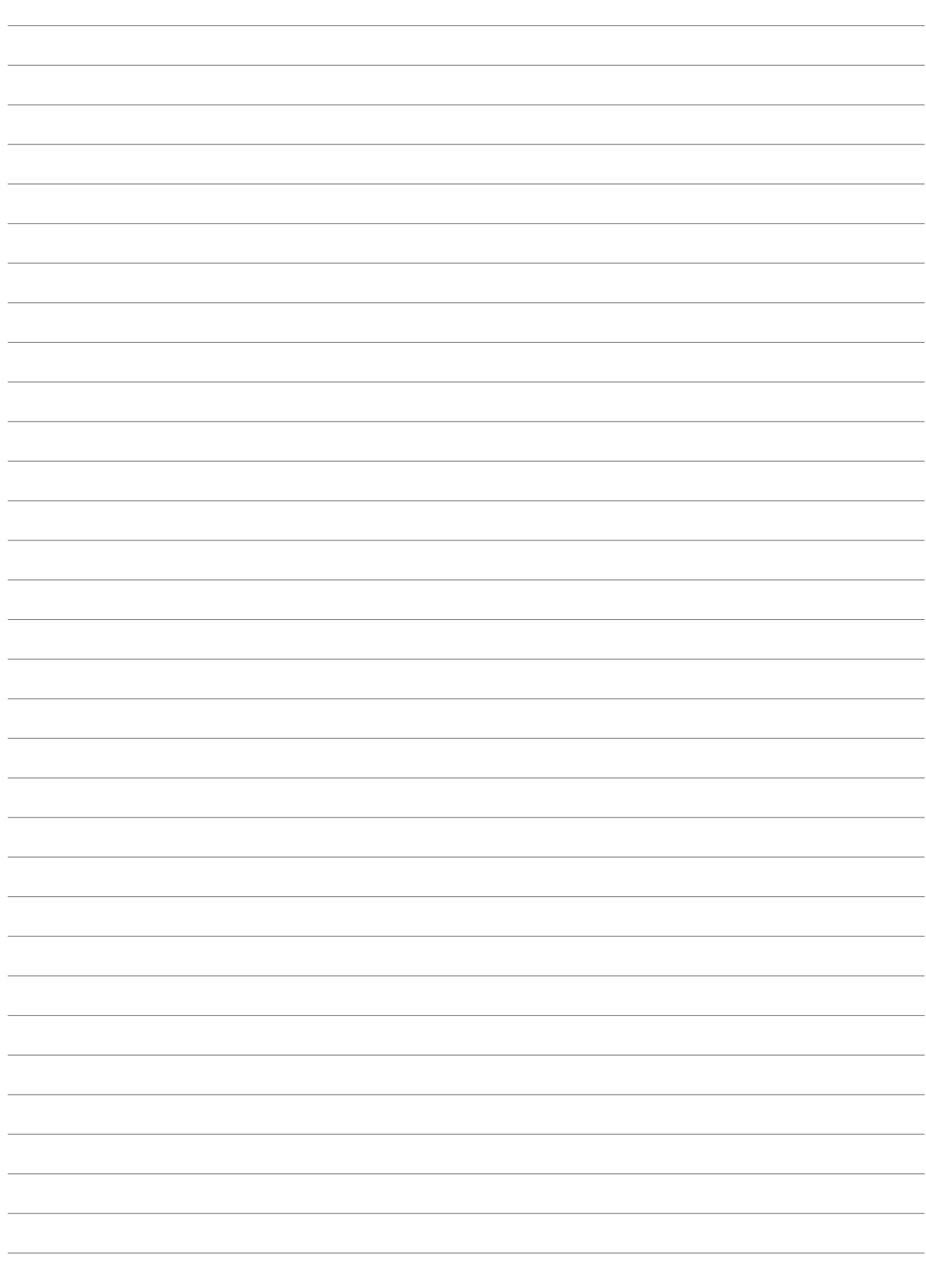

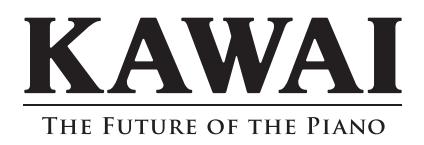

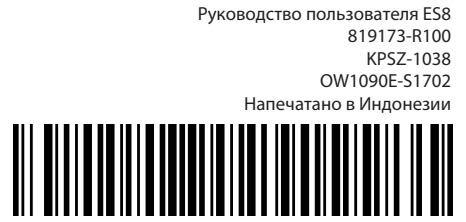